# Nanoknife

# NanoKnife-systemet

Brukerhåndbok Versjon 3.0

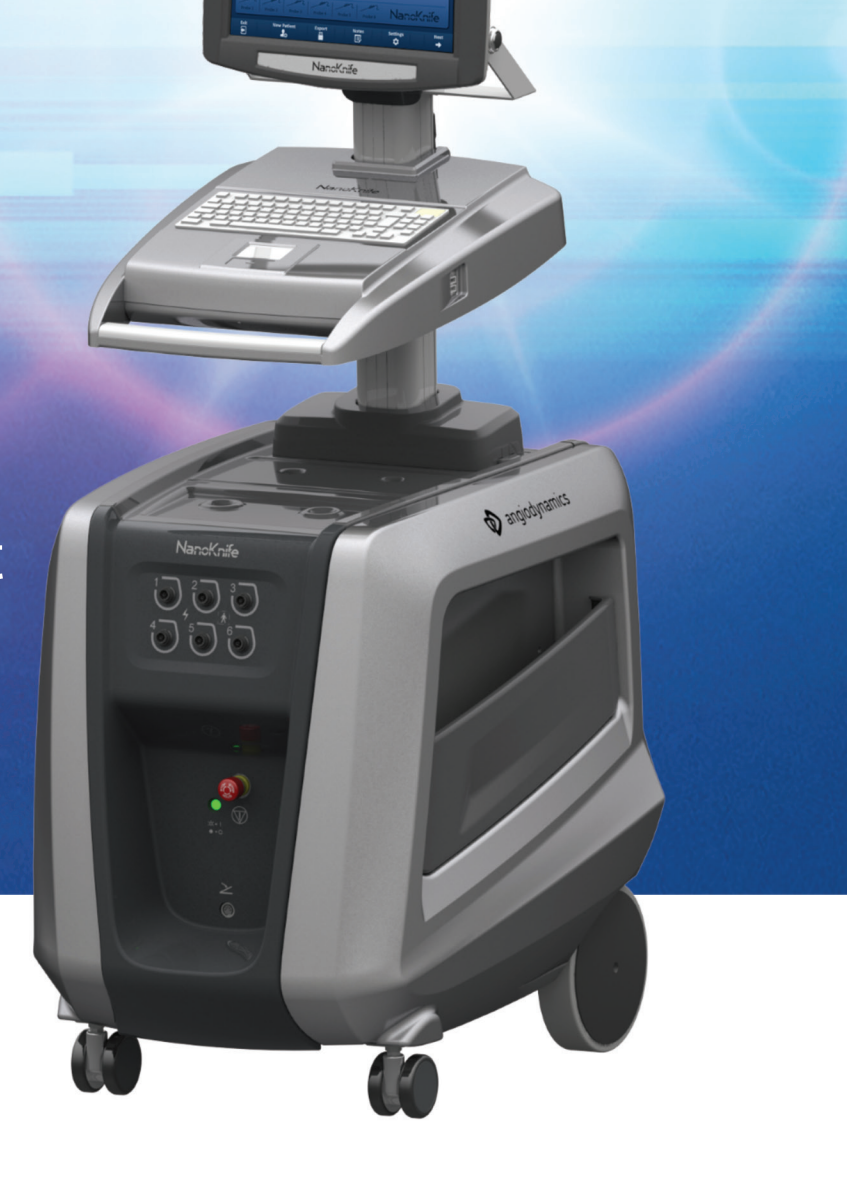

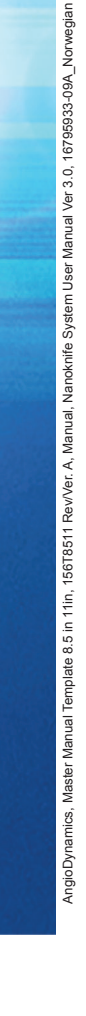

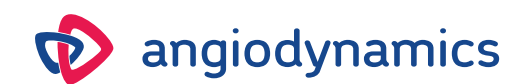

16795933-09 REVA – Norsk 2021-11

# **NanoKnife-systemet** Brukerhåndbok

Copyright © 2021 AngioDynamics. \*Alle varemerker og registrerte varemerker tilhører deres respektive eiere. \* AngioDynamics, AngioDynamics-logoen, NanoKnife og NanoKnife-logoen er varemerker og/eller registrerte varemerker for AngioDynamics, Inc., et tilknyttet selskap eller et datterselskap.

Dette dokumentet inneholder proprietær informasjon for AngioDynamics. Ingen deler av denne håndboken kan reproduseres eller sendes i noen form eller på noen måte, det være seg elektronisk eller mekanisk, for noe som helst formål uten skriftlig tillatelse fra AngioDynamics.

# 2797

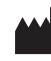

AngioDynamics, Inc. 603 Queensbury Avenue Queensbury, N.Y. 12804 USA USA Customer Service 800-772-6446

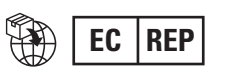

**EC REP** AngioDynamics Netherlands BV Haaksbergweg 75 1101 BR Amsterdam **Nederland** 

NanoKnife-

# **INNHOLD**

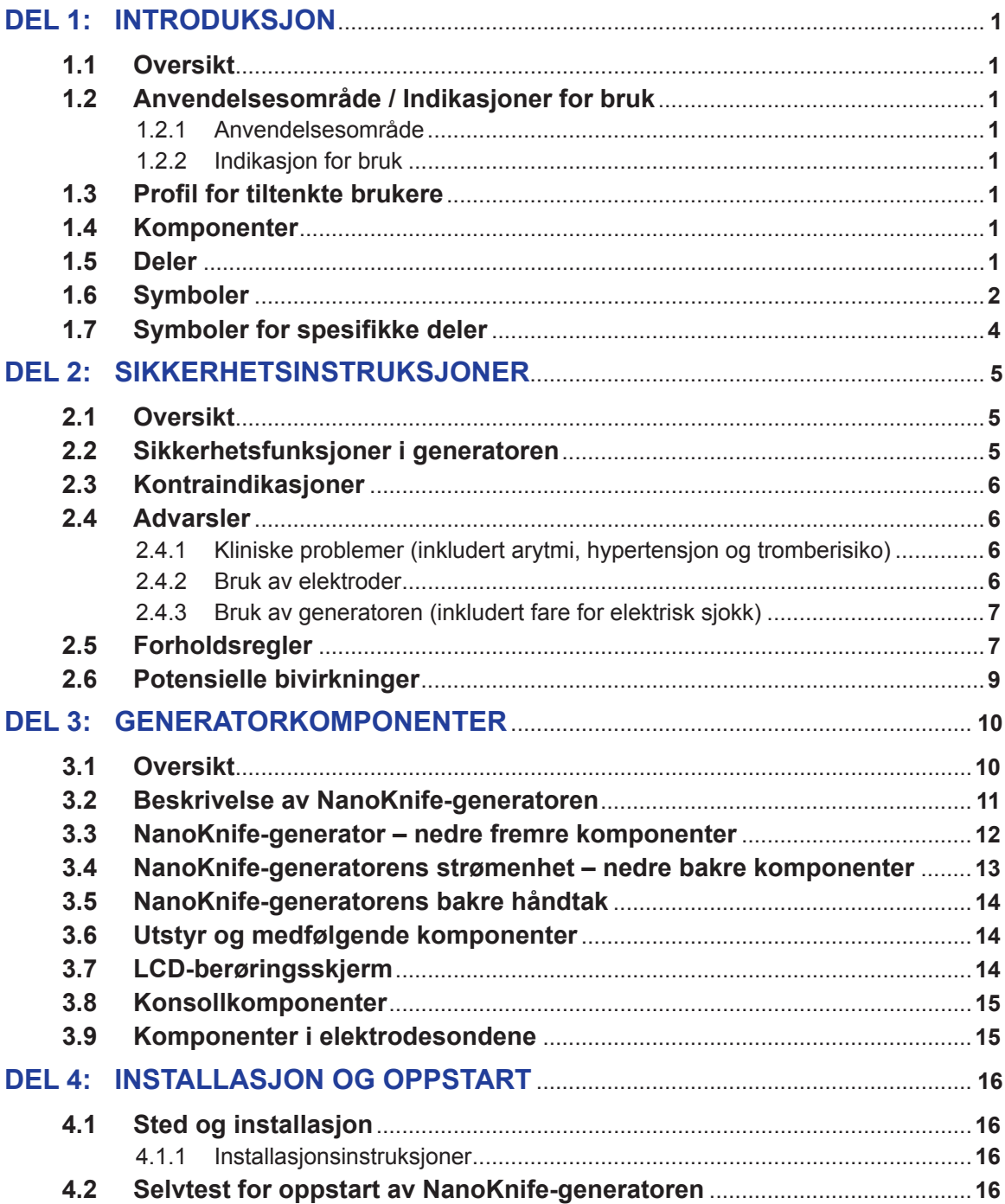

AngioDynamics, Master Manual Template 8.5 in 11in, 156T8511 RewVer. A, Manual, Nanoknife System User Manual Ver 3.0, 16795933-09A\_Norwegian

-NanoKnife-

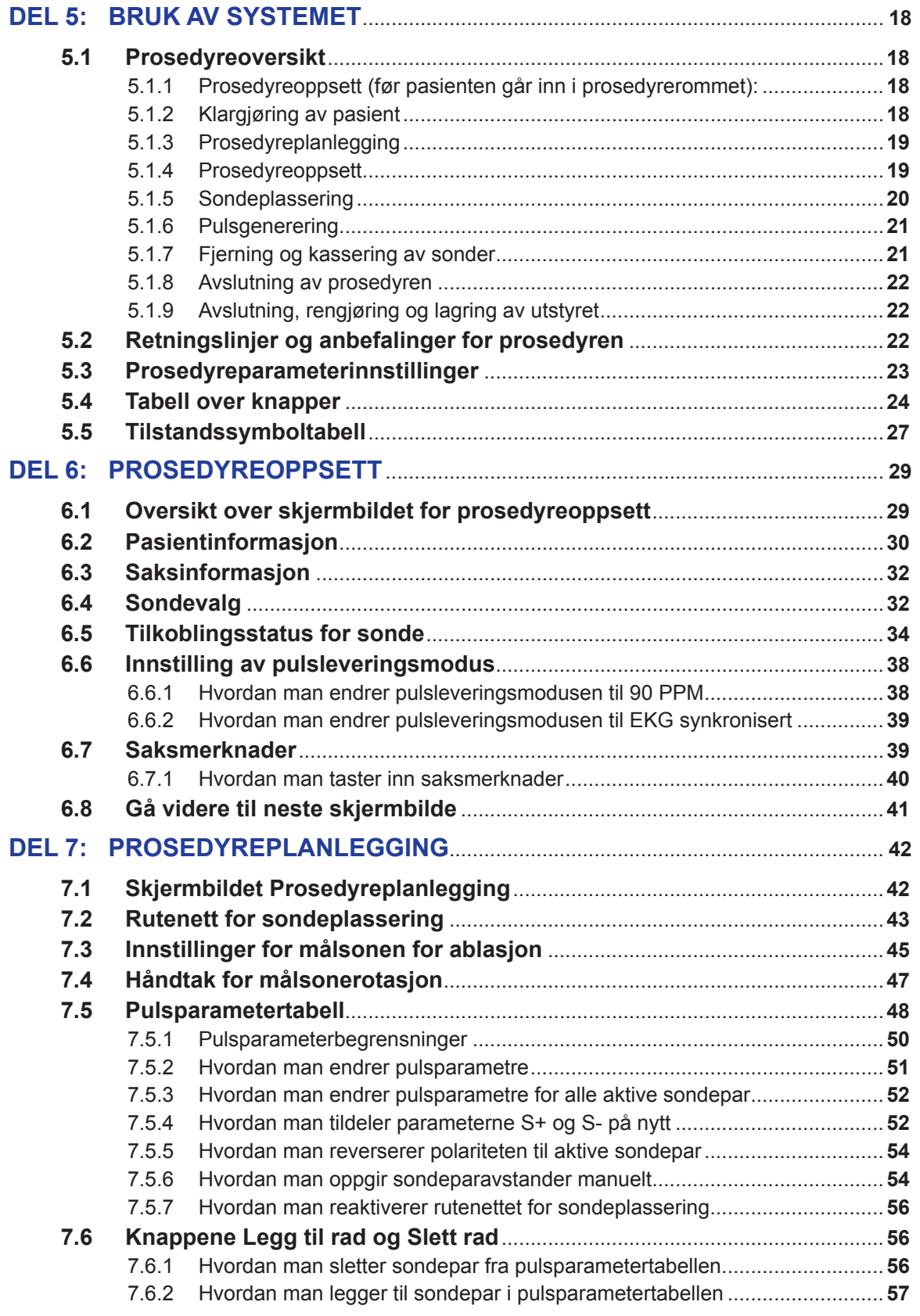

NanoKnife—

 $\mathbf{I}$ 

iv

 $\overline{\phantom{a}}$ 

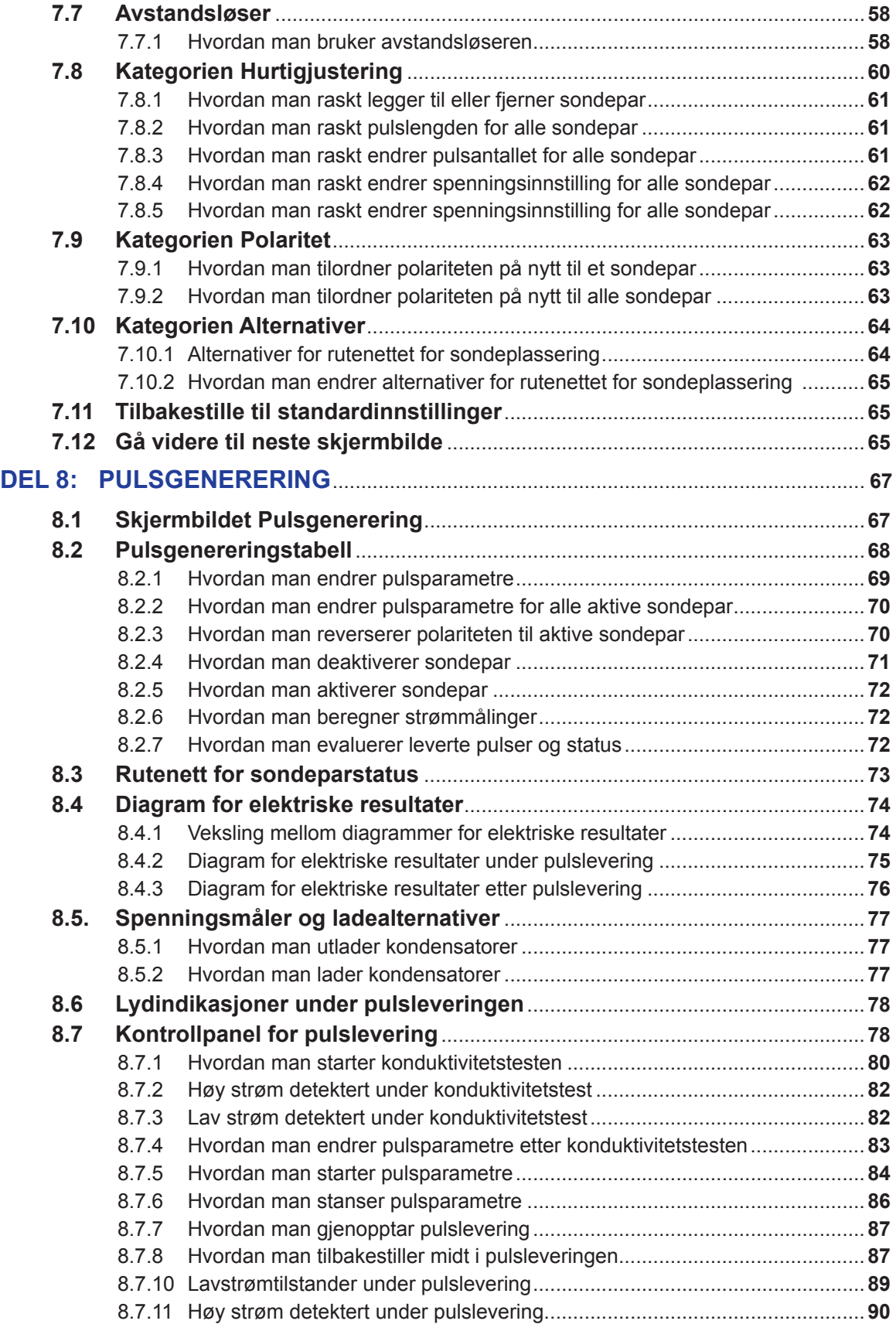

v

-NanoKnife-

16795933-09 REVA – Norsk

Brukerhåndbok for NanoKnife system versjon 3.0

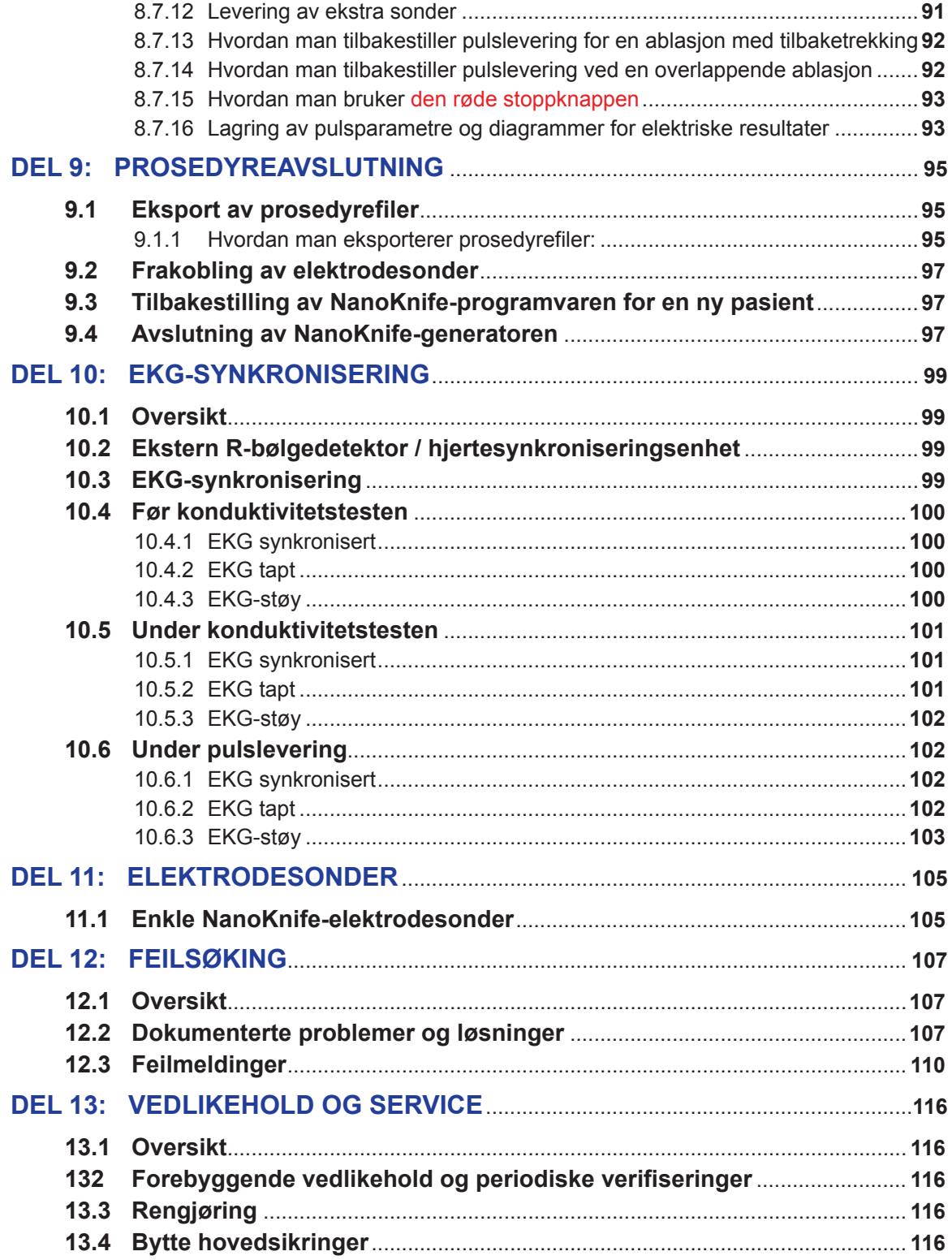

NanoKnife—

 $\overline{\phantom{a}}$ 

vi

 $\perp$ 

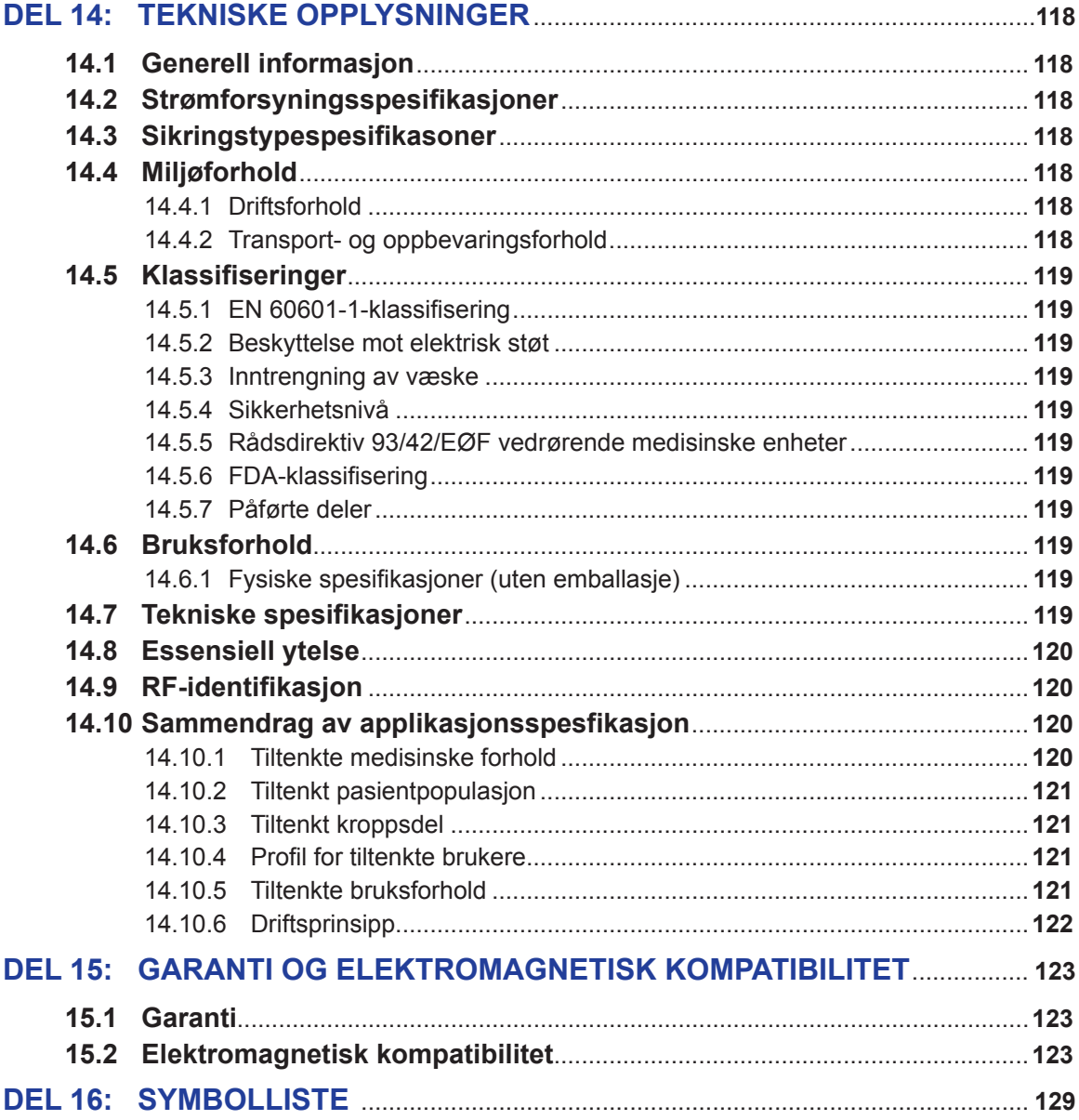

-NanoKnife

16795933-09 REVA - Norsk Brukerhåndbok for NanoKnife system versjon 3.0

# **DEL 1: INTRODUKSJON**

# **1.1 Oversikt**

En *NanoKnife\**-prosedyre er en ablasjonsprosedyre som innebærer levering av en serie elektriske pulser med høyspent likestrøm mellom to elektroder som er plassert i eller rundt en målsone for ablasjon. De elektriske pulsene produserer et elektrisk felt som induserer elektroporering på celler i målsonen for ablasjon. Elektroporering er en teknikk der et elektrisk felt påføres celler for å øke cellemembranenes permeabilitet ved at det dannes nanoskaladefekter i lipidbilaget. Etter levering av et tilstrekkelig antall høyspenningspulser, vil cellene rundt og mellom elektrodene bli irreversibelt ødelagt. Denne mekanismen, som forårsaker permanent celleskade, kalles irreversibel elektroporering (IRE).

Grunnet kroppens naturlige refleks ved høyspente elektriske pulser (500 til 3000 volt) må pasientene få administrert en nevromuskulær blokkering (paralytisk) for å redusere bevegelse mest mulig under pulslevering; det forutsettes derfor at alle NanoKnife-prosedyrer utføres under genrell anestesi. Videre, for å redusere risiko for arytmi, krever NanoKnife-prosedyrer som utføres i pasientens abdominale eller torakale kavitet, at pulsleveringen synkroniseres med pasientens hjerterytme via en kompatibel ekstern hjertesynkroniseringsenhet som er koblet til NanoKnife-generatoren. NanoKnife-generatoren er utformet for å levere en høyspent puls per hjerteslag, i den refraktære perioden (dvs. 50 ms etter at pasientens R-bølge er detektert av hjertesynkroniseringsenheten).

# **1.2 Anvendelsesområde / Indikasjoner for bruk**

### **1.2.1 Anvendelsesområde**

Ablasjon av vev ved elektroporering av cellemembran.

#### **1.2.2 Indikasjon for bruk**

NanoKnife-systemet er indisert for ablasjon av prostatavev hos pasienter med intermediær risiko for prostatakreft.

# **1.3 Profil for tiltenkte brukere**

Brukerne av NanoKnife-systemet vil inkludere leger (kirurger, intervensjonsrøntgenpersonell) og medlemmer av det kliniske teamet (sykepleier, sykepleierstudent, legens assistent, assisterende kirurg, kirurg-/røntgenteknikere). Hovedbrukerne og brukerne i utvidet forstand kan benytte brukergrensesnittet til å kontrollere NanoKnife-generatoren og tilknyttede periferienheter, inkludert fysisk prosedyreoppsett (som kan inkludere håndteringsutstyr og -anordninger, tilkoblingselektrode, EKG-koblinger, tilkobling til strømforsyning osv.), opprettelse av prosedyreprotokoller, overvåking av prosedyreforløp og stansing av prosedyrer under den behandlende hovedlegens oppsyn og ledelse.

## **1.4 Komponenter**

NanoKnife-systemet inneholder tre komponenter. (1) NanoKnife-generatoren, som brukes utenfor det sterile feltet. (2) En dobbel fotbryter som er koblet til NanoKnife-generatoren og også fungerer utenfor det sterile feltet, og (3) enkle elektrodesonder som fungerer innen det sterile feltet. De enkle elektrosondene skal brukes én gang av én enkelt pasient, og er emballert og sendes sterile. NanoKnife-generatoren har seks sondeuttak som gjør det mulig å koble til opptil seks enkle elektrodesonder samtidig. Bare ett par kan brukes om gangen. Du finner mer informasjon i Del 5, "Bruk av systemet".

# **1.5 Deler**

Delene i brukerhåndboken for NanoKnife-generatoren er progressive. Du bør lese grundig gjennom denne brukerhåndboken før du begynner å bruke systemet. Ikke nøl med å ta kontakt med en lokal distributør eller produsenten hvis det skulle oppstå spørsmål om korrekt bruk av systemet. Den elektroniske bruksanvisningen er tilgjengelig på www.angiodynamics.com/ifu-dfu-portal.

NanoKnife-

# **1.6 Symboler**

Selve NanoKnife-generatoren og etikettene dens inneholder symboler. Tabell 1.6.1 nedenfor inneholder en liste over symboler og angir symbolenes mening samt plasseringen av hvert symbol på selve NanoKnife-generatoren og etikettene. Du finner en symbolglossar i Avsnitt 16: i denne håndboken.

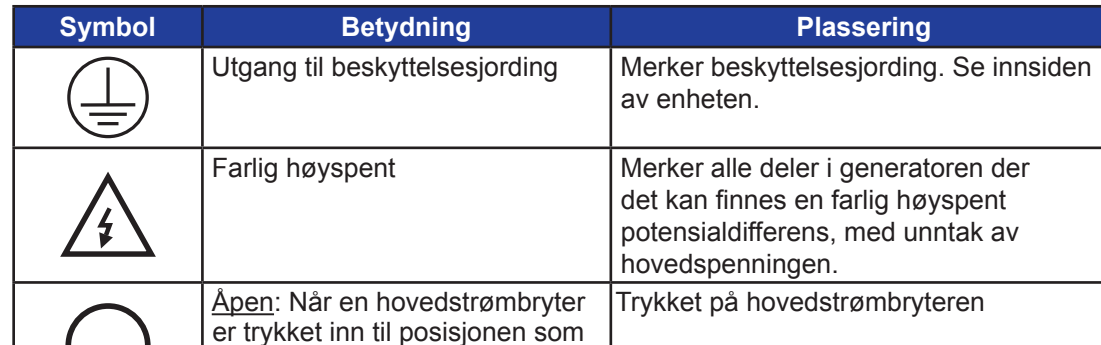

#### **Tabell 1.6.1: NanoKnife-generatorens symboler**

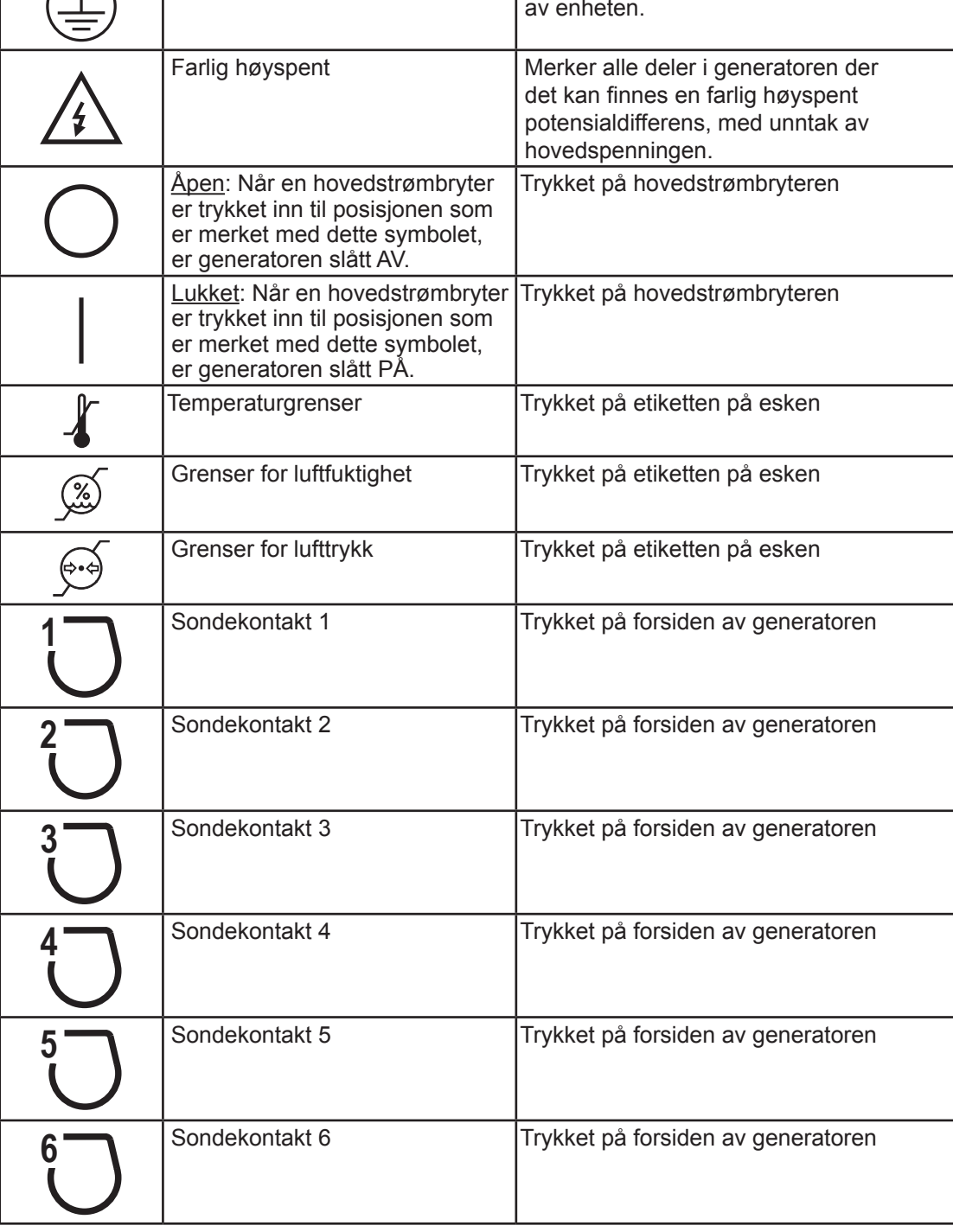

-NanoKnife

16795933-09 REVA – Norsk

Brukerhåndbok for NanoKnife system versjon 3.0

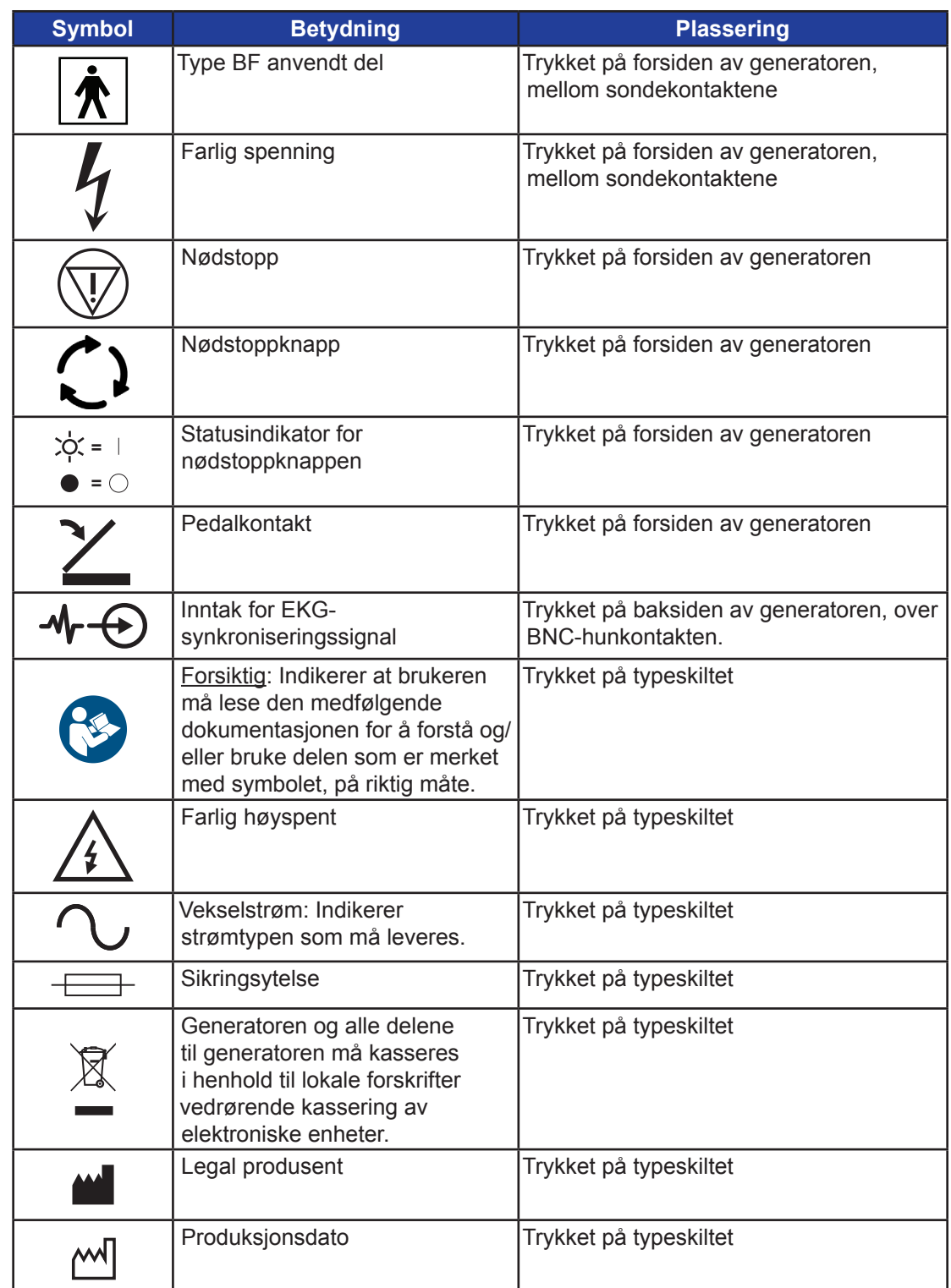

-NanoKnife—

 $\mathbf{I}$ 

 $\mathbf{I}$ 

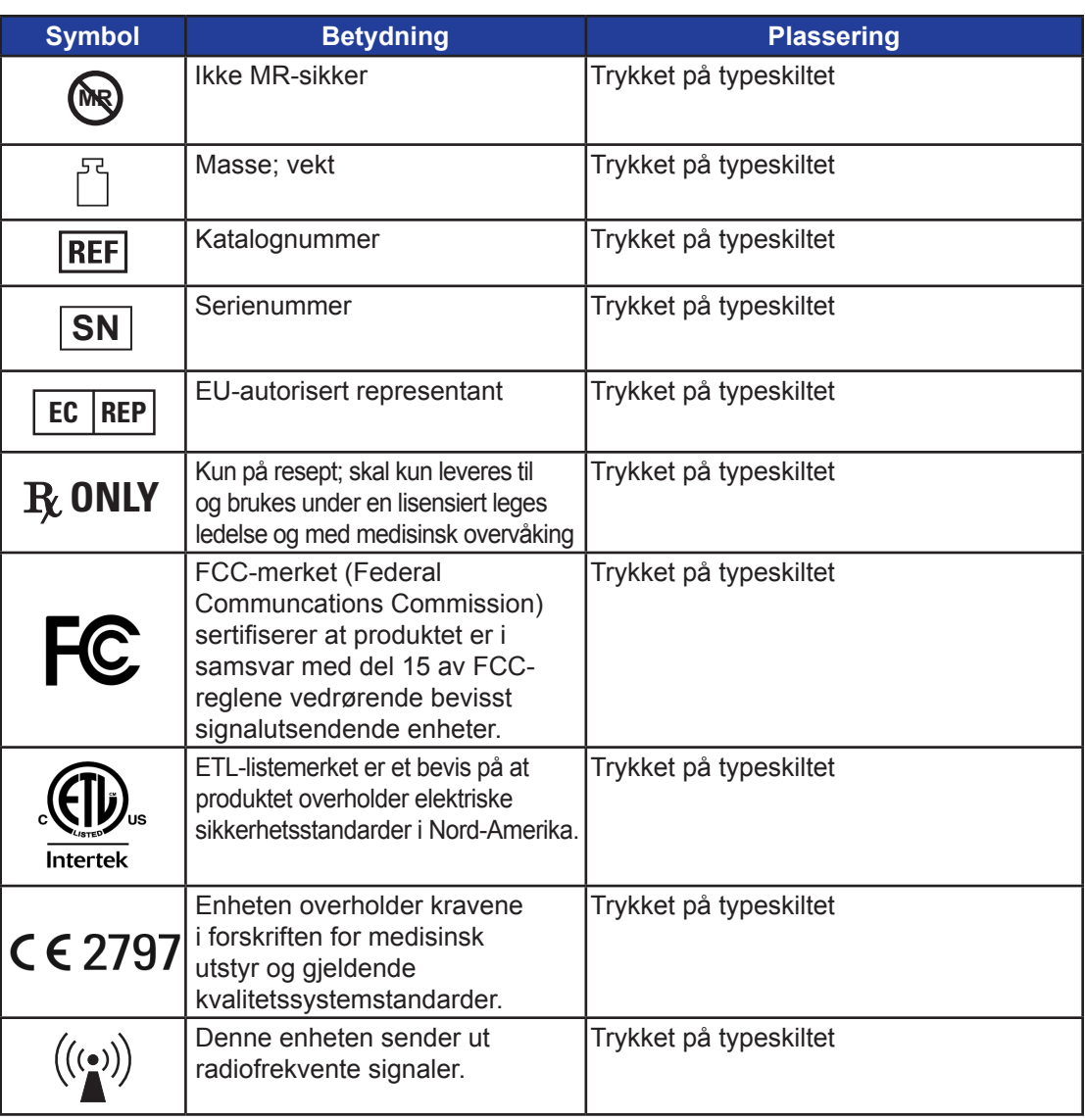

# **1.7 Symboler for spesifikke deler**

# **Tabell 1.7.1: Symboler for spesifikke deler**

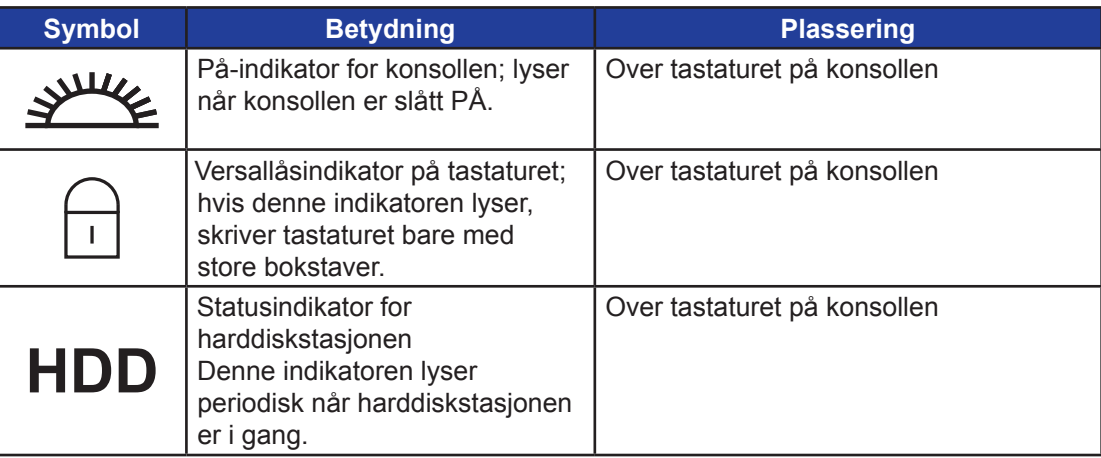

# **DEL 2: SIKKERHETSINSTRUKSJONER**

# **2.1 Oversikt**

Generatoren må bare betjenes av personell som har gjennomgått egnet opplæring.

Føderal eller amerikansk lovgivning (USA) begrenser bruken av systemet til av eller på forordning fra lege.

Dette produktet overholder kravene i rådsdirektiv 93/42/EØF (direktivet om medisinsk utstyr). Når «CE-merket» er plassert på instrumentet, indikerer dette at produktet er i samsvar med dette direktivet.

# 2797

Sikkerhetsinstruksjonene som finnes i denne håndboken, er delt inn i følgende avsnitt:

**Generatorens sikkerhetsfunksjoner** – identifiserer sikkerhetsfunksjonene som finnes på produktet for å bidra til sikker bruk.

**Kontraindikasjoner** – tilfeller der NanoKnife\*-systemet ikke bør brukes.

**Advarsler** – sikkerhetsinstruksjoner for situasjoner som, hvis instruksjonene ikke følges, kan føre til alvorlige negative resultater for pasienten, brukeren eller andre personer eller miljøet.

**Forholdsregler** – sikkerhetsinstruksjoner for situasjoner som, hvis instruksjonene ikke følges, kan føre til uønskede resultater av liten eller ubetydelig alvorlighetsgrad for pasienten, brukeren eller andre personer. Eventuelt kan det oppstå en svikt i enheten.

**Potensielle bivirkninger** – en liste over forhold som kan oppstå ved en ablasjon.

## **2.2 Sikkerhetsfunksjoner i generatoren**

Generatoren har følgende sikkerhetsfunksjoner innebygget for å hjelpe brukeren til å oppnå sikker bruk:

#### **• EKG-synkronisering:**

EKG-synkronisering er definert som standardinnstilling for pulslevering. EKG-synkronisering må benyttes ved alle ablasjoner i toraks og abdomen for å unngå de potensielle risikoene som er forklart nedenfor.

#### **• Dobbel fotbryter:**

NanoKnife-generatoren omfatter en dobbel fotbryter som hindrer utilsiktet levering av prosedyrepulser. Du må først aktivere systemet ved å trykke ned venstre fotbryter (AKTIVER) og deretter trykke ned høyre fotbryter (Puls) innen det har gått 10 sekunder fra aktiveringen, for å levere energi til pasienten.

#### **• Begrensning av utgangsstrøm:**

Når generatoren sporer at strømmen mellom et elektrodepar overstiger driftsparameterne, stanser de gjenværende pulsene i det aktuelle settet på 10 pulser. Denne sikkerhetsfunksjonen beskytter mot at det brukes utgangsstrøm som overskrider maksimumsinnstillingene for strøm.

#### **• Konduktivitetstest:**

Når elektrodesondene er plassert og før pulsleveringen sender generatoren en puls med lav energi mellom hvert aktive sondepar gjennom målsonen for ablasjon for å bekrefte at vevsimpedansen er innenfor et akseptabelt område.

NanoKnife-

Del 2

# **2.3 Kontraindikasjoner**

Ablasjonsprosedyrer som utføres med NanoKnife-systemet, er kontraindisert i følgende tilfeller:

- Ablasjon av lesjoner i torakalområdet hvis pasienten har implantert en pacemaker eller defibrillator.
- Ablasjon av lesjoner i nærheten av implanterte elektroniske enheter eller implanterte enheter med metalldeler.
- Ablasjon i øynene, deriblant øyelokkene.
- Pasienthistorikk med epilepsi eller hjertearytmi.
- Nylig historikk med hjerteinfarkt.

#### **2.4 Advarsler**

#### **2.4.1 Kliniske problemer (inkludert arytmi, hypertensjon og tromberisiko)**

- NanoKnife-enheten er evaluert for ablasjon av prostatavev hos pasienter med intermediær risiko for prostatakreft. Bruken av enheten i andre organer for andre sykdomsstatuser er ikke fullstendig evaluert.
- Pasienter med Q-T-intervaller som er større enn 500 ms (millisekunder), har økt risiko for feil energilevering og arytmi. For slike pasienter er det svært viktig å verifisere korrekt funksjon med en synkroniseringsenhet før energileveringen igangsettes.
- Asynkron energilevering (90 pulser per minutt PPM) kan utløse atrialt eller ventrikulært flimmer. Dette er særlig tilfellet hos pasienter med strukturell hjertesykdom. Påse at intervensjonsmidler (defibrillator osv.) og personell som har gjennomgått egnet opplæring, er lett tilgjengelige for å ta hånd om eventuell hjertearytmi (se del 6.6).
- Hvis det brukes QRS-synkroniseringsanordninger som har effekter som ikke er kompatible med spesifikasjonene som er oppført i denne håndboken, kan det oppstå arytmi, deriblant ventrikkelflimmer.
- Det må treffes tilstrekkelige forholdsregler for pasienter med implanterte elektriske enheter. Vær oppmerksom på kontraindikasjoner for bestemte pasienter.
- Det finnes potensielle risikoer knyttet til ablasjonsstedet: nær pericardium (takykardi) eller nær nervus vargus (bradykardi).
- Andre pasienter kan utgjøre en risiko ved utilstrekkelig muskelblokkering eller anestesianalgesi (reflekstakykardi og reflekshypertensjon), pasienter med unormal sinusrytme før ablasjon (arytmi); pasienter med en hypertensjonshistorie (hypertensjon) eller pasienter med delvis portåretrombose, lavt sentralt venetrykk (CVP) og en protrombotisk tilstand (venetrombose).

#### **2.4.2 Bruk av elektroder**

- Unngå gjentatt vaskulær skade ved plassering av elektroder.
- Som forutsett med en prosedyre basert på bruk av nål, kan gjentatt vaskulær skade som skyldes flere innsettinger i et kar under plassering av elektroder medføre trombose.
- Sørg for kontinuerlig bildestyring under plasseringer av nåler. Ellers kan det oppstå traumatisk skade på de omgivende strukturene.
- Det bør utvises forsiktighet ved plassering av elektrodene i områder som krever at vevet skilles eller trekkes inn for å unngå skader på omgivende vev.
- Infeksjonsrisiko kan unngås ved alltid å holde elektrodene i den beskyttende emballasjen (deksel, rør osv.) når elektrodene ikke er plassert i pasienten.
- Bare elektrodesonder med intakt elektrisk isolasjon må brukes. Elektroder med skadet elektrisk isolasjon må fjernes øyeblikkelig og ikke kobles til NanoKnife-generatoren.
- For å sikre at elektrodene er sterile, må de ikke tas ut av emballasjen før du er klar til å sette dem på pasienten.

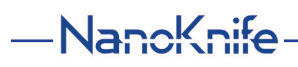

- Elektrodene må ikke brukes etter utløpsdatoen som er trykket på emballasjen. Spesifikke instruksjoner fra produsenten av elektrodene må overholdes. (F.eks. instruksjoner som er trykket på elektrodeemballasjen.)
- Det må bare brukes elektrodesonder fra AngioDynamics sammen med generatoren til NanoKnife-systemet.
- Det må opprettholdes elektrisk separasjon mellom elektrodene og beskyttelsesjordingen. Dette oppnås ved å gjøre følgende:
	- Koble eventuelle elektroder som ikke er satt på pasienten, fra generatoren.
	- Unngå at elektrodekabelen kommer i klem, med mindre elektrodeprodusenten uttrykkelig har autorisert eller instruert om dette.
	- Ikke koble andre enheter (f.eks. målingsenheter) til elektrodene, med mindre de er levert sammen med elektrodene og produsenten spesifikt har indikert dem for slik bruk.

#### **2.4.3 Bruk av generatoren (inkludert fare for elektrisk sjokk)**

**Advarsel:** Det er ikke tillatt å modifisere dette utstyret på noen som helst måte.

**Advarsel:** For å unngå faren for elektriske støt må dette utstyret bare kobles til en strømforsyning med beskyttelsesjording.

- Generatoren produserer internt spenninger som er farlige og kan være dødelige. Generatoren inneholder ingen deler som kan vedlikeholdes av brukeren, og skal ikke åpnes.
- Generatoren skal ikke brukes i nærheten av brennbare eller eksplosive gassblandinger.
- Generatoren må jordes av hensyn til elektrisk sikkerhet. Det må bare brukes strømtilførselsledninger som er beregnet på medisinske formål, for eksempel ledningene som leveres av produsenten.
- Før generatoren kobles til strømnettet, må det kontrolleres at strømtilførselsledningene ikke er skadet. Bytt dem ut hvis de er skadet – strømtilførselsledninger kan ikke repareres.
- Du må ikke koble generatoren til og fra strømtilførselsledningen med våte hender.
- Bekreft at strømtilførselsledningen kobles til en korrekt jordet elektrisk kontakt.
- Hvis det er nødvendig å bytte sikringene til generatoren, må det kun benyttes sikringer av typen som er spesifisert i denne håndboken. Se del 14.3.
- Vedlikehold skal utelukkende utføres av personell som har fått egnet opplæring. Det må utføres regelmessig, forebyggende vedlikehold på generatoren, som spesifisert i del 13,2, «Vedlikehold og service».
- Brukerhåndboken for NanoKnife er en viktig del av generatoren og skal alltid følge med den. Brukerne må konsultere denne håndboken for korrekt og fullstendig informasjon om bruken av generatoren.

#### **2.5 Forholdsregler**

- Elektroder som ikke er parallelle med hverandre, kan føre til ufullstendig ablasjon.
- Feilplasserte elektroder eller metallimplantater i feltet kan føre til en forvrengning i det ønskede ablasjonsfeltet.
- Plasseringen av elektrodene må overvåkes under pulslevering for å kontrollere at sondedybden ikke endres som følge av vevsreaksjon.
- Det må holdes en avstand på minst 65 cm mellom generatorens frontpanel og andre medisinske enheter som er utsatt for radiofrekvent interferens, for eksempel men ikke begrenset til pacemakere og defibrillorer.
- Det går potensielt skadelig elektrisk energi gjennom elektrodene. Du må ikke berøre metalldelen på elektrodene mens en prosedyre er i gang.
- Virkningene NanoKnife-prosedyren har på fostre, er ikke kjent. Prosedyrer på gravide kvinner skal bare utføres hvis det er bekreftet at fordelene med prosedyren oppveier for risikoene.

NanoKnife-

Del 2

- Sikkerheten og effektiviteten til prosedyren kan bli påvirket hvis det brukes andre elektroder enn elektroder som leveres av AngioDynamics eller en autorisert distributør.
- Intraoperativ hypertensjon kan være en indikasjon på utilstrekkelig administrasjon av anestesi, muligens utilstrekkelig narkose. Ved muskelstimulering må det foretas øyeblikkelig farmakologisk korrigering. All administrasjon av anestesi må følge retningslinjene fra ASA (American Society of Anesthesiology) eller tilsvarende retningslinjer.
- Forsøk på energilevering må avsluttes etter varsel om høy strøm under ablasjon på anatomiske steder med tilstøtende lumen eller andre kritiske strukturer. Kontinuerlige forsøk på energilevering under gjentatte høystrømvarsler under ablasjoner av denne typen, kan medføre fisteldannelse, særlig hos pasienter som har fått strålebehandling eller kirurgisk inngrep i ablasjonssonen.
- Bruk av operatørdefinerte parametere i stedet for standardparametere øker faren for ineffektive prosedyrer eller komplikasjoner etter prosedyrene.
- Unngå å kortslutte elektrodene når de leverer pulser. Elektrode-til-elektrode-kontakt eller en avstand mellom elektroder på under 5 mm (millimeter) kan føre til en kortslutning under leveringen av energi, noe som resulterer i ufullstendig ablasjon.
- Påse at generatoren er koblet til en egnet nettstrømforsyning (se del 14.2), og at kontakten på nettstrømforsyningen kan levere nødvendig strøm.
- Ikke bruk generatoren hvis du mistenker at den ikke fungerer som den skal. Kontakt produsenten eller en lokal autorisert leverandør.
- Unngå væskesøl med eller uten hensikt på generatoren. Ikke sett beholdere med væske på generatoren. Ikke håndter utstyret med våte hender.
- Oppbevar generatoren borte fra direkte sollys, varmekilder og støv. Unngå å utsette LCD-berøringsskjermen for direkte sollys i lengre tidsperioder.
- Overhold betingelsene for miljømessig drift og oppbevaring, som beskrevet i del 14.4. Påse at ingenting sperrer for ventilasjonsgitterne på bakpanelet på generatoren og under konsollen. Dette er for å sikre at de interne kretsene blir hensiktsmessig ventilert.
- Ikke flytt på enheten når den er slått PÅ. Unngå vibrering av utstyret under transport.
- For å bevare bildekvaliteten bør du unngå å røre LCD-berøringsskjermen.
- Før enheten rengjøres, må den slås AV, og strømtilførselsledningen må kobles fra generatoren.
- Slå generatoren AV før du kobler til eksterne enheter.
- Koble bare til enheter som er i samsvar med relevante forskrifter (IEC 60601-1).
- Ikke plasser ME-utstyr (medisinsk-elektrisk utstyr) på en måte som gjør at det er vanskelig å trekke ut støpselet til enheten hvis det skulle oppstå en nødssituasjon.
- Koble enheten fra veggkontakten eller strømforsyningen for å isolere ME-utstyret fra strømnettet.

-NanoKnife

# **2.6 Potensielle bivirkninger**

Bivirkninger som kan være tilknyttet bruken av NanoKnife-systemet, omfatter, men er ikke begrenset til, følgende:

- Arytmi
	- Atrieflimmer
	- Bigemini
	- Bradykardi
	- Hjerteblokk eller atrioventrikulært blokk
	- Paroksysmal supraventrikulær takykardi
	- Takykardi
		- › Reflekstakykardi
		- › Ventrikulær takykardi
	- Ventrikkelflimmer
- Skade på kritisk anatomisk struktur (nerve, kar og/eller kanal)
- **Dysuri**
- Epididmytitt
- Erektil dysfunksjon
- **Fisteldannelse**
- Hematuri
- Hematom
- Hemoragi
- Hemotoraks
- Infeksjon
- Pneumotoraks
- Prostatitt
- Reflekshypertensjon
- Utilsiktet mekanisk perforasjon
- Innsnevring i urinrøret
- **Urininkontinens**
- Urinretensjon
- **Urosepsis**
- Vagalstimulering, asystoli
- **Venetrombose**

**Merknad kun for EU:** Enhver alvorlig hendelse som har oppstått knyttet til bruken av enheten, skal rapporteres til AngioDynamics på complaints@angiodynamics.com og til vedkommende myndighet i ditt medlemsland. Se følgende nettadresse for kontaktinformasjon for vedkommende myndigheter. https://ec.europa.eu/health/sites/health/files/md\_sector/docs/md\_vigilance\_contact\_points.pdf

Del 2

16795933-09 REVA – Norsk Brukerhåndbok for NanoKnife system versjon 3.0

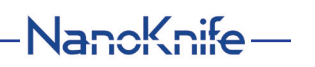

# **3.1 Oversikt**

NanoKnife-generatoren bruker elektrodesonder til engangsbruk for én enkelt pasient til å sende energi fra generatoren og til en målsone for ablasjon.

NanoKnife-generatoren i figur 3.1.1 inneholder følgende:

1. LCD-berøringsskjerm 2. Konsoll og tastatur 3. Strømenhet og strømledning 4. Dobbel fotbryter

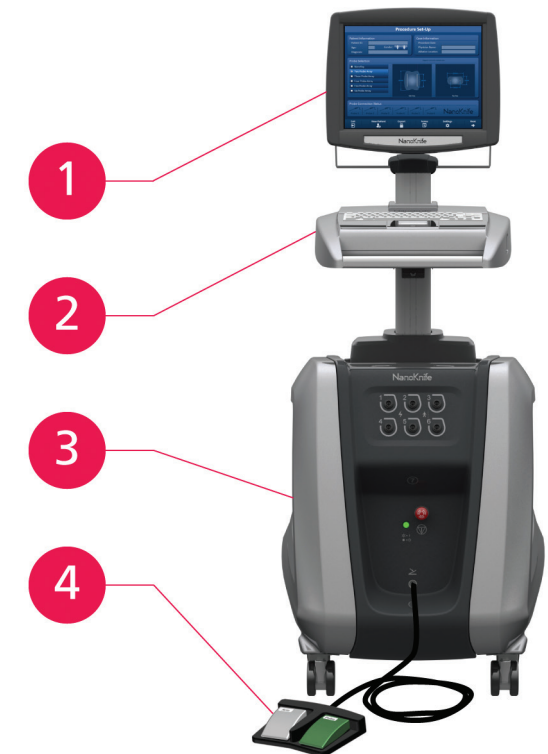

**Figur 3.1.1: NanoKnife-generator – hovedkomponenter**

-NanoKnife

# **3.2 Beskrivelse av NanoKnife-generatoren**

Generatoren brukes på mer eller mindre samme måte som en datamaskin. Brukeren betjener generatoren via konsollen og LCD-berøringsskjermen. Konsollen har et tradisjonelt tastatur med lysindikatorer for av/på, versallås og harddiskfunksjon. Den har også en styrepute med to knapper samt to USB-porter på det høyre sidepanelet.

Detaljene for generatorens forside og høyre side, deriblant konsollen, vises i figur 3.2.1, og navnene på generatorelementene er oppført i tabell 3.2.1

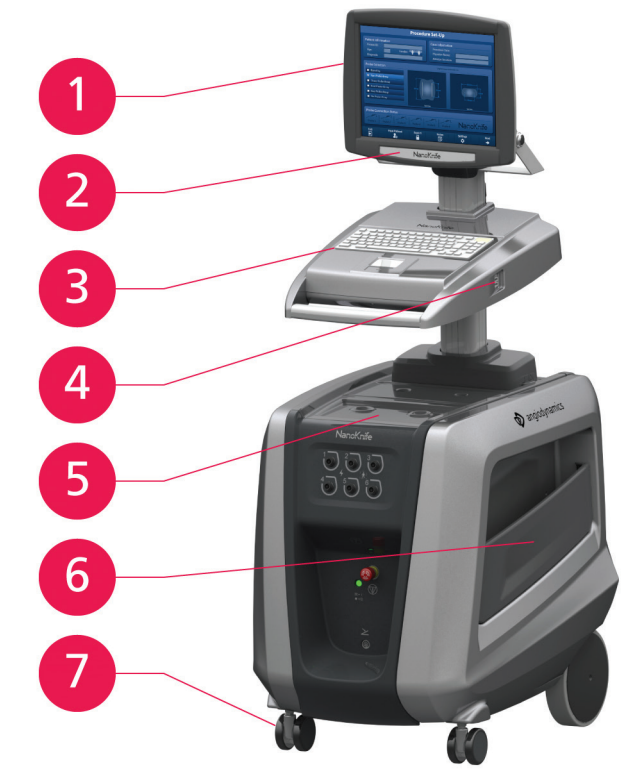

**Figur 3.2.1: NanoKnife-generator – fremre høyre komponenter**

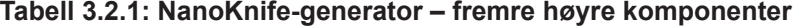

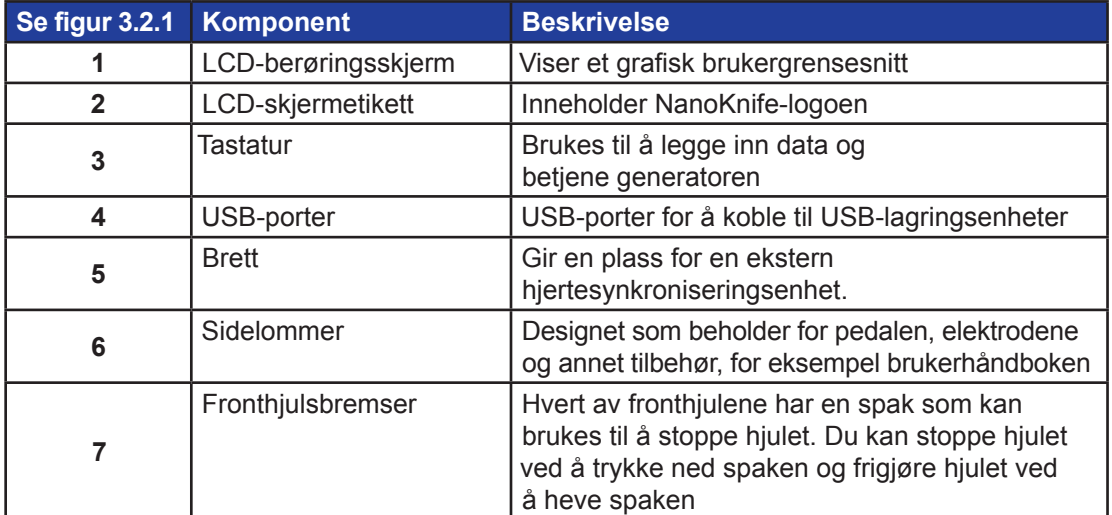

16795933-09 REVA – Norsk Brukerhåndbok for NanoKnife system versjon 3.0

NanoKnife-

# **3.3 NanoKnife-generator – nedre fremre komponenter**

Generatoren har fem elementer på det fremre/nedre panelet. Disse elementene er vist i figur 3.3.1 og beskrevet i tabell 3.3.1.

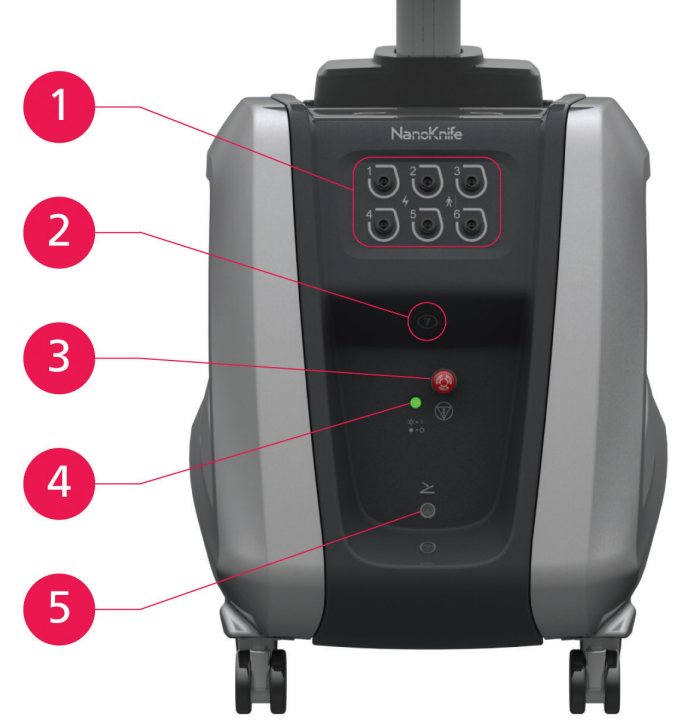

**Figur 3.3.1: NanoKnife-generator – nedre fremre komponenter**

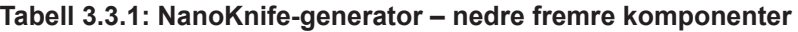

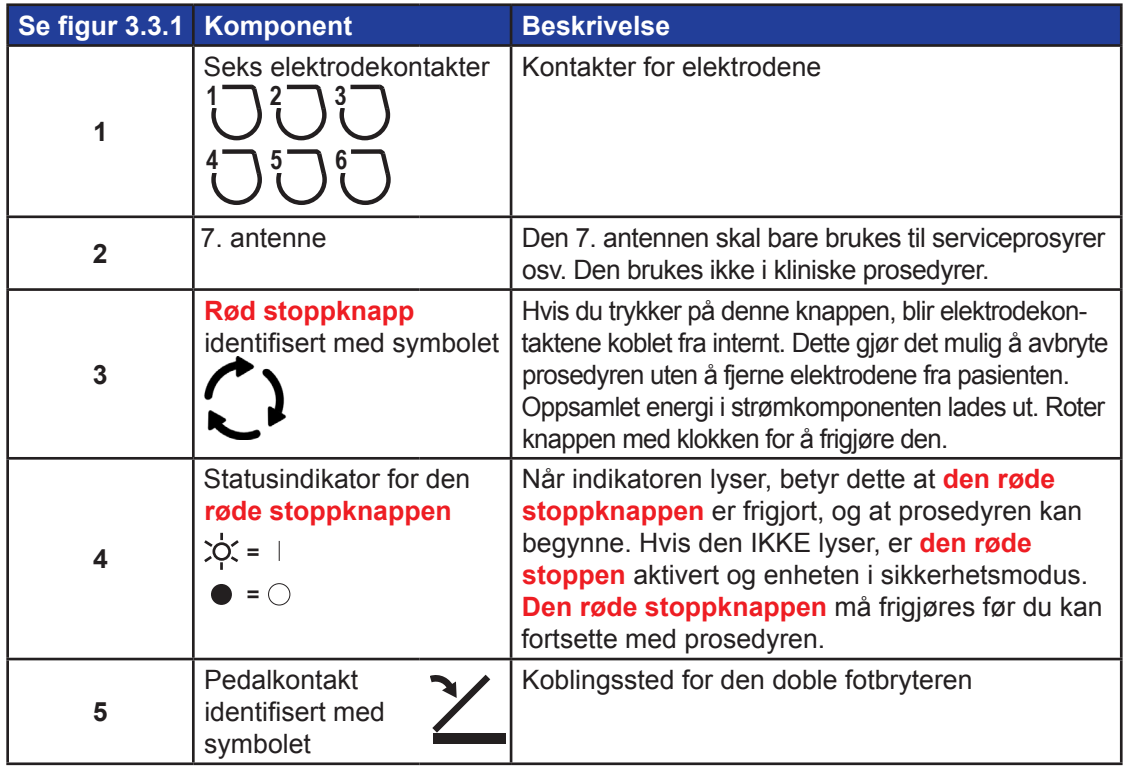

-NanoKnife-

# **3.4 NanoKnife-generatorens strømenhet – nedre bakre komponenter**

Strømenheten til generatoren utfører all prosedyreaktiviteten for levering og måling av ablasjon. Operatøren betjener strømenheten med den doble fotbryteren, som starter prosedyren. Figur 3.4.1 og tabell 3.4.1 inneholder flere opplysninger om funksjonene på baksiden av generatoren. Det bakre panelet på strømenheten til generatoren har en bryter for strømforsyningen samt kontakter for strømforsyningsenheten og ekstern EKG-synkronisering for ablasjonen.

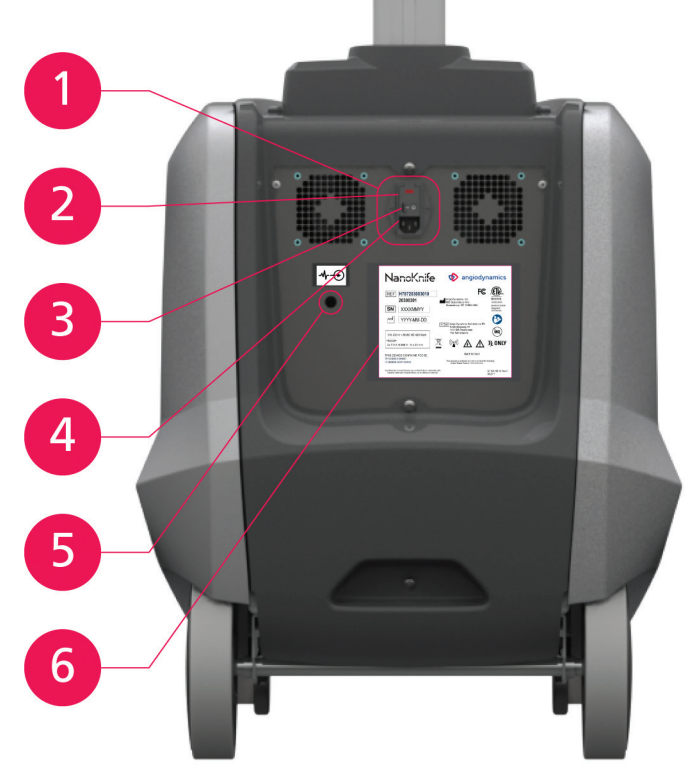

**Figur 3.4.1: NanoKnife-generatorens strømenhet – nedre bakre komponenter**

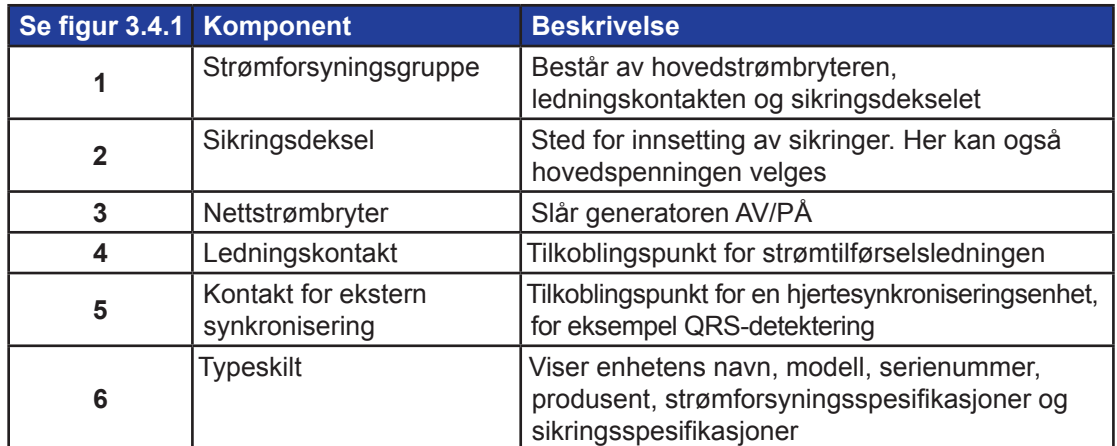

13

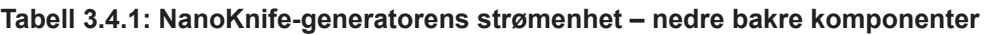

16795933-09 REVA – Norsk Brukerhåndbok for NanoKnife system versjon 3.0

# **3.5 NanoKnife-generatorens bakre håndtak**

Det bakre håndtaket hjelper med å flytte generatoren. Generatoren skal bare løftes etter håndtaket for å flytte den over hindringer. Du kan også vikle strømtilførselsledningen rundt dette håndtaket når generatoren ikke er i bruk. Se figur 3.5.1.

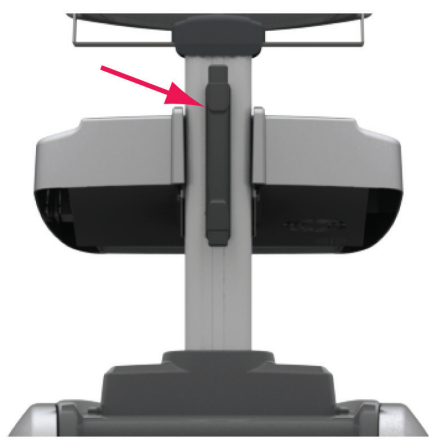

**Figur 3.5.1: NanoKnife-generatorens bakre håndtak**

# **3.6 Utstyr og medfølgende komponenter**

Tabell 3.6.1 viser generatorkomponentene og hvor mange av hver enhet som følger med i pakken.

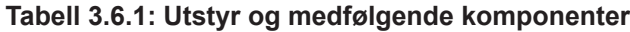

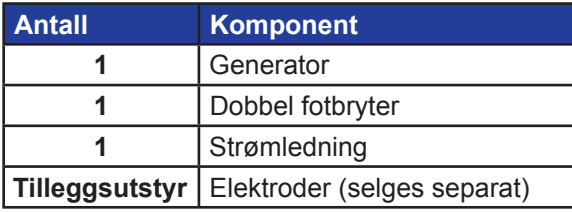

**MERK:** Den doble fotbryteren er en viktig del av NanoKnife-systemet. Den er klassifisert som IPX-8. Det skal utelukkende brukes originale deler som leveres av produsenten av, eller en autorisert distributør for, NanoKnife.

# **3.7 LCD-berøringsskjerm**

Visningsvinkelen for LCD-skjermen kan justeres mellom 45° forover og 90° bakover, figur 3.7.1.

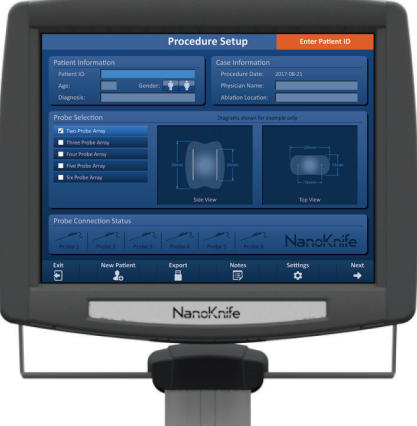

**Figur 3.7.1: NanoKnife-generatorens LCD-berøringsskjerm**

-NanoKnife

### **3.8 Konsollkomponenter**

Generatoren har seks konsollkomponenter. Disse komponentene er vist i figur 3.8.1 og beskrevet i tabell 3.8.1.

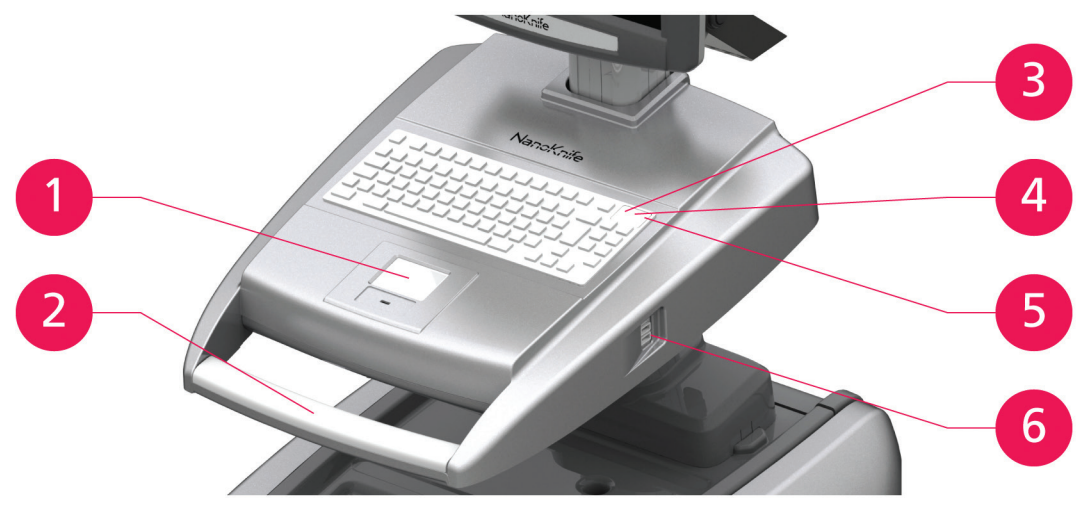

**Figur 3.8.1: NanoKnife-generator – konsollkomponenter**

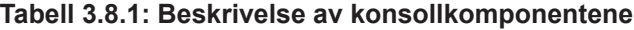

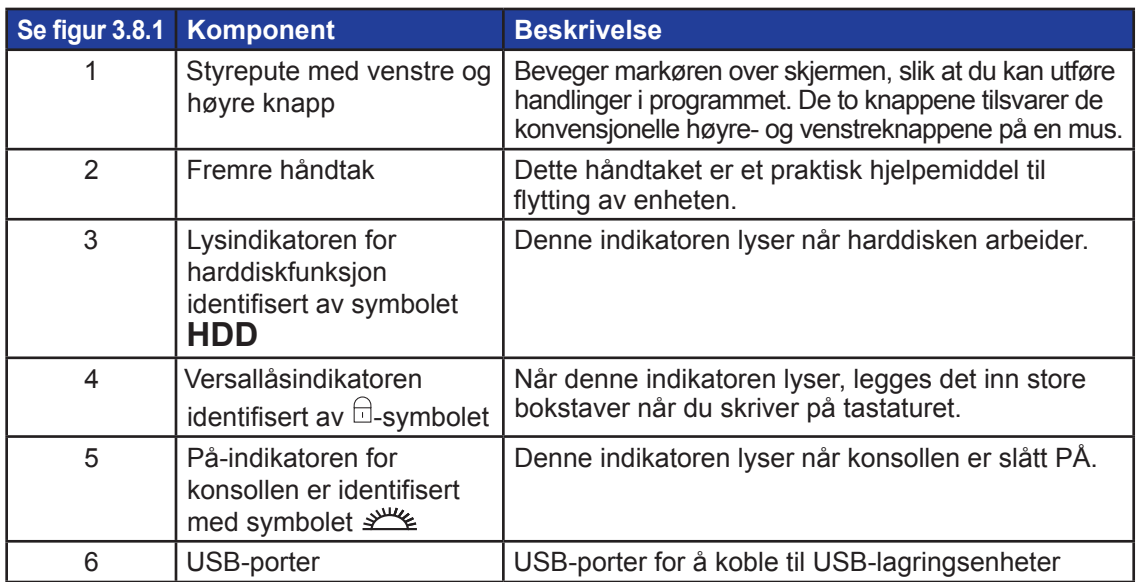

# **3.9 Komponenter i elektrodesondene**

AngioDynamics tilbyr elektrodesonder som kan brukes med NanoKnife-generatoren.

Det finnes enkle elektrodesonder med lengde på 15 og 25 cm. Det trengs minst to sonder for å utføre en prosedyre. Maksimalt seks sonder kan brukes i én og samme prosedyre. Dette avhenger imidlertid av størrelsen på bløtvevet som skal fjernes. Sondene kan flyttes etter hver prosedyre for å dekke en større målsone.

Det finnes også tilgjengelig et avstandsstykke for enkle elektrodesonder som tilleggsutstyr. Dette kan brukes til å holde sondene parallelle og i en fast avstand fra hverandre.

Du finner detaljert informasjon om komponentene i elektrodesondene i bruksanvisningen for de enkle elektrodesondene.

Hvis du ønsker mer informasjon om tilgjengelige elektroder, kan du kontakte en salgsrepresentant for AngioDynamics eller en autorisert distributør.

NanoKnife-

# **4.1 Sted og installasjon**

Generatoren må installeres og brukes i et miljø som er i samsvar med driftsbetingelsene som er spesifisert i del 14.4.

Generatoren må settes på en hard overflate som er i stand til å bære vekten dens, som angitt i del 14.6.1.

I tillegg er det viktig at generatoren installeres på en måte som gjør at det er en klaring på minst 5 cm (centimeter) mellom eventuelle overflater som er parallelle med det bakre panelet på strømenheten og ventilasjonsgitterne, og generatoren.

Du må passe på at det ikke brukes noen elementer (f.eks. støvtrekk) som kan tette igjen ventilasjonsgitterne.

#### **4.1.1 Installasjonsinstruksjoner**

- Koble strømtilførselsledningen (leveres av produsenten) til ledningskontakten på det bakre panelet.
- Sett støpselet inn i et jordet strømuttak.
- Trykk på hovedstrømbryteren for å slå generatoren PÅ. Hovedstrømbryteren er plassert på strømforsyningsgruppen på det bakre panelet til strømenheten. Systemet er PÅ når hovedstrømbryteren er i «I»-stillingen. Når bryteren er i «O»-stillingen, er enheten AV.

# **4.2 Selvtest for oppstart av NanoKnife-generatoren**

Følg trinnene nedenfor for å starte NanoKnife-generatoren:

- 1. Flytt hovedstrømbryteren på det bakre panelet på strømenheten til «I»-stillingen. Den grønne PÅindikatoren på konsollen begynner å lyse når konsollen begynner å laste inn operativsystemet. Hvis generatoren ikke slås på, kan du lese om feilsøking i del 12.
- 2. Det tar ca. 10 sekunder før videosignalet vises på LCD-skjermen.
- 3. Kontroller at statusindikatoren for **den røde stoppknappen** på generatorens frontpanel lyser grønt. Hvis den ikke lyser, dreier du **den røde stoppknappen** med urviseren, som indikert på knappen, for å frigjøre **den røde stoppknappen**.
- 4. NanoKnife-generatoren starter en selvtest for oppstart. Den vil gjennomføre en serie tester før brukeren får tilgang til NanoKnife-programvaren:
	- Initialisering av enheten
- Kontroll av enhetsstatus
- Kontroll av tilkoblingene

-NanoKnife

• Test av lading

En statuslinje viser fremdriften til selvtesten for oppstart, figur 4.2.1 og figur 4.2.2.

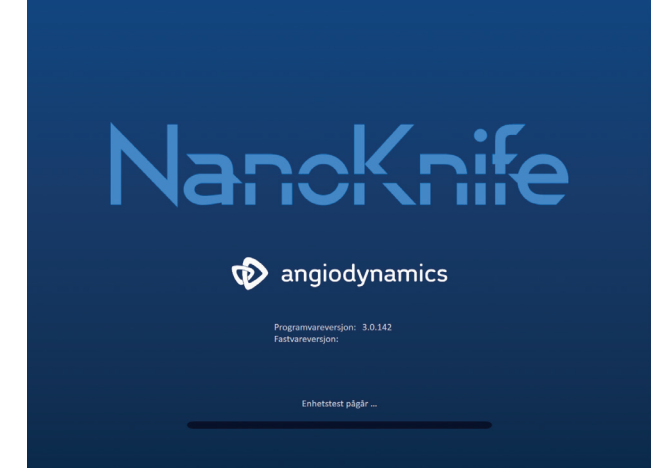

**Figur 4.2.1: Oppstartsskjermbildet – fremdrift**

16795933-09 REVA – Norsk

Brukerhåndbok for NanoKnife system versjon 3.0

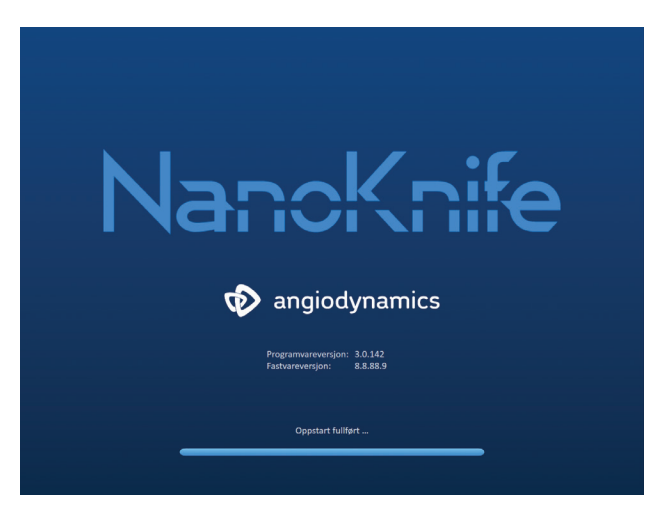

**Figur 4.2.2: Oppstartsskjermbildet – alle selvtester bestått**

Det vises en feilmelding hvis en av selvtestene til generatoren mislykkes. Figur 4.2.3 er et eksempel på en feilmelding. Du må da klikke på knappen Gå videre √. Generatoren slås da av, slik at den kan startes på nytt.

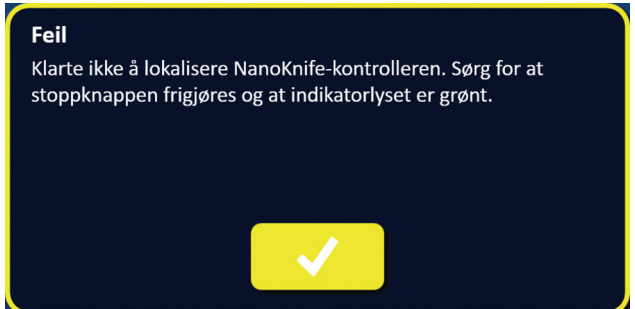

**Figur 4.2.3: Feilmelding ved selvtest for oppstart**

Del 12.3 inneholder en komplett liste over feilmeldinger ved selvtest ved oppstart.

Hvis alle selvtester ble riktig utført, vises skjermbildet Prosedyreoppsett på LCD-berøringsskjermen (se figur 6.1.1). Hvis selvtesten av generatoren stadig feiler, ta kontakt med maskinvareservice hos AngioDynamics.

NanoKnife-

Del 5

# **DEL 5: BRUK AV SYSTEMET**

## **5.1 Prosedyreoversikt**

Du finner nedenfor en oversikt over en typisk NanoKnife-ablasjonsprosedyre. Se senere deler i denne håndboken for detaljerte instruksjoner om bruken av NanoKnife-generatoren.

#### **5.1.1 Prosedyreoppsett (før pasienten går inn i prosedyrerommet):**

- 1. Koble NanoKnife-generatoren og hjertesynkroniseringsenheten til et jordet uttak på prosedyrerommet.
- 2. Slå på NanoKnife-generatoren. NanoKnife-generatoren starter og utfører en selvtest ved oppstart (POST).
- 3. Koble den doble fotbrteren til NanoKnife-generatoren.

#### **5.1.2 Klargjøring av pasient**

- 4. Klargjør pasienten for generell anestesi.
- 5. Plasser pasienten i riktig posisjon for foregrepet innsetting av enkle NanoKnife-elektrodesonder (f.eks. supinasjon, pronasjon, lateral, litotomi).
- 6. Slå på hjertesynkroniseringsenheten.
- 7. Plasser hjertesynkroniseringsenhetens pasientledninger på pasienten med standard EKG-klebeelektroder.

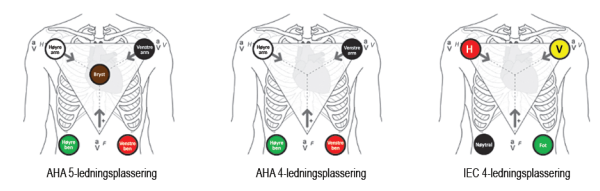

**Figur 5.1.1: Plassering av hjertesynkroniseringsenhetens ledninger**

- 8. Koble den andre enden av hjertesynkroniserigsenhetens ledning til denne enheten.
- 9. Koble en ende av hjertesynkroniseringsenhetens BNC-kabel til denne enhetens kontakthus merket «Synchronized Output». Koble den andre enden av BNC-kabelen til NanoKnife-generatorens kontakthus merket  $\mathcal{N}_{\text{t}}(\cdot)$ .
- 10. Bekreft EKG-signalet visuelt på hjertesynkroniseringsenhetens display, og velg én eller flere egnede bølgeformer for ledningspar (dvs. velg et ledningspar som viser en stor R-bølge og en liten T-bølge, synkroniseringsindikatorer justert med R-bølge, ingen elektrisk interferens eller støy).

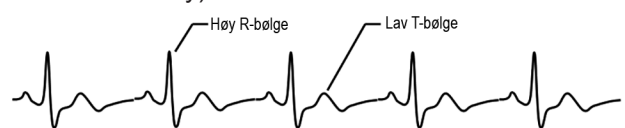

**Figur 5.1.2: Eksempel på egnet bølgeform for ledningspar**

- 11. Klargjør pasienten for steril prosedyre.
- 12. *VALGFRITT*: Foreta et kirurgisk innsnitt (f.eks., for NanoKnife-prosedyrer utført via laparotomi dvs. åpen kirurgi).
- 13. *VALGFRITT*: Utfør andre tiltenkte prosedyrer på pasienten (f.eks. fjerning av metallstent, biopsi, lysis av adhesjoner osv.)

-NanoKnife

#### **5.1.3 Prosedyreplanlegging**

- 14. Tast inn pasient-ID-en i NanoKnife-programvarens skjermbilde Prosedyreoppsett.
- 15. Valgfritt: Tast inn prosedyreinformasjon og saksmerknader i NanoKnife-programvaren.
- 16. Bruk avbildningsutstyr til å vise målsone(-r) og omgivende vev.
- 17. Mål X-, Y- og Z-dimensjonene til målsonen for ablasjon ved hjelp av måleverktøyene for avbildningsutstyr.
- 18. Velg ønsket sondespisstype i skjermbildet for sondevalg.
- 19. Klikk på knappen Neste → for å gå videre til skjermbildet Prosedyreplanlegging.
- 20. Tast inn målsonens X-, Y- og Z-dimensjoner i NanoKnife-programvaren.
- 21. Bruk avbildningsutstyr til å finne en plasseringstilnærming og innsettingsvinkel for de enkle elektrodesondene som gjør at de unngår vevshindringer (f.eks. ben), og slik at ingen av de enkle elektrodesondene føres inn i eller gjennom kritiske strukturer (f.eks. blodkar og gallegang). De eksponerte elektrodene i hver sonde må plasseres slik at de omgir målsonen for ablasjon samtidig som man opprettholder sondeparavstander mellom 1,0 cm og 2,0 cm. Les om prosedyreparameterinnstillinger i del 5.3 for mer informasjon om måling av avstand mellom sonder og sondeeksponering.

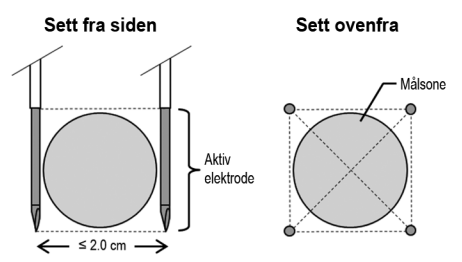

**Figur 5.1.3: Enkle elektrodesonder som omgir målsonen**

- 22. Tast inn sondeplasseringsplanen i rutenettet for sondeplassering.
- 23. Klikk på knappen Tilbake ← for å gå tilbake til skjermbildet Prosedyreoppsett.

#### **5.1.4 Prosedyreoppsett**

**Merk:** Se bruksanvisningen for enkle elektrodesonder som fulgte med hvert produkt for ytterligere prosedyreinstruksjon.

**Merk:** NanoKnife 3.0-generatoren fordrer bruk av aktiveringssonder med et blått håndtak.

- 24. Bruk steril teknikk, åpne og fjerne hver enkle elektrosonde fra sin emballasje. Ta av og kast det beskyttende forsendelseshylsteret som beskytter nålen.
- 25. Plasser hver enkle elektrodesonde på det sterile feltbordet.
- 26. Gi hver enkelt elektrosonde i hver ende av den enkle elektrodesondekabelen, et unikt nummer (1-6) ved å bruke forhåndsnummererte merker som følger med sondene, eller en steril markør og Steri-Strip.

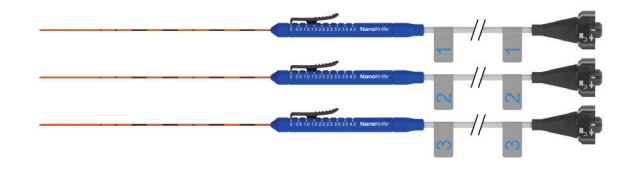

**Figur 5.1.4: Enkle elektrodesonder med unikt nummer**

16795933-09 REVA – Norsk Brukerhåndbok for NanoKnife system versjon 3.0

NanoKnife-

Del 5

- 27. Før bort hver enkle elektrodesonde til den behandlende legen i det sterile feltet.
- 28. Før bort de enkle elektrosondenes kabelkontakter til NanoKnife-generatorens bruker, som er utenfor det sterile feltet.
- 29. Koble hver enkle elektrodesondes kabelkontakt til NanoKnife-generatorens sondekontakt med det tilsvarende nummeret.
- 30. Klikk på knappen Neste → for å gå videre til skjermbildet Prosedyreplanlegging.
- 31. Juster det eksponerte elektrodeområdet til den enkle elektrodesonden, kalt innstillingen for sondeeksponering. Bruk tommelskyveren og trykk ned på den proksimale hevede enden for å låse opp.

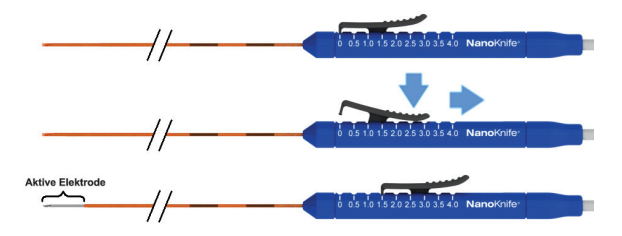

**Figur 5.1.5: Justering av elektrodeeksponeringsområdet**

#### **5.1.5 Sondeplassering**

- 32. Kontroller innføringspunktet og banen til hver enkle elektrodesonde før innføring med avbildningsutstyret.
- 33. *Valgfritt*: Bruk ett eller flere NanoKnife-avstandsstykker som hjelp til å plassere de enkle elektrodesondene parallelt med hverandre og på en definert avstand.
- 34. Plasser hver enkle elektrodesonde omhyggelig og systematisk. Bruk avbildingsutstyr med kontinuerlig bildestyring samtidig som du unngår vevhindringer og kritiske strukturer.
- 35. Bruk avbildingsutstyr for å kontrollere at de enkle elektrodesondenes plassering stemmer med planen for tiltenkt sondeplassering.
- 36. Mål og registrer alle mellomelektrodeavstander ved hjelp av avbildingsutstyrets måleverktøy.

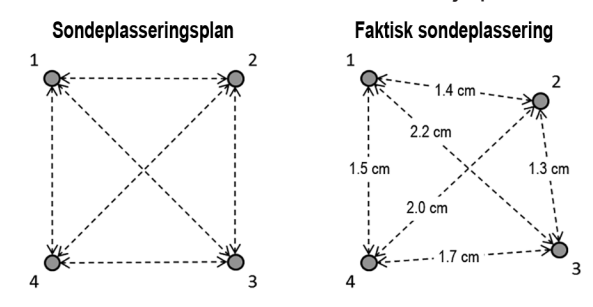

**Figur 5.1.6: Målinger av avstanden mellom sonder**

- 37. Oppdater rutenettet for sondeplassering slik at det gjenspeiler endringene som er foretatt i den opprinnelige sondeplasseringsplanen.
- 38. Gå gjennom pulsparametertabellen for å sikre at alle tiltenkte aktive sondepar er tatt med og at alle tiltenkte inaktive sondepar er utelukket,
- 39. **Valgfritt**: Bruk klinisk vurdering for å godta eller endre standard pulsparametere. Les om prosedyreparameterinnstillinger i del 5.3 hvis du trenger mer informasjon.

-NanoKnife

#### **5.1.6 Pulsgenerering**

- 40. Klikk på knappen Neste → for å gå videre til skjermbildet Pulsgenerering. NanoKnifegeneratoren vil lade til spenning for konduktivitetstest (≈ 400 volt). Se også <u>del 12</u> om feilsøking hvis det oppstår høystrøm under konduktivitetstesten.
- 41. Bekreft riktig paralysenivå for pasienten med en rykningsmonitor (dvs. 0/4 rykninger).
- 42. Bekreft statusen "EKG-synkronisering" på skjermbildet Pulsgenerering.
- 43. Start konduktivitetstesten med den doble fotbryteren. NanoKnife-generatoren leverer konduktivitetstestpulser.
- 44. Klikk på knappen Gå videre  $\checkmark$  etter å ha utført konduktivitetstesten med positivt resultat. NanoKnife-generatoren vil lade til den maksimale spenningen som er definert i pulsparametertabellen (f.eks. 3000 volt).
- 45. Start pulsleveringen med den doble fotbryteren. NanoKnife-generatoren begynner pulsleveringen. Se feilsøking i del 12 hvis det skulle oppstå problemer (inkludert varsler om høy eller lav strøm) under pulslevering.

**Merk:** Overvåk pulsleveringsprosessen og se etter advarsler under prosessen.

- 46. Når pulsleveringen er ferdig, sjekker du spennings- og strømgrafene for å kontrollere at alle tiltenkte pulser ble levert.
- 47. Evaluer ablasjonsområdet ved hjelp av avbildningsutstyret for å sørge for at kritiske strukturer bevares og er effektive.
- 48. *Valgfritt*: Evaluer de aktuelle endringene i pulsparametertabellen for hvert aktive sondepar, og bestem om det trengs ekstra pulser for et sondepar. Bruk klinisk skjønn.
- 49. *Valgfritt*: De enkle NanoKnife-elektrodesondene kan omplasseres etter pulslevering for å fjerne et større område ved bruk av en ablasjonsteknikk med overlapping og/eller tilbaketrekking.

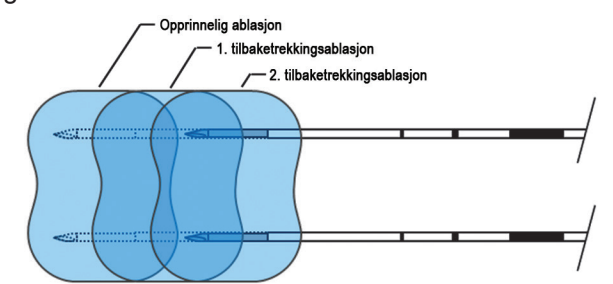

**Figur 5.1.7: Teknikk for ablasjon ved tilbaketrekking**

#### **5.1.7 Fjerning og kassering av sonder**

- 50. Bruk tommelskyveren til å endre innstillingen for sondeeksponering til 0 cm for hver enkle elektrodesonde. Dermed dekker du det eksponerte elektrodeområdet og den skarpe spissen.
- 51. Fjern hver enkle elektrodesonde fra pasienten.
- 52. Plasser den enkle elektrodesonden på det sterile preparerte området.
- 53. *Valgfritt*: Legg trykket på sondens punktursted til det oppnås hemostase; du kan eventuelt bruke en kauterisasjonsenhet.
- 54. Koble alle kabelkontaktene på de enkle elektrodesondene fra NanoKnife-generatoren.
- 55. *Valgfritt*: Utfør andre tiltenkte prosedyrer på pasienten hvis det trengs, og suturer kirurgisk insisjon om nødvendig.
- 56. Enkle elektrodesonder er skarpe anordninger. Brukte eller ubrukte enheter skal kasseres i henhold til sykehusets praksis, administrativ praksis og/eller lokale bestemmelser for slike artikler. Ikke-kontaminert emballasje skal resirkuleres, om mulig, eller kasseres

NanoKnife-

Del 5

som restavfall i henhold til sykehusets praksis, administrativ praksis og/eller lokale bestemmelser.

#### **5.1.8 Avslutning av prosedyren**

- 57. Fjern hjertesynkroniseringsenhetens ledningskabler fra pasienten.
- 58. Kontroller pasientens paralysenivå med en rykningsmonitor til de paralytiske effektene er over.
- 59. Når pasienten har våknet eller generell anestesi, må du transportere ham eller henne for postoperativ rehabilitering og overvåkt pleie.

#### **5.1.9 Avslutning, rengjøring og lagring av utstyret**

- 60. *Valgfritt*: Klikk på knappen Eksport  $\ddot{=}$ , og eksporter prosedyrefilene fra NanoKnifegeneratoren med en ekstern USB-lagringsenhet.
- 61. Klikk på knappen Avslutt in på navigasjonslinjen, og vent til NanoKnife-generatoren fullfører avslutningssekvensen.
- 62. Slå av, koble fra og rengjør NanoKnife-generatoren, den doble fotbryteren og hjertesynkroniseringsenheten. Se del 13.3 for detaljerte rengjøringsinstruksjoner.
- 63. Vikle NanoKnife-generatorens strømkabel godt rundt den bakre håndtaket på NanoKnife-generatoren.
- 64. Koble fra og rengjør hjertesynkroniseringsenhetens kabel og ledningstråder. Nøst godt opp kabler og ledninger og lagre dem i sidelommen på NanoKnife-generatoren.
- 65. Nøst godt opp den doble fotbryterens ledning og lagre den i sidelommen på NanoKnife-generatoren.
- 66. Transporter NanoKnife-generatoren og hjertesynkroniseringsenheten varsomt til egnet område for lagring av medisinsk utstyr.

### **5.2 Retningslinjer og anbefalinger for prosedyren**

- NanoKnife-systemet krever dyp muskelblokkering og generell anestesi (0/4 rykninger på TOF-testen - Train of Four).
- ASA-retningslinjene krever at en defibrillator holdes lett tilgjengelig ved generell anestesi. (Det anbefales å bruke defibrillatorelektroder.)
- EKG-ledninger for hjertesynkroniseringsenhet bør plasseres på riktig sted på pasienten før det sterile feltet klargjøres.
- Anestesi-EKG-monitorer kan vise artefakter på EKG-bølgeformen under pulslevering; men den perifere kapillaroksygenmetningen (SpO2) og de arterielle linjesporingene skal ikke vise artefakter under pulsleveringen.
- Pasientene skal plasseres slik at det gis best mulig tilgang til målsonen med lesjonen (iht. den behandlende legens kliniske vurdering og erfaring).
- For å redusere antallet overstrømshendelser (dvs. stopp i pulsleveringen på grunn av høy strøm over 50 ampere), må det forutsatte strømforbruket som følger konduktivitetstesten, ikke overstige 35 ampere.

**Forsiktig:** Strømforbruket vil vanligvis stige under pulsleveringen.

- Metallimplantater (f.eks. dekkede eller bare metallstenter) som er pliassert innen 1 cm fra målsonen for ablasjon, må fjernes før pulsleveringen for å redusere risikoen for ufullstendig ablasjon.
- En teknikk for ablasjon ved tilbaketrekking, definert som sekvensielle ablasjoner som utføres etter tilbaketrekking av alle enkle elektrodesonder en definert avstand, kan brukes til å fjerne større målsoner. For å sikre adekvat ablasjonsoverlapping må tilbaretrekkingsavstanden ikke overstige innstillingene for sondeeksponering. For eksempel, hvis hver sonde har en sondeeksponeringsinnstilling på 1,5 cm, skal tilbaketrekkingsavstanden for hver sonde være under 1,5 cm (f.eks. 1,3 cm).
- For å fjerne større områder (> 4,0 cm) kan det brukes en overlappende ablasjonsteknikk, definert som sekvensielle ablasjoner utført etter omplassering av en eller flere enkle elektrodesonder.

NanoKnife

16795933-09 REVA – Norsk

**Forsiktig:** Synlighet for enkle elektrodesonder under ultralyd kan reduseres etter opprinnelig ablasjon. Den hyperekkoiske sonen som ses øyeblikkelig etter ablasjon på ultralyd, kan forhindre evnen til å måle sondeparavstander og unngå å skade vitale/kritiske strukturer etter omplassering av de enkle elektrodesondene.

- En overlappende ablasjonsteknikk med spiss med to sonder anbefales ikke som alternativ til bruk av et adekvat antall enkle elektrodesonder for å omgi hele målsonen for ablasjon.
- For å redusere risiko for tumorseeding anbefales det å sette innstillingen for sondeksponering på 0 cm for hver enkle elektrodesonde før du fjerner sonden fra pasienten.
- For å redusere risiko for mekanisk perforering under pulslevering og senere trombose, må sondene plasseres parallelt med blodkar, kanaler og andre kritiske strukturer.
- Grunnet NanoKnife-ablasjonens forlengede celledødmetode kan oppfølgende avbildning via PET utført under 3 måneder etter NanoKnife-prosedyren detektere den naturlige immune responsen etter ablasjon som en positiv indikasjon på metabolsk aktivitet.

#### **5.3 Prosedyreparameterinnstillinger**

En henvisning til 'vanlige' innstillinger i tabell 5.3.1 garanterer ikke bedre eller gunstige resultater. Det er den behandlende legens eneansvar å definere riktige enhetsinnstillinger ved bruk av best klinisk vurdering.

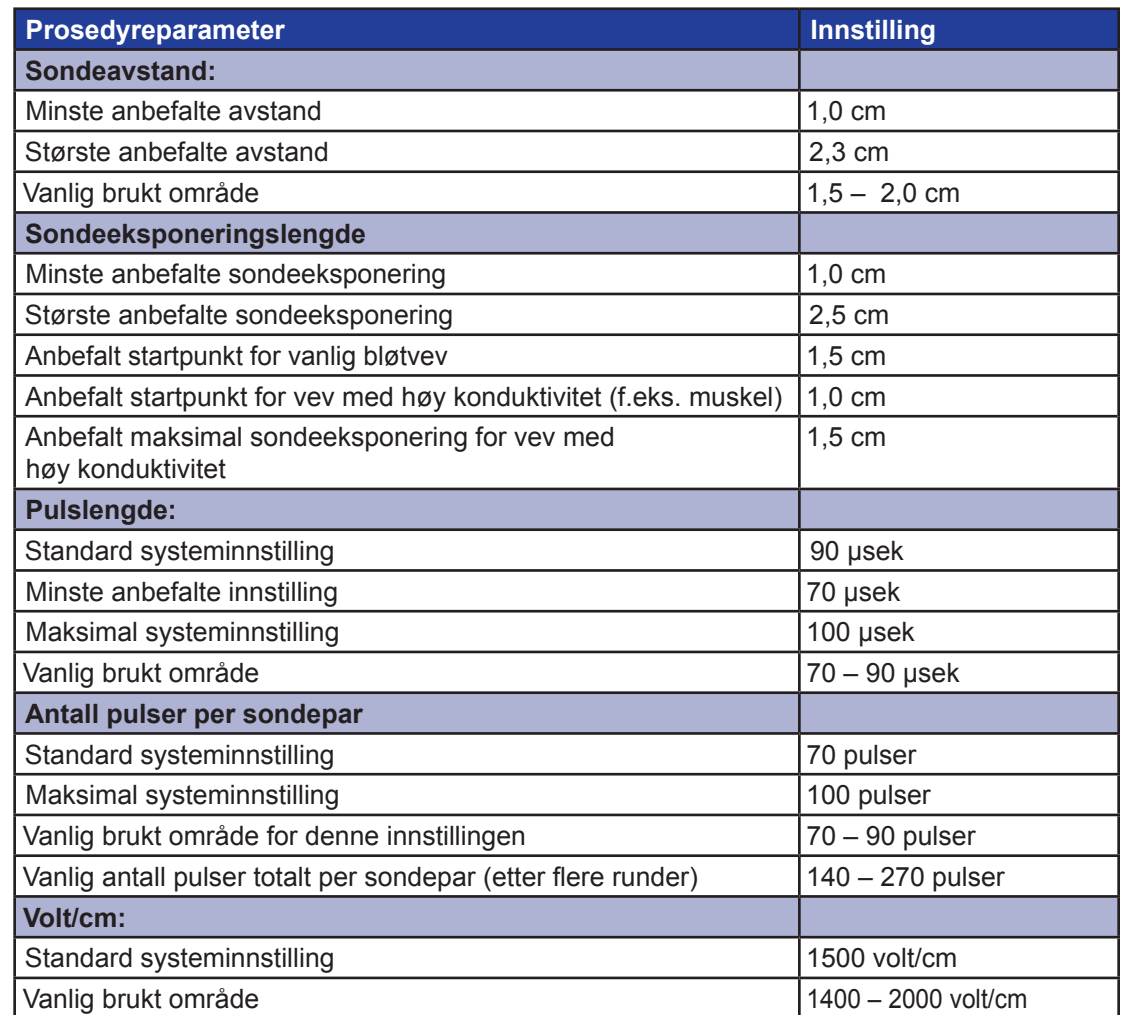

#### **Tabell 5.3.1: Prosedyreparameterinnstillinger**

16795933-09 REVA – Norsk

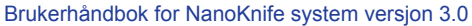

NanoKnife-

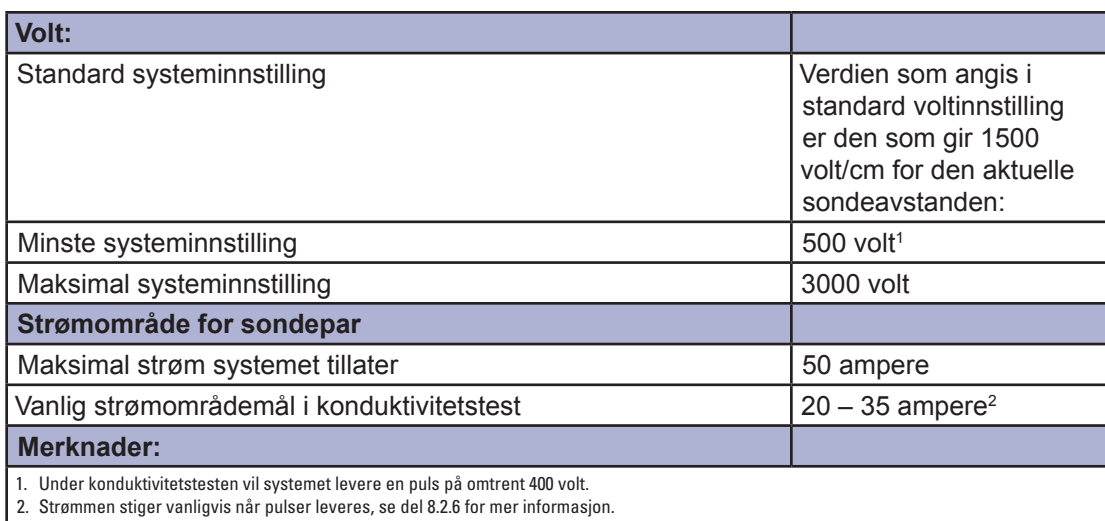

# **5.4 Tabell over knapper**

Tabell 5.4.1 nedenfor inneholder en liste over knapper og ikoner som vises i NanoKnifeprogramvaren, og deres funksjon.

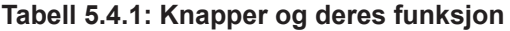

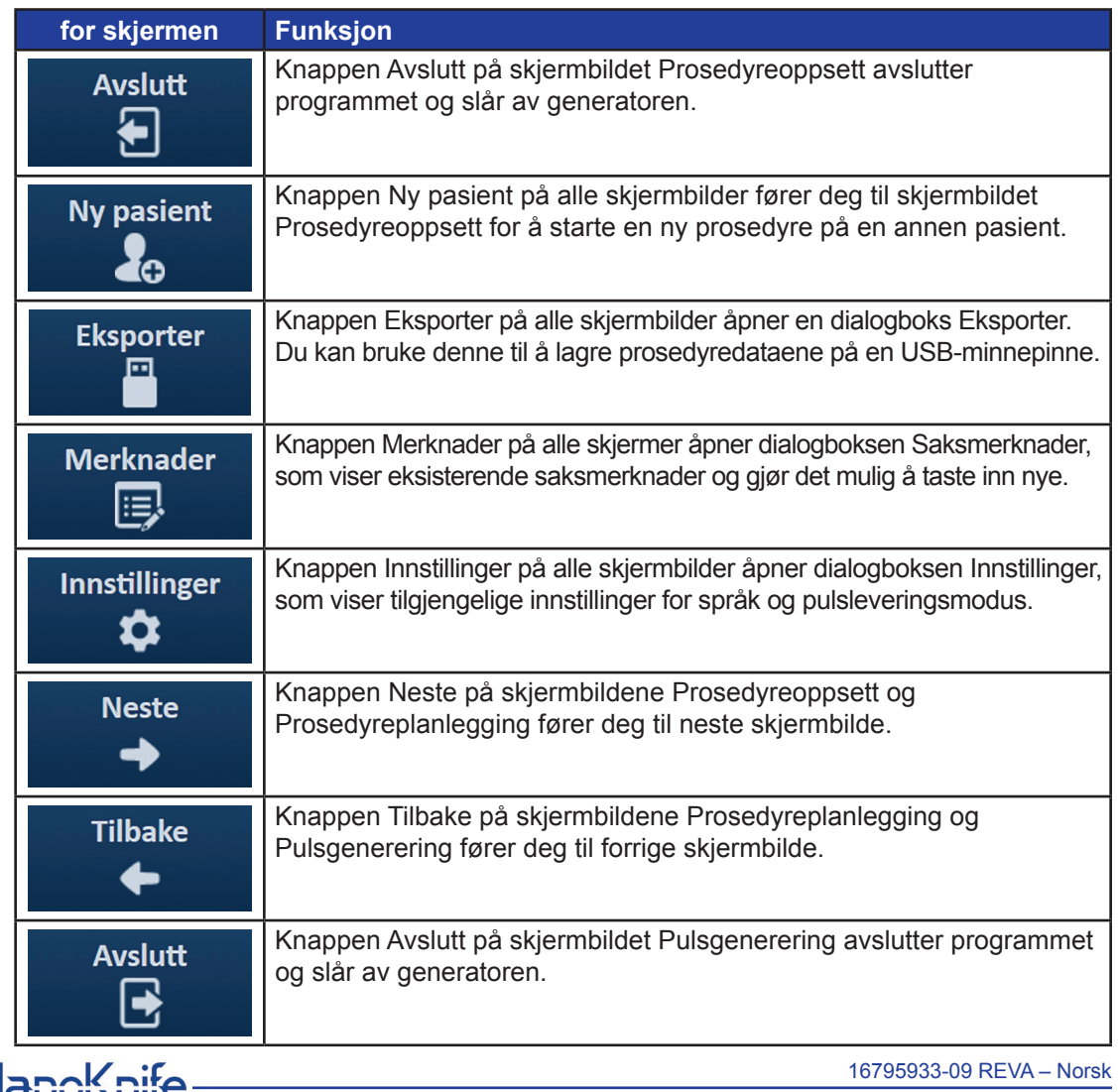

 $-N$ anoKnite

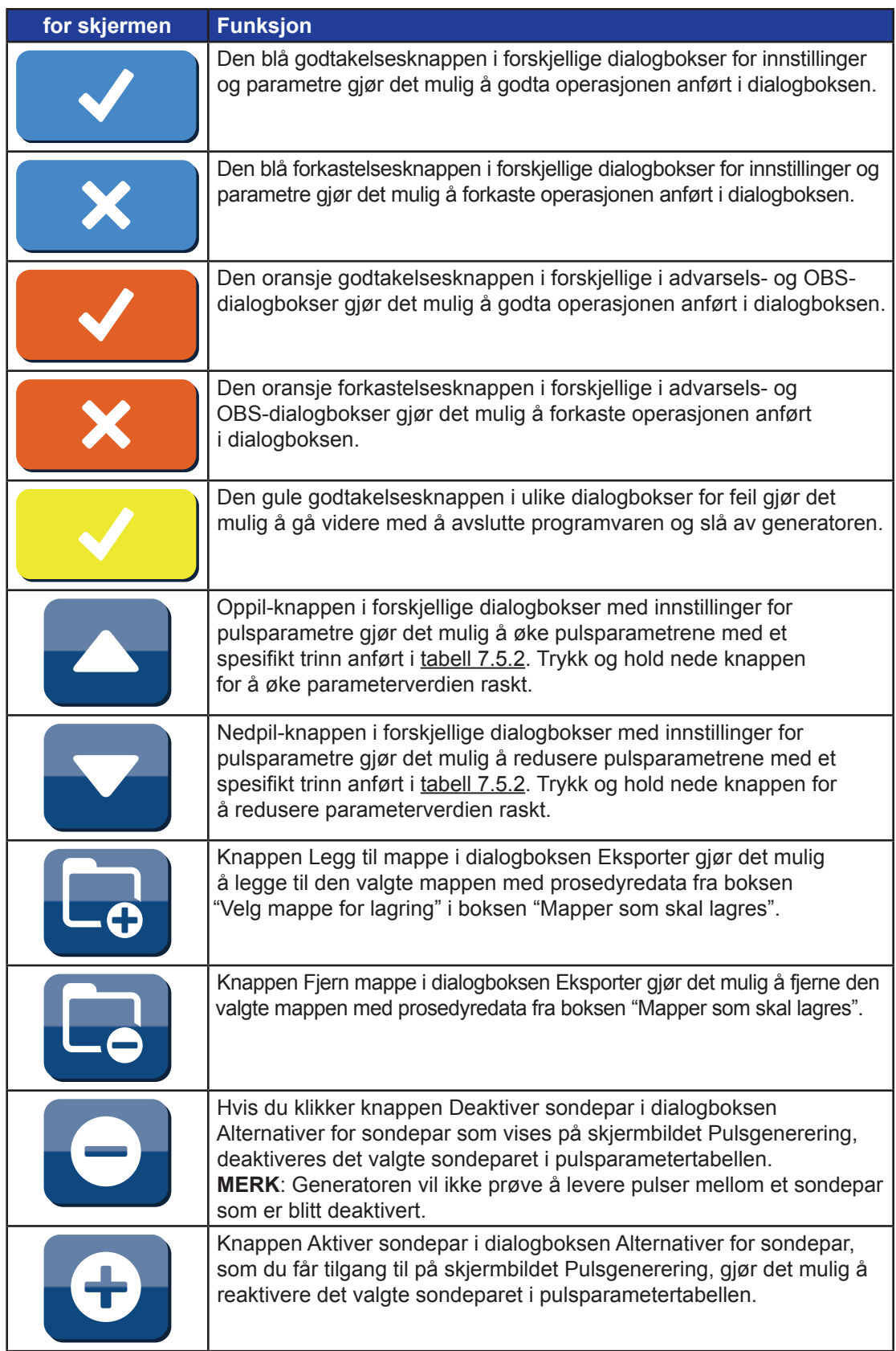

-NanoKnife—

 $\mathbf{I}$ 

Del 5

 $\perp$ 

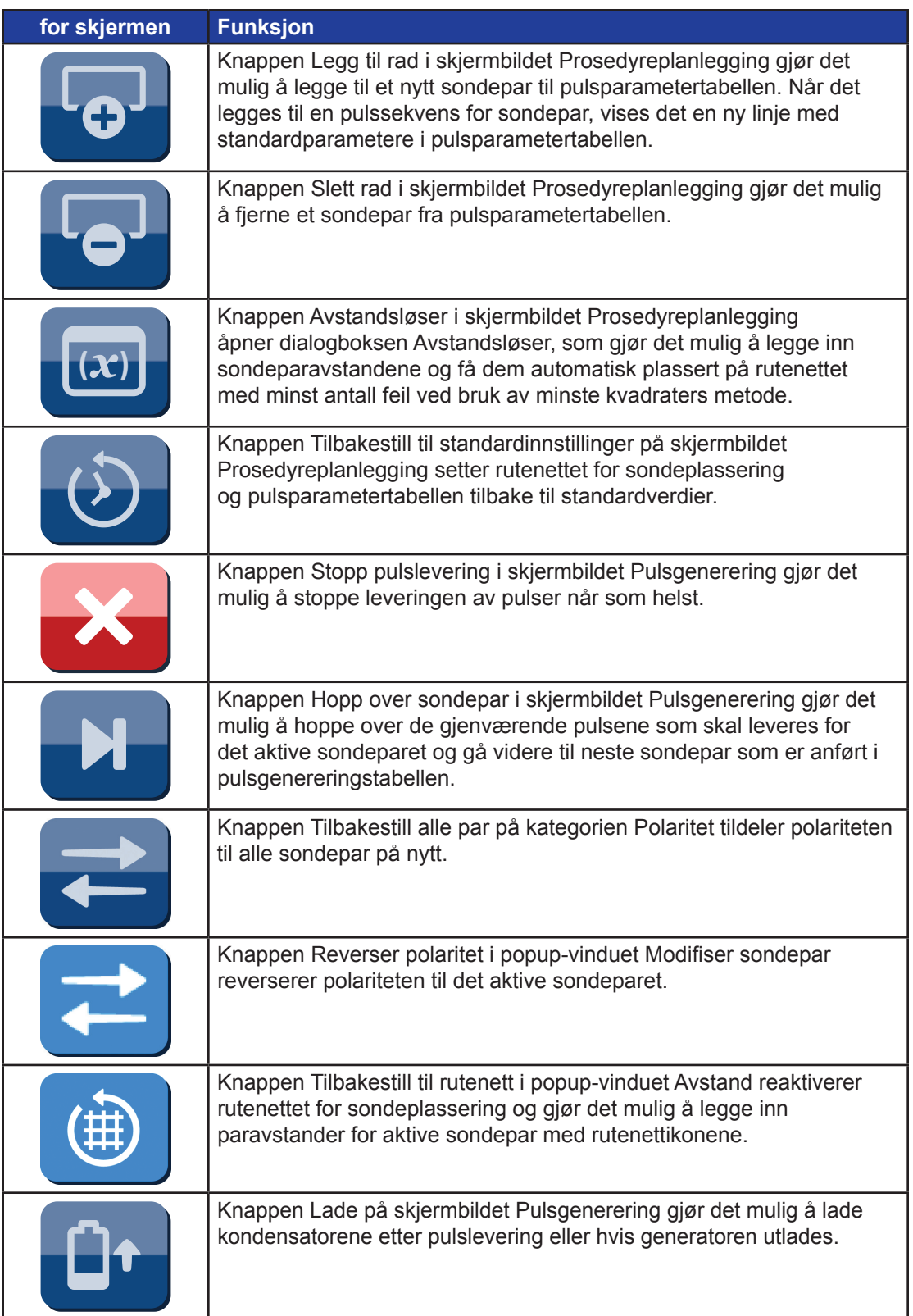

-NanoKnife

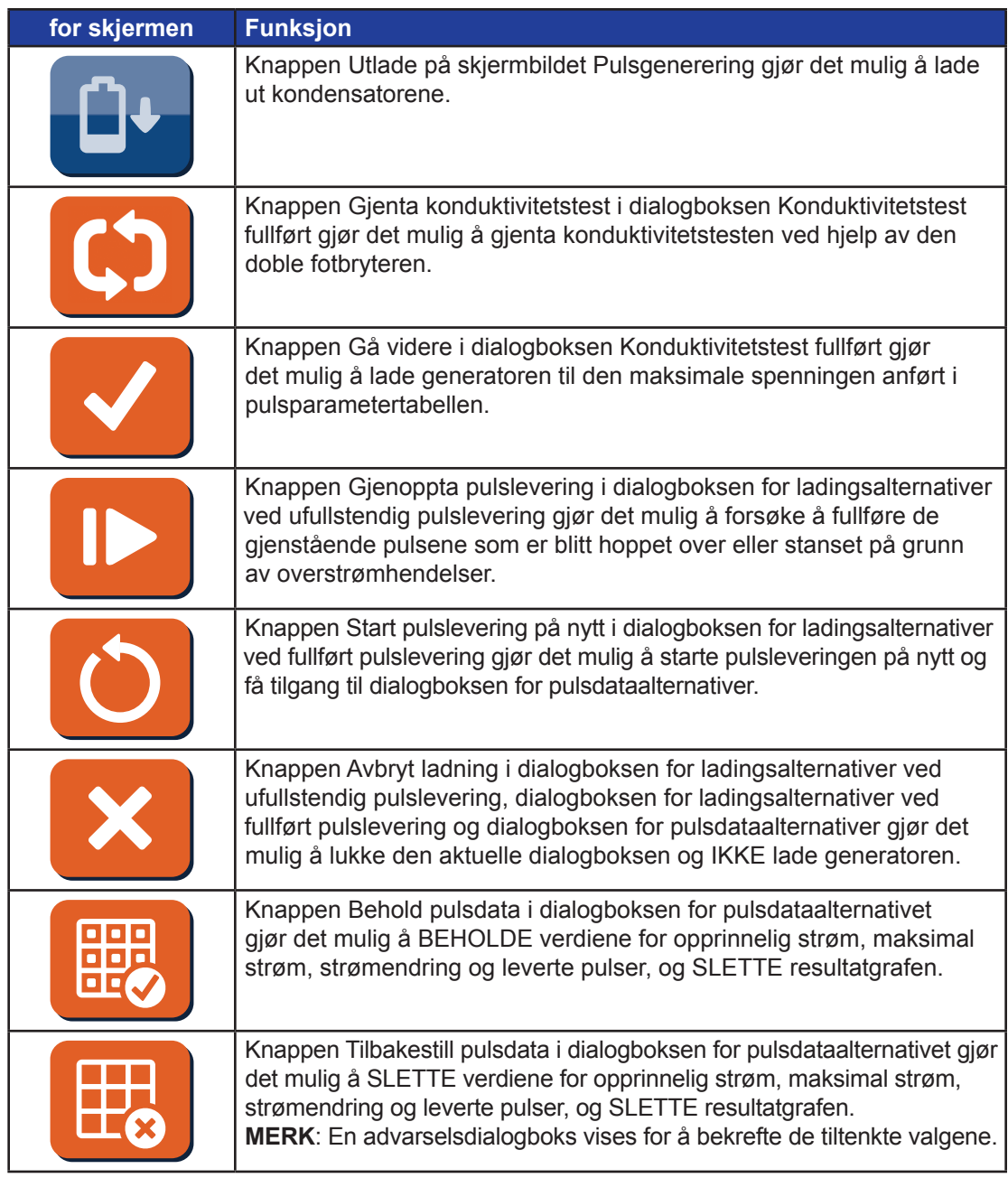

# **5.5 Tilstandssymboltabell**

Tabell 5.5.1 nedenfor inneholder en liste over tilstandssymboler som vises i NanoKnifeprogramvaren, og deres funksjon.

## **Tabell 5.5.1: Tilstandsikoner og deres definisjon**

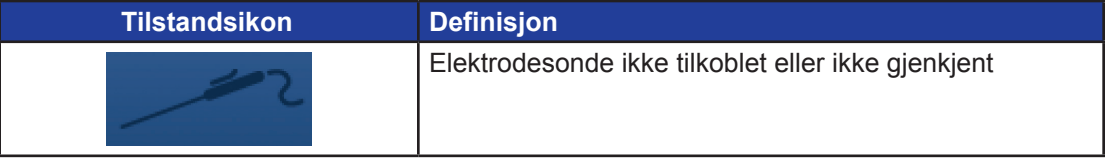

16795933-09 REVA – Norsk Brukerhåndbok for NanoKnife system versjon 3.0

NanoKnife-

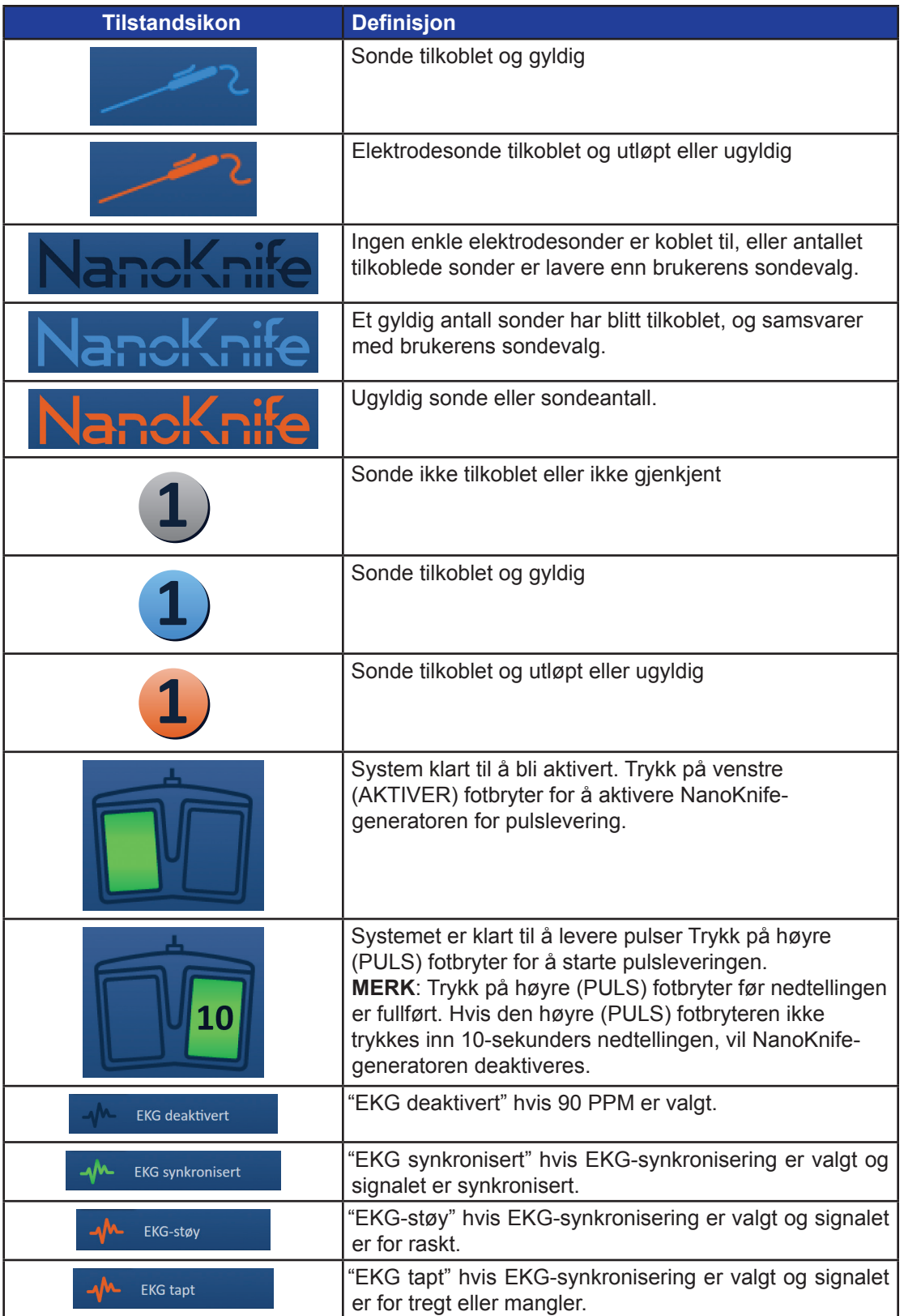

-NanoKnife-

# **DEL 6: PROSEDYREOPPSETT**

# **6.1 Oversikt over skjermbildet for prosedyreoppsett**

Skjermbildet for prosedyreoppsett vises når NanoKnife-generatoren er slått på og de automatiske selvkontrollene er utført. Skjermbildet omfatter følgende fire paneler: Pasientinformasjon, Saksinformasjon, Sondevalg og Tilkoblingsstatus for sonde, som er forklart enkeltvis i følgende underavsnitt, Figur 6.1.1.

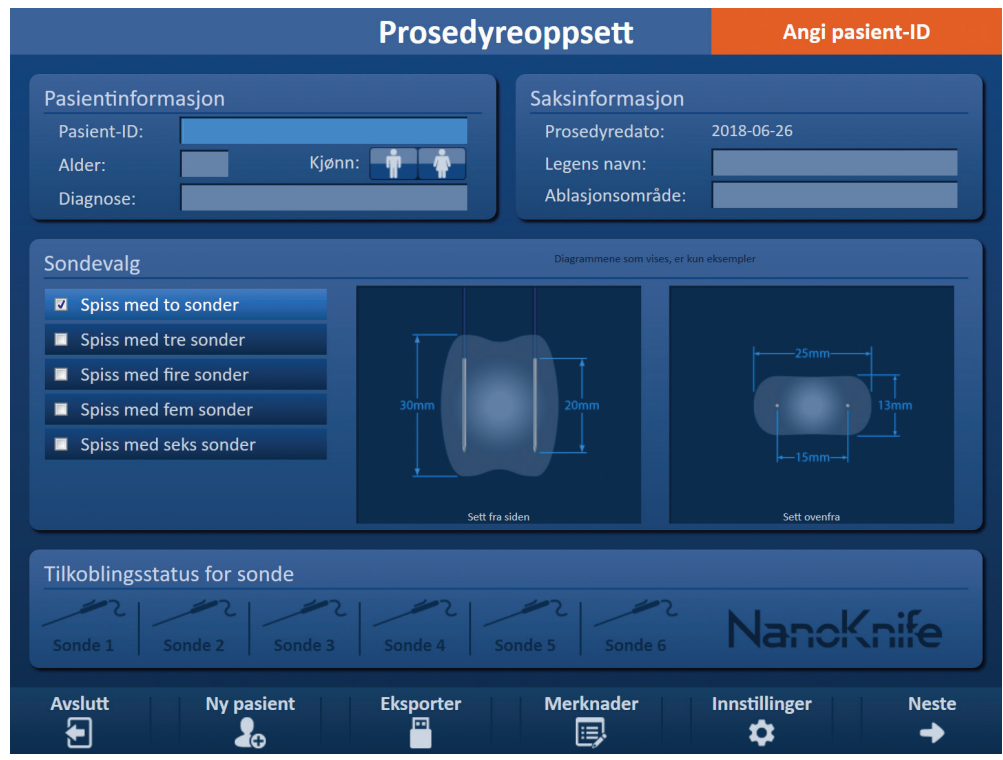

**Figur 6.1.1: Prosedyreoppsett**

**MERK:** Brukergrensesnittene med NanoKnife-programvare som bruker en kombinasjon av tastaturinntastinger, styreputeklikk og inntastinger på berøringsskjerm. I hele dette dokumentet betyr termene "Velg" og/eller "Klikk" et valg utført av brukeren, enten via et tastatur eller styreputeknappene eller ved å berøre skjermen fysisk.

Panelet **Pasientinformasjon** gjør det mulig å taste inn eller spesifisere pasientinformasjon:

- Pasient-ID Obligatorisk, tekst inntastet med tastaturet. Brukeren må taste inn pasient-ID for å gå videre til neste skjermbilde.
- Alder (i år) Valgfritt, justeres med knappene  $\triangle/\blacktriangledown$  i popup-vinduet.
- Kjønn Valgfritt, oppgis ved å klikke på knappen  $\bar{\P}$  eller  $\bar{\P}$ .
- Diagnose Valgfritt, tekst oppgis med tastaturet.

Panelet **Saksinformasjon** gjør det mulig å taste inn prosedyreinformasjon:

- Prosedyredato Defineres automatisk.
- Legens navn Valgfritt, tekst oppgis med tastaturet.
- Ablasjonsområde Valgfritt, tekst oppgis med tastaturet.

NanoKnife-

Del 6
$\overline{B}$ 

På panelet **Sondevalg** kan brukeren velge et antall sonder, referert til som Valgt sondespiss. Side- og toppvisning av valgt sondespiss vises til høyre.

Sondevalgpanelet omfatter en liste over antall sonder og to bilderuter. Her kan brukeren velge et sondeantall og vise side- og toppvisninger av ablasjonsområdets form og størrelse. Du kan velge mellom følgende sondeantall:

- Spiss med to sonder En oval sondespiss som består av to (2) enkle elektrodesonder
- Spiss med tre sonder En trekantet sondespiss som består av tre (3) enkle elektrodesonder
- Spiss med fire sonder En firkantet sondespiss som består av fire (4) enkle elektrodesonder
- Spiss med fem sonder En trapesformet sondespiss som består av fem (5) enkle elektrodesonder
- Spiss med seks sonder En rektangelformet sondespiss som består av seks (6) enkle elektrodesonder

**Forsiktig:** Kun den rektangulære spissen med seks sonder støttes for NanoKnife 3.0. Den stjerneformede spissen med seks sonder (med en midtre sonde) som tidligere kunne brukes med NanoKnife 2.2 er ikke tilgjengelig. Når du velger en spiss med seks sonder, vil ikke konfigurasjonen inkludere en midtre sonde.

Panelet **Tilkoblingsstatus for sonde** omfatter sondeikoner og NanoKnife-logoen og angir antallet sonder som er koblet til NanoKnife-generatoren. De seks sondeikonene gjengir de seks sondekontaktene på frontpanelet til NanoKnife-generatoren. NanoKnife-programvaren kontrollerer utløp og autentisitet til hver tilkoblede sonde.

De følgende underavsnittene inneholder detaljerte instrukser om hvordan man bruker skjermbildet Prosedyreoppsett.

## **6.2 Pasientinformasjon**

Panelet Pasientinformasjon omfatter tekstboksen Pasient-ID, Alder, bryteren Kjønn og tekstboksen Diagnose, figur 6.2.1. Pasient-ID er nødvendig for å fortsette til skjermbildet Prosedyreplanlegging. Det er ikke nødvendig å oppgi Alder, Kjønn og Diagnose.

Tast inn pasientens ID i tekstboksen Pasient-ID med tastaturet. Pasient-ID-en kan inneholde tall og/eller bokstaver.

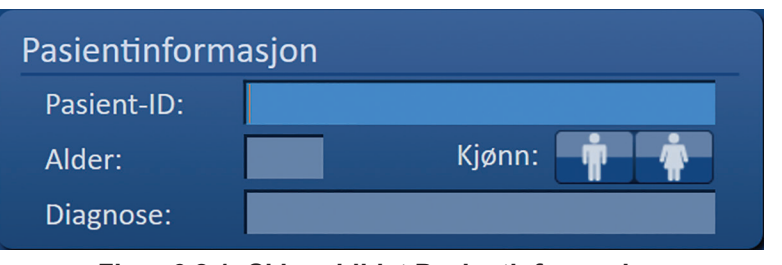

**Figur 6.2.1: Skjermbildet Pasientinformasjon**

-NanoKnife

Hvis du lar boksen Pasient-ID være tom og prøver å gå videre til neste skjermbilde, vises et popup-vindu, figur 6.2.2. Klikk på knappen √ for å lukke popup-vinduet. Du må taste inn pasient-ID-en for å gå videre til neste skjermbilde.

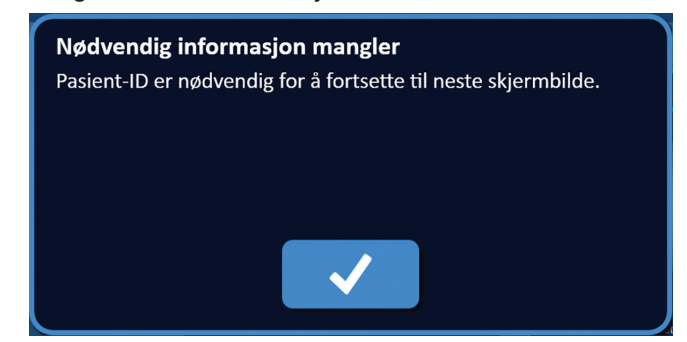

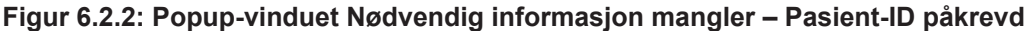

For å taste inn pasientens alder må du klikke i tekstboksen Alder, som viser popup-vinduet Alder, figur 6.2.3. Bruk knappene ▲/▼ i popup-vinduet, og tast inn pasientens alder i år. Klikk på knappen  $\checkmark$  for å lagre verdien og lukke popup-vinduet. Ved å klikke på knappen  $\checkmark$  sletter du verdien, og popup-vinduet lukkes.

**MERK:** Klikk og hold nede knappene ▲ *V* for å justere verdien raskt.

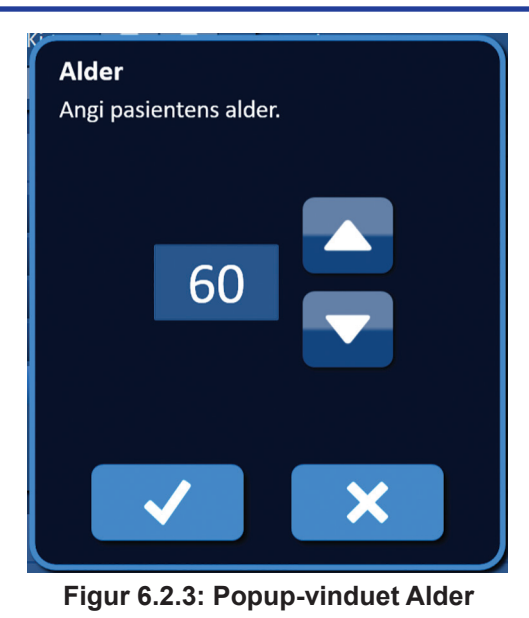

For å taste inn pasientens kjønn klikker du på knappen  $\hat{\mathbf{F}}$  eller  $\hat{\mathbf{F}}$ , tabell 6.2.1.

#### **Tabell 6.2.1: Bryterknapper for kjønn**

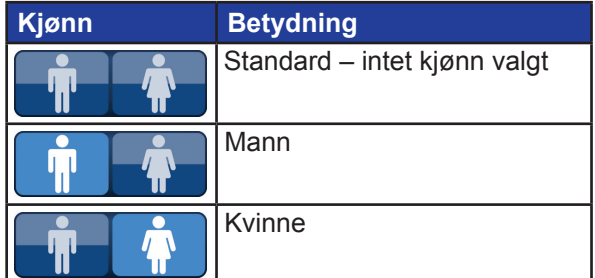

For å oppgi pasientens diagnose klikker du på tekstboksen Diagnose og taster inn pasientens diagnose med tastaturet.

Brukerhåndbok for NanoKnife system versjon 3.0

NanoKnife-

# **6.3 Saksinformasjon**

Panelet Saksinformasjon inneholder tekstboksene Prosedyredato, Legens navn og Ablasjonsområde, figur 6.3.1. Prosedyredatoen defineres automatisk. Det er ikke nødvendig å oppgi legens navn eller ablasjonsområde.

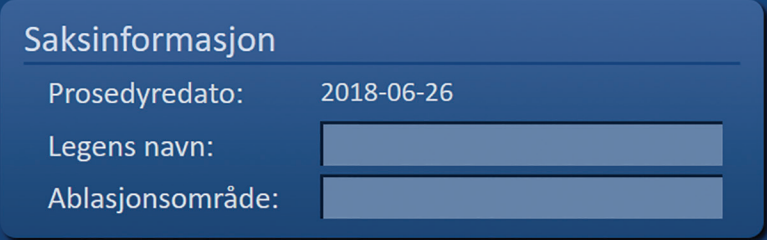

**Figur 6.3.1: Saksinformasjon**

For å angi legens navn klikker du på tekstboksens Legens navn og taster inn navnet med tastaturet.

For å angi ablasjonsområdet klikker du på tekstboksen Ablasjonsområde og taster det inn med tastaturet.

# **6.4 Sondevalg**

Panelet for sondevalg omfatter en liste over antallet sonder og to bilderuter, figur 6.4.1. På panelet Sondevalg kan brukeren velge et sondeantall, referert til som Valgt sondespiss. Sideog toppvisning av valgt sondespiss vises til høyre.

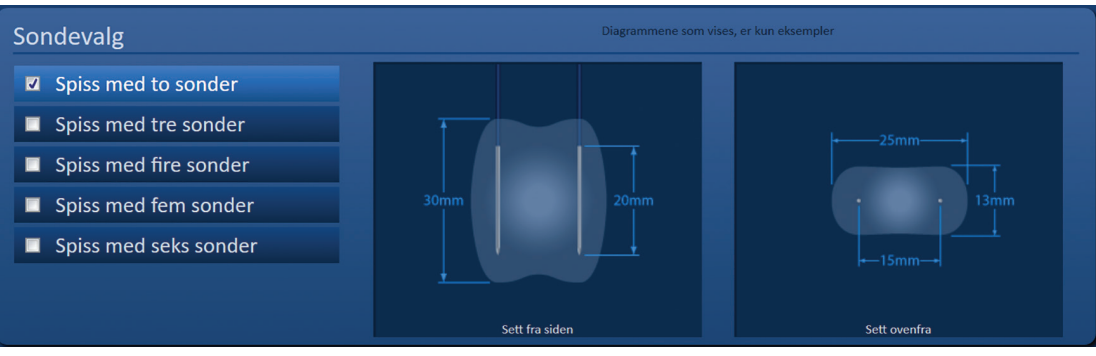

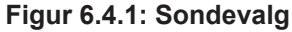

Du bør velge antall sonder ut fra størrelsen og formen på målsonen for ablasjon. Alle ablasjonsprosedyrer som bruker NanoKnife-systemet, bør baseres på avbildningsmålinger og klinisk vurdering.

Sondevalgpanelet omfatter en liste over antallet sonder. spiss med to sonder, spiss med tre sonder, spiss med fire sonder, spiss med fem sonder og spiss med seks sonder.

Du velger et sondeantall ved å klikke på antallet sonder. En √ vises i avkrysningsboksen til venstre for den valgte sondespissen.

-NanoKnife

AngioDynamics, Master Manual Template 8.5 in 11in, 156T8511 Rev/Ver. A, Manual, Nanoknife System User Manual Ver 3.0, 16795933-09A\_Norwegian

AngioDynamics, Master Manual Template 8.5 in 11in, 156T8511 RevVer. A, Manual, Nanckrife System User Manual Ver 3.0, 16795933-09A\_Norwegian

## Sondespissene som kan velges fra sondevalgpanelet, vises i figur 6.4.2.

**Spiss med to sonder**

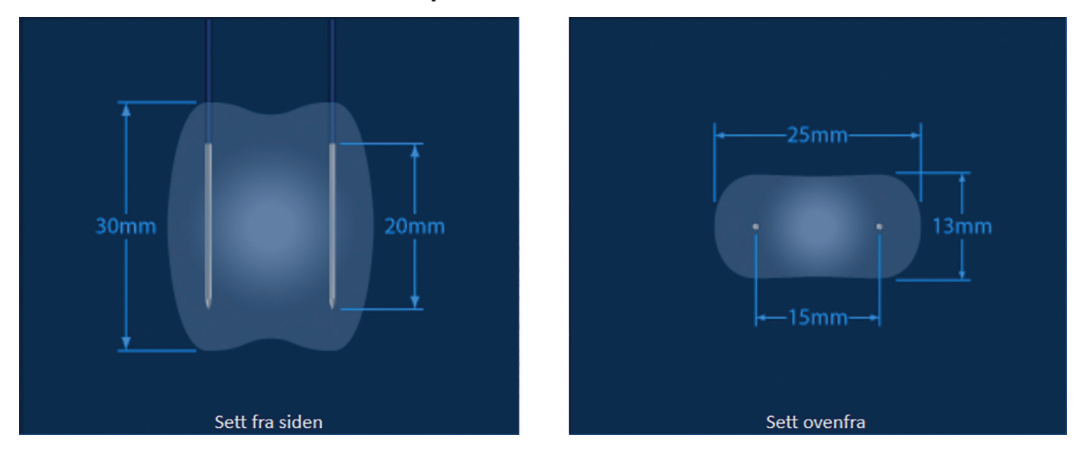

**Spiss med tre sonder**

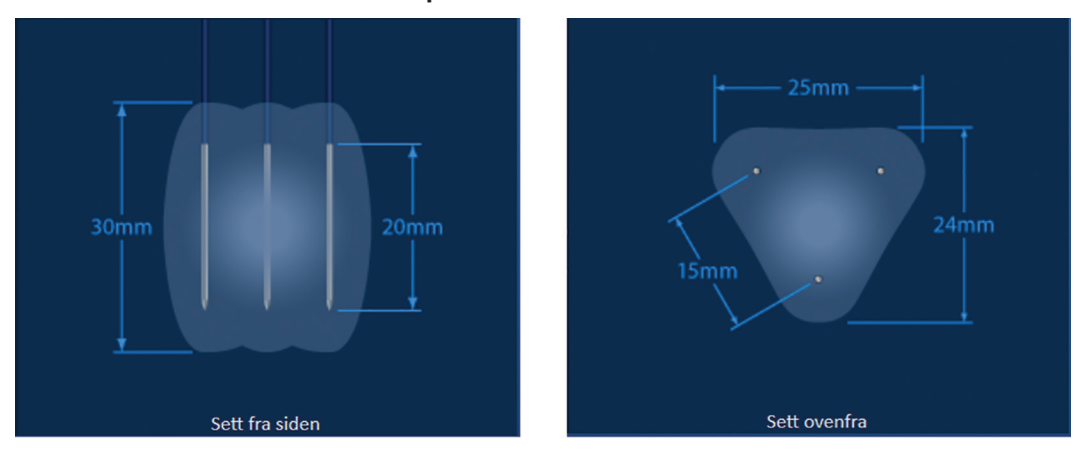

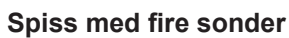

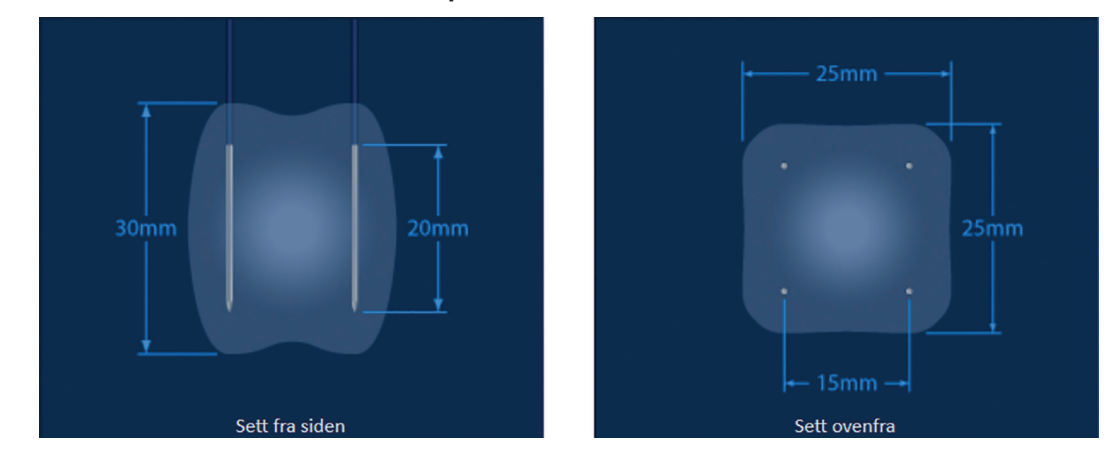

NanoKnife-

#### **Spiss med fem sonder**

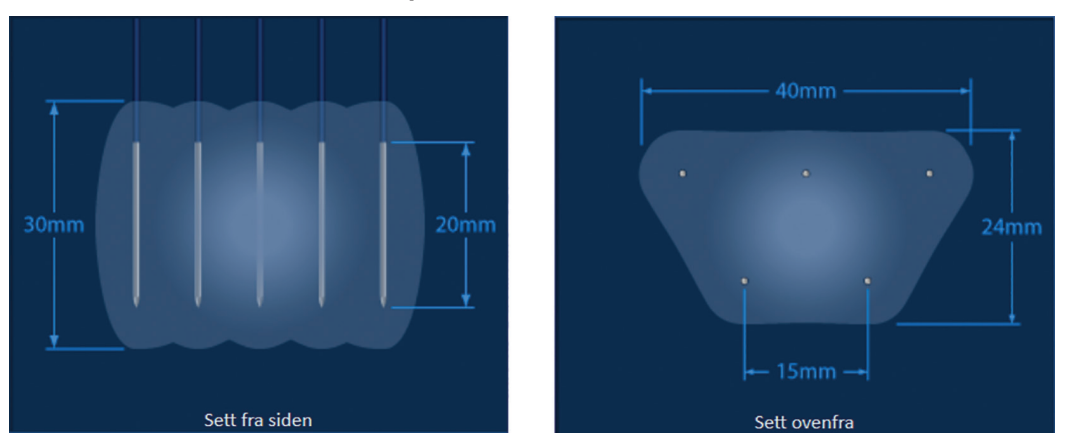

### **Spiss med seks sonder**

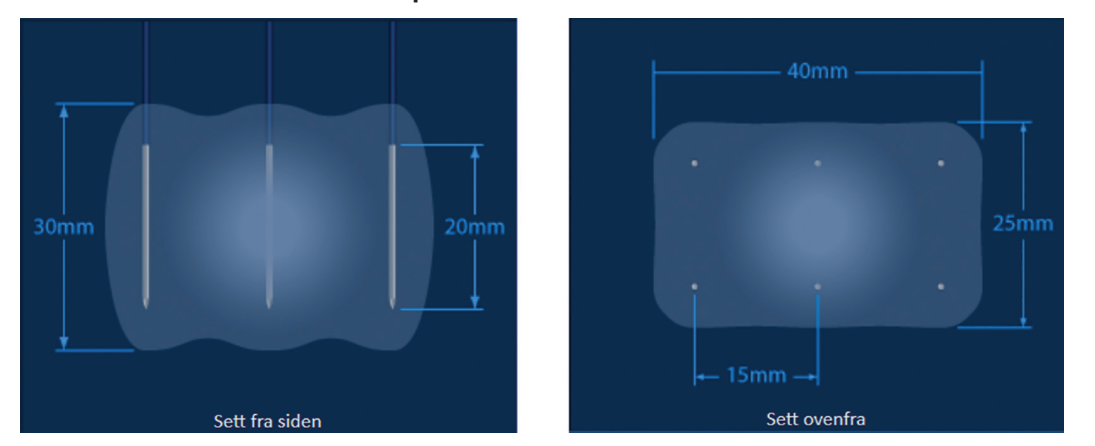

**Figur 6.4.2: Antall sonder**

# **6.5 Tilkoblingsstatus for sonde**

Panelet Tilkoblingsstatus for sonde omfatter sondeikoner og NanoKnife-logoen og angir antallet sonder som er koblet til NanoKnife-generatoren. De seks sondeikonene gjengir de seks sondekontaktene på frontpanelet til NanoKnife-generatoren, figur 6.5.1. NanoKnifeprogramvaren kontrollerer utløp og autentisitet til hver tilkoblede sonde.

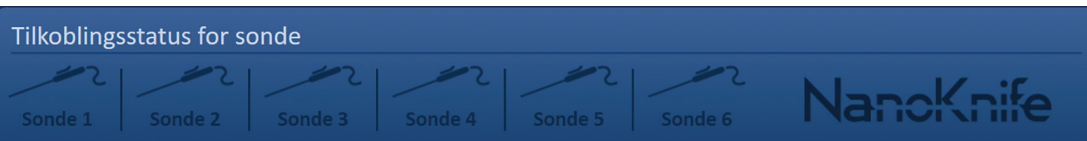

**Figur 6.5.1: Tilkoblingsstatus for sonde**

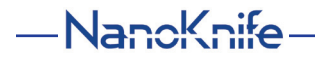

Hver enkle elektrodesondestatus identifiseres unikt av NanoKnife-programvaren, tabell 6.5.1.

**Tabell 6.5.1: Sondetilkoblingsstatus – sondeikon**

| <b>Tilkoblingsstatus</b> | <b>Betydning</b>                          |
|--------------------------|-------------------------------------------|
|                          | Sonde ikke tilkoblet eller ikke gjenkjent |
|                          | Sonde tilkoblet og gyldig                 |
|                          | Sonde tilkoblet og utløpt eller ugyldig   |

Det kan opptil 10 sekunder for NanoKnife-programvaren å definere tilkoblingsstatus for hver sonde som er blitt koblet til. Når en sonde er tilkoblet, skifter sondeikonet farge for å angi at en sonde har blitt tilkoblet.

| Tilkoblingsstatus for sonde |         |                                           |                                        |           |
|-----------------------------|---------|-------------------------------------------|----------------------------------------|-----------|
| Sonde 1                     | Sonde 2 | $\mathcal{L}$ $\mathcal{L}$ $\mathcal{L}$ | <b>Sonde 3</b> Sonde 4 Sonde 5 Sonde 6 | NanoKnife |

**Figur 6.5.2: Sondetilkoblingsstatus – godkjente sonder**

Et oransje sondeikon angir at den tilkoblede sonden er utløpt eller ugyldig. Hver enkle elektrodesonde har en funksjonstid på åtte timer som starter når NanoKnife-programvaren gjenkjenner at sonden er blitt koblet til. Sondene utløper ved utgangen av den åtte timers funksjonstiden, figur 6.5.3.

| Tilkoblingsstatus for sonde    |                         |                |           |
|--------------------------------|-------------------------|----------------|-----------|
| <b>Utløpt</b><br><b>Utløpt</b> | $\sim$<br><b>Utløpt</b> | Utløpt Sonde 5 | NanoKnife |

**Figur 6.5.3: Sondetilkoblingsstatus – utløpte sonder**

**MERK:** Utløpte og ugyldige sonder må skiftes ut før du fortsetter.

Følgende krav til sondetilkobling må oppfylles for at skjermbildet Pulsgenerering skal kunne åpnes.

- 1. Antallet sonder koblet til NanoKnife-generatoren må stemme med en valgte sondespissen i panelet Sondevalg.
- 2. Sondene som er koblet til NanoKnife-generatoren, er ikke utløpt eller ugyldige.
- 3. Sondene er koblet til i sekvensiell rekkefølge (f.eks. fire sonder er koblet til sondekontakten 1, 2, 3 og 4).

NanoKnife-

NanoKnife-logoen skifter farge for å angi om kravene til sondetilkobling er oppfylt, tabell 6.5.2.

**Tabell 6.5.2: Sondetilkoblingsstatus – NanoKnife-logo**

| <b>Status</b> | <b>Betydning</b>                                                                                                    |
|---------------|----------------------------------------------------------------------------------------------------|
|               | Ingen sonder er koblet til, eller antallet tilkoblede sonder er<br>lavere enn den valgte sondespissen.                       |
|               | Antallet tilkoblede sonder stemmer med den valgte<br>sondespissen, og betingelsene for sondetilkobling<br>er oppfylt.        |
| NanoKnife     | Antallet tilkoblede sonder overstiger den valgte sondespissen,<br>og/eller betingelsene for sondetilkobling er ikke oppfylt. |

**MERK:** Du kan fortsatt få tilgang til skjermbildet Prosedyreplanlegging for å legge inn pasientog saksinformasjon, uten et gyldig antall sonder.

Hvis du ikke oppfyller kravene til sondetilkobling og prøver å gå videre til skjermbildet Pulsgenerering, vises et popup-vindu, figur 6.5.4. Klikk på knappen √ for å lukke popup-vinduet. Du må oppfylle kravene for sondetilkobling før du går videre til skjermbildet Pulsgenerering. Gå tilbake til skjermbildet Prosedyreoppsett og kontroller sondens tilkoblingsstatus.

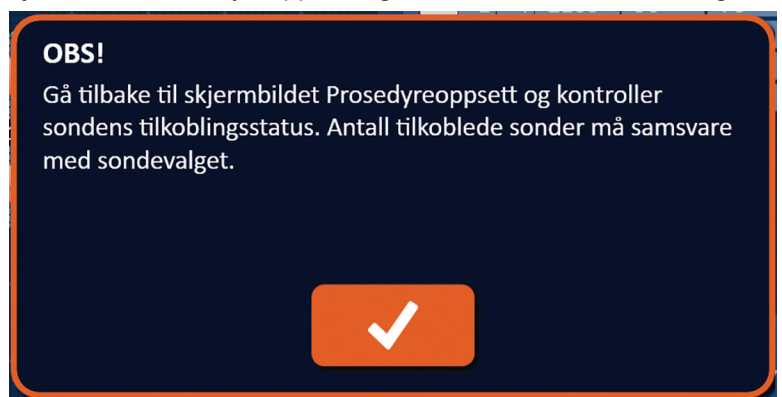

**Figur 6.5.4: Popup-vinduet for kontroll av sondetilkoblingsstatus**

Hvis antallet tilkoblede sonder overstiger den valgte sondespissen, blir NanoKnife-logoen oransje, figur 6.5.5. Fjern den enkle elektrodesonden fra sondekontakt 5 for å oppfylle kravene til sondetilkobling.

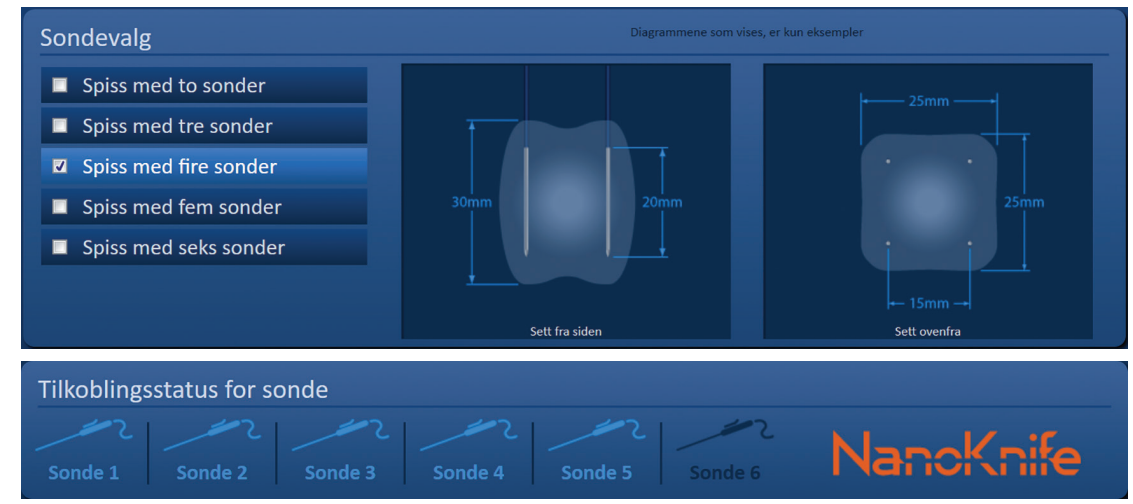

**Figur 6.5.5: Ugyldig sondetilkobling – for mange sonder tilkoblet**

**MERK:** Du kan når som helst i prosedyren vende tilbake til skjermbildet Prosedyreoppsett for å velge en annen sondetype og et annet antall sonder.

Hvis sondene ikke er tilkoblet i sekvensiell rekkefølge, blir NanoKnife-logoen oransje, figur 6.5.6. Flytt den enkle elektrodesonden fra sondekontakt 5 til sondekontakt 4 for å oppfylle kravene til sondetilkobling.

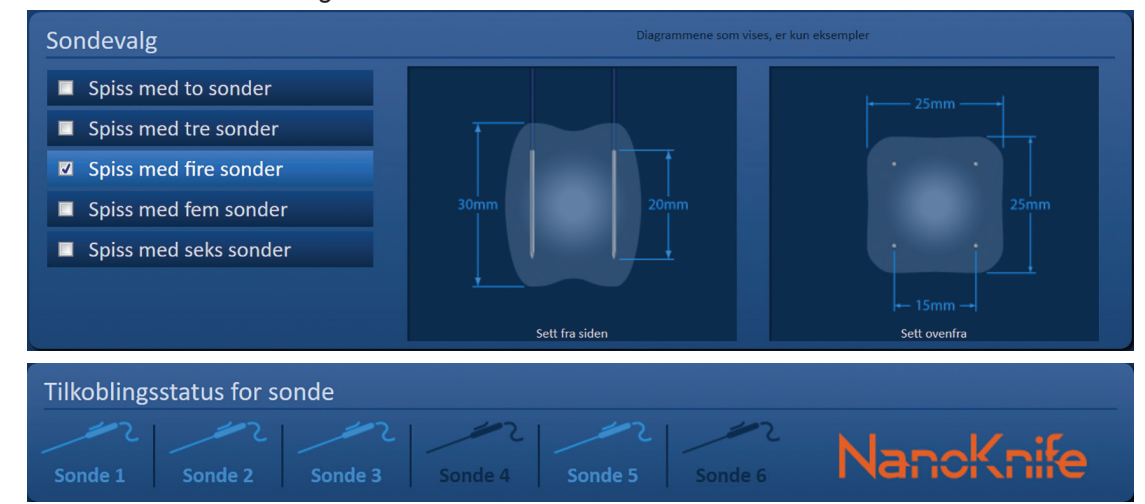

**Figur 6.5.6: Ugyldig sondetilkobling – sonder ikke tilkoblet sekvensielt**

**MERK:** En sonde kan brukes med en annen NanoKnife-generator, men åtte timers funksjonstiden endres ikke. Sonden utløper åtte timer etter at sonden er blitt tilkoblet og gjenkjent av den første NanoKnife-generatoren.

NanoKnife-

# **6.6 Innstilling av pulsleveringsmodus**

Du kan endre pulsleveringsmodus i dialogboksen Innstillinger. Klikk på knappen Innstillinger  $\bm{\mathfrak{\Phi}}$  på navigasjonslinjen i alle skjermbilder for å få tilgang til dialogboksen Innstillinger, figur 6.6.1

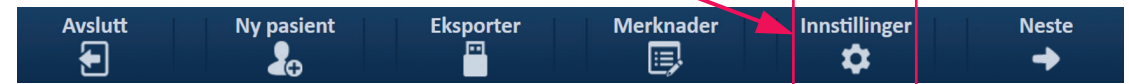

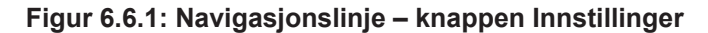

Dialogboksen Innstillinger består av to pulsleveringsmodi, 1) EKG synkronisert og 2) 90 pulser i minuttet. EKG synkronisert er standard innstilling.

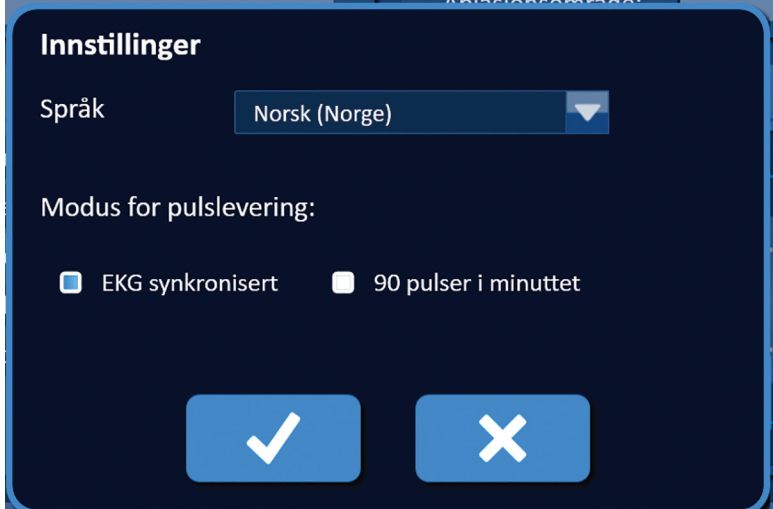

**Figur 6.6.2: Dialogboksen Innstillinger – modusen EKG synkronisert**

**Advarsel:** "EKG synkronisert" er den foretrukne innstillingen hvis målsonen for ablasjon er i buk- og brysthulen. Modusen "90 pulser i minuttet" bør ikke brukes hvis målsonen for ablasjon er bukhulen eller brysthulen, da dette er forbundet med en signifikant økning i risikoen for arytmi.

### **6.6.1 Hvordan man endrer pulsleveringsmodusen til 90 PPM**

Klikk på knappen Innstillinger  $\spadesuit$  på navigasjonslinjen for å få tilgang til dialogboksen Innstillinger. Klikk på alternativknappen 90 pulser i minuttet. Det vises et advarselsvindu, figur 6.6.3.

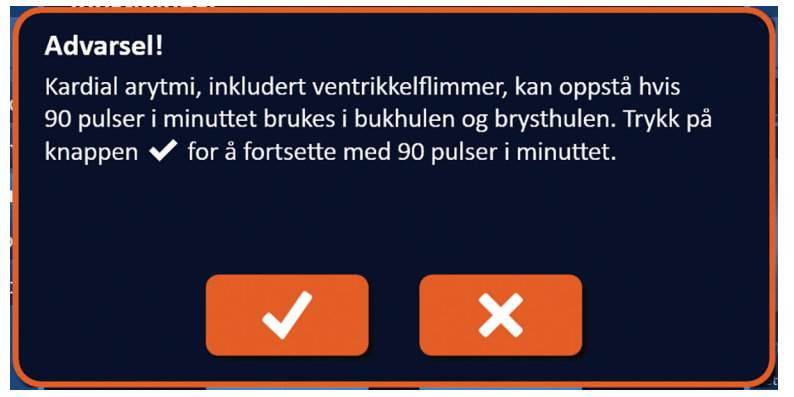

**Figur 6.6.3: Advarselsvindu om pulstid**

-NanoKnife

Klikk på knappen  $\checkmark$  for å endre pulsleveringsmodusen til 90 pulser i minutter og lukke advarselsvinduet. Hvis du klikker på knappen  $\mathsf{X}$ , endres ikke pulsleveringsmodusen, og popup-vinduet lukkes.

Klikk på knappen  $\bigvee$  i dialogboksen Innstillinger for å bekrefte at du vil endre pulsleveringsmodusen og lukke dialogboksen, figur 6.6.4. Klikk på knappen  $\blacktriangleright$  hvis du ikke vil endre pulsleveringsmodusen og lukke dialogboksen Innstillinger.

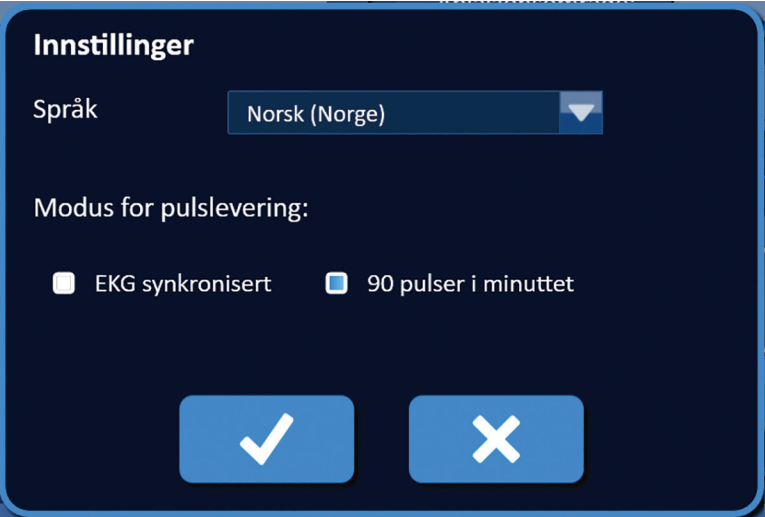

**Figur 6.6.4: Dialogboksen Innstillinger – modusen 90 pulser i minuttet**

## **6.6.2 Hvordan man endrer pulsleveringsmodusen til EKG synkronisert**

Klikk på knappen Innstillinger  $\clubsuit$  på navigasjonslinjen for å få tilgang til dialogboksen Innstillinger. Klikk på alternativknappen EKG synkronisert.

Klikk på knappen  $\blacktriangledown$  i dialogboksen Innstillinger for å bekrefte at du vil endre pulsleveringsmodusen til EKG synkronisert og lukke dialogboksen Innstillinger.

## **6.7 Saksmerknader**

Du kan logge saksmerknader i løpet av prosedyren ved hjelp av dialogboksen Saksmerknader. Klikk på knappen Merknader  $\mathbb{F}_2$  på navigasjonslinjen i alle skjermbilder for å få tilgang til dialogboksen Saksmerknader, figur 6.7.1

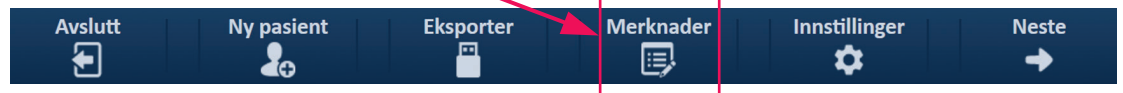

**Figur 6.7.1: Navigasjonslinje – knappen Merknader**

39

Dialogboksen Saksmerknader inneholder to tekstbokser, figur 6.7.2. Den mørkeblå tekstboksen øverst i dialogboksen viser en tidsstemplet oversikt over saksmerknader som allerede er tastet inn i saksmerknadsloggen. Den lyseblå tekstboksen i bunnen av dialogboksen er der hvor nye saksmerknader skal tastes inn.

NanoKnife-

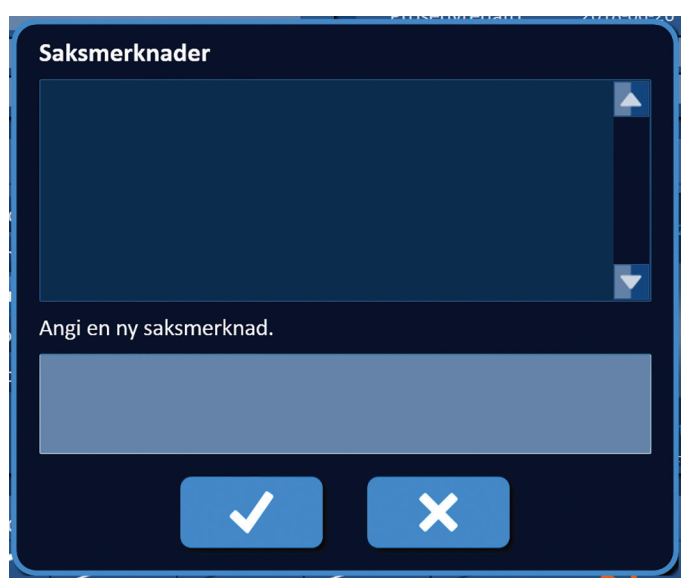

**Figur 6.7.2: Dialogboksen Saksmerknader**

## **6.7.1 Hvordan man taster inn saksmerknader**

Klikk på knappen Merknader For å vise dialogboksen Saksmerknader. Tast inn en ny merknad i den lyseblå tekstboksen merket "Angi en ny saksmerknad", figur 6.7.3.

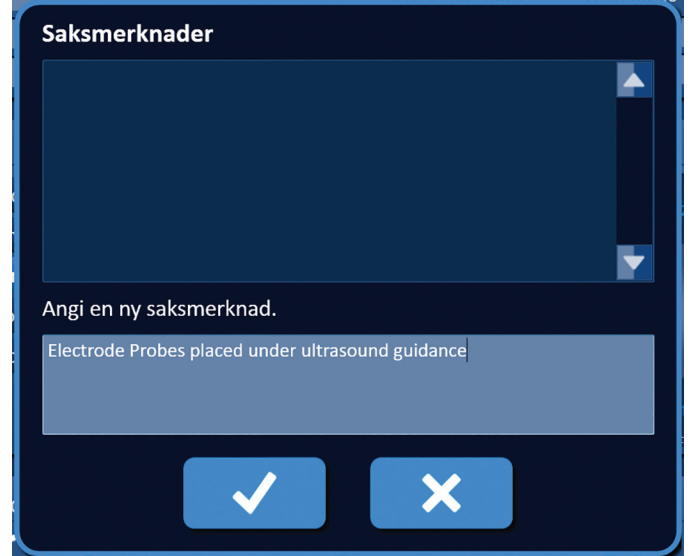

**Figur 6.7.3: Dialogboksen Saksmerknader – ny saksmerknad** 

Klikk på knappen ❤ for å lagre merknaden og lukke dialogboksen Saksmerknader. Ved å klikke på knappen  $\blacktriangleright$  slettes den nye merknaden, og dialogboksen Saksmerknader lukkes.

-NanoKnife

For å lagre andre saksmerknader eller kontrollere at den forrige saksmerknaden ble lagret, kan du klikke på knappen Merknader i slik at dialogboksen Saksmerknader vises. Tidligere inntastede saksmerknader vises i den mørkeblå tekstboksen sammen med dato- og klokkeslett-stempel som angir når hver merknad ble lagt til i saksmerknadsloggen, figur 6.7.4.

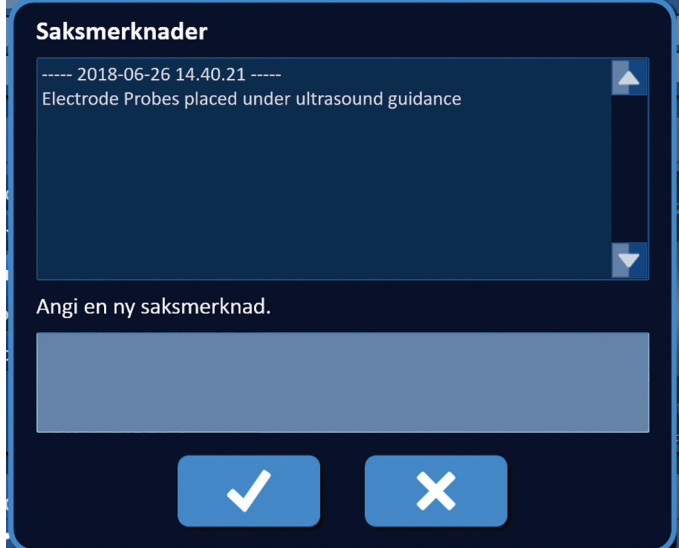

**Figur 6.7.4: Dialogboksen Saksmerknader – tidsstemplede merknader**

# **6.8 Gå videre til neste skjermbilde**

Når du har fullført informasjonsseksjonene, klikker du på knappen Neste  $\blacktriangleright$  for å gå videre til skjermbildet Prosedyreplanlegging.

| <b>Avslutt</b> | Ny pasient | <b>Eksporter</b> | <b>Merknader</b> | <b>Innstillinger</b> | <b>Neste</b> |  |
|----------------|------------|------------------|------------------|----------------------|--------------|--|
| L              |            | ╍                | 悳                |                      |              |  |

**Figur 6.8.1: Navigasjonslinje – knappen Neste**

41

NanoKnife-

ı

# **DEL 7: PROSEDYREPLANLEGGING**

# **7.1 Skjermbildet Prosedyreplanlegging**

Skjermbildet Prosedyreplanlegging er der hvor sondeplasseringen planlegges og tastes inn og der pulsparameterne defineres. Dette skjermbildet omfatter rutenettet for sondeplassering, innstillingene av målsonen for ablasjon og kategoriene Parametre og Alternativer, figur 7.1.1.

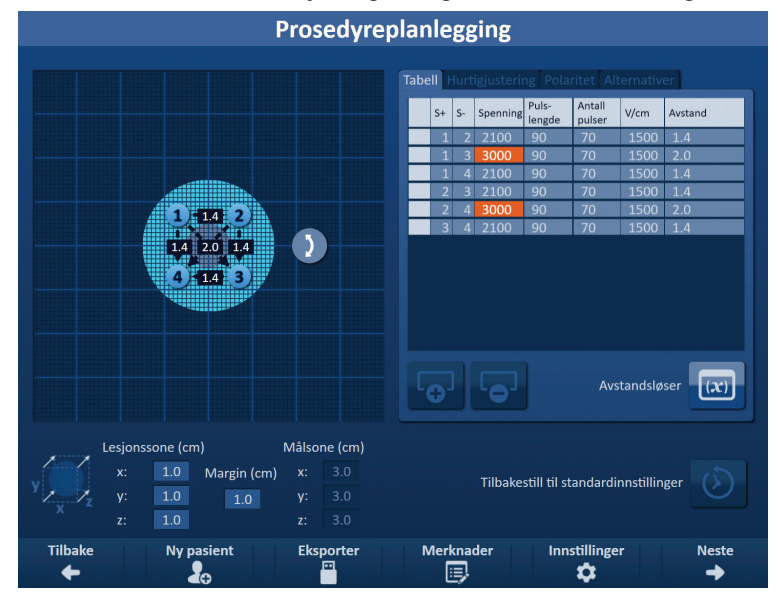

**Figur 7.1.1: Skjermbildet Prosedyreplanlegging**

**Rutenettet for sondeplassering** er et 8 x 8 cm rutenett som viser den valgte sondespissen som omgir målsonen for ablasjon. Den valgte sondespissen vises som et sett rutenettikoner. Det finnes samme antall ikoner på rutenettet for sondeplassering som sonder i den valgte sondespissen. Rutenettikoner kan flyttes i rutenettet for sondeplassering for å angi avstandene mellom sondepar som måles med avbildningsutstyret.

**Innstillingene for målsonen for ablasjon** inneholder tekstboksene Lesjonssone, Margin og Målsone. Dimensjonene til lesjonssone og Margin kan justeres med knappene  $\triangle$ / $\blacktriangledown$ i popup-vinduet. Målsonedimensjonene beregnet ut fra lesjons- og marginverdiene.

Kategoriene **Parametre og Alternativer** gjør det mulig å endre pulsparametre og slå på eller av funksjonene på rutenettet for sondeplassering. Panelet Parametre og Alternativer omfatter følgende fire kategorier: Tabell, Hurtigjustering, Polaritet og Alternativer.

- Tabell Viser det detaljerte pulsparameterne.
- Hurtigjustering Justerer pulsparameterne for samtlige sondepar på en enkel måte.
- Polaritet Justerer polariteten til ett eller alle sondepar på en enkel måte.
- Alternativer Slår på eller av funksjonene på rutenettet for sondeplassering.

De følgende underavsnittene inneholder detaljerte instrukser om hvordan man bruker skjermbildet Prosedyreplanlegging.

-NanoKnife

# **7.2 Rutenett for sondeplassering**

**Rutenettet for sondeplassering** er et 8 x 8 cm rutenett som viser den valgte sondespissen som omgir målsonen for ablasjon, figur 7.2.1.

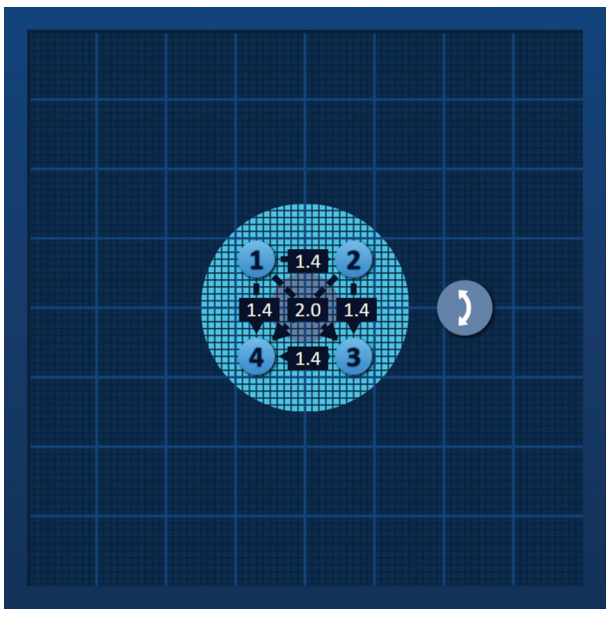

**Figur 7.2.1: Rutenett for sondeplassering**

De store rutenettlinjene er blå linjer med 1 cm mellomrom. De små rutenettlinjene er mørkeblå linjer med 1 mm mellomrom. Under rutenettlinjene finnes det en todimensjonal målsone for ablasjon. Den mørkegrå sirkelen i midten av rutenettet er lesjonssonen. Målsonen omgir lesjonssonen med en definert avstand som kalles "margin". Det finnes detaljerte instruksjoner om endring av innstillingene for målsone for ablasjon i del 7.3.

Hvert sirkelformede ikon med et tall kalles et rutenettikon og representerer en sonde i den valgte sondespissen. Standard rutenettikoner er sentrert på rutenettet for sondeplassering og omgir målsonen for ablasjon. Det finnes samme antall ikoner på rutenettet for sondeplassering som sonder i den valgte sondespissen. Hvert rutenettikon er farget og nummerert for å gjengi sondetilkoblingsstatus, tabell 7.2.1.

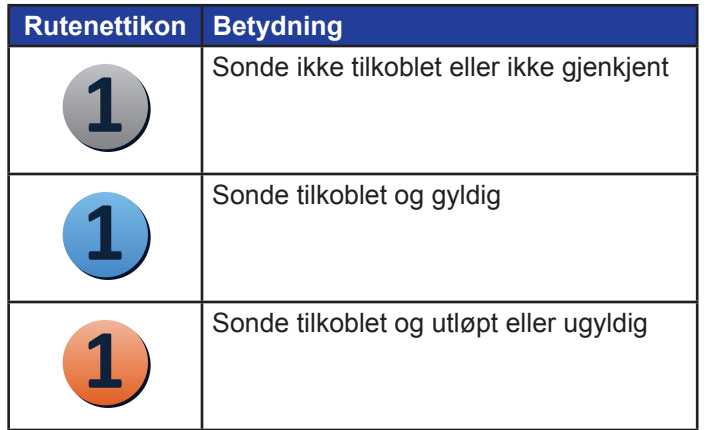

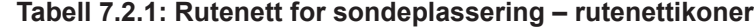

16795933-09 REVA – Norsk Brukerhåndbok for NanoKnife system versjon 3.0 NanoKnife-

Stiplede linjer som kobler til rutenettikoner, representerer aktive sondepar. Aktive sondepar er inkludert i pulsparametertabellen. Hvert aktive sondepar viser en verdi for sondeparavstand i centimeter, avrundet til nærmeste tiendedel. Pilhodene på den stiplede linjen peker mot den negative sonden (P-) for å representerer polariteten til det aktive sondeparet, figur 7.2.2.

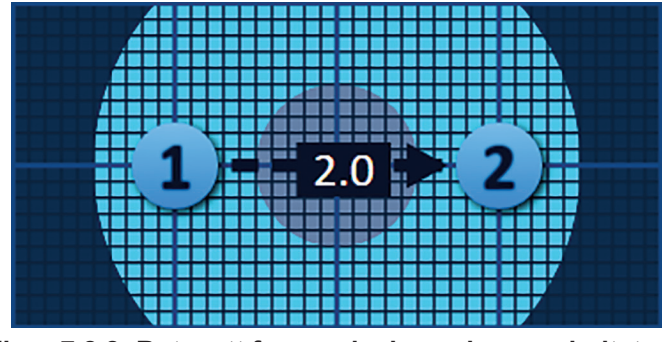

**Figur 7.2.2: Rutenett for sondeplassering – polaritetspil**

Rutenettikoner kan flyttes i rutenettet for sondeplassering for å angi avstandene mellom sondepar som måles med avbildningsutstyret. Klikk og dra et rutenettikon for å velge og flytte det. Nummeret til rutenettikonet vil endres til lysgrønt for å angi at det er blitt valgt og kan flyttes. Rutenettikonet kan fravelges ved å klikke på nytt.

**Merk:** Rutenettikonene kan flyttes i trinn på 1 mm med tastaturets piltaster.

Flere rutenettikoner kan velges og flyttes samtidig. Hold tasten Ctrl på tastaturet nede, og klikk på hvert rutenettikon som skal flyttes. Bruk tastaturets piltaster til å flytte de valgte rutenettikonene som en gruppe, figur 7.2.3.

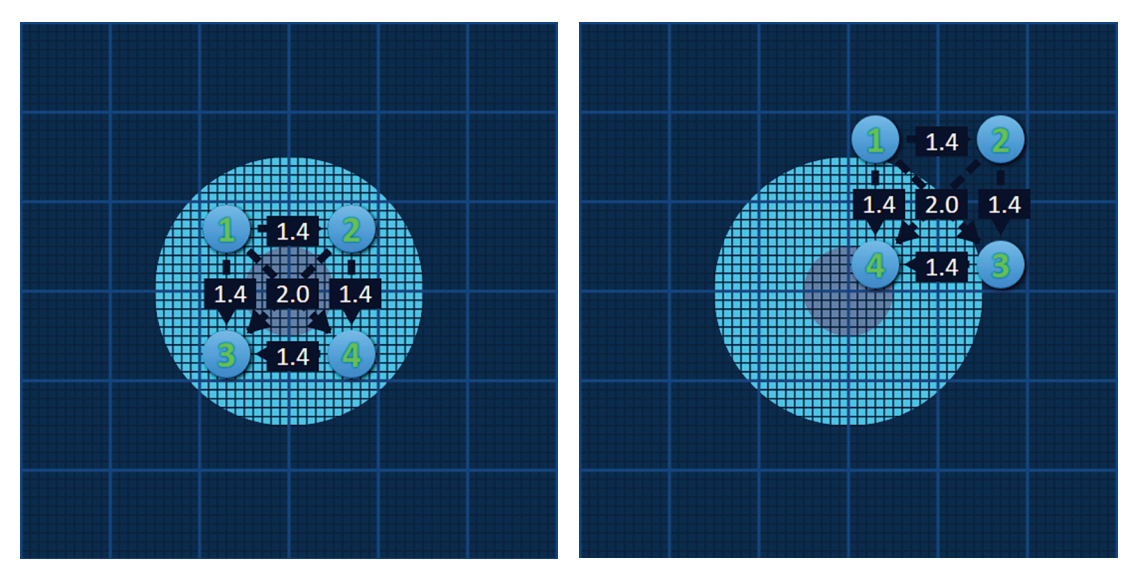

**Figur 7.2.3: Rutenett for sondeplassering – valg og flytting av flere rutenettikoner**

**MERK:** Ved å klikke på knappen Tilbakestill til standardinnstillinger  $\ddot{\mathcal{O}}$  fører du rutenettet og pulsparametertabellen tilbake til standardverdiene.

-Nancknife

# **7.3 Innstillinger for målsonen for ablasjon**

Innstillingene for målsonen for ablasjonen sitter like under rutnetttet for sondeplassering. De omfatter tekstboksene Lesjonssone, Margin og Målsone, figur 7.3.1.

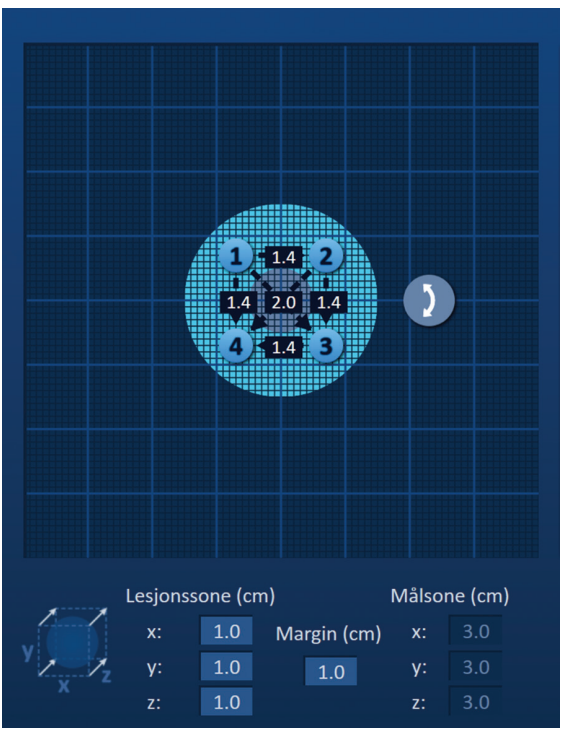

**Figur 7.3.1: Innstillinger for målsone for ablasjon og rutnett for sondeplassering**

Lesjonssonen er gjengitt som en mørkegrå sirkel i midten av rutenettet for sondeplassering. Målsonen omgir lesjonssonen med en definert avstand som kalles "margin". Standard dimensjoner på lesjonssonen er 1,0 cm x 1,0 cm x 1,0 cm, figur 7.3.2. Standard margin er satt til 1,0 cm. Målsonen beregnes ved hjelp av innstillingene Lesjonssone og Margin.

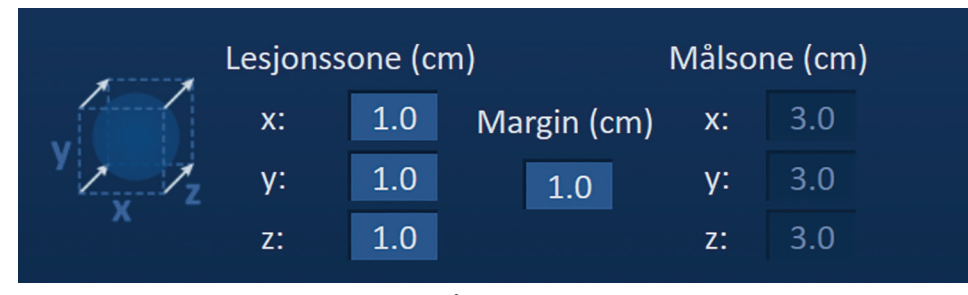

**Figur 7.3.2: Innstillinger for målsone for ablasjon – standardverdier**

**MERK:** Endringene i innstillingene for målsone for ablasjon er valgfrie, og endrer ingen av pulsleveringsparameterne.

Det finnes tre tekstbokser for lesjonssoneinnstillinger som gjengir de 3 diametrene til mållesjonen på X,- Y- og Z-aksen. X- og Y-lesjonssoneverdiene er mållesjonens bredde- og høydediametre, som er perpendikulære med den forutsatte sondeplasseringsbanen. Z-lesjonssoneverdien er mållesjonens diameter som løper langs den forutsatte sondeplasseringsbanen. Prosedyreplanleggingskuben til venstre for lesjonssoneinnstillingene er en grafisk gjengivelse av fire sonder som omgir en lesjon, og hjelper deg med å definere mållesjonen og sondeplasseringens retning.

NanoKnife-

For å endre lesjonssonens bredde må du klikke på tekstboksen 'x:' for å vise popup-vinduet Lesjonssone, figur 7.3.3. Bruk knappene ▲ / i popup-vinduet, og tast inn lesjonssonens bredde i centimeter. Klikk på knappen  $\blacktriangledown$  for å lagre verdien og lukke popup-vinduet. Ved å klikke på knappen  $\bigtimes$  sletter du verdien, og popup-vinduet lukkes. Juster lesjonssonens høyde og dybde med samme metode.

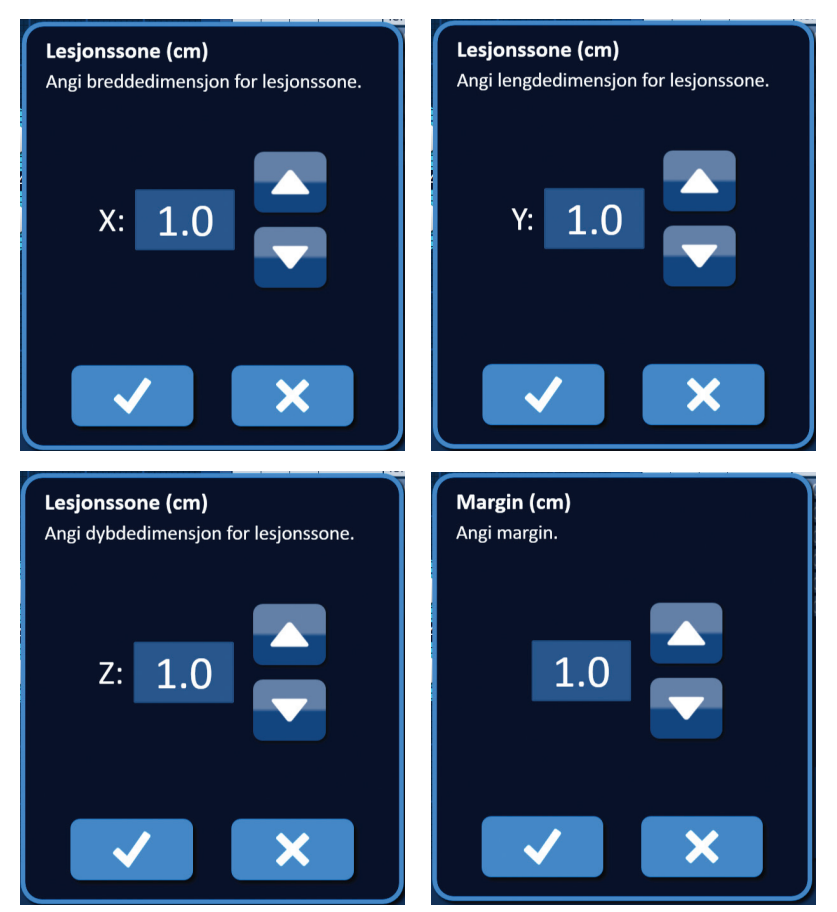

**Figur 7.3.3: Popup-vinduene Lesjonssone og margin**

Når innstillingene Lesjonssone eller Margin endres, oppdaterer NanoKnife-programvaren automatisk målsonedimensjonene, figur 7.3.4.

| Lesjonssone (cm) |     |             |       | Målsone (cm) |
|------------------|-----|-------------|-------|--------------|
| $X$ :            | 1.9 | Margin (cm) | $X$ : | 3.9          |
| ٧:               | 2.7 | 1.0         |       |              |
| $Z$ :            | 1.6 |             | z:    | 3.6          |

**Figur 7.3.4: Endrede lesjonssoneinnstillinger**

Marginen er avstanden mellom lesjonssonen og målsonen.

**OBS:** Endringen av margininnstillingen bør baseres på en klinisk avgjørelse fra den behandlende legens side.

-NanoKnife

16795933-09 REVA – Norsk Brukerhåndbok for NanoKnife system versjon 3.0

For å endre margininnstillingen må du klikke på tekstboksen under 'Margin (cm)' for å vise popup-vinduet Margin, figur 7.3.3. Bruk knappene ▲/▼ i popup-vinduet, og tast inn marginen i centimeter. Klikk på knappen  $\blacktriangledown$  for å lagre verdien og lukke popup-vinduet. Ved å klikke på knappen  $\mathsf{\textbf{X}}$  sletter du verdien, og popup-vinduet lukkes. Rutenett for sondeplassering oppdateres til å gjengi endringen, figur 7.3.5.

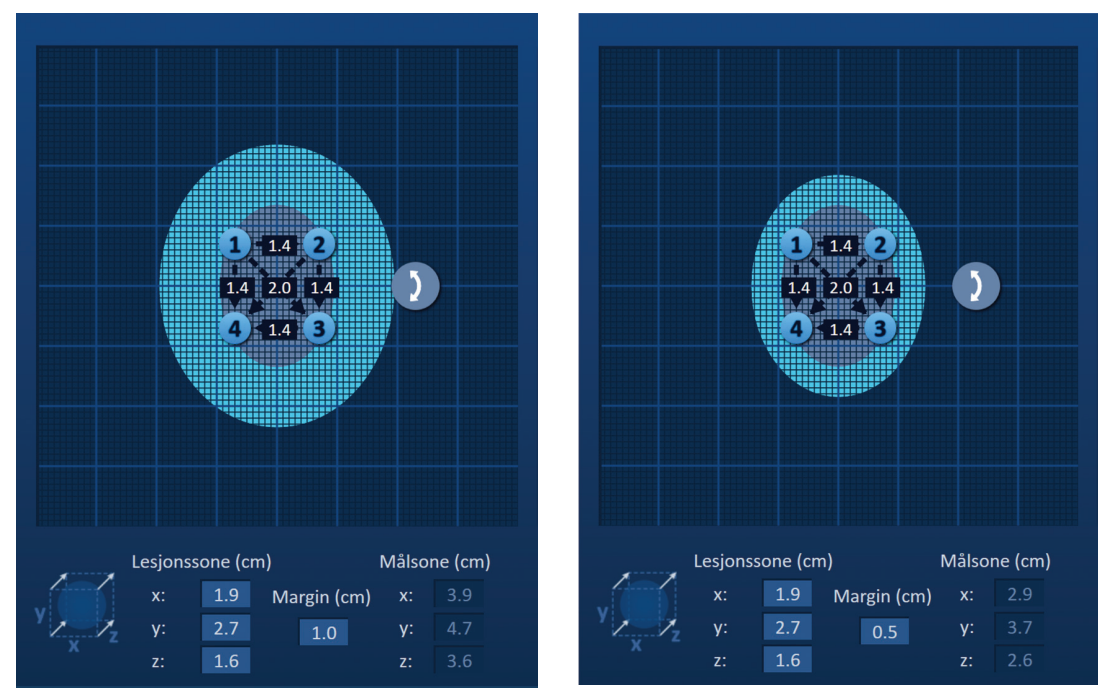

**Figur 7.3.5: Endring av margininnstillingen**

# **7.4 Håndtak for målsonerotasjon**

Når håndtaket for målsonerotasjon vises symbolet  $\lambda$ , er det i rotasjonsmodus. Du kan rotere lesjons- og målsonen opptil 360 grader, med eller mot urviseren, ved å klikke og dra. Målsonen for ablasjon roterer rundt midtpunktet til lesjonssonen i samme retning som din klikk-og-drabevegelse, figur 7.4.1.

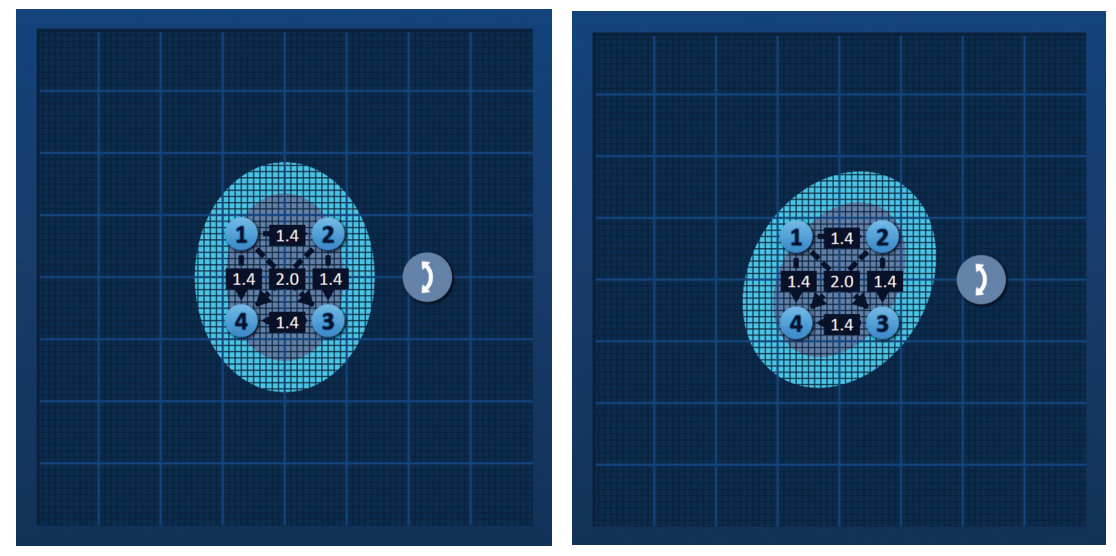

**Figur 7.4.1: Roteringspunkt for prosedyresone – rotasjonsmodus**

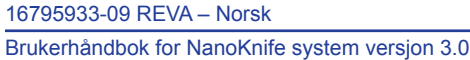

NanoKnife-

**MERK:** Håndtaket for målsonerotasjon flytter seg ikke fra den aktuelle posisjonen når det er i rotasjonsmodus.

Høyreklikk på håndtaket for å aktivere flyttemodus. Håndtaksikonet for målsonerotasjon vil endres fra  $\Omega$  til  $\bigoplus$ , hvilket angir at flyttemodus er aktivert. Du kan flytte målsonen for ablasjon et annet sted på rutenettet for sondeplassering ved å klikke og dra, figur 7.4.2.

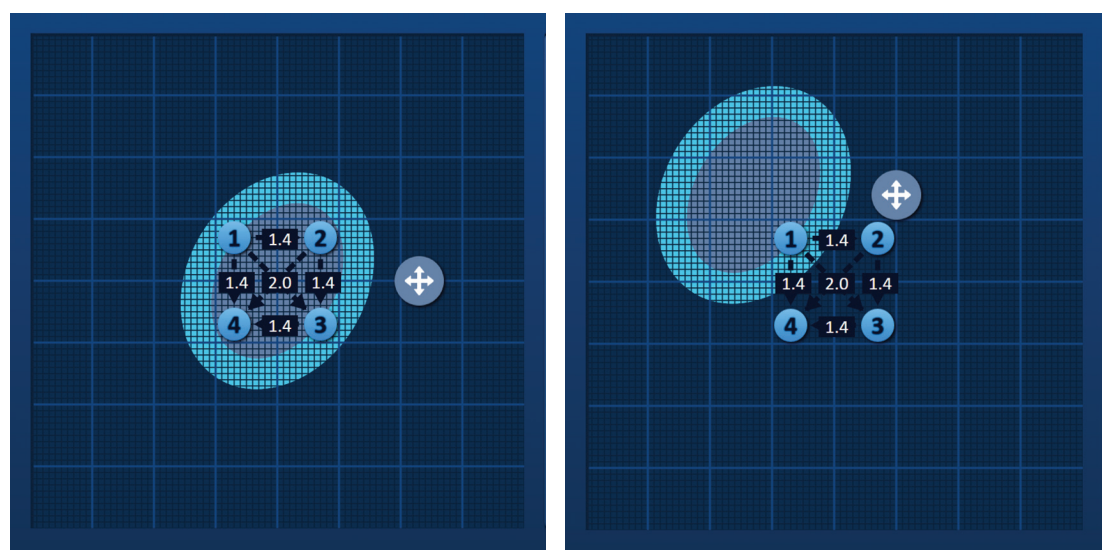

**Figur 7.4.2: Roteringspunkt for prosedyresone – flyttemodus**

**MERK:** Håndtaket for målsonerotasjon vil flytte fra sin aktuelle posisjon når det er i flyttemodus og er begrenset av de utvendige kantene av rutenettet for sondeplassering.

Du kan sette håndtaket for målsonerotasjon tilbake til rotasjonsmodus ved å høyreklikke på håndtaket for målsonerotasjon. Håndtaksikonet for målsonerotasjon vil endres fra  $\bigoplus$  til  $\bigtriangledown$ , hvilket angir at rotasjonsmodus er aktivert.

MERK: Ved å klikke på knappen Tilbakestill til standardinnstillinger  $\odot$  fører du rutenettet og pulsparametertabellen tilbake til standardverdiene.

## **7.5 Pulsparametertabell**

Pulsparametertabellen befinner seg på kategorien Tabell, og viser standard pulsparametre for den valgte sondespissen, figur 7.5.1. For å oppnå en ablasjonseffekt leverer NanoKnifegeneratoren en serie korte elektriske høyspenningspulser med høy spenning mellom et par enkle elektrodesonder, kalt et aktivt sondepar. Hver rad i pulsparametertabellen representerer et aktivt sondepar.

**MERK:** De aktive sondeparene som er inkludert i pulsparametertabellen, er oppført i sekvensiell rekkefølge. Aktive sondepar vil bli bestilt på nytt fra høyeste til laveste spenning i skjembildet Pulsgenering.

-NanoKnife

|  |                |                | Tabell Hurtigjustering Polaritet Alternativer |                 |                  |               |         |
|--|----------------|----------------|-----------------------------------------------|-----------------|------------------|---------------|---------|
|  | $S+$           | $S-$           | Spenning                                      | Puls-<br>lengde | Antall<br>pulser | V/cm          | Avstand |
|  | 1              | $\overline{2}$ | 2100                                          | 90              | 70               | 1500          | 1.4     |
|  | $\overline{1}$ | 3              | 3000                                          | 90              | 70               | 1500          | 2.0     |
|  | $\mathbf{1}$   | 4              | 2100                                          | 90              | 70               | 1500          | 1.4     |
|  | $\overline{2}$ | 3              | 2100                                          | 90              | 70               | 1500          | 1.4     |
|  | $\overline{2}$ | 4              | 3000                                          | 90              | 70               | 1500          | 2.0     |
|  | 3              | 4              | 2100                                          | 90              | 70               | 1500          | 1.4     |
|  |                |                |                                               |                 |                  |               |         |
|  |                |                |                                               |                 |                  | Avstandsløser |         |

**Figur 7.5.1: Pulsparametertabell**

Pulsparametertabellen omfatter følgende kolonner: S+, S-, Spenning, Pulslengde, Antall pulser, V/cm, og Avstand. Under tabellen sitter knappene Legg til rad, Slett rad og Avstandsløser. Hver pulsparameter er definert i tabell 7.5.1.

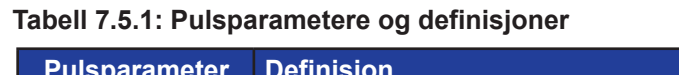

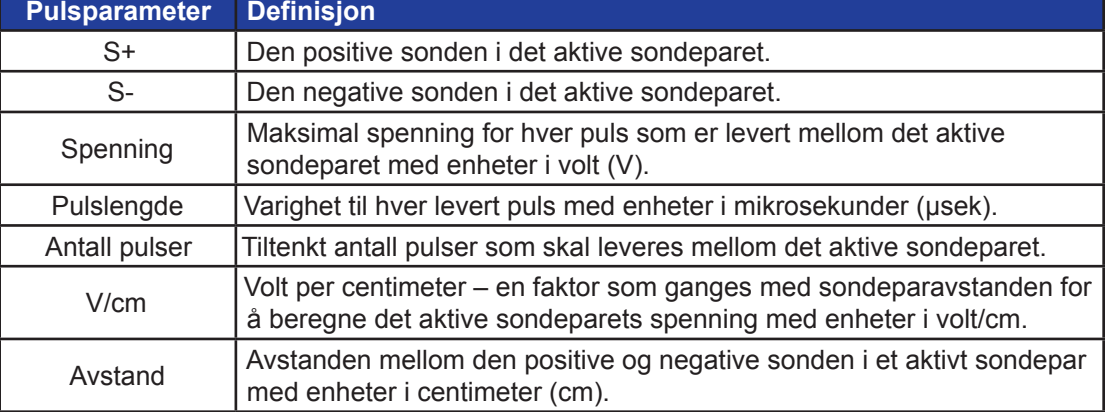

NanoKnife-

# **7.5.1 Pulsparameterbegrensninger**

Begrensninger for hver av pulsparameterverdiene vises i tabell 7.5.2.

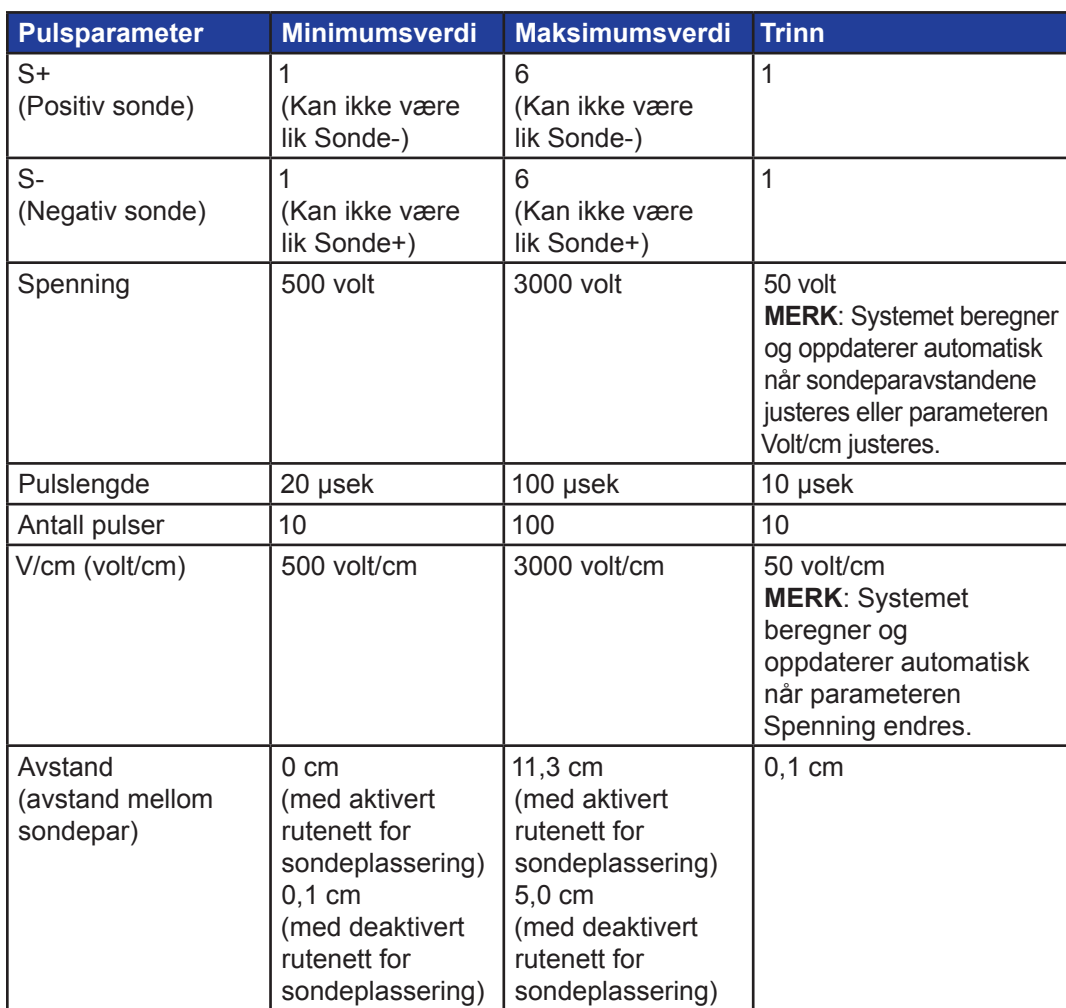

# **Tabell 7.5.2: Pulsparameterbegrensninger**

#### **7.5.2 Hvordan man endrer pulsparametre**

**OBS:** Endringen av pulsparameterne bør baseres på en klinisk avgjørelse fra den behandlende legens side.

For å endre parameterne Spenning, Pulslengde, Antall pulser eller V/cm, klikker du på cellen med parameteren for å vise et popup-vindu.

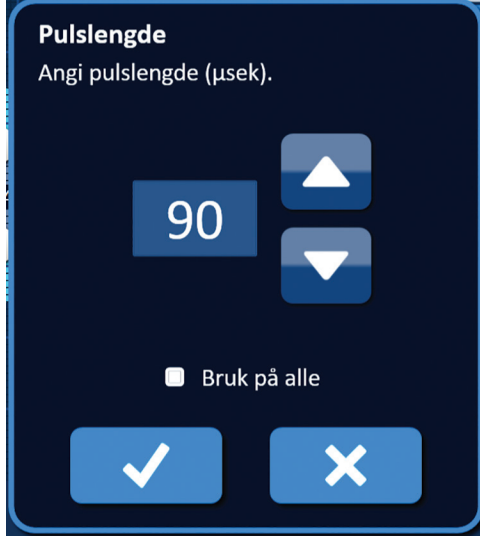

**Figur 7.5.2: Eksempel på popup-vindu for pulsparameter**

Bruk knappene ▲/▼ i popup-vinduet til å justere pulsparameteren. Klikk på knappen √ for å lagre verdien og lukke popup-vinduet. Ved å klikke på knappen  $\bm{\mathsf{X}}$  sletter du verdien, og popup-vinduet lukkes. Pulsparametertabellen vil oppdateres til å gjenspeile endringen.

Pulsparametercellens farge endres til gult for å angi at pulsparameteren er blitt endret av brukeren. Oransje pulsparameterceller angir at parameteren er på maksimal eller minimal innstilling. Pulsparametercellenes bakgrunnsfarger og betydning er angitt i tabell 7.5.3.

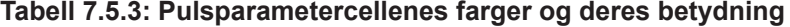

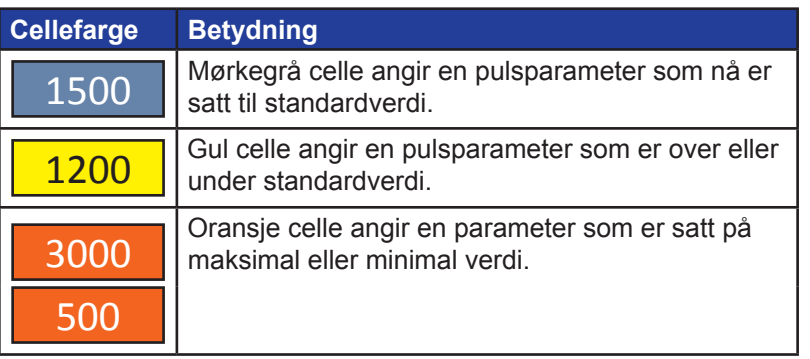

MERK: Ved å klikke på knappen Tilbakestill til standardinnstillinger  $\odot$  fører du rutenettet og pulsparametertabellen tilbake til standardverdiene.

#### **7.5.3 Hvordan man endrer pulsparametre for alle aktive sondepar**

**OBS:** Endringen av pulsparameterne bør baseres på en klinisk avgjørelse fra den behandlende legens side.

For å endre parameterne Spenning, Pulslengde, Antall pulser eller V/cm for alle aktive sondepar, klikker du på en celle med parameteren for å vise et popup-vindu. Bruk knappene ▲/▼ i popup-vinduet til å justere pulsparameteren. Klikk på alternativknappen Bruk på alle. Klikk på knappen  $\checkmark$  for å lagre verdien og lukke popup-vinduet. Ved å klikke på knappen X sletter du verdien, og popup-vinduet lukkes. Pulsparametertabellen vil oppdateres til å gjenspeile endringen, figur 7.5.3.

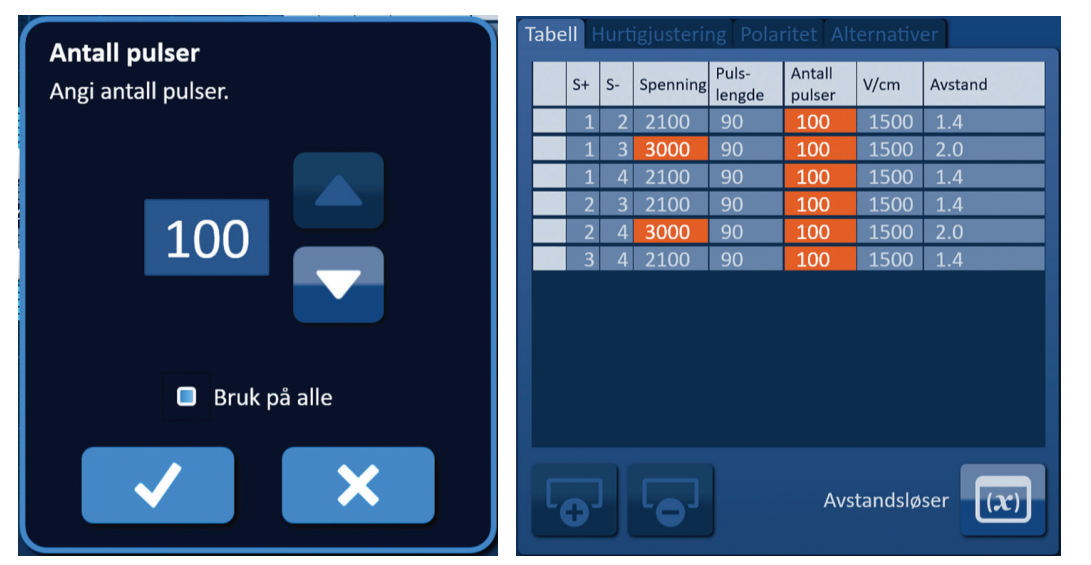

**Figur 7.5.3: Pulsparameter – Bruk på alle**

### **7.5.4 Hvordan man tildeler parameterne S+ og S- på nytt**

**OBS:** Endringen av pulsparameterne bør baseres på en klinisk avgjørelse fra den behandlende legens side.

Hvis du skal tildele parameterne S+ og S- på nytt for aktive sondepar, klikker du på en celle i den kolonnen S+ eller S- som inneholder parameteren, for å vise popup-vinduet Modifiser sondepar, figur 7.5.4.

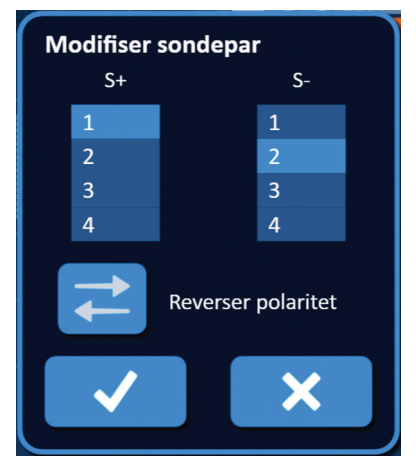

**Figur 7.5.4: Popup-vinduet Modifiser sondepar**

-NanoKnife

Klikk på en annen S+ eller S- verdi for å endre parameteren. Klikk på knappen  $\blacktriangledown$  for å lagre verdiene og lukke popup-vinduet. Ved å klikke på knappen  $\blacktriangleright$  sletter du verdiene, og popup-vinduet lukkes. Pulsparametertabellen vil oppdateres til å gjenspeile endringen.

**MERK:** Hvis du forsøker å taste inn samme S+ og S- verdier, vises et OBS-vindu, figur 7.5.5.

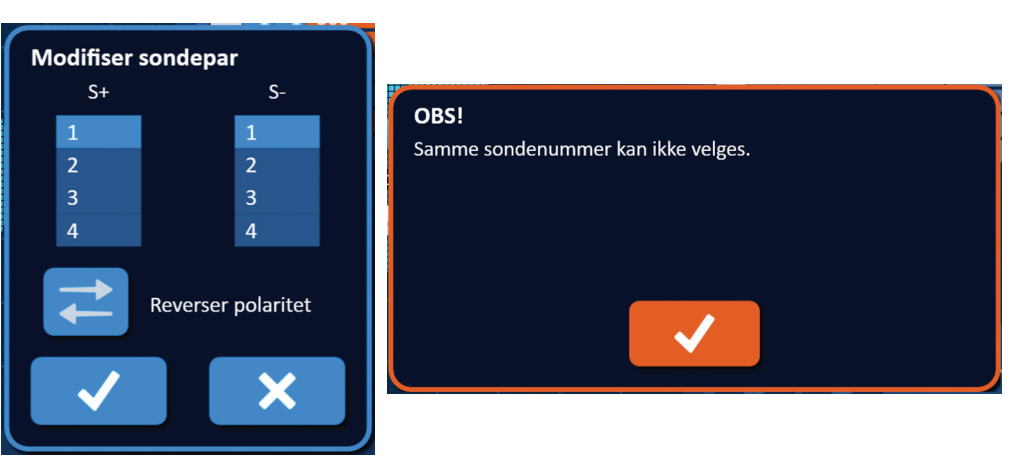

**Figur 7.5.5: OBS-vindu – samme sondeverdi**

Klikk på knappen  $\blacktriangledown$  for å lukke OBS-vinduet. Verdiene S+ og S- går tilbake til de opprinnelige verdiene.

**MERK:** Hvis du prøver å taste inn et sondepar som allerede er oppført i pulsparametertabellen, vises et advarselsvindu, figur 7.5.6.

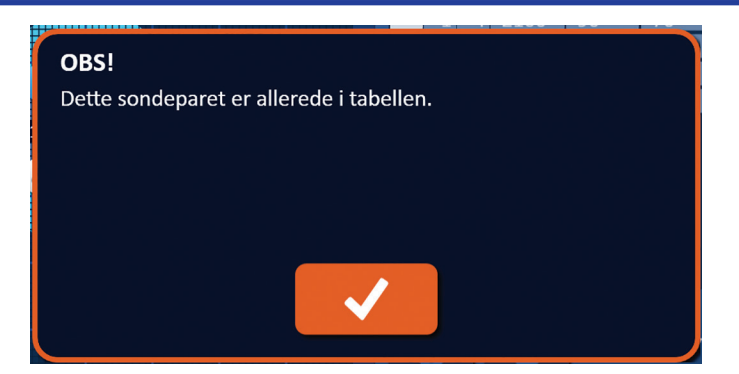

**Figur 7.5.6: OBS-vindu – samme sondepar**

Klikk på knappen  $\blacktriangledown$  for å lukke OBS-vinduet. Verdiene S+ og S- går tilbake til de opprinnelige verdiene.

NanoKnife-

53

#### **7.5.5 Hvordan man reverserer polariteten til aktive sondepar**

For å reversere polariteten til et aktivt sondepar klikker du på en celle i kolonnen S+ eller S- for det aktive sondeparet for å vise popup-vinduet Modifiser sondepar, figur 7.5.4. Klikk på knappen Reverser polaritet  $\rightleftarrows$ , figur 7.5.7.

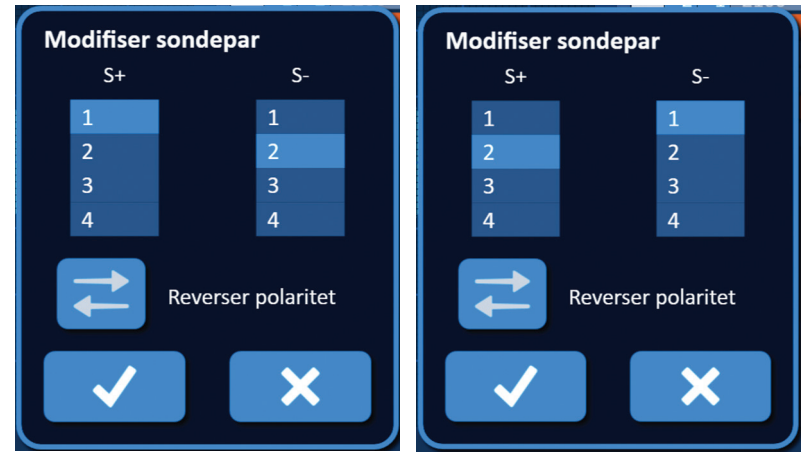

**Figur 7.5.7: Reversering av sondeparets polaritet**

Klikk på knappen √ for å lagre verdiene og lukke popup-vinduet. Ved å klikke på knappen  $\boldsymbol{\times}$  sletter du verdiene, og popup-vinduet lukkes. Pulsparametertabellen vil oppdateres til å gjenspeile endringen.

**MERK:** Ved å klikke på knappen Tilbakestill til standardinnstillinger  $\circledcirc$  fører du rutenettet og pulsparametertabellen tilbake til standardverdiene.

### **7.5.6 Hvordan man oppgir sondeparavstander manuelt**

Sondeparavstander oppgis vanligvis ved å flytte rutenettikoner rundt i rutenettet for sondeplassering. NanoKnife-programvaren gjør det mulig å overstyre rutenettet for sondeplassering og taste inn sondeparavstandene manuelt i pulsparametertabellen. For å overstyre rutenettet og taste inn avstander for aktive sondepar klikker du på cellen i kolonnen Avstand som inneholder verdien for å vise et OBS-vindu, figur 7.5.8.

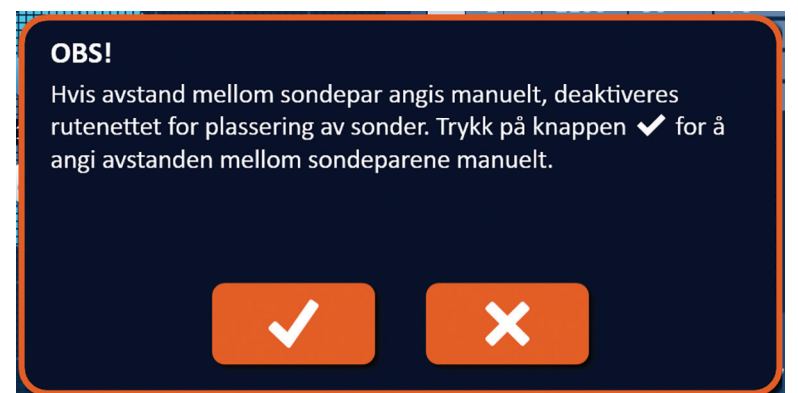

**Figur 7.5.8: OBS-vindu om deaktivering av rutenettet for sondeplassering**

-NanoKnife

Klikk på knappen  $\blacktriangledown$  for å deaktivere rutenettet, lukke OBS-vinduet og vise popup-vinduet Avstand, figur 7.5.9. Ved å klikke på knappen  $\blacktriangleright$  avbryter og lukker du OBS-vinduet.

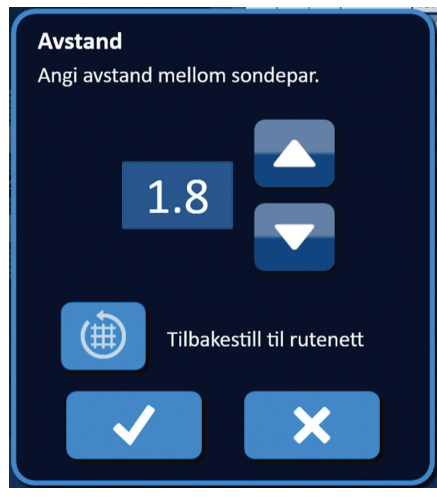

**Figur 7.5.9: Popup-vinduet Avstand**

Bruk knappene  $\triangle$ / $\blacktriangledown$  i popup-vinduet Avstand til å justere avstandsverdien. Klikk på knappen  $\checkmark$  for å lagre verdien og lukke popup-vinduet. Ved å klikke på knappen  $\checkmark$  sletter du verdien, og popup-vinduet lukkes. Pulsparametertabellen oppdateres til å gjenspeile endringen, og rutenettet for sondeplassering deaktiveres, figur 7.5.10.

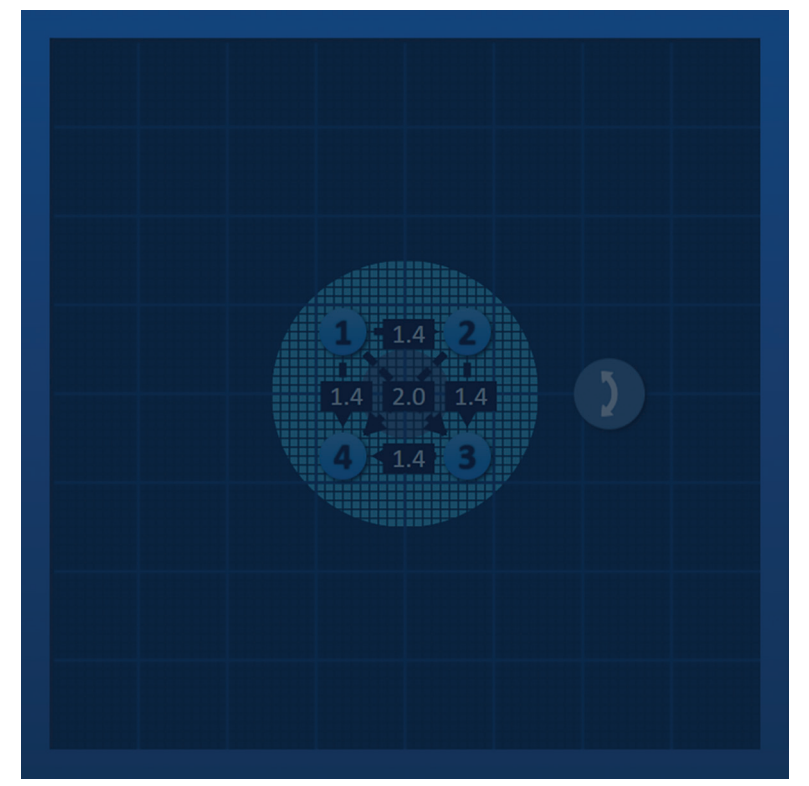

**Figur 7.5.10: Rutenett for sondeplassering – deaktivert**

**MERK:** Ved å klikke på knappen Tilbakestill til standardinnstillinger  $\odot$  reaktiverer du rutenettet og fører det og pulsparametertabellen tilbake til standardverdiene.

16795933-09 REVA – Norsk Brukerhåndbok for NanoKnife system versjon 3.0

NanoKnife-

#### **7.5.7 Hvordan man reaktiverer rutenettet for sondeplassering**

For å reaktivere rutenettet og oppgi avstander mellom aktive sondepar med rutenettikonene klikker du på cellen i kolonnen Avstand for å vise popup-vinduet Avstand, figur 7.5.9. Klikk på knappen Tilbakestill til rutenett  $\oplus$  for å vise et OBS-vindu, figur 7.5.11.

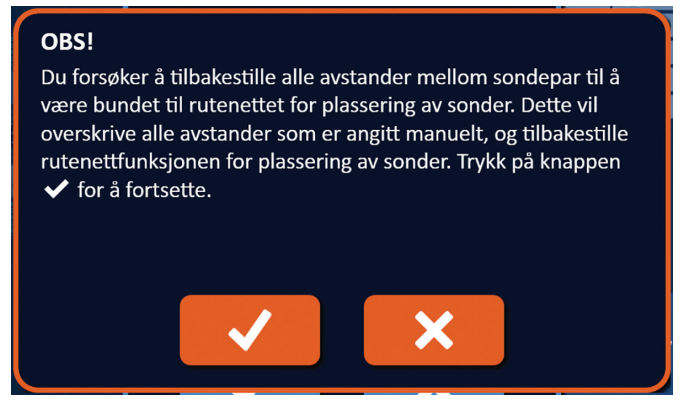

**Figur 7.5.11: OBS-vindu – tilbakestilling til rutenett**

Ved å klikk på knappen  $\blacktriangledown$  tilbakestilles avstandsverdiene som definert av rutenettet for sondeplassering, og popup-vinduet lukkes. Ved å klikke på knappen  $\blacktriangleright$  avbryter og lukker du popup-vinduet.

# **7.6 Knappene Legg til rad og Slett rad**

Knappene Legg til rad og Slett rad gjør det mulig å legge til og slette aktive sondepar fra pulsparametertabellen. Hvis du for eksempel bestemmer at levering av pulser mellom sonde 1 og sonde 2 er unødvendig, kan du bruke knappen Slett rad  $\bullet$  til å slette det aktive sondeparet fra pulsparametertabellen. Hvis du vil levere pulser mellom et sondepar som nå ikke er oppført i pulsparametertabellen, kan du bruke knappen Legg til rad  $\overline{\mathbf{Q}}$  og legge til sondeparet i pulsparametertabellen.

## **7.6.1 Hvordan man sletter sondepar fra pulsparametertabellen**

**OBS:** Tilføyelse eller sletting av sondepar bør baseres på en klinisk avgjørelse fra den behandlende legens side.

Klikk på den lysegrå cellen i den første kolonnen til raden som skal slettes. Det vises en trekant i den lysegrå cellen i den første kolonnen og bakgrunnsfargen for den valgte raden endres fra mørkegrå til lyseblå, figur 7.6.1.

|  |                |                          | Tabell Hurtigjustering Polaritet Alternativer |                 |                  |               |         |      |                          | Tabell Hurtigjustering Polaritet Alternativer |                 |                  |               |         |
|--|----------------|--------------------------|-----------------------------------------------|-----------------|------------------|---------------|---------|------|--------------------------|-----------------------------------------------|-----------------|------------------|---------------|---------|
|  | $S+$           | $S-$                     | Spenning                                      | Puls-<br>lengde | Antall<br>pulser | V/cm          | Avstand | $S+$ | $S-$                     | Spenning                                      | Puls-<br>lengde | Antall<br>pulser | V/cm          | Avstand |
|  |                | $\overline{\phantom{a}}$ | 2100                                          | 90              | 70               | 1500          | 1.4     |      | $\overline{2}$           | 2100                                          | 90              | 70               | 1500          | 1.4     |
|  |                | 3                        | 3000                                          | 90              | 70               | 1500          | 2.0     |      | ٩                        | 3000                                          | 90              | 70               | 1500          | 2.0     |
|  |                |                          | 2100                                          | 90              | 70               | 1500          | 1.4     |      | Δ                        | 2100                                          | 90              | 70               | 1500          | 1.4     |
|  | $\overline{2}$ | З                        | 2100                                          | 90              | 70               | 1500          | 1.4     |      | З                        | 2100                                          | 90              | 70               | 1500          | 1.4     |
|  | $\overline{2}$ | 4                        | 3000                                          | 90              | 70               | 1500          | 2.0     |      | $\mathbf{A}$             | 3000                                          | 90              | 70               | 1500          | 2.0     |
|  | $\overline{3}$ | 4                        | 2100                                          | 90              | 70               | 1500          | 1.4     | 3    | $\vert \mathbf{A} \vert$ | 2100                                          | 90              | 70               | 1500          | 1.4     |
|  |                |                          |                                               |                 |                  |               |         |      |                          |                                               |                 |                  |               |         |
|  |                |                          |                                               |                 |                  | Avstandsløser | (x)     |      |                          |                                               |                 |                  | Avstandsløser | (x)     |

**Figur 7.6.1: Endring i bakgrunnsfarge**

-NanoKnife

16795933-09 REVA – Norsk Brukerhåndbok for NanoKnife system versjon 3.0

Klikk på knappen  $\overline{\bullet}$  for å vise et OBS-vindu, figur 7.6.2.

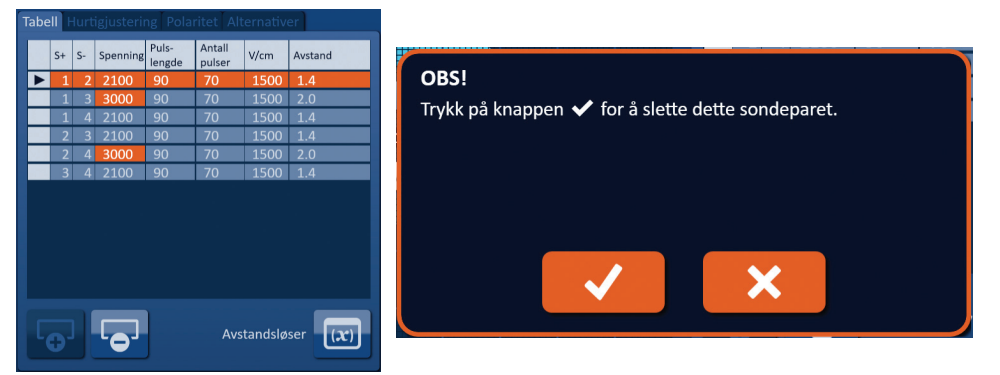

**Figur 7.6.2: Boks for bekreftelse av sletting**

Klikk på knappen  $\blacktriangledown$  for å fjerne det valgte sondeparet fra pulsparametertabellen og lukke popup-vinduet. Ved å klikke på knappen  $\mathbf{\mathsf{X}}$  avbryter og lukker du popup-vinduet.

**MERK:** Ved å klikke på knappen Tilbakestill til standardinnstillinger  $\odot$  fører du rutenettet og pulsparametertabellen tilbake til standardverdiene.

#### **7.6.2 Hvordan man legger til sondepar i pulsparametertabellen**

**OBS:** Tilføyelse eller sletting av sondepar bør baseres på en klinisk avgjørelse fra den behandlende legens side.

Klikk på knappen  $\overline{\mathbf{Q}}$  for å legge til et nytt sondepar i pulsparametertabellen. Raden med det nye sondeparet veges og får en lyseblå bakgrunnsfarge, figur 7.6.3.

|  |                |      | Tabell Hurtigjustering Polaritet Alternativer |       |                  |               |         |      |      | Tabell Hurtigjustering Polaritet Alternativer |                 |                  |               |         |
|--|----------------|------|-----------------------------------------------|-------|------------------|---------------|---------|------|------|-----------------------------------------------|-----------------|------------------|---------------|---------|
|  | $S+$           | $S-$ | Spenning lengde                               | Puls- | Antall<br>pulser | V/cm          | Avstand | $S+$ | $S-$ | Spenning                                      | Puls-<br>lengde | Antall<br>pulser | V/cm          | Avstand |
|  |                | 3    | 3000                                          | 90    | 70               | 1500          | 2.0     |      | 2    | 2100                                          | 90              | 70               | 1500          | 1.4     |
|  |                |      | 2100                                          | 90    | 70               | 1500          | 1.4     |      |      | 3000                                          | 90              | 70               | 1500          | 2.0     |
|  | っ              | я    | 2100                                          | 90    | 70               | 1500          | 1.4     |      |      | 2100                                          | 90              | 70               | 1500          | 1.4     |
|  | $\overline{2}$ |      | 3000                                          | 90    | 70               | 1500          | 2.0     |      | ٩    | 2100                                          | 90              | 70               | 1500          | 1.4     |
|  | 3              | 4    | 2100                                          | 90    | 70               | 1500          | 1.4     |      | 4    | 3000                                          | 90              | 70               | 1500          | 2.0     |
|  |                |      |                                               |       |                  |               |         | 3    | 4    | 2100                                          | 90              | 70               | 1500          | 1.4     |
|  |                |      |                                               |       |                  |               |         |      |      |                                               |                 |                  |               |         |
|  |                |      |                                               |       |                  | Avstandsløser | (x)     |      |      |                                               |                 |                  | Avstandsløser |         |

**Figur 7.6.3: Tabell for tilføyelse av rad i pulsparametre**

**MERK:** Ved å klikke på knappen Tilbakestill til standardinnstillinger  $\odot$  fører du rutenettet og pulsparametertabellen tilbake til standardverdiene.

NanoKnife-

# **7.7 Avstandsløser**

Avstandsløseren er en hjelpefunksjon for å legge inn sondeavstander og få dem automatisk plassert på rutenettet. Dette gjør det mulig å legge inn de faktiske sondeparavstandene som måles fra en avbildningsenhet i stedet for å bruke styrepute eller berøringsskjerm og flytte sondene manuelt på rutenettet, figur 7.7.1.

| Avstandsløser<br>Angi målte sondeavstander i tabellen nedenfor for å plassere sondeikonene<br>automatisk i rutenettet. Låste sonder flyttes ikke. |                |                |                |   |   |
|----------------------------------------------------------------------------------------------------|----------------|----------------|----------------|---|---|
| Låst                                                                                                    | $\overline{2}$ | $\overline{3}$ | $\overline{4}$ | 5 | 6 |
| $\Box$ 1                                                                                                    | 1.4            | 2.0            | 1.4            |   |   |
| $\Box$ 2                                                                                                    |                | 1.4            | 2.0            |   |   |
| $\Box$ 3                                                                                                    |                |                | 1.4            |   |   |
| $\Box$ 4                                                                                                    |                |                |                |   |   |
| $\Box$ 5                                                                                                    |                |                |                |   |   |
|                                                                                                    |                |                |                |   |   |

**Figur 7.7.1: Justeringsfunksjon for sondeavstand**

## **7.7.1 Hvordan man bruker avstandsløseren**

**MERK:** Avstandsløseren godtar ikke verdier over 5 cm.

**MERK:** Avstandsløseren godtar inntastede verdier med en oppløsning på 0,1 cm.

**MERK:** Hvis det oppgis unøyaktige data i avstandsløseren, gir det unøyaktige resultater.

**MERK:** Det er mulig at avstandsløseren ikke gir en løsning hvis feil verdier oppgis.

Klikk på knappen Avstandsløser (x) for å vise dialogboksen med samme navn. Oppgi de ønskede avstandene mellom sonder i de mørkegrå boksene i dialogboksen Avstandsløser, figur 7.7.2.

|      |      | Tabell Hurtigjustering Polaritet Alternativer |       |                  |               |         | Avstandsløser                                                             |                |                |                |   |   |
|------|------|-----------------------------------------------|-------|------------------|---------------|---------|---------------------------------------------------------------------------|----------------|----------------|----------------|---|---|
| $S+$ | $S-$ | Spenning lengde                               | Puls- | Antall<br>pulser | V/cm          | Avstand | Angi målte sondeavstander i tabellen nedenfor for å plassere sondeikonene |                |                |                |   |   |
|      |      | 2250                                          | 90    | 70               | 1500          | 1.5     | automatisk i rutenettet. Låste sonder flyttes ikke.                       |                |                |                |   |   |
|      |      | 3000                                          | 90    | 70               | 1500          | 2.1     |                                                                           |                |                |                |   |   |
|      |      | 2550                                          | 90    | 70               | 1500          | 1.7     | Låst                                                                      | $\overline{2}$ | $\overline{3}$ | $\overline{a}$ | 5 | 6 |
|      |      | 2550                                          | 90    | 70               | 1500          | 1.7     | $\Box$ 1                                                                  | 1.6            | 2.4            | 1.8            |   |   |
|      |      | 3000                                          | 90    | 70               | 1500          | 2.5     |                                                                           |                |                |                |   |   |
|      |      | 2250                                          | 90    | 70               | 1500          | 1.5     | $\Box$ 2                                                                  |                | 1.8            | 2.4            |   |   |
|      |      |                                               |       |                  |               |         | $\Box$                                                                    |                |                | 1.6            |   |   |
|      |      |                                               |       |                  |               |         | $\Box$ 4                                                                  |                |                |                |   |   |
|      |      |                                               |       |                  |               |         | $\Box$                                                                    |                |                |                |   |   |
|      |      |                                               |       |                  |               |         |                                                                           |                |                |                |   |   |
|      |      |                                               |       |                  | Avstandsløser |         |                                                                           |                |                |                |   |   |

**Figur 7.7.2: Pulsparametertabell og justeringsfunksjon**

-NanoKnife

For eksempel, hvis sondeparavstanden mellom sonde 1 og sonde 3 nå er 2,4 cm og du bestemmer at den skal være 2,0 cm, klikker du på tekstboksen Rad 1/ Kolonne 3 i dialogboksen Avstandsløser for å vise popup-vinduet Avstand. Bruk knappene  $\blacktriangle / \blacktriangledown$  i popup-vinduet Avstand for å oppgi verdien 2.0, figur 7.7.3.

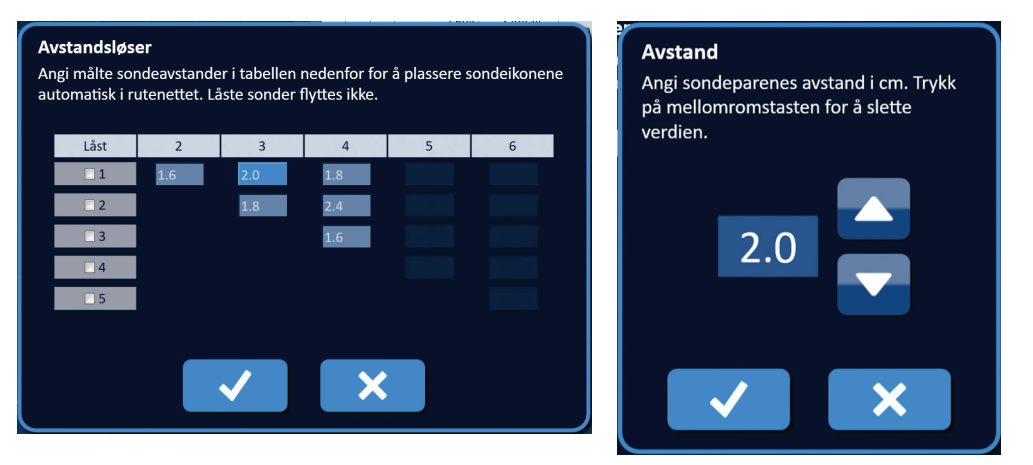

**Figur 7.7.3: Avstandsløser – popup-vinduet for sondeparavstand**

*Valgfritt*: Klikk på alternativknappen i kolonnen Låst for å hindre bestemte rutenettikoner i å omplassere seg i rutenettet for sondeplassering.

Klikk på knappen  $\blacklozenge$  for å lagre verdien og lukke popup-vinduet Avstand. Ved å klikke på knappen  $\blacktriangleright$  sletter du verdiene, og popup-vinduet lukkes. Dialogboksen Avstandsløser oppdateres til å gjenspeile endringen.

Når du har foretatt alle ønskede endringer, klikker du på knappen  $\blacklozenge$  for å lukke dialogboksen Avstandsløser og vise dialogboksen med avstandsløserens resultater.

**MERK:** Popup-vinduet Avstandsløser kan vises mens en løsning beregnes, figur 7.7.4.

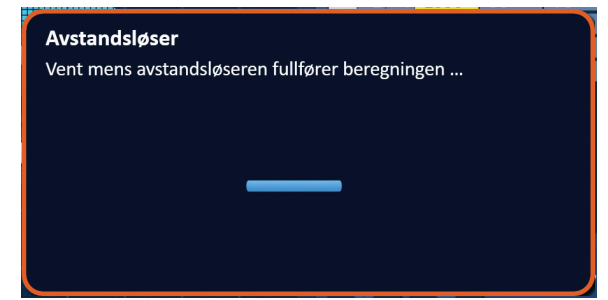

**Figur 7.7.4: Popup-vinduet for avstandsløserens status**

Etter at avstandsløseren fullfører beregningen, viser dialogboksen for resultater avstanden brukeren har oppgitt (Brukeravstand), avstandsløserens avstand og avviket mellom de to verdiene, figur 7.7.5.

NanoKnife-

59

Del 7

AngioDynamics, Master Manual Template 8.5 in 11in, 156T8511 Rev/Ver. A, Manual, Nanoknife System User Manual Ver 3.0, 16795933-09A\_Norwegian

AngioDynamics, Master Manual Template 8.5 in 11in, 156T8511 Rev/Ver. A, Manual, Nanoknife System User Manual Ver 3.0, 16795933-09A\_Norwegian

| OBS! |      |                           |                                                   | Avstandsløseren har beregnet en løsning ved å bruke minste | $S+$         | $S-$ | Tabell Hurtigjustering Polaritet Alternativer<br>Spenning | Puls-              | Antall             | V/cm          | Avstand    |
|------|------|---------------------------|---------------------------------------------------|------------------------------------------------------------|--------------|------|-----------------------------------------------------------|--------------------|--------------------|---------------|------------|
|      |      | avstandsløserens verdier. | kvadraters metode. Trykk på knappen ↓ for å godta |                                                            |              |      | 2250<br>3000                                              | lengde<br>90<br>90 | pulser<br>70<br>70 | 1500<br>1500  | 1.5<br>2.1 |
| $S+$ | $S-$ | Brukeravstand             | Avstandsløserens<br>avstand                       | Avvik (cm)                                                 |              |      | 2550<br>2550                                              | 90<br>90           | 70<br>70           | 1500<br>1500  | 1.7<br>1.7 |
|      |      | 1.6                       | 1.5                                               | 0.1                                                        |              |      | 3000                                                      | 90                 | 70                 | 1500          | 2.5        |
|      |      | 2.0                       | 2.1                                               | 0.1                                                        | $\mathbf{R}$ |      | 2250                                                      | 90                 | 70                 | 1500          | 1.5        |
|      |      | 1.8                       | 1.7                                               | 0.1                                                        |              |      |                                                           |                    |                    |               |            |
|      |      | 1.8                       | 1.7                                               | 0.1                                                        |              |      |                                                           |                    |                    |               |            |
|      |      | 2.4                       | 2.5                                               | 0.1                                                        |              |      |                                                           |                    |                    |               |            |
|      |      | 1.6                       | 1.5                                               | 0.1                                                        |              |      |                                                           |                    |                    |               |            |
|      |      |                           |                                                   |                                                            |              |      |                                                           |                    |                    | Avstandsløser |            |

**Figur 7.7.5: Avstandsløserens resultater og pulsparametertabell**

Gule celler i kolonnen Avvik betyr at det finnes avvik mellom inntastet og beregnet verdi. Ved å klikke på knappen  $\bigtimes$  avviser du avstandsløserens resultater, lukker dialogboksen for resultater og vender tilbake til dialogboksen Avstandsløser for å foreta flere endringer.

Klikk på knappen √ for å godta avstandsløserens resultater, lukke den tilsvarende dialogboksen og oppdatere pulsparametertabellen. Rutenettikonene vil automatisk omplasseres på rutenettet for sondeplassering for å gjenspeile endringene etter avstandsløserens beregning.

MERK: Ved å klikke på knappen Tilbakestill til standardinnstillinger  $\odot$  fører du rutenettet og pulsparametertabellen tilbake til standardverdiene.

# **7.8 Kategorien Hurtigjustering**

Kategorien Hurtigjustering viser et sett kontroller som gjør det mulig å raskt legge til eller fjerne sondepar, endre pulsparametre for alle aktive sondepar og legge inn verdier for Sondeeksponering, figur 7.8.1.

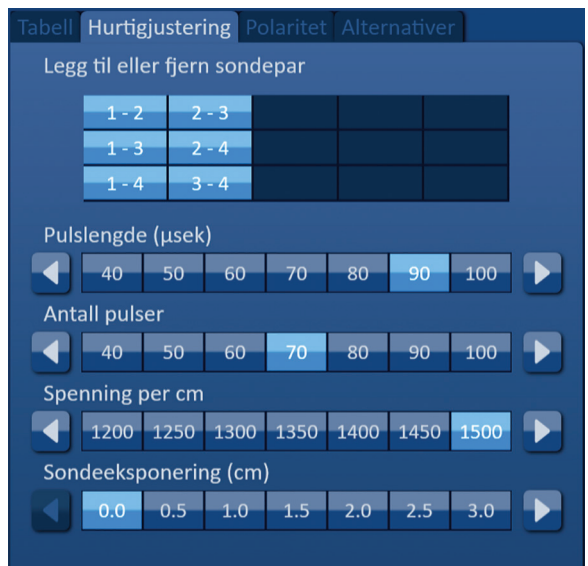

**Figur 7.8.1: Kategorien Hurtigjustering**

-NanoKnife

**OBS:** Endringen av pulsparameterne bør baseres på en klinisk avgjørelse fra den behandlende legens side.

MERK: Ved å klikke på knappen Tilbakestill til standardinnstillinger  $\odot$  fører du rutenettet og pulsparametertabellen tilbake til standardverdiene.

#### **7.8.1 Hvordan man raskt legger til eller fjerner sondepar**

Klikk på kategorien Hurtigjustering for å vise hurtigjusteringskontrollene. Hver lyseblå celle i tabellen "Legg til eller fjern sondepar" representerer et aktivt sondepar. Matt blå celler i tabellen representerer inaktive sondepar. Ved å klikke på en lyseblå celle går cellefargen over til matt blå, og den fjernes fra pulsparametertabellen. Ved å klikke på en matt blå celle går cellefargen over til lyseblå, og den legges til i pulsparametertabellen.

**MERK:** Minst ett sondepar må være aktivt. Hvis brukeren prøver å deaktivere alle sondepar, vises et advarselsvindu, figur 7.8.2.

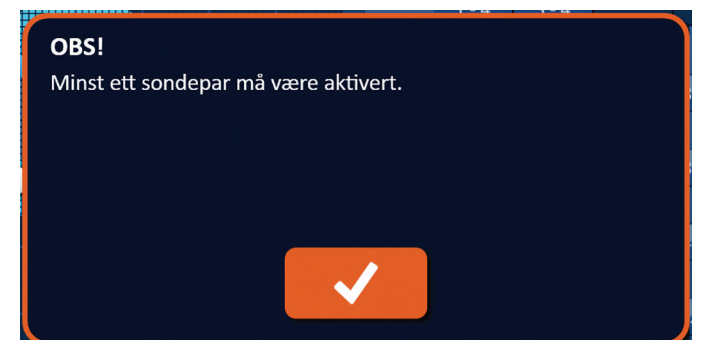

**Figur 7.8.2: OBS-vindu ved fjerning av sondepar**

Klikk på knappen ✔ for å lukke OBS-vinduet. Sondeparet vil forbli aktivt.

#### **7.8.2 Hvordan man raskt pulslengden for alle sondepar**

Klikk på kategorien Hurtigjustering for å vise hurtigjusteringskontrollene. Hver lyseblå celle i tabellen under tittelen "Pulslengde" (µsek)" representerer den aktuelle parameterinnstillingen; matt blå celler i tabellen representerer tilgjengelige parametre som kan velges. Klikk på en matt blå celle for raskt å endre parameteren for alle sondepar. Cellen vil bli lyseblå for å angi at parameteren er endret.

**MERK:** Ikke alle parameteralternativer vises. Bruk knappene  $\triangleleft/\triangleright$  til å endre parameteren og få tilgang til pulsparametre over eller under det som er vist. En knapp  $\triangleleft$  eller  $\triangleright$  som blir midnattsblå, angir at parameteren er satt på minimal eller maksimal verdi.

#### **7.8.3 Hvordan man raskt endrer pulsantallet for alle sondepar**

Klikk på kategorien Hurtigjustering for å vise hurtigjusteringskontrollene. Hver lyseblå celle i tabellen under tittelen "Antallet pulser" representerer den aktuelle parameterinnstillingen; matt blå celler i tabellen representerer tilgjengelige parametre som kan velges. Klikk på en matt blå celle for raskt å endre parameteren for alle sondepar. Cellen vil bli lyseblå for å angi at parameteren er endret.

**MERK:** Ikke alle parameteralternativer vises. Bruk knappene  $\triangleleft$  til å endre parameteren og få tilgang til pulsparametre over eller under det som er vist. En knapp  $\triangleleft$  eller  $\triangleright$  som blir midnattsblå, angir at parameteren er satt på minimal eller maksimal verdi.

16795933-09 REVA – Norsk Brukerhåndbok for NanoKnife system versjon 3.0

NanoKnife-

#### **7.8.4 Hvordan man raskt endrer spenningsinnstilling for alle sondepar**

Klikk på kategorien Hurtigjustering for å vise hurtigjusteringskontrollene. Hver lyseblå celle i tabellen under tittelen "Spenning per cm" representerer den aktuelle parameterinnstillingen; matt blå celler i tabellen representerer verdiene som kan velges. Klikk på en matt blå celle for raskt å endre parameteren for alle sondepar. Cellen vil bli lyseblå for å angi at parameteren er endret.

**MERK:** Ikke alle parameteralternativer vises. Bruk knappene  $\triangleleft$  til å endre parameteren og få tilgang til pulsparametre over eller under det som er vist. En knapp  $\triangleleft$  eller  $\triangleright$  som blir midnattsblå, angir at parameteren er satt på minimal eller maksimal verdi.

#### **7.8.5 Hvordan man raskt endrer spenningsinnstilling for alle sondepar**

Klikk på kategorien Hurtigjustering for å vise hurtigjusteringskontrollene. Hver lyseblå celle i tabellen under tittelen "Sondeeksponering (cm)" representerer den aktuelle parameterinnstillingen; matt blå celler i tabellen representerer verdiene som kan velges. Standardverdi for sondeeksponering er 0,0 cm. Klikk på en matt blå celle for raskt å endre parameteren for alle sondepar. Cellen vil bli lyseblå for å angi at parameteren er endret.

**MERK:** Ikke alle parameteralternativer vises. Bruk knappene  $\triangleleft$  til å endre parameteren og få tilgang til pulsparametre over eller under det som er vist. En knapp ◀ eller ▶ som blir midnattsblå, angir at parameteren er satt på minimal eller maksimal verdi.

**MERK:** Inntasting av sondeksponeringsverdien er valgfri, og endrer ingen av pulsleveringsparameterne.

I Hjelp-tekstboksen får du mer informasjon: Du åpner hjelpeskjermen ved å velge **?**-symbolet i øvre høyre hjørne av skjermbildet Prosedyreplanlegging.

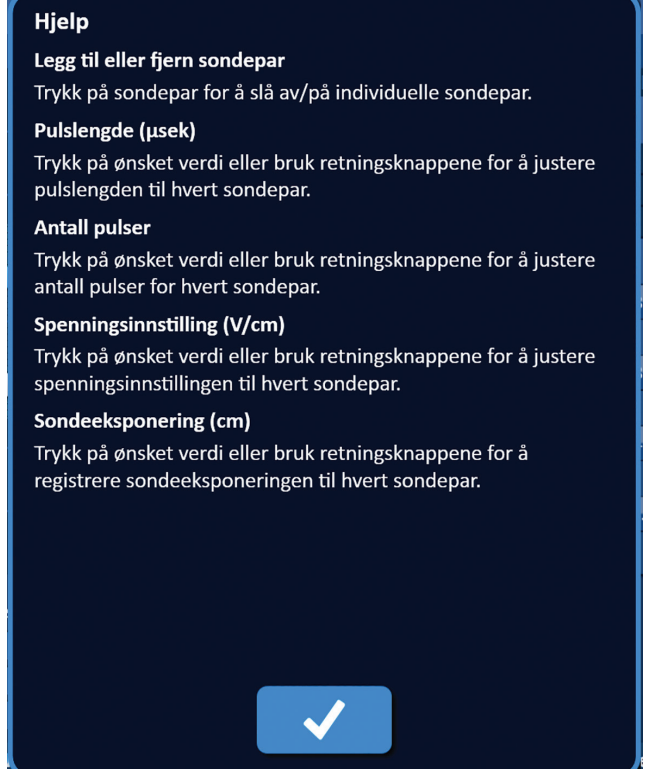

**Figur 7.8.3: Hjelpevindu for hurtigjusteringsparametre**

-NanoKnife

62

## **7.9 Kategorien Polaritet**

Kategorien Polaritet viser et sett kontroller som gjør det mulig raskt å tilordne polariteten på nytt for hvert sondepar enkeltvis eller alle sondepar samtidig, figur 7.9.1.

**OBS:** Endringen av pulsparameterne bør baseres på en klinisk avgjørelse fra den behandlende legens side.

MERK: Ved å klikke på knappen Tilbakestill til standardinnstillinger  $\Im$  fører du rutenettet og pulsparametertabellen tilbake til standardverdiene.

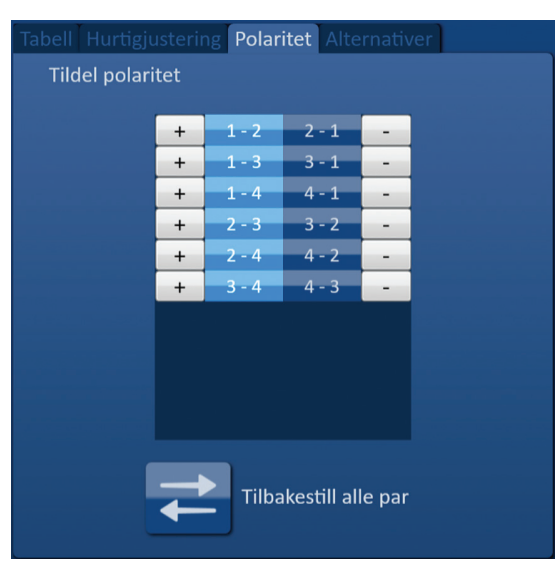

**Figur 7.9.1: Kategorien Polaritet**

### **7.9.1 Hvordan man tilordner polariteten på nytt til et sondepar**

Klikk på kategorien Polaritet for å vise kontrollene for tilordning av polaritet. Hver rad i tabellen representerer et aktivt sondepar. Den aktuelle polaritetstilordningen er angitt av den lyseblå bakgrunnsfargen. Klikk på den blå cellen som inneholder de tilbakestilte tallene eller bruk knappene + eller – til å tilordne polariteten til et sondepar på nytt.

#### **7.9.2 Hvordan man tilordner polariteten på nytt til alle sondepar**

Klikk på knappen Tilbakestill alle par  $\rightleftarrows$  for å tildele polariteten til alle sondepar på nytt.

16795933-09 REVA – Norsk

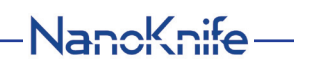

# **7.10 Kategorien Alternativer**

Kategorien Alternativer viser et sett kontroller som gjør det mulig for brukeren å endre visuelle elementer i rutenettet for sondeplassering, figur 7.10.1.

MERK: Ved å klikke på knappen Tilbakestill til standardinnstillinger  $\odot$  fører du rutenettet og pulsparametertabellen tilbake til standardverdiene.

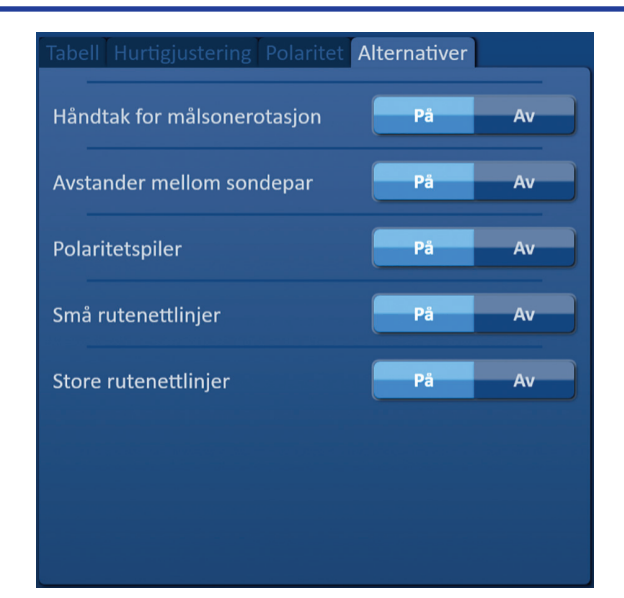

**Figur 7.10.1: Kategorien Alternativer i skjermbildet Prosedyreplanlegging**

### **7.10.1 Alternativer for rutenettet for sondeplassering**

Du finner beskrivelser av hvert alternativ i tabell 7.10.1.

### **Tabell 7.10.1 Alternativer for rutenettet for sondeplassering**

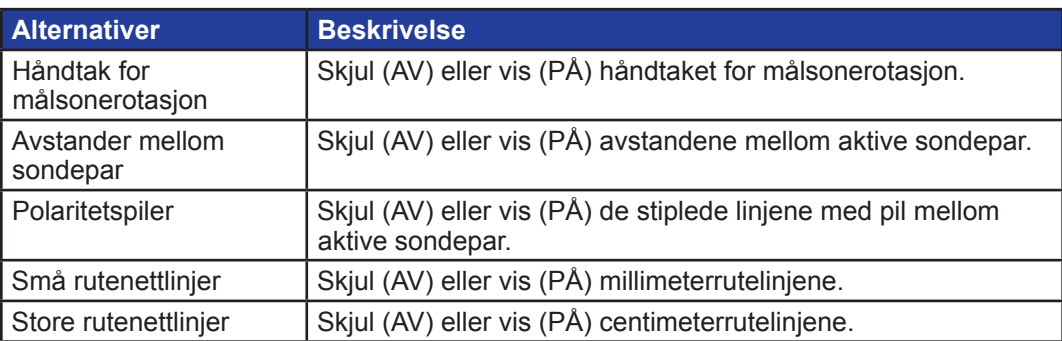

-NanoKnife

#### **7.10.2 Hvordan man endrer alternativer for rutenettet for sondeplassering**

Klikk på knappen PÅ/AV ved siden av et alternativ for å slå på eller av et visuelt element, figur 7.10.2.

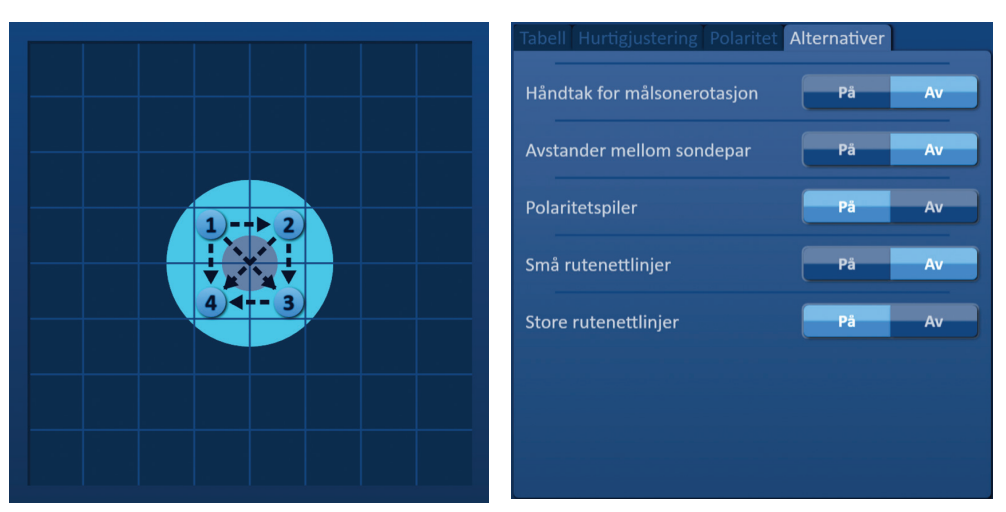

**Figur 7.10.2: Alternativer for rutenett for sondeplassering**

### **7.11 Tilbakestille til standardinnstillinger**

Knappen Tilbakestill til standardinnstillinger  $\mathfrak O$  gjør at det vises et OBS-vindu som du kan bruke til å føre sondene tilbake til sine standard prosedyreinnstillinger, som er plassert rundt senteret til lesjonsdimensjonen den behandlende legen har oppgitt. Ved å klikke på knappen Gjenopprett standard går rutenettet for sondeplassering og pulsparametertabellen tilbake til standardverdiene. Dette gjelder innstillingene for målsone for ablasjon, plasseringene til rutenettikonene, sondepolariteten og alternativene for rutenettet for sondeplassering.

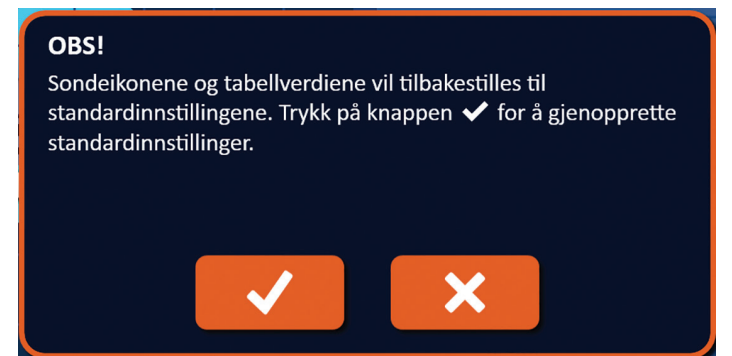

**Figur 7.11.1: Popup-vindu for gjenopprettelse av standardinnstillinger**

## **7.12 Gå videre til neste skjermbilde**

Når du har oppgitt sondeplasseringsplanen i skjermbildet Prosedyreplanlegging, klikker du på knappen Neste → for å gå videre til skjermbildet Pulsgenerering, figur 7.12.1.

| <b>Tilbake</b> | <b>Ny pasient</b> | <b>Eksporter</b> | <b>Merknader</b> | Innstillinger | <b>Neste</b> |  |
|----------------|-------------------|------------------|------------------|---------------|--------------|--|
|                | <b>CONT</b>       | 同                | 霞                |               |              |  |

**Figur 7.12.1: Navigasjonslinje – knappen Neste**

16795933-09 REVA – Norsk Brukerhåndbok for NanoKnife system versjon 3.0 NanoKnife-
**ADVARSEL:** Det er svært viktig at sondenummeret stemmer overens med nummeret som er indikert på den relaterte kontakten på generatoren, slik at prosedyren som utføres, er i samsvar med den planlagte prosedyren.

**FORSIKTIG:** Sørg for at sondene er riktig koblet til generatoren og plassert i målvevet før pulsleveringen. Forsøk på å gå videre til skjermbildet Pulsgenerering uten det riktige antallet sonder koblet til generatoren vil føre til at det vises et OBS-vindu, figur 7.12.2.

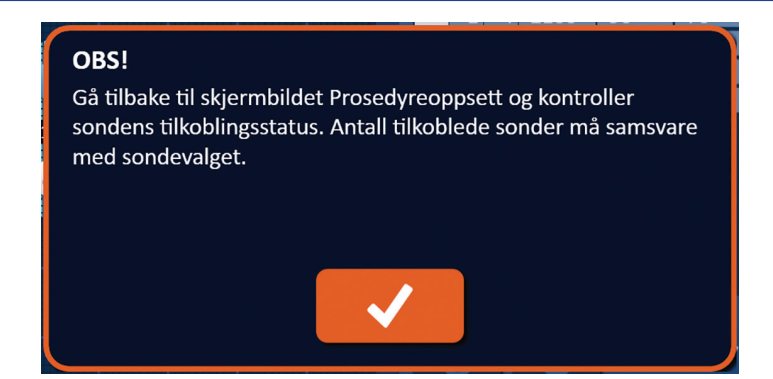

**Figur 7.12.2: Popup-vinduet for kontroll av sondetilkoblingsstatus**

-NanoKnife

# **DEL 8: PULSGENERERING**

# **8.1 Skjermbildet Pulsgenerering**

Pulsleveringen styres og overvåkes ved hjelp av skjermbildet Pulsgenerering. Skjermbildet omfatter pulsgeneringstabellen, rutenettet for sodeparstatus, diagrammet med elektriske resultatet, spenningsmåler og kontrollpanel for pulslevering, figur 8.1.1.

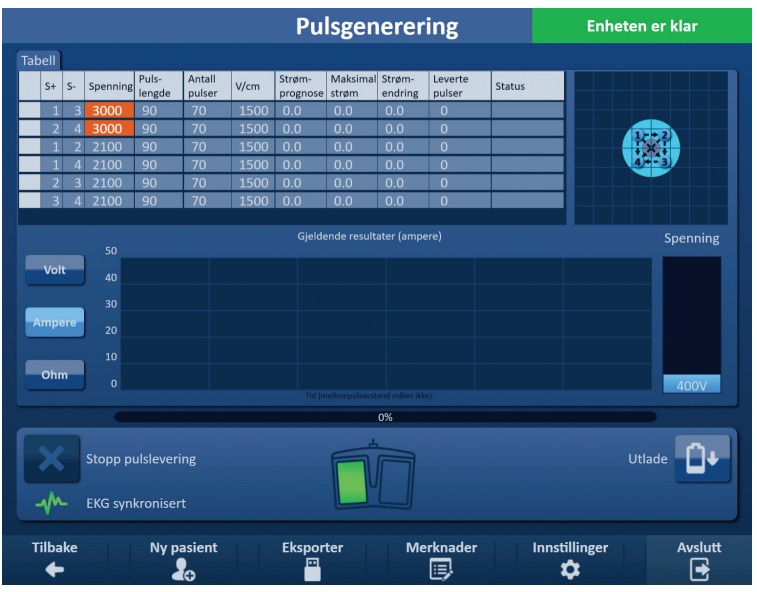

**Figur 8.1.1: Skjermbildet Pulsgenerering**

Pulsparameterne, strømmålingene og pulsleveringsstatusene vises i **pulsgenereringstabellen**. Pulsparameterne som vises i tabellen, er de samme parameterne som vises i pulsparametertabellen på skjermbildet Prosedyreplanlegging; de er imidlertid sortert etter spenning, fra høyest til lavest. Du kan endre pulsparameterne og aktivere eller deaktivere sondepar før og etter pulsleveringen. Anslåtte strømmålinger for hvert sondepar vises i pulsgenereringstabellen når en vevskonduktivitetstest er utført. De anslåtte strømmålingene vil bli erstattet med de opprinnelige etter at pulsleveringen er begynt. Maksimal strøm og endring i strømverdiene for hvert sondepar vil bli oppdatert i løpet av pulsleveringen. Det totale antallet pulser som leveres for hvert sondepar vises også sammen med en statuslinje.

**Rutenettet for sondeparstatus** er en bildegjengivelse av rutenettet for sondeplassering som vises på skjermbildet Sondeplassering. To sondeikontekster skifter langsomt farge mellom mørkeblått og grønt og angir sondeparet som er aktivt under pulslevering.

**Diagrammet for elektriske resultater** gjør det mulig å skifte mellom grafene for spenning, strøm og motstand under og etter pulslevering. Diagrammet oppdateres etter at hver puls er levert under pulsleveringen.

**Spenningsmåleren** viser sanntidsspenningen på kondensatorene før, under og etter pulslevering.

I **kontrollpanelet for pulslevering** kan du stanse pulslevering, hoppe over et sondepar under pulslevering og lade eller lade ut kondensatorene. Panelet inneholder også en statusindikator for EKG-synkronisering og et meldingsvindu. Meldingsvinduet viser nyttig informasjon under og etter pulsleveringen.

De følgende underavsnittene inneholder detaljerte instrukser om hvordan man bruker skjermbildet Pulsgenerering.

16795933-09 REVA – Norsk Brukerhåndbok for NanoKnife system versjon 3.0

NanoKnife-

# **8.2 Pulsgenereringstabell**

Pulsparameterne, strømmålingene og pulsleveringsstatusene vises i pulsgenereringstabellen, figur 8.2.1.

| Tabell |                |                |          |                 |                  |      |                    |                   |                   |                   |               |
|--------|----------------|----------------|----------|-----------------|------------------|------|--------------------|-------------------|-------------------|-------------------|---------------|
|        | $S+$           | $S-$           | Spenning | Puls-<br>lengde | Antall<br>pulser | V/cm | Strøm-<br>prognose | Maksimal<br>strøm | Strøm-<br>endring | Leverte<br>pulser | <b>Status</b> |
|        | и              | 3              | 3000     | 90              | 70               | 1500 | 0.0                | 0.0               | 0.0               | $\mathbf 0$       |               |
|        | $\overline{2}$ | 4              | 3000     | 90              | 70               | 1500 | 0.0                | 0.0               | 0.0               | $\mathbf 0$       |               |
|        | 1              | 2              | 2100     | 90              | 70               | 1500 | 0.0                | 0.0               | 0.0               | $\overline{0}$    |               |
|        | -1             | $\overline{4}$ | 2100     | 90              | 70               | 1500 | 0.0                | 0.0               | 0.0               | $\Omega$          |               |
|        | $\overline{2}$ | 3              | 2100     | 90              | 70               | 1500 | 0.0                | 0.0               | 0.0               | $\Omega$          |               |
|        | 3              | 4              | 2100     | 90              | 70               | 1500 | 0.0                | 0.0               | 0.0               | $\mathbf 0$       |               |
|        |                |                |          |                 |                  |      |                    |                   |                   |                   |               |

**Figur 8.2.1: Pulsgenereringstabell**

Pulsgenereringstabellen inneholder kolonnene S+, S-, Spenning, Pulslengde, Antall pulser, V/ cm, Strømprognose, Opprinn. strøm, Maksimal strøm, Strømendring, Leverte pulser og Status. Hver parameter er definert i tabell 8.2.1.

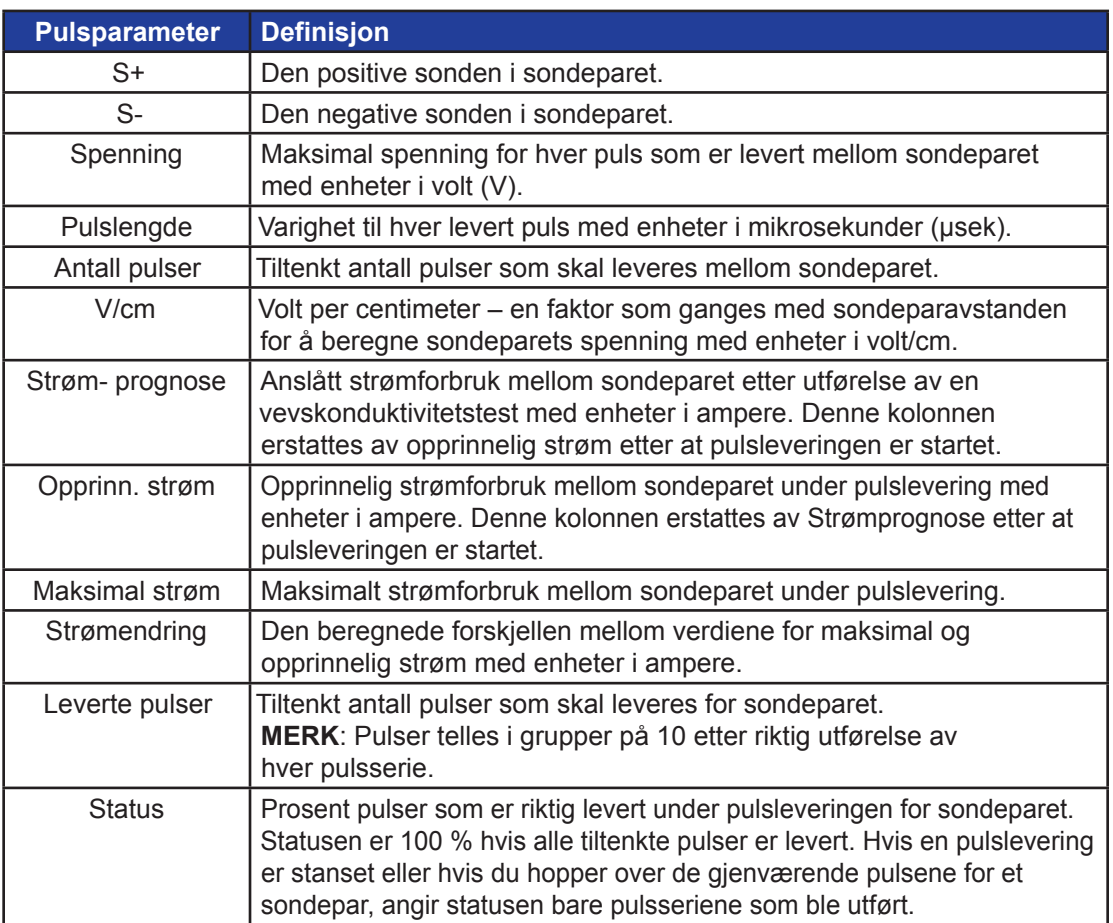

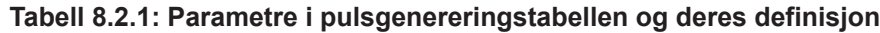

-NanoKnife

#### **8.2.1 Hvordan man endrer pulsparametre**

**OBS:** Endringen av pulsparameterne bør baseres på en klinisk avgjørelse fra den behandlende legens side.

Du kan endre pulsparameterne og aktivere eller deaktivere sondepar før og etter pulsleveringen. For å endre parameterne Spenning, Pulslengde, Antall pulser eller V/cm, klikker du på cellen med parameteren for å vise et popup-vindu, figur 8.2.2.

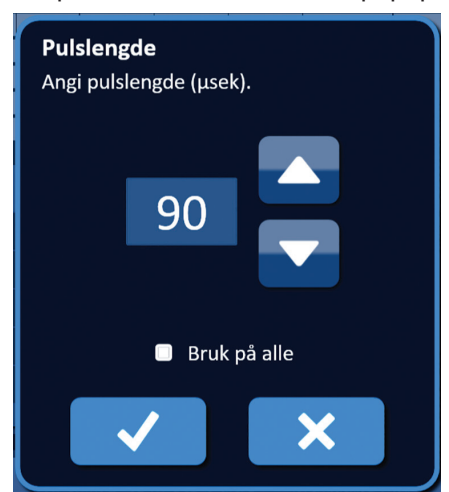

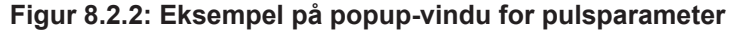

Bruk knappene  $\blacktriangle$ / $\blacktriangledown$  i popup-vinduet til å justere pulsparameteren. Klikk på knappen  $\blacktriangleleft$ for å lagre verdien og lukke popup-vinduet. Ved å klikke på knappen  $\bm{\mathsf{X}}$  sletter du verdien, og popup-vinduet lukkes. Pulsgenereringstabellen vil oppdateres til å gjenspeile endringen.

Pulsparametercellens farge endres til gult for å angi at pulsparameteren er blitt endret av brukeren. Oransje pulsparameterceller angir at parameteren er på maksimal eller minimal innstilling. Pulsparametercellenes bakgrunnsfarger og betydning er angitt i tabell 8.2.2.

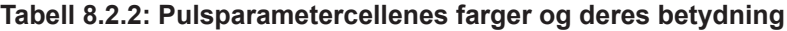

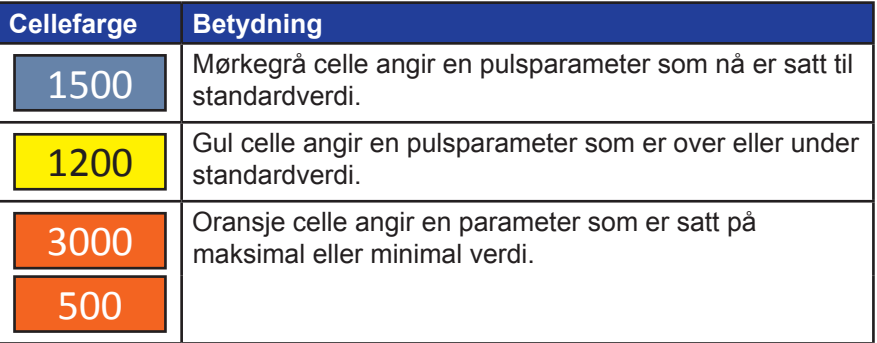

NanoKnife-

#### **8.2.2 Hvordan man endrer pulsparametre for alle aktive sondepar**

**OBS:** Endringen av pulsparameterne bør baseres på en klinisk avgjørelse fra den behandlende legens side.

For å endre parameterne Spenning, Pulslengde, Antall pulser eller V/cm for alle sondepar, klikker du på en celle med parameteren for å vise et popup-vindu. Bruk knappene  $\triangle / \blacktriangledown$  i popup-vinduet til å justere pulsparameteren. Klikk på alternativknappen Bruk på alle. Klikk på knappen  $\checkmark$  for å lagre verdien og lukke popup-vinduet. Ved å klikke på knappen  $\checkmark$ sletter du verdien, og popup-vinduet lukkes. Pulsgenereringstabellen vil oppdateres til å gjenspeile endringen, figur 8.2.3.

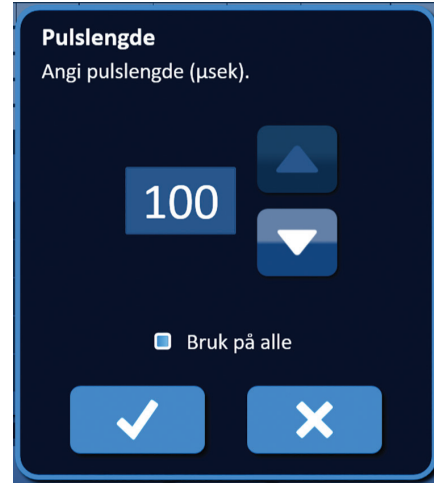

**Figur 8.2.3: Pulsparameter – Bruk på alle**

#### **8.2.3 Hvordan man reverserer polariteten til aktive sondepar**

For å reversere polariteten til et aktivt sondepar klikker du på en celle i kolonnen S+ eller S- for det aktive sondeparet for å vise popup-vinduet Modifiser sondepar, figur 8.2.4. Klikk på knappen Reverser polaritet  $\rightleftarrows$ , figur 8.2.4.

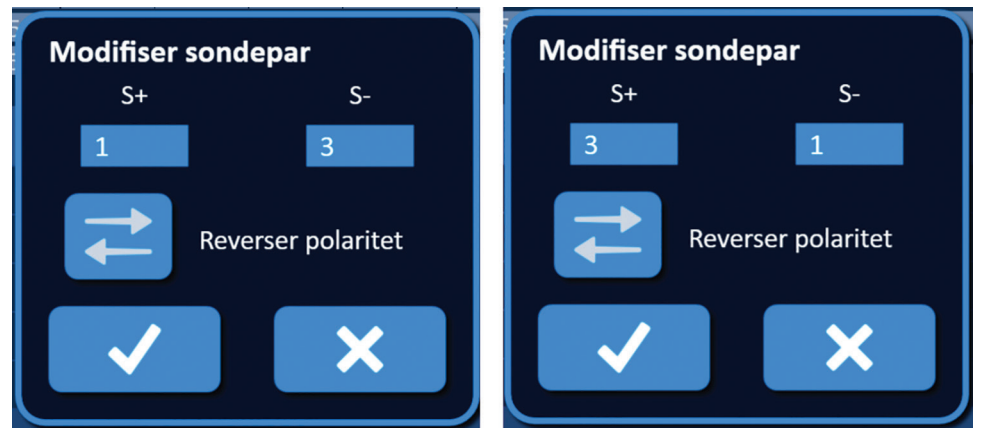

**Figur 8.2.4: Reversering av sondeparets polaritet**

Klikk på knappen √ for å lagre verdiene og lukke popup-vinduet. Ved å klikke på knappen sletter du verdiene, og popup-vinduet lukkes. Pulsgenereringstabellen vil oppdateres til å gjenspeile endringen.

-NanoKnife

### **8.2.4 Hvordan man deaktiverer sondepar**

**OBS:** Aktivering og deaktivering av sondepar bør baseres på en klinisk avgjørelse fra den behandlende legens side.

Klikk på den lysegrå cellen i den første kolonnen til raden som skal slettes. Du ser en trekant i den lysegrå cellen i den første kolonnen, og bakgrunnsfargen til den valgte raden endres fra mørkegrå til lyseblå, figur 8.2.5.

| Tabell |      |      |          |                 |                  |      |                    |                          |         |                   |               |
|--------|------|------|----------|-----------------|------------------|------|--------------------|--------------------------|---------|-------------------|---------------|
|        | $S+$ | $S-$ | Spenning | Puls-<br>lengde | Antall<br>pulser | V/cm | Strøm-<br>prognose | Maksimal Strøm-<br>strøm | endring | Leverte<br>pulser | <b>Status</b> |
|        |      | 3    | 3000     | 90              | 70               | 1500 | 0.0                | 0.0                      | 0.0     | $\overline{0}$    |               |
|        |      | 4    | 3000     | 90              | 70               | 1500 | 0.0                | 0.0                      | 0.0     | $\mathbf 0$       |               |
|        |      | ာ    | 2100     | 90              | 70               | 1500 | 0.0                | 0.0                      | 0.0     | $\Omega$          |               |
|        |      | 4    | 2100     | 90              | 70               | 1500 | 0.0                | 0.0                      | 0.0     | $\Omega$          |               |
|        | ာ    | 3    | 2100     | 90              | 70               | 1500 | 0.0                | 0.0                      | 0.0     | $\mathbf 0$       |               |
|        | 3    | 4    | 2100     | 90              | 70               | 1500 | 0.0                | 0.0                      | 0.0     | $\mathbf 0$       |               |
|        |      |      |          |                 |                  |      |                    |                          |         |                   |               |

**Figur 8.2.5: Endring i bakgrunnsfarge**

Popup-vinduet for sondeparalternativer vises, figur 8.2.6.

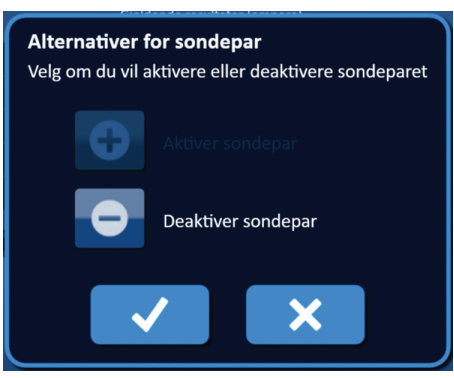

### **Figur 8.2.6: Popup-vindu for sondeparalternativer – deaktivering av sondepar**

Klikk på knappen  $\bullet$  for å deaktivere det valgte sondeparet i pulsgenereringstabellen. Klikk på knappen  $\checkmark$  for å bekrefte deaktivering av sondeparet og lukke popup-vinduet. Ved å klikke på knappen  $\mathsf{\mathbf{X}}$  sletter du endringene, og popup-vinduet lukkes. Pulsgenereringstabellen vil oppdateres til å gjenspeile endringen, figur 8.2.7.

| Tabell   |                |      |          |                 |                  |      |                    |                          |         |                   |               |
|----------|----------------|------|----------|-----------------|------------------|------|--------------------|--------------------------|---------|-------------------|---------------|
|          | $S+$           | $S-$ | Spenning | Puls-<br>lengde | Antall<br>pulser | V/cm | Strøm-<br>prognose | Maksimal Strøm-<br>strøm | endring | Leverte<br>pulser | <b>Status</b> |
|          |                | 3    | 3000     | 90              | 70               | 1500 | 0.0                | 0.0                      | 0.0     | $\mathbf 0$       |               |
| $\times$ |                | 4    | 3000     | 90              | 70               | 1500 | 0.0                | 0.0                      | 0.0     | $\overline{0}$    |               |
|          | л              | ာ    | 2100     | 90              | 70               | 1500 | 0.0                | 0.0                      | 0.0     | $\mathbf 0$       |               |
|          |                | 4    | 2100     | 90              | 70               | 1500 | 0.0                | 0.0                      | 0.0     | $\Omega$          |               |
|          | $\mathcal{D}$  | 3    | 2100     | 90              | 70               | 1500 | 0.0                | 0.0                      | 0.0     | $\mathbf{0}$      |               |
|          | $\overline{3}$ | 4    | 2100     | 90              | 70               | 1500 | 0.0                | 0.0                      | 0.0     | $\mathbf 0$       |               |
|          |                |      |          |                 |                  |      |                    |                          |         |                   |               |

**Figur 8.2.7: Deaktivert sondepar**

16795933-09 REVA – Norsk Brukerhåndbok for NanoKnife system versjon 3.0

NanoKnife-

71

 $\overline{B}$ 

#### **8.2.5 Hvordan man aktiverer sondepar**

**OBS:** Aktivering og deaktivering av sondepar bør baseres på en klinisk avgjørelse fra den behandlende legens side.

Klikk på den lysegrå cellen i den første kolonnen til raden som inneholder symbolet  $\mathsf{X}$ . Den valgte radens bakgrunnsfarge endres fra mørkeblått til lyseblått, og popup-vinduet for sondeparalternativer vises, figur 8.2.8.

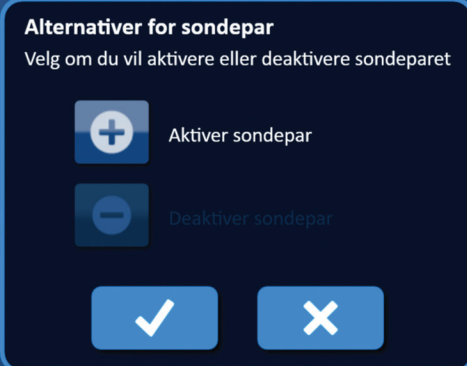

**Figur 8.2.8: Popup-vindu for sondeparalternativer – aktivering av sondepar**

Klikk på knappen  $\bullet$  for å aktivere det valgte sondeparet i pulsgenereringstabellen. Klikk på knappen  $\blacklozenge$  for å bekrefte aktivering av sondeparet og lukke popup-vinduet. Ved å klikke  $p$ å knappen  $\blacktriangleright$  sletter du endringene, og popup-vinduet lukkes. Pulsgenereringstabellen vil oppdateres til å gjenspeile endringen.

#### **8.2.6 Hvordan man beregner strømmålinger**

Anslåtte strømmålinger for hvert sondepar vises i pulsgenereringstabellen når en vevskonduktivitetstest er riktig utført. De anslåtte strømmålingene vil bli erstattet med de opprinnelige etter at pulsleveringen er begynt. Maksimale strømmålingsverdier og endring i strømverdiene for hvert sondepar vil bli oppdatert i løpet av pulsleveringen. Den aktuelle endringsverdien for hver sonde beregnes ved å trekke den maksimale strømverdien fra den opprinnelige strømverdien vist på figur 8.2.9.

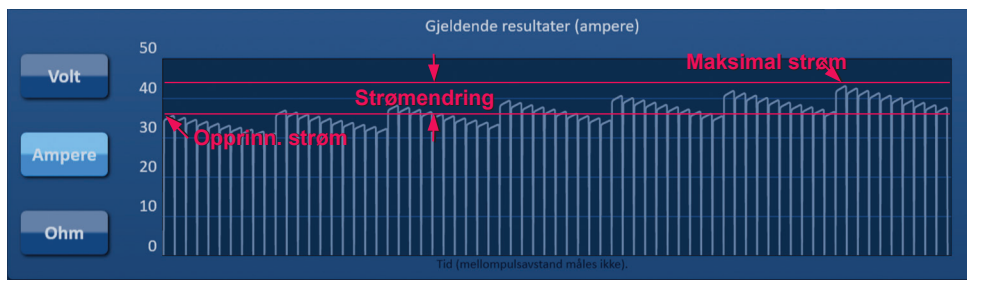

**Figur 8.2.9: Opprinnelig strøm, maksimal strøm og endring i strøm**

#### **8.2.7 Hvordan man evaluerer leverte pulser og status**

Det totale antallet pulser som leveres for hvert sondepar vises også sammen med en statuslinje under og etter pulsleveringen. Kolonnene Leverte pulser og Status i tabellen over pulsgeneringsparametre oppdateres etter hvert som hver gruppe på 10 pulser leveres, figur 8.2.10.

-NanoKnife

| Leverte<br>pulser | <b>Status</b> |
|-------------------|---------------|
|                   | 100%          |
|                   | 719           |
|                   |               |
|                   |               |

**Figur 8.2.10: Kolonnene Leverte pulser og Status under pulslevering**

**MERK:** Pulser som leveres riktig i samme gruppe på 10 pulser og som medfører en overstrømtilstand, vil ikke bli telt med i kolonnen Leverte pulser.

Statuslinjen sitter under diagrammet for elektriske resultater og angir det generelle forløpet via pulslevering og prosent utført, figur 8.2.11.

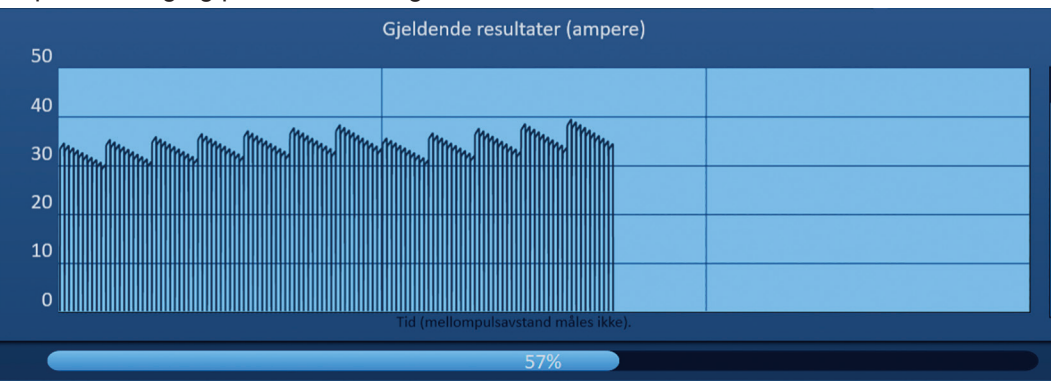

**Figur 8.2.11: Statuslinje under pulslevering**

Statuslinjen er synkronisert med diagrammet for elektriske resultater. Statuslinjen oppdateres etter at hver puls er levert.

# **8.3 Rutenett for sondeparstatus**

Rutenettet for sondeparstatus er en bildegjengivelse av rutenettet for sondeplassering som vises på skjermbildet Sondeplassering. To sondeikontekster skifter langsomt farge mellom mørkeblått og grønt og angir sondeparet som er aktivt under pulslevering, figur 8.3.1. Den positive sonden skifter farge fra mørkeblått til grønt før den negative sonden som angir sondeparets polaritet.

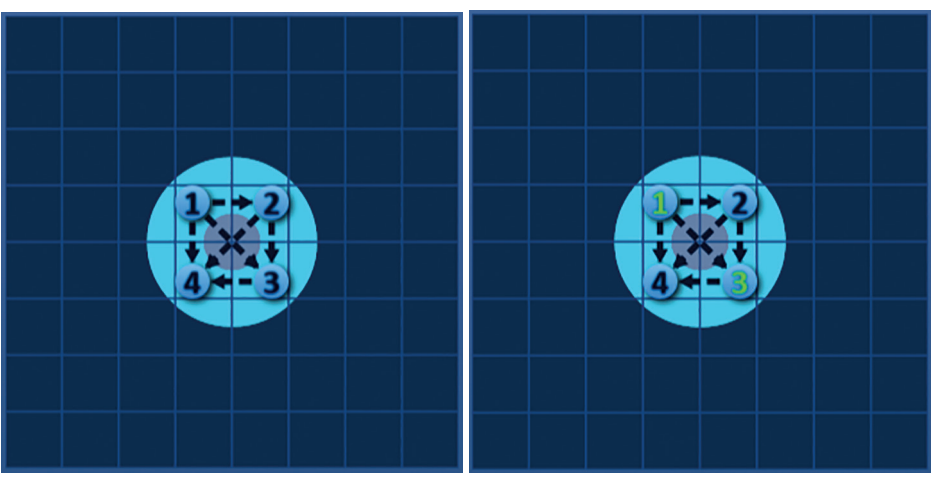

**Figur 8.3.1: Rutenett for sondeparstatus**

16795933-09 REVA – Norsk

NanoKnife-

# **8.4 Diagram for elektriske resultater**

Diagrammet for elektriske resultater gjør det mulig å skifte mellom grafene for spenning, strøm og motstand under og etter pulslevering. Tabell 8.4.1 nedenfor inneholder en liste over knapper som vises ved siden av diagrammet for elektriske resultater, og deres funksjon.

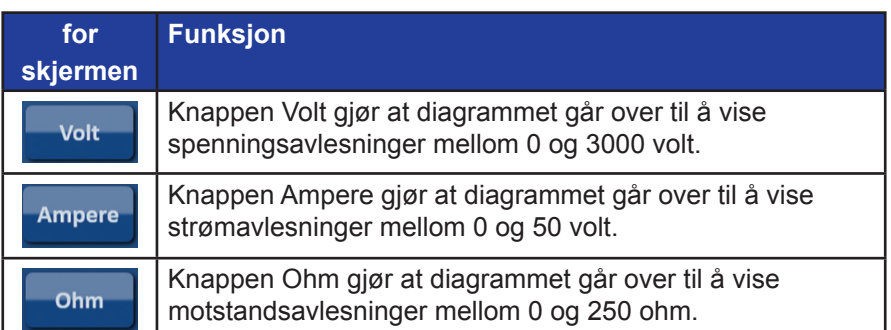

### **Tabell 8.4.1: Knappene til diagrammet for elektriske resultater og deres betydning**

Diagrammene for elektriske resultater omfatter vertikale rutenettlinjer som gjengir overganger mellom hvert sondepar oppført i pulsgenereringstabellen, figur 8.4.1.

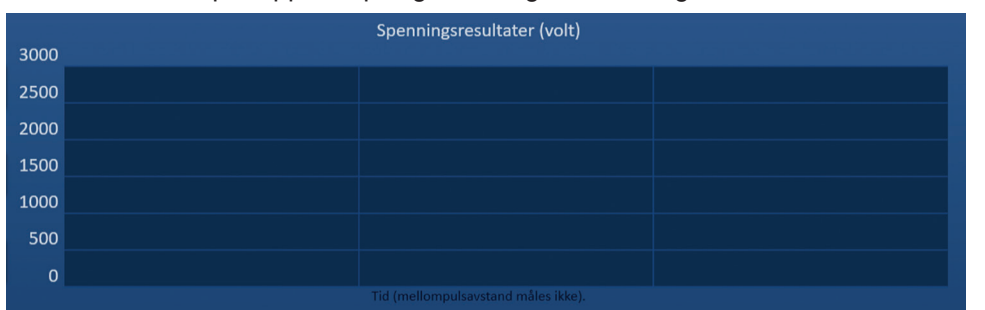

**Figur 8.4.1: Grafer over spenningsresultater med vertikale rutenettlinjer** 

### **8.4.1 Veksling mellom diagrammer for elektriske resultater**

Diagrammet for elektriske resultater kan veksles mellom spenning, strøm og motstand før, under og etter pulslevering. Klikk på knappen Volt for å vise diagrammet for spenningsresultater. Klikk på knappen Ampere for å vise diagrammet for strømresultater. Klikk på knappen Ohm for å vise diagrammet for motstandsresultater. Knappfargen veksler til lyseblå når det klikkes på knappen, figur 8.4.2.

-Nancknife

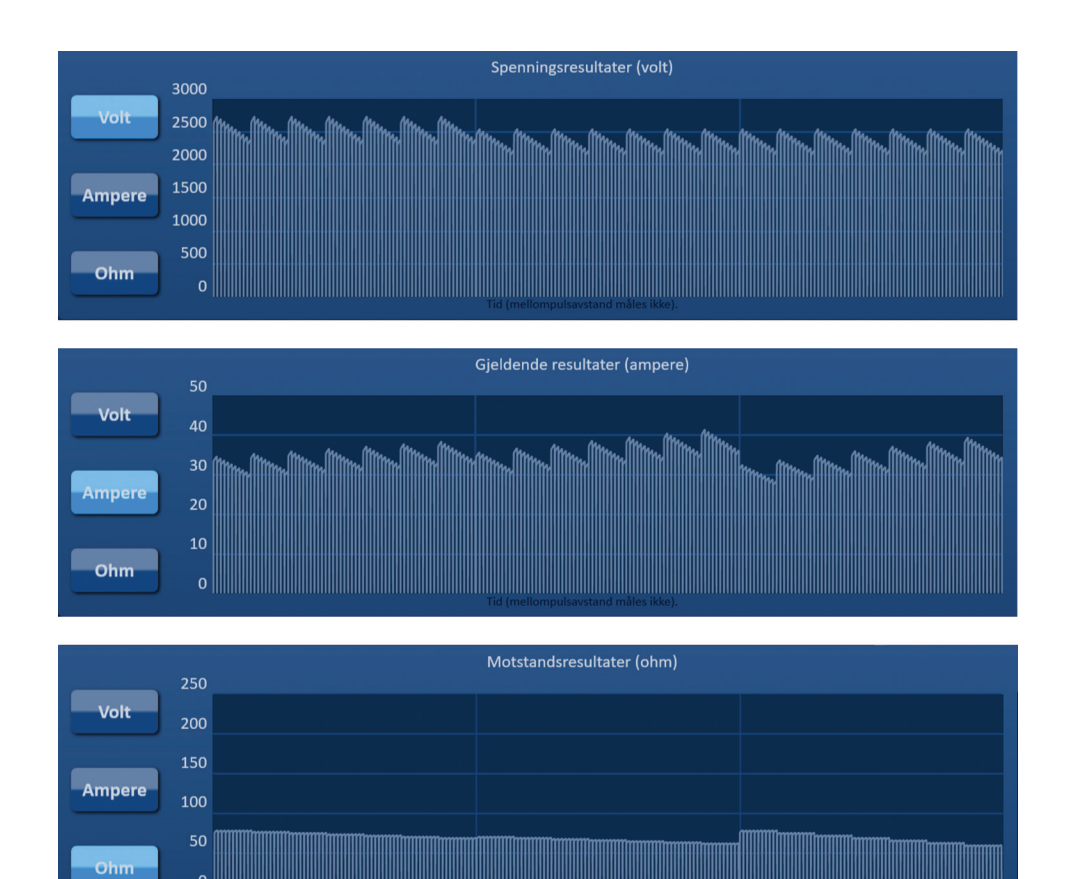

**Figur 8.4.2: Diagrammer for elektriske resultater**

# **8.4.2 Diagram for elektriske resultater under pulslevering**

Fargene på diagrammet for elektriske resultater endres under pulslevering. Bakgrunnsfarge endres til lyseblå og pulsdataene til mørkeblå. En synkronisert statuslinje under diagrammet for elektriske resultater angir det globale pulsleveringsforløpet, figur 8.4.3.

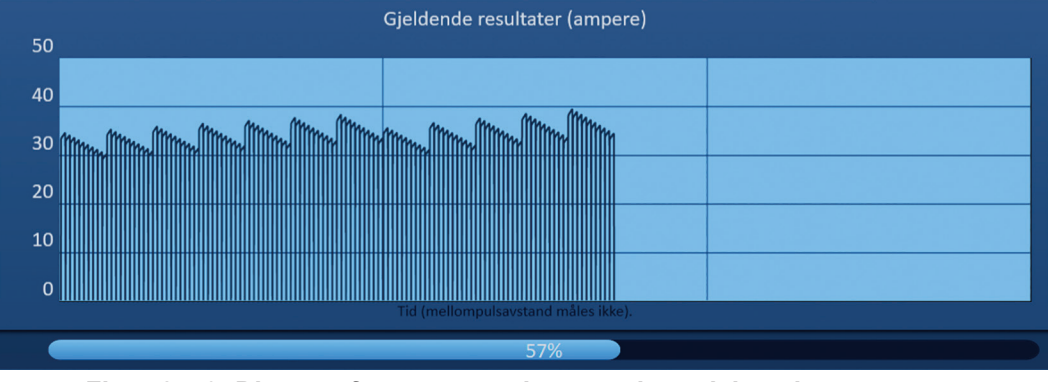

**Figur 8.4.3: Diagram for strømresultater under pulslevering**

Diagrammet for elektriske resultater oppdateres etter at hver puls er levert og gir deg en elektrisk måling. Du kan velge å stanse pulsleveringen hvis strømmålingene nærmer seg grensen på 50 ampere, for å unngå en høystrømtilstand.

**OBS:** Høystrømtilstander kan medføre ineffektiv ablasjon eller for mye levert energi. Se del 8.7.11 for mer informasjon om høystrømtilstander.

NanoKnife-

#### **8.4.3 Diagram for elektriske resultater etter pulslevering**

Diagrammene for elektriske resultater fortsetter å vise elektriske målinger etter at pulsleveringen er fullført og er stanset av brukeren, figur 8.4.4.

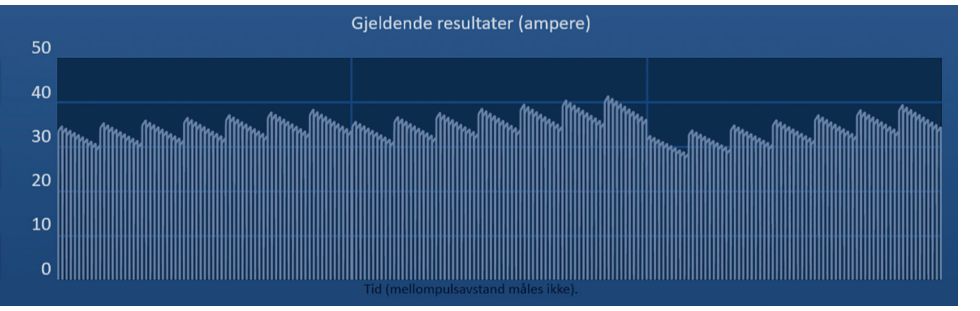

**Figur 8.4.4: Diagram for elektriske resultater – alle sondepar**

Du kan zoome inn på et spesielt sondepar ved å klikke på sonen i diagrammet som svarer til sondeparet. Navnet på diagrammet endres for å angi hvilket sondepar som vises, figur 8.4.5.

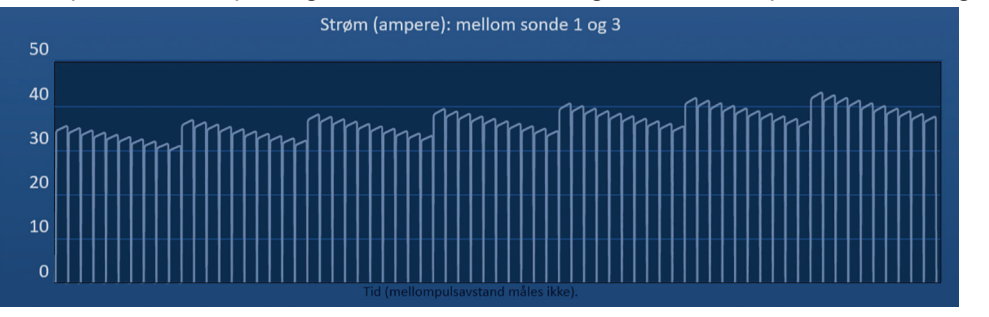

**Figur 8.4.5: Diagram for elektriske resultater – ett sondepar**

Du kan zoome inn på en spesifikk pulsgruppe på 10 pulser ved å klikke på sonen i diagrammet som svarer til pulsgruppen. Navnet på diagrammet endres for å angi hvilket sondepar og hvilken pulsgruppe som vises, figur 8.4.6.

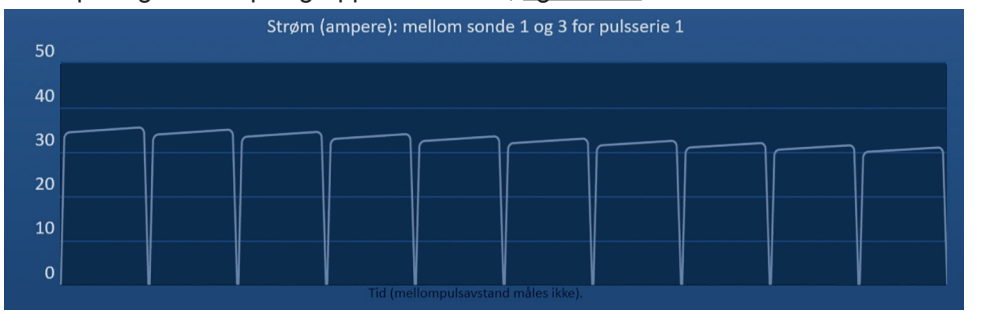

**Figur 8.4.6: Diagram for elektriske resultater – én pulsgruppe**

Du kan zoome ut for å vise de elektriske målingene for alle sondepar ved å klikke hvor som helst i diagramområdet.

-NanoKnife

# **8.5. Spenningsmåler og ladealternativer**

Spenningsmåleren viser sanntidsspenningen på kondensatorene før, under og etter pulslevering. De forskjellige spenningsmålertilstandene er vist i tabell 8.5.1.

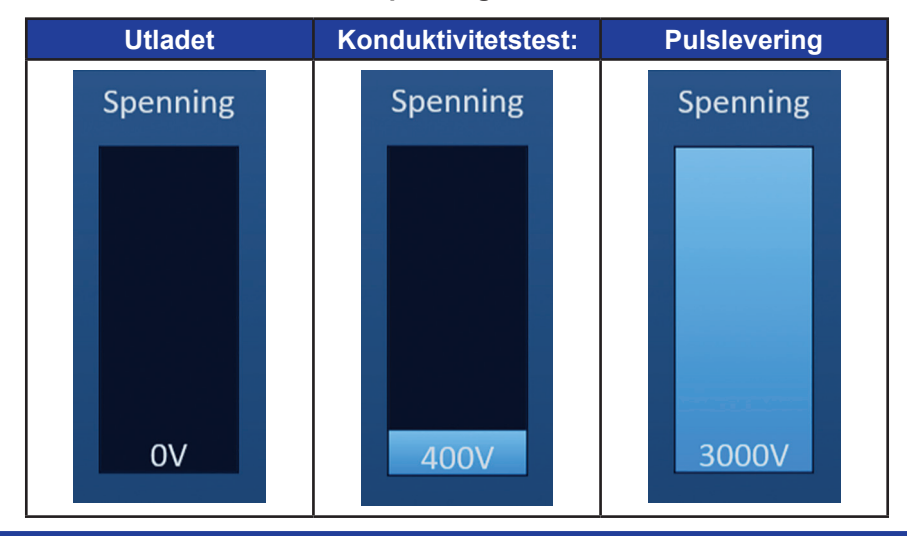

**Tabell 8.5.1: Spenningsmålertilstander**

**MERK:** Kondensatorene vil lades ut hvis du ikke bruker NanoKnife-systemet i skjermbildet Pulsgenerering i 5 minutter.

### **8.5.1 Hvordan man utlader kondensatorer**

Klikk på knappen  $\mathbb{Q}^*$  for å lade ut kondensatorene. Meldingsvinduet viser tekst som vist nedenfor på figur 8.5.1.

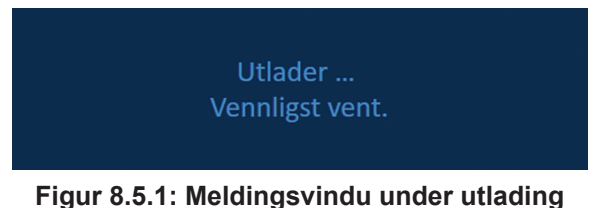

En lyseblå flaggindikator vises også i øvre høyre hjørne på skjermbildet som vist på figur 8.5.2.

# **Utlader**

**Figur 8.5.2: Statusflagg for utlading**

#### **8.5.2 Hvordan man lader kondensatorer**

Når kondensatorene er utladet, gir meldingsvinduet deg beskjed om å trykke på ladeknappen for å starte, figur 8.5.3.

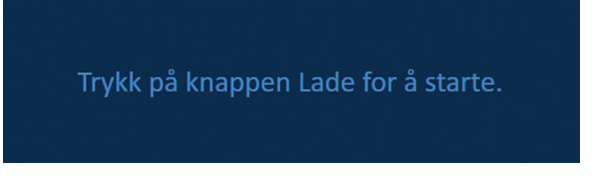

**Figur 8.5.3: Meldingsvinduet når kondensatorene er utladet**

16795933-09 REVA – Norsk Brukerhåndbok for NanoKnife system versjon 3.0

NanoKnife-

Klikk på knappen  $\mathbb{D}^*$  for å lade kondensatorene. Meldingsvinduet viser tekst som vist nedenfor på figur 8.5.4.

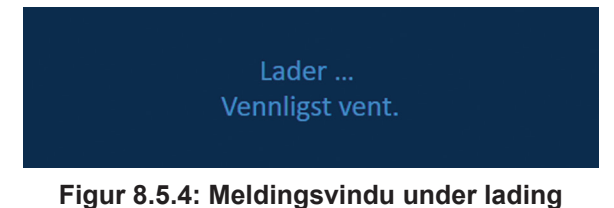

En lyseblå flaggindikator vises også i øvre høyre hjørne på skjermbildet som vist på figur 8.5.5.

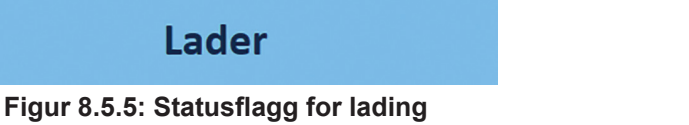

### **8.6 Lydindikasjoner under pulsleveringen**

Generatoren spiller av fire ulike lydindikasjoner. Se tabell 8.6.1 for en liste over hørbare toner og deres betydning.

#### **Tabell 8.6.1: Lydindikasjoner**

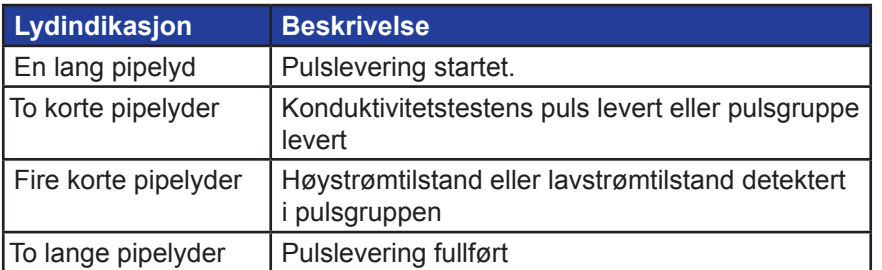

# **8.7 Kontrollpanel for pulslevering**

I kontrollpanelet for pulslevering kan du stanse pulslevering, hoppe over et sondepar under pulslevering og lade eller lade ut kondensatorene, figur 8.7.1.

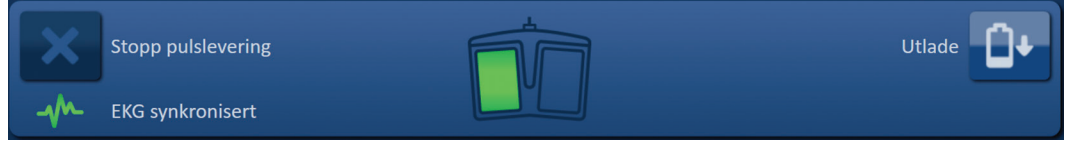

**Figur 8.7.1: Kontrollpanel for pulslevering**

Tabell 8.7.1 nedenfor inneholder en liste over knapper som vises på kontrollpanelet for pulslevering, og deres funksjon.

**Tabell 8.7.1: Knapper og funksjoner på kontrollpanelet for pulslevering**

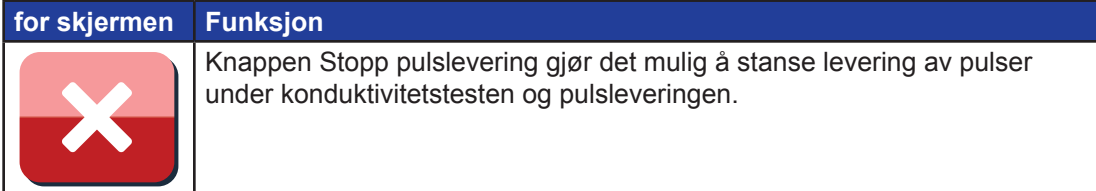

-NanoKnife

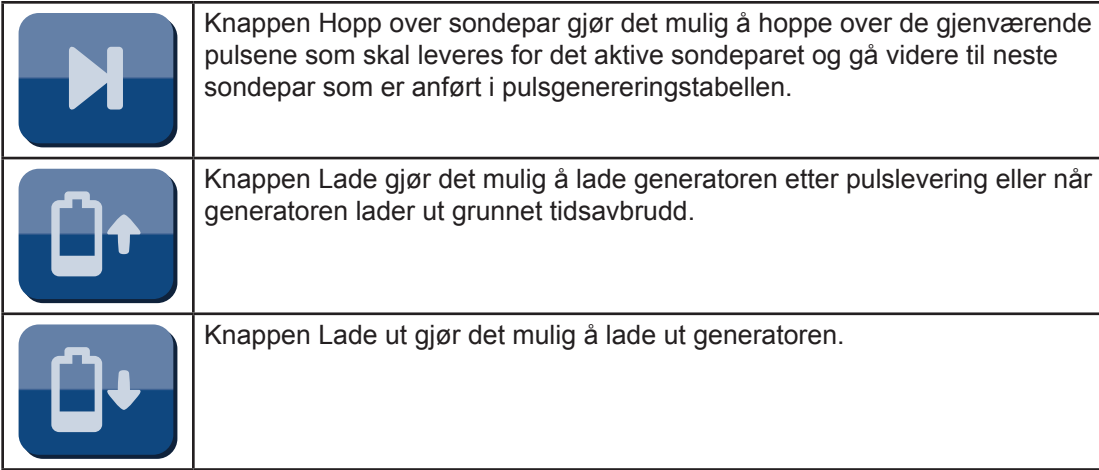

Dette panelet inneholder også en statusindikator for EKG-synkronisering. Tabell 8.7.2 nedenfor inneholder en liste over statusindikatorer for EKG-synkronisering som vises på kontrollpanelet for pulslevering, og deres betydning.

# **Tabell 8.7.2: EKG-synkroniseringsstatus**

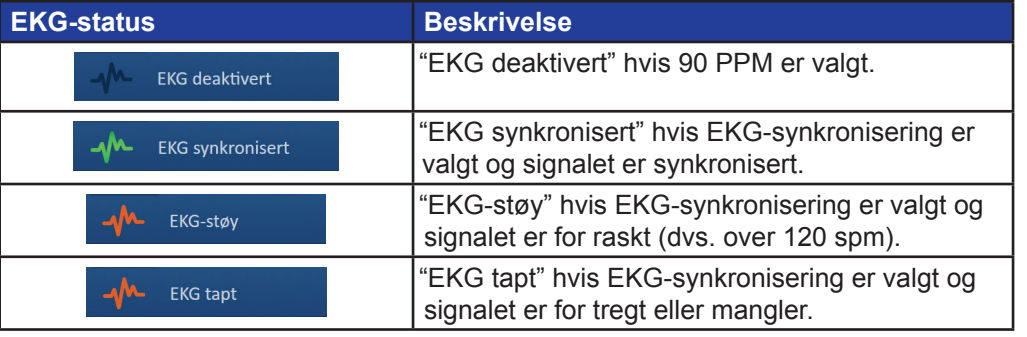

Kontrollpanelet for pulslevering viser et ikon med den doble fotbryteren som gir deg beskjed om å trykke på venstre (AKTIVER) eller høyre (PULS) pedal. Tabell 8.7.3 nedenfor inneholder en liste over fotbryterikoner som vises på kontrollpanelet for pulslevering, og deres betydning.

# **Tabell 8.7.3: Den doble fotbryterens ikoner med beskrivelse**

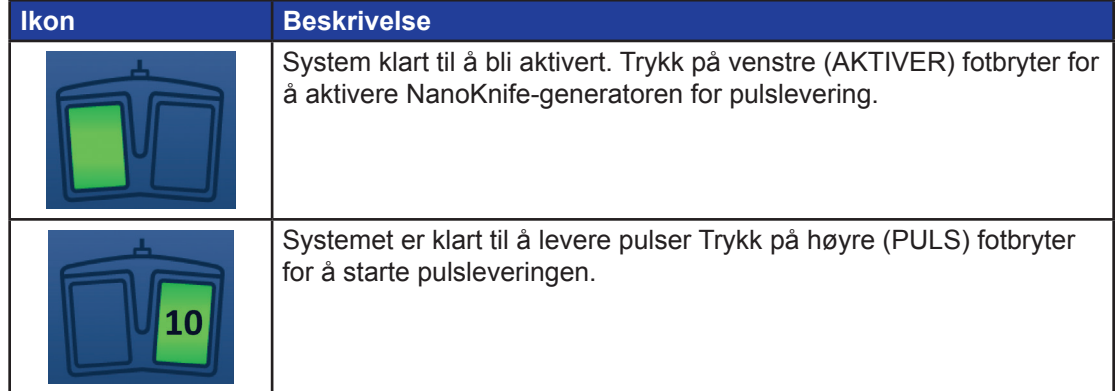

Det vises et meldingsvindu i stedet for ikonet for dobbel fotbryter når systemet ikke er i klartilstand. Meldingsvinduet viser tekst for å informere eller instruere brukeren.

16795933-09 REVA – Norsk Brukerhåndbok for NanoKnife system versjon 3.0

NanoKnife-

79

### **8.7.1 Hvordan man starter konduktivitetstesten**

Konduktivitetstesten går ut på å levere en puls med lav energi mellom hvert aktive sondepar gjennom målsonen for ablasjon for å bekrefte at vevsimpedansen er innenfor et akseptabelt område. Konduktivitetstestspenningen er ca. 400 volt. Levering av konduktivitetstesten startes med den doble fotbryteren.

Generatoren lades for konduktivitetstesten når du går videre til skjermbildet Pulsgenerering. Når kondensatorene lader til 400 volt, viser kontrollpanelet for pulslevering venstre pedal med grønt lys på den doble fotbryterens ikon, figur 8.7.2.

| Stopp pulslevering      | Utlade |
|-------------------------|--------|
| <b>EKG synkronisert</b> |        |

**Figur 8.7.2: Ikon for dobbel fotbryter – venstre pedal lyser**

En grønn flaggindikator vises også i øvre høyre hjørne på skjermbildet som vist på figur 8.7.3.

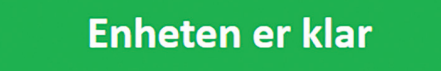

**Figur 8.7.3: "Enhet klar"-statusflagg**

Trykk på venstre (AKTIVER) fotbryter for å aktivere generatoren. Kontrollpanelet for pulslevering viser den høyre pedalen med grønt lys på ikonet for dobbel fotbryter, med en nedtelling på 10 sekunder, figur 8.7.4.

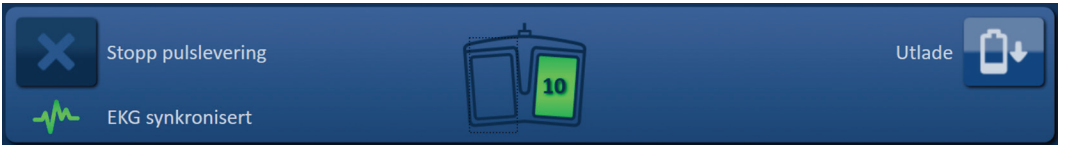

**Figur 8.7.4: Ikon for dobbel fotbryter – høyre pedal lyser**

Trykk på høyre (PULS) fotbryter før nedtellingen er fullført for å starte konduktivitetstesten.

**MERK:** Hvis den høyre (PULS) fotbryteren ikke trykkes inn 10-sekunders nedtellingen, vil NanoKnife-generatoren deaktiveres.

**MERK:** Hvis du trykker på høyre (PULSE) fotbryter uten at generatoren er aktivert, blir det ingen effekt.

Etter at konduktivitetstesten starter, vises meldingsvinduet og viser tekst som angitt nedenfor i figur 8.7.5.

Konduktivitetstest pågår ...

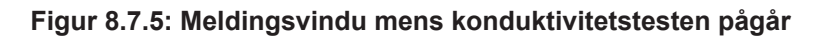

To korte lydsignaler produseres etter at hvert sondepar er testet.

-NanoKnife

**MERK:** Du kan stanse konduktivitetstesten ved å trykke på knappen Stopp pulslevering når som helst under pulsleveringen.

Under konduktivitetstesten oppdateres kolonnen Strømprognose i pulsgenereringstabellen med anslåtte strømmålinger, figur 8.7.6.

| Strøm-   | Maksimal Strøm- |         |
|----------|-----------------|---------|
| prognose | strøm           | endring |
| 25.4     | 0.0             | 0.0     |
| 26.3     | 0.0             | 0.0     |
| 24.1     | 0.0             | 0 0     |
|          |                 |         |

**Figur 8.7.6: Pulsgenereringstabell – anslåtte strømverdier**

**OBS:** Du bør overveie å endre pulsparameterne eller innstillingene for sondeeksponering hvis de anslåtte strømverdiene er over 35 ampere for å hindre overstrømtilstander under pulsleveringen. Se del 12 for mer informasjon om hvordan man løser høystrømtilstander.

Statuslinjen angir fremdriften under konduktivitetstesten og prosent utført. Etter at konduktivitetstesten er fullført, viser meldingsvinduet tekst som angitt nedenfor i figur 8.7.7.

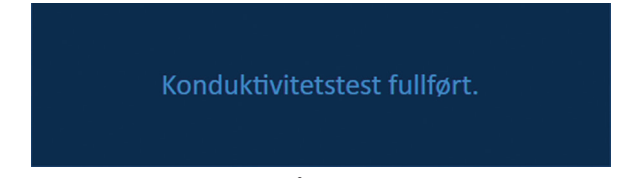

**Figur 8.7.7: Meldingsvindu når konduktivitetstesten er fullført**

Hvis konduktivitetstesten fungerer, vises et OBS-vindu som gjør det mulig å gjenta konduktivitetstesten eller gå videre til pulsleveringen, figur 8.7.8.

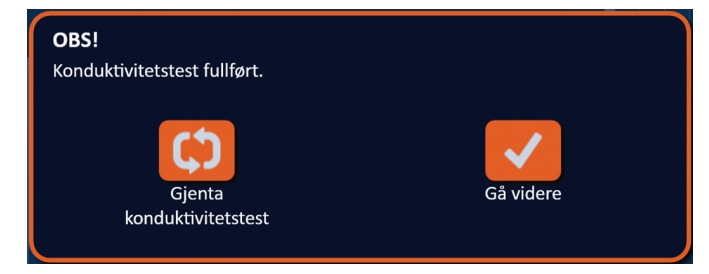

**Figur 8.7.8: Pop-vindu om fullført konduktivitetstest**

Trykk på knappen  $\checkmark$  for å gå videre og forberede pulsleveringen. Et trykk på knappen  $\ddot{\bm{\omega}}$  vil gjøre systemet klart til å gjenta konduktivitetstesten.

**MERK:** Du vil likevel bli bedt om å bruke den doble fotbryteren for å starte konduktivitetstesten etter å ha trykt på knappen Gjenta konduktivitetstest.

 $\frac{D}{2}$ 

NanoKnife-

Når du har trykt på knappen  $\blacktriangledown$ , lader generatoren kondensatorene, og meldingsvinduet viser tekst som angitt på figur 8.5.4. Det vises også en lyseblå flaggindikator i det øvre høyre hjørnet på skjermbildet, som angitt i figur 8.5.5. Spenningsmåleren fylles gradvis fra bunn til topp og viser sanntidsspenningen på kondensatorene. Ladingen tar vanligvis 30 sekunder.

#### **8.7.2 Høy strøm detektert under konduktivitetstest**

Hvis konduktivitetstesten ikke fungerer, vises et popup-vindu som angir grunnen. Hvis grunnen er at det er detektert høy strøm, vises et OBS-vindu som gir deg beskjed om å kontrollere sondetilkoblinger og målinger, figur 8.7.9.

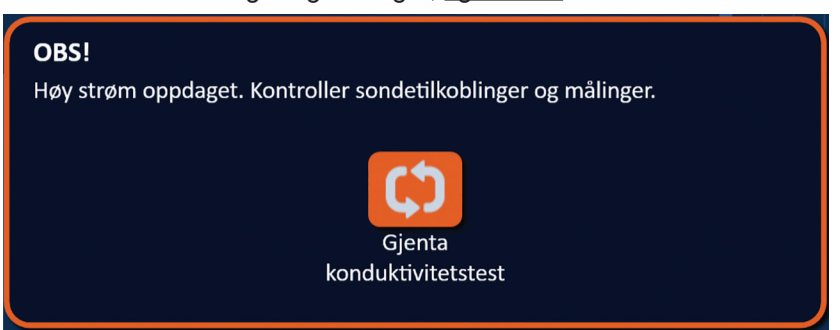

**Figur 8.7.9: Konduktivitetstest – vinduet høy strøm detektert**

Under konduktivitetstesten oppdateres kolonnen Strømprognose i pulsgenereringstabellen med anslåtte strømmålinger. Fargen på Strømprognose-cellen endres til oransje for å angi at den anslåtte strømmen er over 45 ampere, figur 8.7.10.

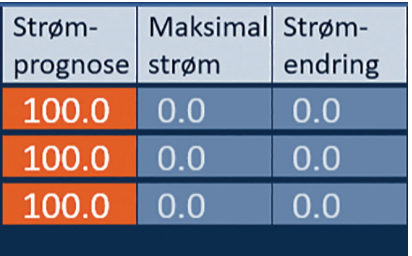

**Figur 8.7.10: Pulsgenereringstabell – Konduktivitetstest – høy strøm detektert**

Trykk på knappen  $\boldsymbol{\zeta}$  for å gjøre systemet klart til å gjenta konduktivitetstesten.

**OBS:** Du må endre pulsparametrene eller innstillingene for sondeeksponering og gjenta konduktivitetstesten for å gå videre til pulslevering. Se del 8.7.11 for mer informasjon om hvordan man løser høystrømtilstander.

### **8.7.3 Lav strøm detektert under konduktivitetstest**

Hvis konduktivitetstesten ikke fungerer, vises et popup-vindu som angir grunnen. Hvis grunnen til at konduktivitetstesten ikke fungerte, er at det er detektert lav strøm, vises et OBS-vindu som gir deg beskjed om å kontrollere sondetilkoblingene, figur 8.7.11. Se også del 12 om feilsøking hvis det oppstår lav strøm under konduktivitetstesten.

-NanoKnife

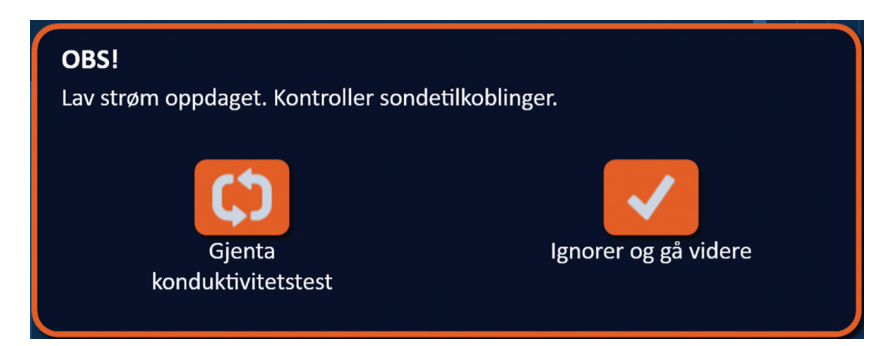

**Figur 8.7.11: Konduktivitetstest – vinduet lav strøm detektert**

Under konduktivitetstesten oppdateres kolonnen Strømprognose i pulsgenereringstabellen med anslåtte strømmålinger. Fargen på Strømprognose-cellen endres til oransje for å angi at den anslåtte strømmen er under 0,75 ampere, figur 8.7.12.

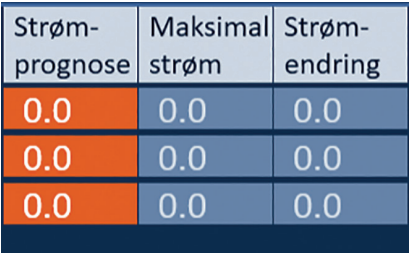

**Figur 8.7.12: Pulsgenereringstabell – Konduktivitetstest – lav strøm detektert**

Trykk på knappen  $\mathfrak{c}$  for å gjøre systemet klart til å gjenta konduktivitetstesten. Hvis du trykker på knappen  $\blacklozenge$ , ignorerer du advarselen om lav strøm og går videre med å forberede pulsleveringen.

**OBS:** Målinger av lav strøm kan forventes ut fra impedanse i målvevet. Bruk klinisk vurdering til å ignorere konduktivitetsresultatene og gå videre.

#### **8.7.4 Hvordan man endrer pulsparametre etter konduktivitetstesten**

**OBS:** Endringen av pulsparameterne bør baseres på en klinisk avgjørelse fra den behandlende legens side.

Du kan endre pulsparameterne og aktivere eller deaktivere sondepar etter at konduktivitetstesten er fullført og før pulsleveringen. For å endre parameterne Spenning, Pulslengde, Antall pulser eller V/cm, klikker du på cellen med parameteren for å vise et popup-vindu, figur 8.2.2.

Bruk knappene  $\blacktriangle$ / $\blacktriangledown$  i popup-vinduet til å justere pulsparameteren. Klikk på knappen  $\blacktriangleleft$ for å lagre verdien og lukke popup-vinduet. Ved å klikke på knappen  $\blacktriangleright$  sletter du verdien, og popup-vinduet lukkes. Pulsgenereringstabellen vil oppdateres til å gjenspeile endringen.

Pulsparametercellens farge endres til gult for å angi at pulsparameteren er blitt endret av brukeren. Oransje pulsparameterceller angir at parameteren er på maksimal eller minimal innstilling. Pulsparametercellenes bakgrunnsfarger og betydning er angitt i tabell 8.2.2.

NanoKnife-

Del 8

Når en pulsparameter er blitt endret etter konduktivitetstesten, lades kondensatorene ut, og meldingsvinduet viser tekst som vist på figur 8.5.1.

Når kondensatorene er utladet, gir meldingsvinduet deg beskjed om å trykke på ladeknappen for å starte, figur 8.5.3. Klikk på knappen  $\mathbb{D}^*$  for å lade kondensatorene. Meldingsvinduet viser tekst som vist nedenfor på figur 8.5.4.

Når kondensatorene er helt ladet, viser kontrollpanelet for pulslevering ikonet for dobbelt fotbryter der den venstre pedalen lyser grønt, figur 8.7.13. En grønn flaggindikator vises også øverst til høyre i skjermbildet som vist på figur 8.7.14.

**MERK:** For å gjenta konduktivitetstesten ved de nye pulsparameterne klikker du på knappen Tilbake  $\blacklozenge$  på navigasjonslinjen for å vise skjermbildet Prosedyreplanlegging. Klikk på knappen Neste  $\rightarrow$  for å gå videre til skjermbildet Pulsgenerering. Det trengs en konduktivitetstest før du går videre til pulslevering.

#### **8.7.5 Hvordan man starter pulsparametre**

Pulslevering betyr levering av flere høyspenningspulser mellom hvert aktive sondepar som er inkludert i pulsgenereringstabellen. Bare ett sondepar vil være aktivt under pulsleveringen. Pulsleveringen mellom sondepar skjer sekvensielt som anført i pulsgenereringstabellen, fra topp til bunn

Generatoren lades opp etter at en gruppe på 10 pulser er levert. En gruppe på 10 pulser kalles en pulsgruppe. Pulsleveringsspenningene går fra 500 til 3000 volt. Pulsleveringen startes med den doble fotbryteren.

Generatoren lader for pulslevering etter riktig utførelse av konduktivitetstesten. Når kondensatorene er helt oppladet, viser kontrollpanelet for pulslevering venstre pedal med grønt lys på den doble fotbryterens ikon, figur 8.7.13.

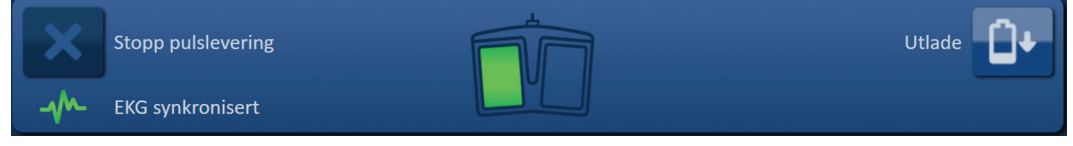

**Figur 8.7.13: Ikon for dobbel fotbryter – venstre pedal lyser**

En grønn flaggindikator vises også i øvre høyre hjørne på skjermbildet som vist på figur 8.7.14.

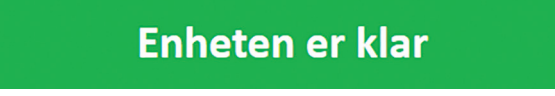

**Figur 8.7.14: "Enhet klar"-statusflagg**

Trykk på venstre (AKTIVER) fotbryter for å aktivere generatoren. Kontrollpanelet for pulslevering viser den høyre pedalen med grønt lys på ikonet for dobbel fotbryter, med en nedtelling på 10 sekunder, figur 8.7.15.

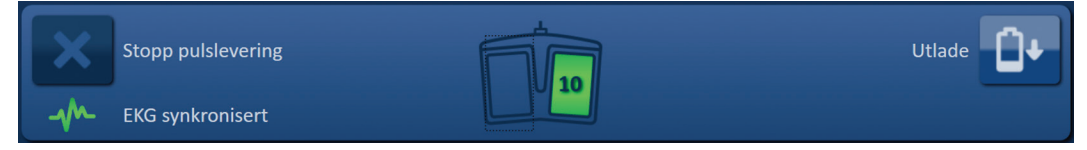

**Figur 8.7.15: Ikon for dobbel fotbryter – høyre pedal lyser**

Trykk på høyre (PULS) fotbryter før nedtellingen er fullført for å starte pulsleveringen.

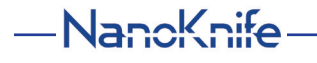

**MERK:** Hvis den høyre (PULS) fotbryteren ikke trykkes inn 10-sekunders nedtellingen, vil NanoKnife-generatoren deaktiveres.

**MERK:** Hvis du trykker på høyre (PULSE) fotbryter uten at generatoren er aktivert, blir det ingen effekt.

Når pulsleveringen er begynt, høres et langt lydsignal, og meldingsvinduet vises med tekst som angitt nedenfor i figur 8.7.16.

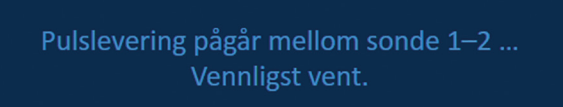

**Figur 8.7.16: Meldingsvindu mens pulsleveringen pågår**

**OBS:** Du må observere og lese meldingene som vises i meldingsvinduet under pulsleveringen. Ved å overse feil risikerer du ineffektiv ablasjon eller for mye levert energi.

**MERK:** Du kan stanse pulsleveringen ved å trykke på knappen Stopp pulslevering når som helst under pulsleveringen.

**OBS:** Hvis det høres høye smelllyder under pulsleveringen anbefales det å stanse den med knappen Stopp pulslevering. Kontroller at elektrodene er plassert helt innenfor målveven, at sondene er koblet til riktig generatorsondekontakt og at avstandene mellom sondene er blitt nøyaktig oppgitt i rutenettet for sondeplassering. Se del 12 for ekstra informasjon om feilsøking.

Når pulsleveringen har startet, erstattes kolonnen Strømprognose i pulsgenereringstabellen med en kolonne kalt Opprinn. strøm, og oppdateres med de opprinnelige strømmålingene under pulslevering. Kolonnene Maks. strøm og Strømendring oppdateres også under pulsleveringen, figur 8.7.17.

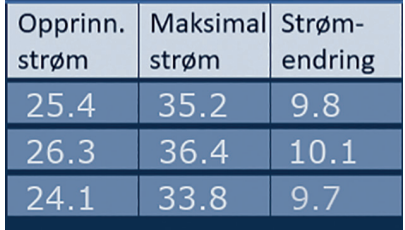

**Figur 8.7.17: Pulsgenereringstabell – opprinnelige strømverdier**

**OBS:** Du bør overveie å stanse pulsleveringen hvis de maksimale strømverdiene nærmer seg 50 ampere, for å hindre høystrømtilstander under pulsleveringen. Se delene 8.7.11 og 12 for mer informasjon om hvordan man løser høystrømtilstander.

To sondeikontekster i rutenettet for sondeparstatus skifter farge mellom mørkeblått og grønt og angir sondeparet som er aktivt under pulslevering. Diagrammet for elektriske resultater oppdateres etter at hver puls er levert og gir deg en elektrisk måling. To korte lydsignaler genereres når hver pulsgruppe er levert. Statuslinjen angir den globale fremdriften under pulsleveringen og prosent utført. Kolonnene Leverte pulser og Status oppdateres hver gang en gruppe på 10 pulser er levert, figur 8.7.18.

NanoKnife-

85

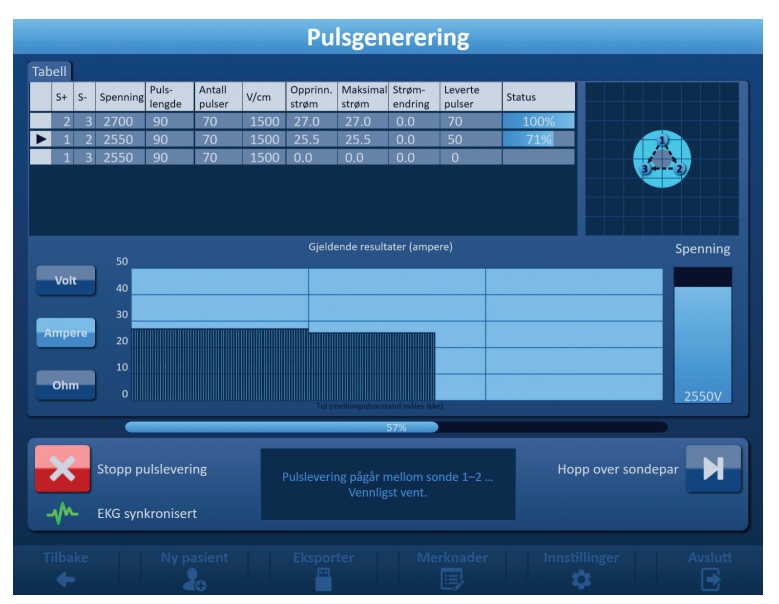

**Figur 8.7.18: Skjermbildet Pulsgenerering under pulslevering**

**MERK:** Hvis EKG-synkronisering ble valgt og EKG-signalet er Støy eller Tapt under pulsleveringen, vil statusindikatoren for EKG-synkronisering oppdateres til å gjenspeile statusen. Tabell 8.7.2 nedenfor inneholder en liste over statusindikatorer for EKGsynkronisering som vises på kontrollpanelet for pulslevering, og deres betydning. Pulsleveringen stanser til EKG-synkroniseringssignalet er gjenopprettet. Se del 10: for mer informasjon om EKG-synkronisert pulslevering.

Når pulsleveringen er fullført, genereres et dobbelt lydsignal, og kondensatorene utlades og meldingsvinduet viser tekst som angitt nedenfor på figur 8.7.19.

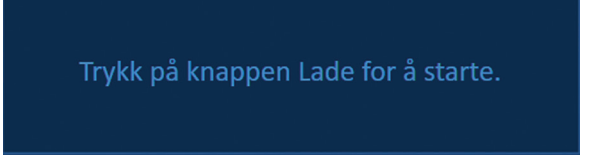

**Figur 8.7.19: Meldingsvindu når pulsleveringen er fullført**

Se Del 8.7.12, 8.7.13, og 8.7.14 for instruksjon om tilbakestilling av generatoren for ekstra runder med pulslevering.

### **8.7.6 Hvordan man stanser pulsparametre**

På et punkt under pulsleveringen kan brukeren stoppe den ved å trykke på knappen Stopp pulslevering, figur 8.7.20.

| Stopp pulslevering      | Pulslevering pågår mellom sonde 1-2<br>Vennligst vent. | Hopp over sondepar |  |
|-------------------------|--------------------------------------------------------|--------------------|--|
| <b>EKG synkronisert</b> |                                                        |                    |  |

**Figur 8.7.20: Kontrollpanel for pulslevering – knappen Stopp pulslevering** 

Når pulsleveringen er fullført, lades kondensatorene ut og meldingsvinduet viser tekst som angitt nedenfor på figur 8.7.21.

-NanoKnife

AngioDynamics, Master Manual Template 8.5 in 11in, 156T8511 Rev/Ver. A, Manual, Nanoknife System User Manual Ver 3.0, 16795933-09A\_Norwegian

AngioDynamics, Master Manual Template 8.5 in 11in, 156T8511 Rev/Ver. A, Manual, Nanoknife System User Manual Ver 3.0, 16795933-09A\_Norwegian

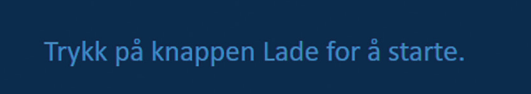

**Figur 8.7.21: Meldingsvindu etter stans av pulslevering** 

Se del 8.7.7 for informasjon om hvordan man gjenopptar pulslevering.

#### **8.7.7 Hvordan man gjenopptar pulslevering**

For å gjenoppta pulslevering klikker du på knappen  $\mathbb{G}^*$  for å vise popup-vinduet for ladealternativer, som vist nedenfor på figur 8.7.22.

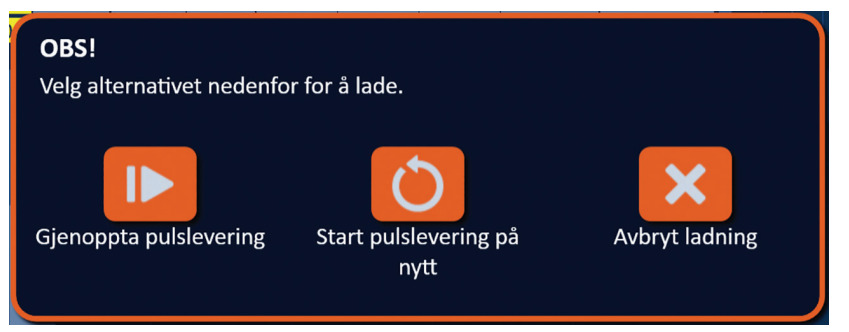

**Figur 8.7.22: Popup-vindu for ladealternativer – midten av pulslevering**

Klikk på knappen  $\blacktriangleright$  for å lade kondensatorene og gjøre systemet klart til å fortsette pulsleveringen der den stanset. Ved å klikke på knappen  $\circledcirc$  starter du pulsleveringen på nytt. Ved å klikke på knappen  $\bigtimes$  lukker du popup-vinduet, og kondensatorene blir ikke ladet.

Se del 8.7.8 for mer informasjon om hvordan man starter pulslevering på nytt.

### **8.7.8 Hvordan man tilbakestiller midt i pulsleveringen**

For å tilbakestille pulsleveringen trykker du på knappen Stopp pulslevering slik at leveringen stopper. Klikk på knappen  $\mathbb{G}^*$  for å vise popup-vinduet for ladealternativer, som vist nedenfor på figur 8.7.22.

Klikk på knappen  $\bullet$  for å vise popup-vinduet for pulsdataalternativer, som vist nedenfor på figur 8.7.23.

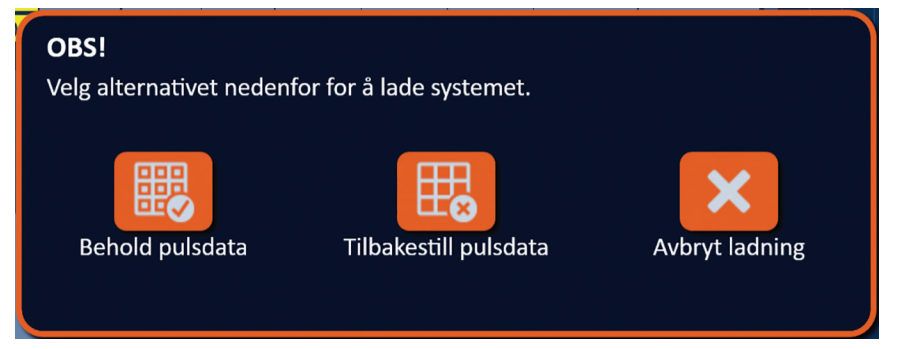

**Figur 8.7.23: Popup-vindu for pulsdataalternativer – midt i pulslevering**

For å beholde verdiene for opprinnelig og maksimal strøm, strømendringen og de leverte pulsene som vises i pulsgenereringstabellen, klikker du på knappen 鼺 for å beholde pulsdataene. Generatoren vil lade opp kondensatorene for pulslevering.

For å tilbakestille verdiene for opprinnelig og maksimal strøm, strømendringen og de leverte pulsene som vises i pulsgenereringstabellen, klikker du på knappen  $m$  for å tilbakestille pulsdataene. Det vises et advarselsvindu, figur 8.7.24.

NanoKnife-

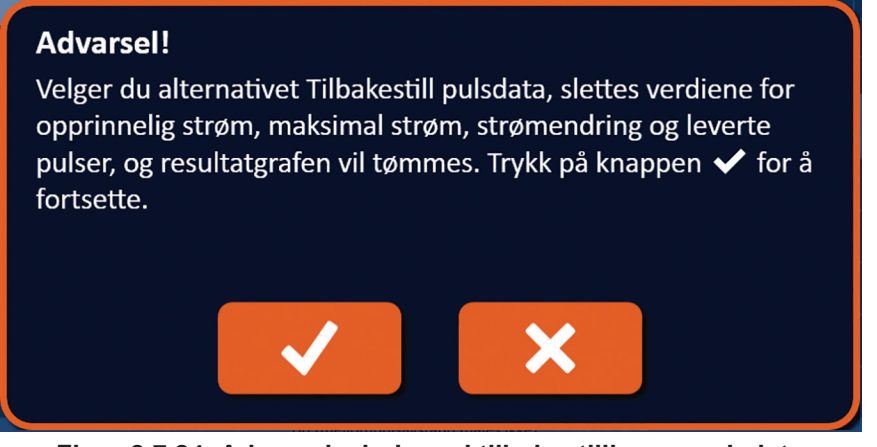

**Figur 8.7.24: Advarselsvindu ved tilbakestilling av pulsdata**

Klikk på knappen  $\blacktriangledown$  for å tilbakestille pulsdataene, lukke advarselsvinduet og lade kondensatorene for pulslevering. Hvis du klikker på knappen  $\mathsf{X}$ , tilbakestilles ikke pulsdataene. Popup-vinduet lukkes, og du føres tilbake til popup-vinduet for pulsdataalternativer, figur 8.7.23.

#### **8.7.9 Hvordan man sletter sondepar fra pulsparametertabellen**

Du kan når som helst trykke på knappen Hopp over sondepar under pulsleveringen for å hoppe over de gjenværende pulsene som skal leveres for det aktive sondeparet, figur 8.7.25.

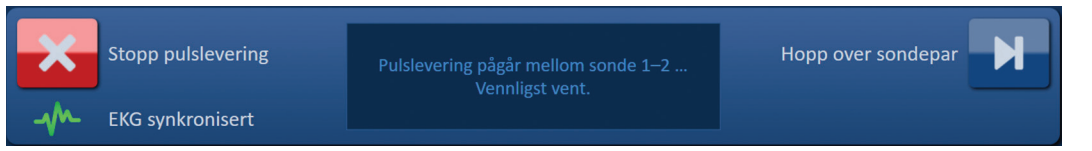

**Figur 8.7.25: Kontrollpanel for pulslevering – knappen Hopp over pulslevering** 

Når du har klikket på knappen Hopp over sondepar, viser meldingsvinduet teksten som angis nedenfor i figur 8.7.26

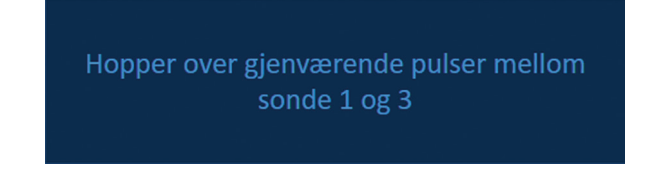

**Figur 8.7.26: Meldingsvindu etter at sondepar er hoppet over** 

Pulsleveringen vil bli gjenopptatt etter ca. 5 sekunder ved begynnelsen av neste aktive sondepar som er anført i pulsgenereringstabellen. Diagrammet over elektriske resultater viser et tomrom som representerer pulsene som er hoppet over, figur 8.7.27.

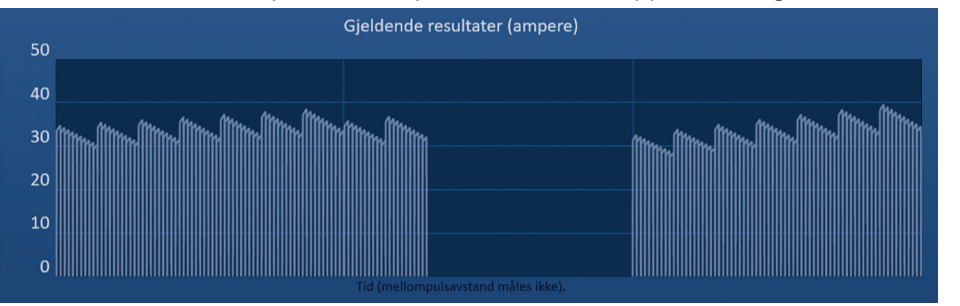

**Figur 8.7.27: Diagrammet over strømresultater etter at sondepar er hoppet over** 

Kolonnene Leverte pulser og Status viser det totale antallet leverte pulser og fullført prosent, figur 8.7.28.

16795933-09 REVA – Norsk NancKnife Brukerhåndbok for NanoKnife system versjon 3.0

88

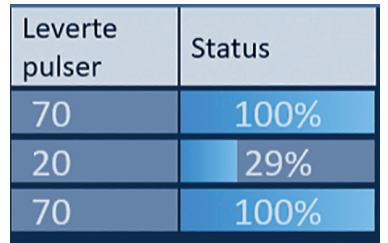

#### **Figur 8.7.28: Diagrammet over strømresultater etter at sondepar er hoppet over**

**FORSIKTIG:** Hvis du stopper og gjenopptar pulslevering etter å ha trykket knappen Hopp over sondepar, prøver generatoren å levere pulser som tidligere er hoppet over.

#### **8.7.10 Lavstrømtilstander under pulslevering**

Hvis generatoren detekterer pulser med en strømmåling på under 0,75 ampere, hindrer generatoren levering av de gjenværende pulsene i samme pulsgruppe. Dette kalles lavstrømtilstand. Etter en kort tid forsøker generatoren å levere en annen pulsgruppe med samme pulsparametere. Generatoren prøver å levere alle tiltenkte pulser med mindre knappen Stopp pulslevering er trykt.

Hvis lav strøm detekteres under pulsleveringen, viser meldingsvinduet tekst som angitt nedenfor i figur 8.7.29. Se Feilsøking i del 12 for mer informasjon om detektert lav strøm under pulslevering.

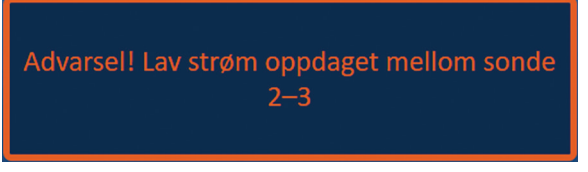

**Figur 8.7.29: Meldingsvindu – lav strøm detektert under pulslevering** 

**FORSIKTIG:** Bruk klinisk vurdering og stopp pulsleveringen hvis det inntrer flere lavstrømtilstander.

**FORSIKTIG:** Alle de 10 pulsene i en pulsgruppe må leveres over innstillingen for minste strøm som legges til i kolonnen Totalt antall leverte pulser. Hvis det for eksempel inntrer en lavstrømtilstand under levering av den 6. pulsen, blir ikke de 4 gjenværende pulsene levert, og ingen pulser legges til i kolonnen Totalt antall leverte pulser. De leverte pulsene vil likevel bli vist i diagrammene over elektriske resultater.

Diagrammet over elektriske resultater viser et tomrom som representerer lavstrømpulsene, figur 8.7.30.

NanoKnife-

89

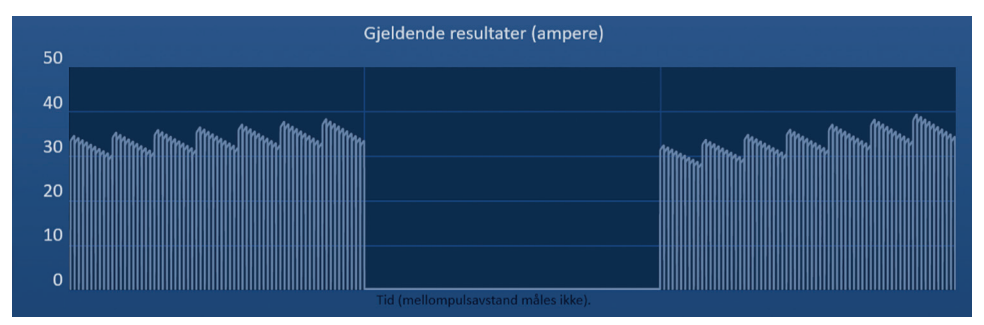

**Figur 8.7.30: Diagrammet over strømresultater etter at lav strøm er detektert** 

Mulige grunner til lavstrømmålinger omfatter:

- Sondene er koblet fra generatoren
- Avstandene mellom sonder er ikke riktig målt
- Avstandene mellom sonder er ikke riktig angitt i rutenettet for sondeplassering
- Eksponerte elektrodesoner er eksponert mot luft
- Avstanden mellom sondene overskrider retningslinjene
- For lav spenning for målvevet
- Utilstrekkelig eksponert elektrodeområde

Bekreft sondetilkoblingene, plasseringen og pulsparameterne. Det anbefales å identifisere årsaken og gjenta pulser som er hoppet over grunnet lavstrømpulser. Se Feilsøking i del 12 for mer informasjon om detektert lav strøm under pulslevering.

**FORSIKTIG:** Hvis du velger å gjenoppta pulslevering etter at det er inntrådt lavstrømtilstander, vil generatoren prøve å levere pulser som ble hoppet over grunnet lav strøm.

Se del 8.7.7 for informasjon om hvordan man gjenopptar pulslevering.

#### **8.7.11 Høy strøm detektert under pulslevering.**

Hvis generatoren detekterer pulser som overstiger den maksimale strømverdien, 50 ampere, avslutter generatoren pulsgruppen og hindrer levering av de gjenværende pulsene i samme pulsgruppe. Dette kalles overstrømtilstand. Etter en kort tid forsøker generatoren å levere en annen pulsgruppe med samme pulsparametere. Generatoren prøver å levere alle tiltenkte pulser med mindre knappen Stopp pulslevering er trykt.

Hvis høy strøm detekteres under pulsleveringen, genereres 4 korte lydsignaler og meldingsvinduet viser tekst som angitt nedenfor i figur 8.7.31

> Advarsel! Hoppet over pulslevering mellom sonde 2-3 på grunn av høy strøm.

**Figur 8.7.31: Meldingsvindu – høy strøm detektert under pulslevering** 

**OBS:** Bruk klinisk vurdering og stopp pulsleveringen hvis det inntrer flere overstrømtilstander.

**MERK:** Alle 10 pulser i en pulsgruppe må leveres med de maksimale strømverdiene som legges til i kolonnen Totalt antall leverte pulser. Hvis det for eksempel inntrer en overstrømtilstand under levering av den 6. pulsen, vil ikke de 4 gjenværende pulsene bli levert, og ingen pulser vil bli lagt til i kolonnen Totalt antall leverte pulser. De leverte pulsene vil likevel bli vist i diagrammene over elektriske resultater.

Nancknife

16795933-09 REVA – Norsk

Del 8

AngioDynamics, Master Manual Template 8.5 in 11in, 156T8511 Rev/Ver. A, Manual, Nanoknife System User Manual Ver 3.0, 16795933-09A\_Norwegian

Diagrammet over elektriske resultater viser et tomrom med en oransje linje langs den horisontale aksen for å gjengi høystrømtilstanden, figur 8.7.32.

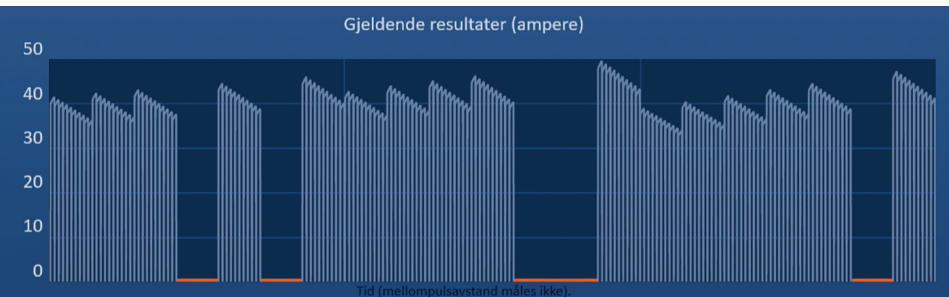

**Figur 8.7.32: Diagrammet over strømresultater etter at høy strøm er detektert** 

Mulige grunner til høystrømtilstander omfatter:

- Sondene løper sammen eller elektrodespissene berører hverandre
- Verdien for elektrodeeksponering er for høy for målvevet
- Avstandene mellom sonder er ikke riktig målt
- Avstandene mellom sonder er ikke riktig angitt i rutenettet for sondeplassering
- For høy spenning for målvevet
- Pulslengden er for stor for målvevet

Bekreft sondeplasseringen og pulsparameterne. Det anbefales å identifisere årsaken og gjenta pulser som er hoppet over grunnet overstrømpulser. Se Feilsøking i del 12 for mer informasjon om detektert høy strøm under pulslevering.

**FORSIKTIG:** Hvis du velger å gjenoppta pulslevering etter at det er inntrådt høystrømtilstander, vil generatoren prøve å levere pulser som ble hoppet over grunnet høy strøm.

**FORSIKTIG:** Bruk av kortere sondeeksponeringer vil vesentlig redusert strømforbuket under pulsleveringen. Bruk kortere sondeeksponeringer for å redusere høy- og overstrømtilstandene.

Se del 8.7.7 for informasjon om hvordan man gjenopptar pulslevering.

### **8.7.12 Levering av ekstra sonder**

**OBS:** Bruk klinisk vurdering for å bestemme om det trengs ekstra pulser.

Etter at pulsleveringen ble utført klikker du på knappen  $\mathbb{D}^*$  for å vise popup-vinduet for pulsdataalternativer, som vist nedenfor på figur 8.7.33.

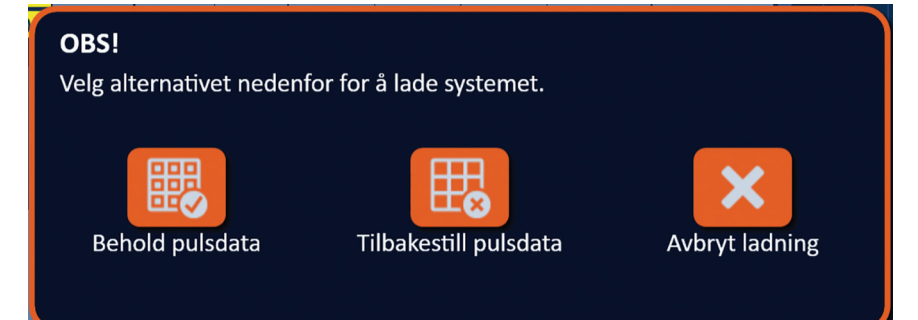

**Figur 8.7.33: Popup-vindu for pulsdataalternativer – etter pulslevering**

NanoKnife-

For å beholde verdiene for opprinnelig og maksimal strøm, strømendringen og de leverte pulsene som vises i pulsgenereringstabellen, klikker du på knappen . ig for å beholde pulsdataene. Generatoren vil lade opp kondensatorene for pulslevering.

#### **8.7.13 Hvordan man tilbakestiller pulslevering for en ablasjon med tilbaketrekking**

En teknikk for ablasjon ved tilbaketrekking, definert som sekvensielle ablasjoner som utføres etter tilbaketrekking av alle enkle elektrodesonder en definert avstand, kan brukes til å fjerne større målsoner. For å sikre adekvat ablasjonsoverlapping må tilbaretrekkingsavstanden ikke overstige innstillingene for sondeeksponering. For eksempel, hvis hver sonde har en sondeeksponeringsinnstilling på 1,5 cm, skal tilbaketrekkingsavstanden for hver sonde være under 1,5 cm (f.eks. 1,3 cm).

Etter å ha fullført pulsleveringen ved den opprinnelige dybden for sondeinnsetting, trekker du tilbake hver enkle NanoKnife-elektrode samme avstand ved hjelp av bildestyring. Klikk på knappen  $\mathbb{Q}^*$  for å vise popup-vinduet for pulsdataalternativer, som vist nedenfor på figur 8.7.34.

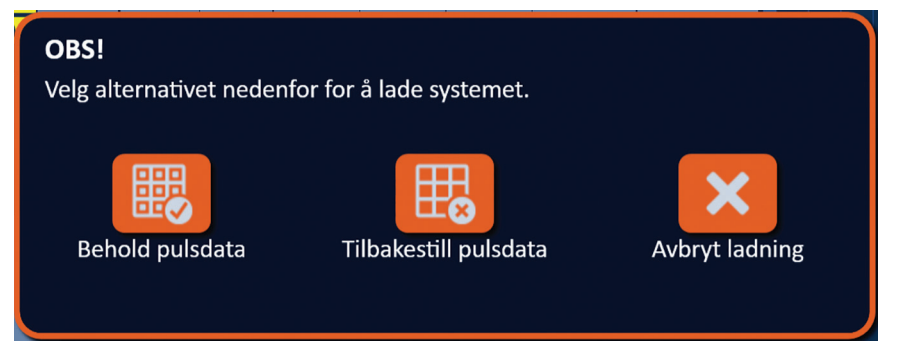

**Figur 8.7.34: Popup-vindu for pulsdataalternativer – etter pulslevering**

For å tilbakestille verdiene for opprinnelig og maksimal strøm, strømendringen og de leverte pulsene som vises i pulsgenereringstabellen, klikker du på knappen  $\mathbb{E}_0$  for å tilbakestille pulsdataene. Det vises et advarselsvindu, figur 8.7.24..

Klikk på knappen  $\blacklozenge$  for å tilbakestille pulsdataene, lukke advarselsvinduet og lade kondensatorene for pulslevering.

**Merk:** Hver gang pulsdataene tilbakestilles, må konduktivitetstesten gjentas før pulslevering startes igjen.

#### **8.7.14 Hvordan man tilbakestiller pulslevering ved en overlappende ablasjon**

For å fjerne større målsoner for ablasjon kan det brukes en overlappende ablasjonsteknikk, definert som sekvensielle ablasjoner utført etter omplassering av en eller flere enkle elektrodesonder.

**OBS:** Synlighet for enkle elektrodesonder under ultralyd kan reduseres etter opprinnelig ablasjon. Den hyperekkoiske sonen som ses øyeblikkelig etter ablasjon på ultralyd, kan forhindre evnen til å måle sondeparavstander etter omplassering av de enkle elektrodesondene.

**OBS:** En overlappende ablasjonsteknikk med spiss med to sonder anbefales ikke som alternativ til bruk av et adekvat antall enkle elektrodesonder for å omgi hele målsonen for ablasjon.

Etter riktig utførelse av pulsleveringen med den opprinnelige sondekonfigurasjonen klikker du på knappen Tilbake ← på navigasjonslinjen for å vise skjermbildet Prosedyreplanlegging.

Omplasser de enkle NanoKnife elektrodesondene og oppdater sondeplasseringsplanen på skjermbildet Prosedyreplanlegging. Klikk på knappen Neste → for å gå videre til skjermbildet Pulsgenerering. Det trengs en konduktivitetstest før du går videre til pulslevering.

-NanoKnife

16795933-09 REVA – Norsk

#### **8.7.15 Hvordan man bruker den røde stoppknappen**

Den foretrukne fremgangsmåten for å stoppe pulslevering er å bruke knappen med samme navn. Se del 8.7.6 for mer informasjon om hvordan man bruker knappen Stopp pulslevering. Et alternativ til å bruke knappen Stopp pulslevering er å trykke på den **røde stoppknappen** som er plassert på det fremre panelet på generatoren. Se figur 3.3.1.

Hvis du trykker på den **røde stoppknappen**, frakobles energibelastningen internt i generatoren, og energien som er samlet opp i kondensatorene, lades ut automatisk. Popupvinduet Maskinvare-/kommunikasjonssvikt vises, figur 8.7.35.

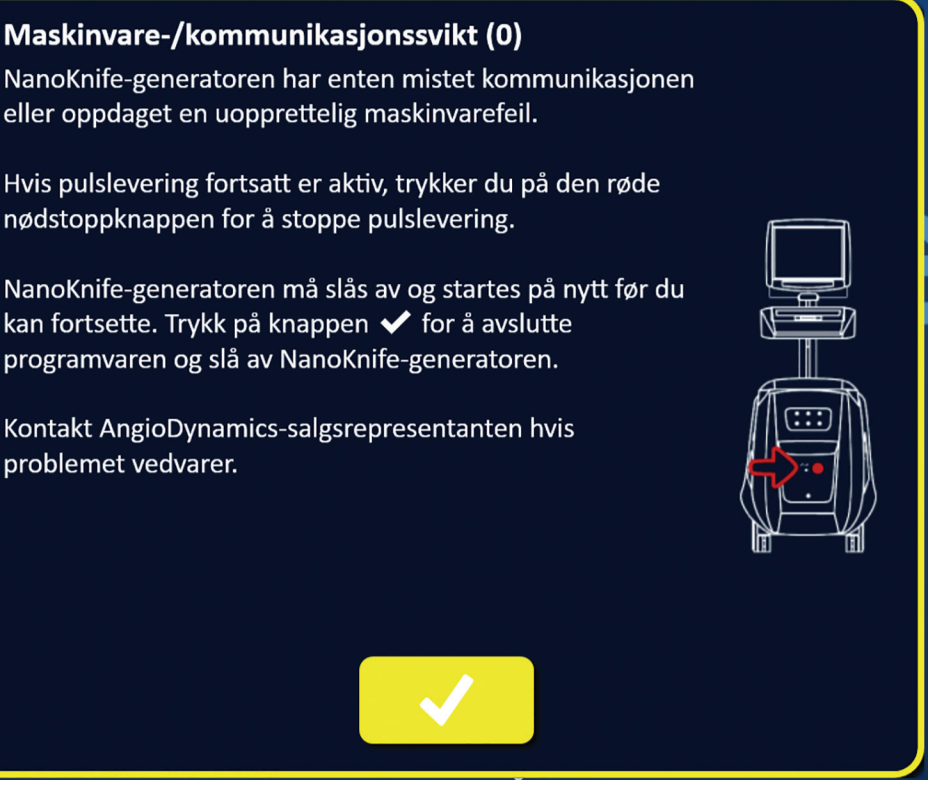

**Figur 8.7.35: Popup-vinduet Maskinvare-/kommunikasjonssvikt**

Hvis du har stoppet en pullslevering ved å trykke på den **røde stoppknappen**, må du gjøre følgende:

- Klikk på knappen √ for å lukke popup-vinduet Maskinvare-/kommunikasjonssvikt, lukke NanoKnife-applikasjonen og avslutte Windows.
	- Når LCD-berøringsskjermen er blitt svart, slår du AV hovedbryteren på det bakre panelet.
	- Frigjør **den røde stoppknappen** ved å dreie den med klokken,. som vist av pilene på knappen.
	- Slå hovedbryteren på det bakre panelet på generatoren PÅ, og vent til generatoren starter på nytt.

#### **8.7.16 Lagring av pulsparametre og diagrammer for elektriske resultater**

NanoKnife-programvaren lagrer prosedyreinformasjon, saksmerknader, pulsparametre og diagrammer for elektriske resultater for hver prosedyre som er utført. Prosedyreinformasjonen kan eksporteres til en USB-lagringsenhet som en komprimert mappe som har som navn prosedyredatoen i formatet "ÅÅÅÅ-MM-DD". Hver komprimerte mappe inneholder en PDF-

NanoKnife-

93

fil og en XML-fil for hver pasient. PDF- og XML-filnavn består av en prosedyredato i formatet "ÅÅÅÅ-MM-DD" og starttidspunkt for ablasjonen i 24-formatet "TT.MM-SS". PDF-filen kalles NanoKnife-prosedyreapporten, figur 8.7.36.

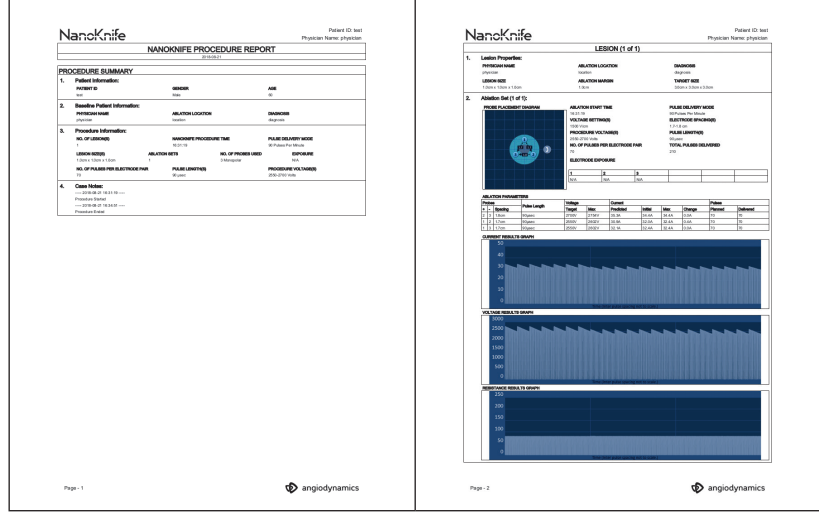

**Figur 8.7.36: Rapport-PDF for NanoKnife-prosedyre**

Hver PDF-fil inneholder følgende:

- Pasient-ID, kjønn, alder og diagnose
- Legens navn
- Ablasjonsområde
- Antall lesjoner
- Lesjonsstørrelse
- Ablasjonsett per lesjon
- Antall benyttede sonder
- Avstander mellom elektroder
- Elektrodeeksponeringer (sondeeksponeringslengde)
- Pulslengder
- Spenningsinnstillinger
- Prosedyrespenninger
- Antall pulser per elektrodepar
- Totalt antall leverte pulser
- Pulsleveringsmodus
- Start- og sluttidspunkt for ablasjon
- Antall overstrømtilstander (bestemt av diagrambilder og saksmerknader)
- Bilde av rutenett av sondeplassering
- Bilde av diagram over strømresultater
- Bilde av diagram over spenningsresultater
- Bilde av diagram over motstandsresultater
- Saksmerknader

I tillegg til opplysningene i PDF-filen inneholder hver XML-fil følgende:

- Detaljerte spenningsmålinger
- Detaljerte strømmålinger

**MERK:** XML-filer kan åpnes med kommersielt tilgjengelig programvare som MS Excel 2003 eller nyere, Open Office-regneark, Notisblokk osv.

Se del 9.1.1 for mer informasjon om hvordan man eksporterer prosedyrefiler.

-NanoKnife

Del 8

AngioDynamics, Master Manual Template 8.5 in 11in, 156T8511 Rev/Ver. A, Manual, Nanoknife System User Manual Ver 3.0, 16795933-09A\_Norwegian

AngioDynamics, Master Manual Template 8.5 in 11in, 156T8511 Rev/Ver. A, Manual, Nanoknife System User Manual Ver 3.0, 16795933-09A\_Norwegian

# **DEL 9: PROSEDYREAVSLUTNING**

# **9.1 Eksport av prosedyrefiler**

Prosedyrefiler kan eksporteres fra NanoKnife-generatoren ved å koble en USB-lagringsenhet (f.eks. en USB-minnepinne) til en av USB-portene på siden av konsollen. Klikk på knappen Eksporter **in** på navigasjonslinjen for å vise dialogboksen Eksporter.

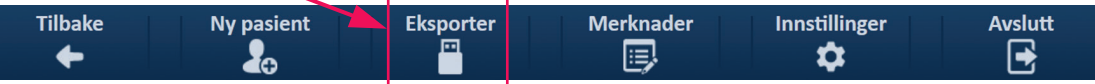

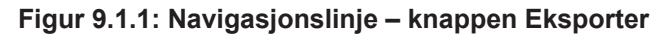

### **9.1.1 Hvordan man eksporterer prosedyrefiler:**

Klikk på knappen Eksporter  $\blacksquare$  på navigasjonslinjen for å vise dialogboksen Eksporter, figur 9.1.2.

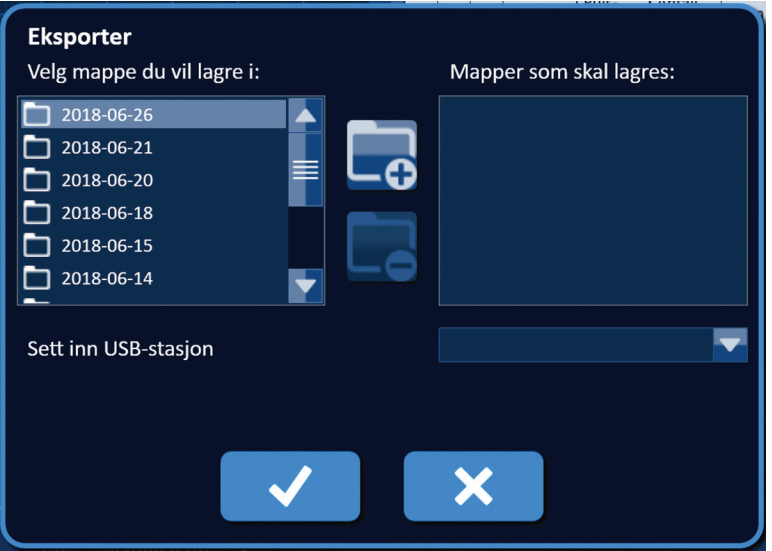

**Figur 9.1.2: Dialogboksen Eksporter**

Sett en USB-lagringsenhet (f.eks. en USB-minnepinne) inn i en av USB-portene på siden av NanoKnife-generatorens konsoll. Vent i 10 sekunder til at NanoKnife-programvaren detekterer USB-minnepinnen.

Hvis NanoKnife-programvaren ikke automatisk velger USB-lagringsenheten eller hvis flere USB-lagringsenheter er koblet til konsollen, klikker du på nedtrekksmenyen for å velge USB-lagringsenheten som prosedyrefilene skal eksporteres til.

- 1. Velg mappen(-e)  $\Box$  som skal eksporteres ved hjelp av tekstboksen Velg mappe du vil lagre i. Mappenavnet får navnet etter prosedyredatokoden i formatet ÅÅÅÅ-MM-DD. Hver mappe inneholder et sett prosedyrefiler for alle prosedyrer som er utført den datoen.
- 2. Klikk på knappen Legg til mappe  $\overline{\mathbb{C}}$  for å legge den valgte mappen til i tekstboksen "Mapper som skal lagres", figur 9.1.3.

NanoKnife-

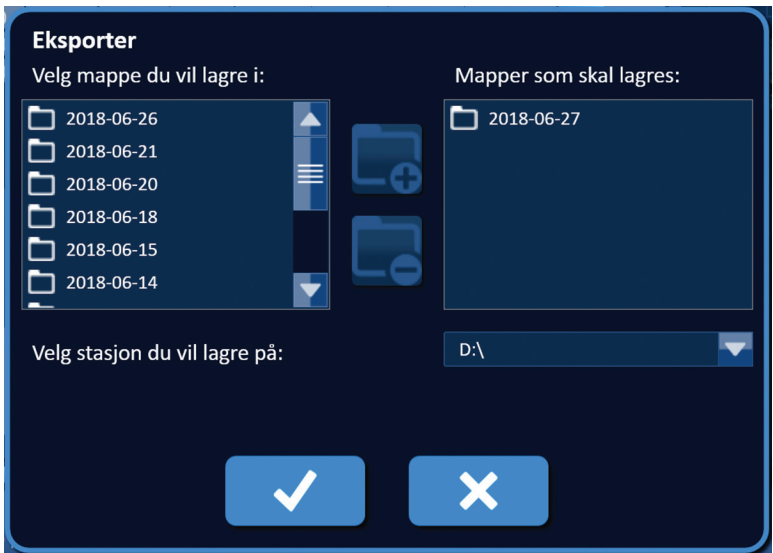

**Figur 9.1.3: Dialogboksen Eksporter – Legg til mappe**

- 3. Valgfritt: For å fjerne en mappe fra tekstboksen "Mapper som skal lagres", velger du mappen(-e)  $\Box$  som skal fjernes og klikker på knappen Fjern mappe  $\Box$ .
- 4. Klikk på knappen ✔ for å lagre en kopi av prosedyrefilene til USB-lagringsenheten og lukke dialogboksen Eksporter. Når filene er blitt eksportert, vises et OBS-vindu, figur 9.1.4 og USB-lagringsenheten kan trygt fjernes.

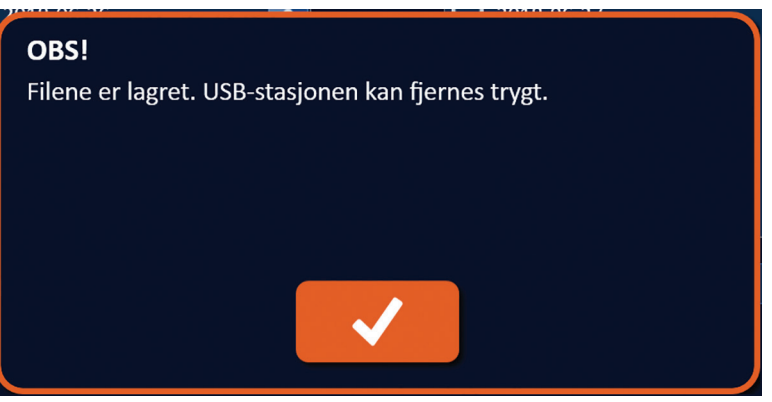

**Figur 9.1.4: Popup-vindu om lagring av prosedyrefiler**

5. Fjern USB-lagringsenheten fra NanoKnife-generatoren.

**MERK:** Eksport av prosedyrefilene til en USB-lagringsenheten fjerner ikke filene fra NanoKnife-generatoren.

-Nancknife

Del 9

AngioDynamics, Master Manual Template 8.5 in 11in, 156T8511 Rev/Ver. A, Manual, Nanoknife System User Manual Ver 3.0, 16795933-09A\_Norwegian

AngioDynamics, Master Manual Template 8.5 in 11in, 156T8511 Rev/Ver. A, Manual, Nanoknife System User Manual Ver 3.0, 16795933-09A\_Norwegian

# **9.2 Frakobling av elektrodesonder**

Koble hver enkle elektrodesonder fra NanoKnife-generatorens sondekontakter ved å rotere og holde sondekabelkontaktens krage med urviseren, og trekk så kontakten bort fra NanoKnifegeneratoren. Elektrodesondene er til engangsbruk for én enkelt pasient, og skal kasseres riktig etter hver prosedyre.

# **9.3 Tilbakestilling av NanoKnife-programvaren for en ny pasient**

Klikk på knappen Ny pasient & på navigasjonslinjen, figur 9.3.1.

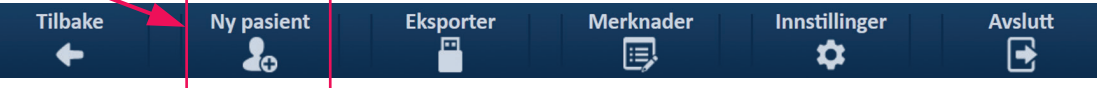

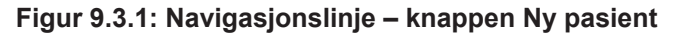

Det vises et advarselsvindu, figur 9.3.2.

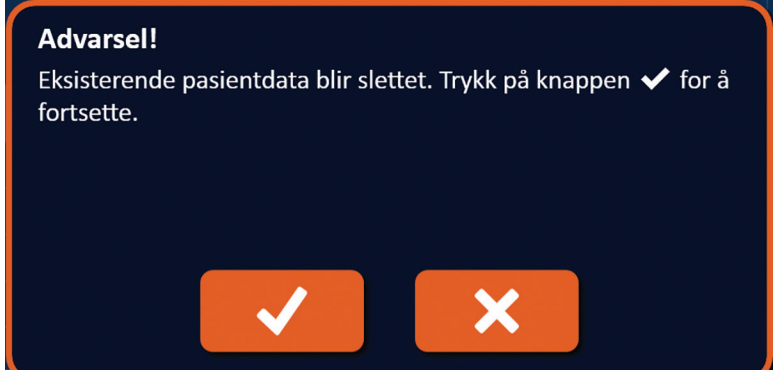

**Figur 9.3.2: Advarselsvindu – knappen Ny pasient**

Klikk på knappen √ for å slette pasientdataene og gå tilbake til skjermbildet Prosedyreoppsett. Ved å klikke på knappen  $\bigtimes$  lukker du popup-vinduet, og pasientdataene blir ikke slettet.

# **9.4 Avslutning av NanoKnife-generatoren**

Klikk på knappen Avslutt  $\exists$ / $\exists$  på navigasjonslinjen på skjermbildet Prosedyreoppsett eller Pulsgenerering, figur 9.4.1.

| <b>Tilbake</b> | <b>Ny pasient</b> | <b>Eksporter</b> | <b>Merknader</b> | <b>Innstillinger</b> | <b>Avslutt</b> |  |
|----------------|-------------------|------------------|------------------|----------------------|----------------|--|
|                |                   | ⊡                | 厚                |                      |                |  |

**Figur 9.4.1: Navigasjonslinje – knappen Avslutt**

NanoKnife-

Det vises et popup-vindu for bekreftelse av avslutning, figur 9.4.2.

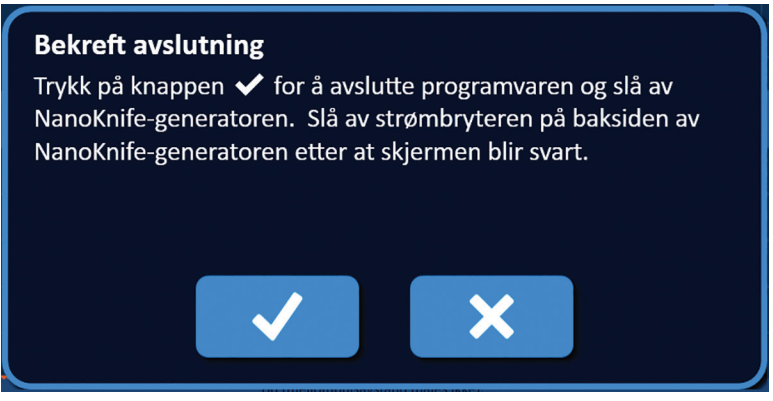

**Figur 9.4.2: Popup-vindu for bekreftelse av avslutning**

Klikk på knappen  $\checkmark$  i popup-vinduet for bekreftelse av avslutning. Ved å klikke på knappen  $\checkmark$ lukker du popup-vinduet, og NanoKnife-generatoren blir ikke avsluttet.

Når NanoKnife-applikasjonen lukkes, slås Windows av. Når LCD-berøringsskjermen er blitt svart, genereres en lang pipelyd som angir at det er trygt å slå AV hovedbryteren på det bakre panelet.

**OBS:** Hvis du slår AV hovedbryteren før du hører pipelyden, risikerer du å skade NanoKnife-generatoren.

-Nancknife

Del 9

AngioDynamics, Master Manual Template 8.5 in 11in, 156T8511 Rev/Ver. A, Manual, Nanoknife System User Manual Ver 3.0, 16795933-09A\_Norwegian

AngioDynamics, Master Manual Template 8.5 in 11in, 156T8511 Rev/Ver. A, Manual, Nanoknife System User Manual Ver 3.0, 16795933-09A\_Norwegian

# **DEL 10: EKG-SYNKRONISERING**

## **10.1 Oversikt**

Generatoren starter i «ECG Synchronous»-modus (Synkron EKG), som er standardinnstillingen. Når generatoren brukes i denne modusen, må den være koblet til en ekstern R-bølgedetektor.

### **10.2 Ekstern R-bølgedetektor / hjertesynkroniseringsenhet**

Den eksterne R-bølgedetektoren må være en IVY modell 7600-enhet, AngioDynamicsdelenummer 3303-30-15

• Den eksterne synkroniseringskontakten skal være en BNC-hunkontakt plassert på det bakre panelet på generatoren og merket med symbolet  $\text{Tr}\mathbf{\Theta}$ .

NanoKnife-generatoren leverer én prosedyrepuls 50 ms etter den stigende flanken til utløsersignalet, såfremt utløsingsintervallet er større enn 500 ms.

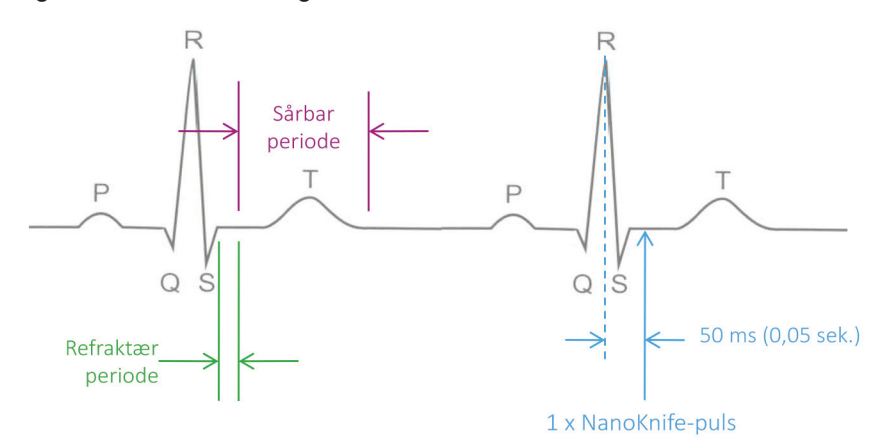

**Figur 10.2.1: EKG-synkronisert pulslevering**

# **10.3 EKG-synkronisering**

EKG-utløsersignalet kan være i en av tre tilstander:

- 1. EKG synkronisert
- 2. EKG-støy
- 3. EKG tapt

De siste to tilstandene forhindrer at energileveringen kan startes eller fortsettes (hvis den allerede er startet). De følgende delene inneholder en kort beskrivelse av disse tre tilstandene for ulike tilstander på «Pulse Generation»-skjermbildet (Pulsgenerering).

NanoKnife-

# **10.4 Før konduktivitetstesten**

### **10.4.1 EKG synkronisert**

EKG-synkroniseringen kontrolleres av NanoKnife-programvaren når du navigerer til skjermbildet Pulsgenerering. På dette skjermbildet viser kontrollpanelet for pulslevering en statusindikator for EKG-synkronisering. Hvis signalet er innen et akseptabelt område, vises statusindikatoren for EKG-synkronisering som vist på figur 10.4.1.

| Stopp pulslevering      | Æ.<br>Utlade |
|-------------------------|--------------|
| <b>EKG synkronisert</b> |              |

**Figur 10.4.1: EKG-synkronisert før konduktivitetstesten**

### **10.4.2 EKG tapt**

Hvis EKG-signalet er langsomt eller ikke foreligger, tillater ikke generatoren at du starter konduktivitetstesten. Det vises et meldingsvindu i stedet for ikonet for den doble fotbryteren. Meldingsvinduet vises, og viser tekst som vist nedenfor på figur 10.4.2.

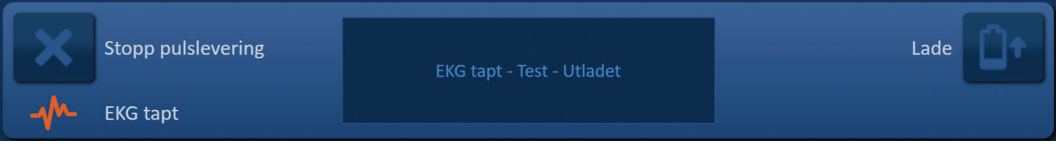

**Figur 10.4.2: EKG tapt før konduktivitetstesten**

Mulige årsaker til EKG-tap omfatter:

- EKG-kabelen har løsnet fra EKG-klebeelektroden.
- Hjertesynkroniseringsenheten genererer ikke noe signal på R-bølgen.
- Hjertesynkroniseringsenhetens ledningspar har R-bølge med lav amplitude.
- EKG-klebeelektrodene har løsnet fra pasienten.
- EKG-klebeelektrodene er feil plassert.
- Hjertesynkroniseringsenhetens EKG-kabel er frakoblet
- BNC-kabel mellom hjertesynkroniseringsenheten og generatoren er frakoblet
- Pasientens hjerterytme er under 17 spm (slag per minutt).

### **10.4.3 EKG-støy**

-NanoKnife

Hvis EKG-signalet er for raskt, tillater ikke generatoren at du starter konduktivitetstesten. Det vises et meldingsvindu i stedet for ikonet for den doble fotbryteren. Meldingsvinduet vises, og viser tekst som vist nedenfor på figur 10.4.3.

|   | Stopp pulslevering | EKG-støy - Test - Utladet | Lade |
|---|--------------------|---------------------------|------|
| M | EKG-støy           |                           |      |

**Figur 10.4.3: EKG-støy før konduktivitetstesten**

100

Mulige årsaker til EKG-støy omfatter:

- Pasientens hjerterytme er over 120 spm (slag per minutt).
- Elektrisk forstyrrelse vises på hjertesynkroniseringsenhetens monitor
- EKG-kabelen krysser ledningen til en elektrisk enhet (f.eks. et elektrokauteriseringsinstrument).
- Hjertesynkroniseringsenheten genererer et signal på R-bølgen og T-bølgen.
- Hjertesynkroniseringsenhetens ledningspar har P-bølge med høy amplitude.

### **10.5 Under konduktivitetstesten**

### **10.5.1 EKG synkronisert**

Hvis EKG-signalet er innen et akseptabelt område under konduktivitetstesten, vises statusindikatoren for EKG-synkronisering som vist på figur 10.5.1.

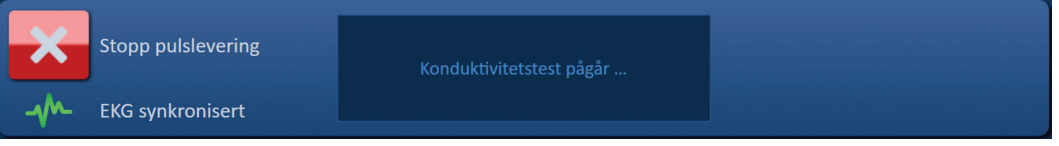

**Figur 10.5.1: EKG-synkronisert under konduktivitetstesten**

#### **10.5.2 EKG tapt**

Hvis EKG-signalet er tregt eller mangler i løpet av konduktivitetstesten, stanses denne, og systemet begynner en 10-sekunders nedtelling. Meldingsvinduet vises, og viser tekst som vist nedenfor på figur 10.5.2.

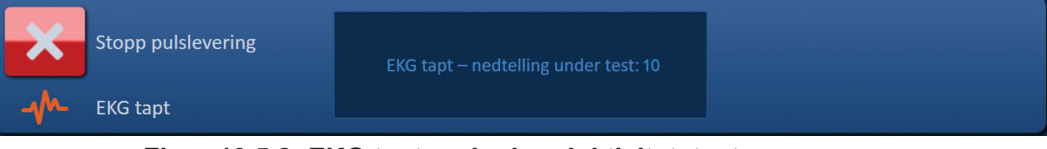

**Figur 10.5.2: EKG tapt under konduktivitetstesten**

Hvis EKG-signalet gjenopprettes innen nedtellingen på 10 sekunder, gjenopptas konduktivitetstesten automatisk.

Hvis ikke EKG-signalet gjenopprettes i løpet av nedtellingen fra 10 sekunder, utlades kondensatorene. Når EKG-signalet er gjenopprettet, vises knappen Lade som vist på figur 10.5.3.

| Stopp pulslevering      | Trykk på knappen Lade for å starte. | Lade |
|-------------------------|-------------------------------------|------|
| <b>EKG synkronisert</b> |                                     |      |

**Figur 10.5.3: EKG-signal gjenopprettet under konduktivitetstesten**

Klikk på knappen  $\mathbb{G}^*$  for å lade kondensatorene med spenning for konduktivitetstest. Generatoren er klart til å starte konduktivitetstesten på nytt. Se del 8.7.1 for mer informasjon om hvordan man starter konduktivitetstesten.

NanoKnife-
#### **10.5.3 EKG-støy**

Hvis EKG-signalet er for raskt i løpet av konduktivitetstesten, stanses denne, og systemet begynner en 10-sekunders nedtelling. Meldingsvinduet vises, og viser tekst som vist nedenfor på figur 10.5.4.

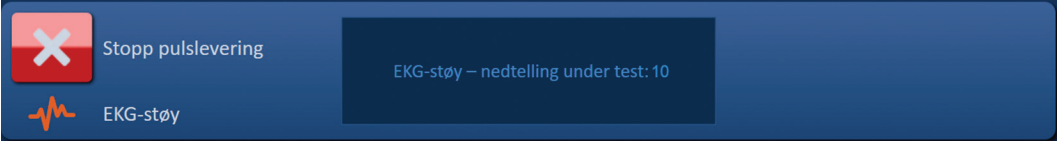

**Figur 10.5.4: EKG-signalstøy under konduktivitetstesten**

Hvis EKG-signalet gjenopprettes innen nedtellingen på 10 sekunder, gjenopptas konduktivitetstesten automatisk.

Hvis ikke EKG-signalet gjenopprettes i løpet av nedtellingen fra 10 sekunder, utlades kondensatorene. Når EKG-signalet er gjenopprettet, vises knappen Lade som vist på figur 10.5.5.

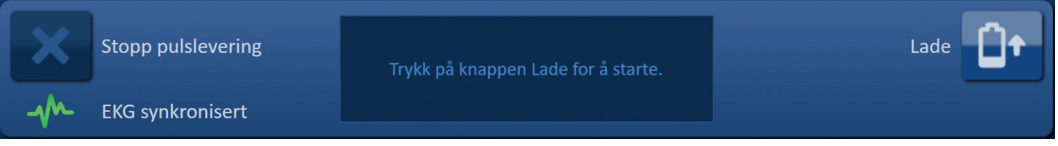

**Figur 10.5.5: EKG-signal gjenopprettet under konduktivitetstesten**

Klikk på knappen  $\mathbb{G}^*$  for å lade kondensatorene med spenning for konduktivitetstest. Generatoren er klart til å starte konduktivitetstesten på nytt. Se del 8.7.1 for mer informasjon om hvordan man starter konduktivitetstesten.

## **10.6 Under pulslevering**

#### **10.6.1 EKG synkronisert**

Hvis EKG-signalet er innen et akseptabelt område under pulsleveringen, vises statusindikatoren for EKG-synkronisering som vist på figur 10.6.1.

| Stopp pulslevering      | Pulslevering pågår mellom sonde 1-2<br>Vennligst vent. | Hopp over sondepar | Ы |
|-------------------------|--------------------------------------------------------|--------------------|---|
| <b>EKG synkronisert</b> |                                                        |                    |   |

**Figur 10.6.1: EKG-synkronisert under pulslevering**

#### **10.6.2 EKG tapt**

Hvis EKG-signalet er tregt eller mangler i løpet av pulsleveringen, stanses denne, og systemet begynner en 10-sekunders nedtelling. Meldingsvinduet vises, og viser tekst som vist nedenfor på figur 10.6.2.

| Stopp pulslevering | EKG tapt - nedtelling under pulslevering:10 | Hopp over sondepar |
|--------------------|---------------------------------------------|--------------------|
| <b>EKG</b> tapt    |                                             |                    |

**Figur 10.6.2: EKG tapt under pulslevering**

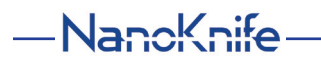

Hvis EKG-signalet gjenopprettes innen nedtellingen på 10 sekunder, gjenopptas pulsleveringen automatisk.

Hvis EKG-signalet ikke gjenopprettes under nedtellingen på 10 sekunder, lades kondensatorene ut og meldingsvinduet viser tekst som angitt nedenfor på figur 10.6.3.

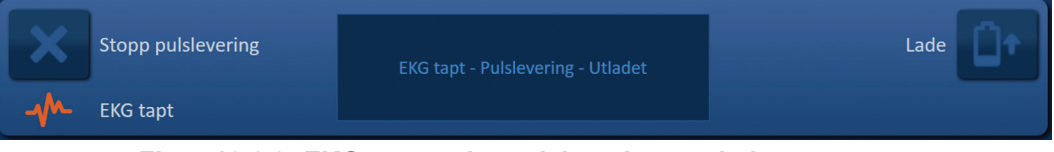

**Figur 10.6.3: EKG tapt under pulslevering – utladet**

Når EKG-signalet er gjenopprettet, vises knappen Lade som vist på figur 10.6.4.

| Stopp pulslevering      | Trykk på knappen Lade for å starte. | Lade |
|-------------------------|-------------------------------------|------|
| <b>EKG synkronisert</b> |                                     |      |

**Figur 10.6.4: EKG-signal gjenopprettet under pulslevering**

For å gjenoppta pulslevering klikker du på knappen  $\mathbb{G}^*$  for å vise popup-vinduet for ladealternativer, som vist nedenfor på figur 10.6.5.

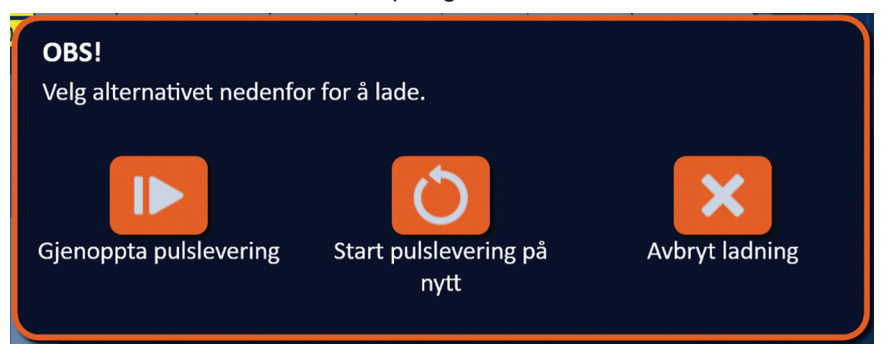

**Figur 10.6.5: Popup-vindu for ladealternativer – midten av pulslevering**

Klikk på knappen  $\blacksquare$  for å lade kondensatorene og gjøre systemet klart til å fortsette pulsleveringen der den stanset. Se del 8.7.7 for mer informasjon om hvordan man gjenopptar pulslevering.

#### **10.6.3 EKG-støy**

Hvis EKG-signalet er for raskt i løpet av pulsleveringen, stanses denne, og systemet begynner en 10-sekunders nedtelling. Meldingsvinduet vises, og viser tekst som vist nedenfor på figur 10.6.6.

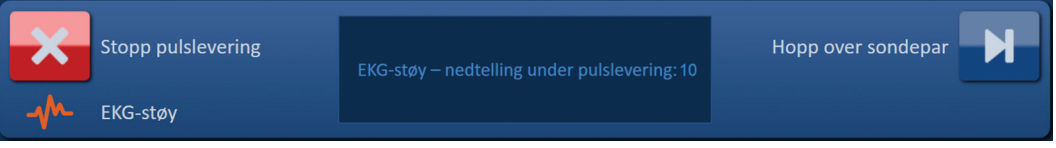

**Figur 10.6.6: EKG-støy under pulslevering**

Hvis EKG-signalet gjenopprettes innen nedtellingen på 10 sekunder, gjenopptas pulsleveringen automatisk.

Hvis EKG-signalet ikke gjenopprettes under nedtellingen på 10 sekunder, lades kondensatorene ut og meldingsvinduet viser tekst som angitt nedenfor på figur 10.6.7.

NanoKnife-

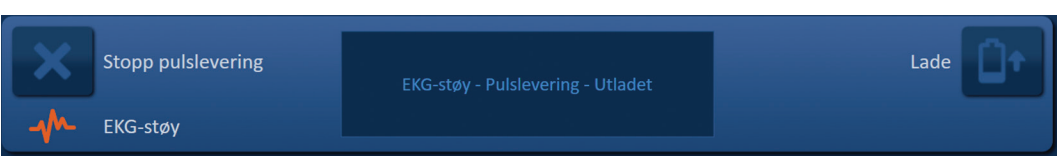

**Figur 10.6.7: EKG-støy under pulslevering – utladet**

Når EKG-signalet er gjenopprettet, vises knappen Lade som vist på figur 10.6.8.

| Stopp pulslevering      | Trykk på knappen Lade for å starte. | Lade |
|-------------------------|-------------------------------------|------|
| <b>EKG synkronisert</b> |                                     |      |

**Figur 10.6.8: EKG-signal gjenopprettet under pulslevering**

For å gjenoppta pulslevering klikker du på knappen  $\mathbb{G}^*$  for å vise popup-vinduet for ladealternativer, som vist nedenfor på figur 10.6.9.

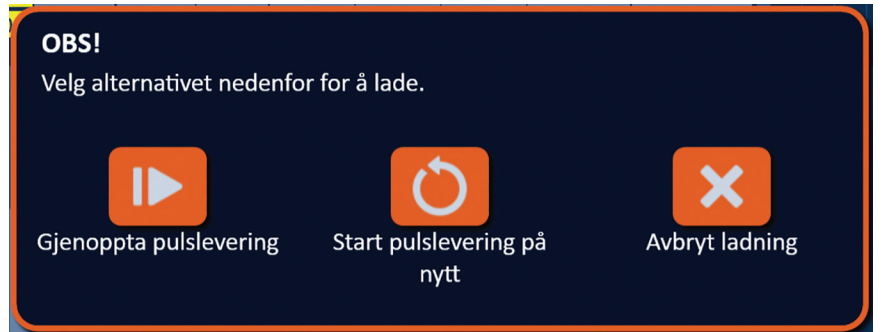

**Figur 10.6.9: Popup-vindu for ladealternativer – midten av pulslevering**

Klikk på knappen  $\blacksquare$  for å lade kondensatorene og gjøre systemet klart til å fortsette pulsleveringen der den stanset. Se del 8.7.7 for mer informasjon om hvordan man gjenopptar pulslevering.

-Nancknife

# **DEL 11: ELEKTRODESONDER**

#### **11.1 Enkle NanoKnife-elektrodesonder**

De enkle NanoKnife-elektrodesondene er monopolære, hvilket betyr at de kan fungere som anode eller katode; derfor må minst to enkle elektrodesonder brukes for å utføre en NanoKnifeprosedyre. Elektrodesondene er plassert innen en målsone av vev med en "omgivende" metode. NanoKnife-generatoren har bygget inn forhåndsprogrammerte pulsalgoritmer som kan akkomodere opptil seks enkle NanoKnife-elektrodesonder i en prosedyre. Antallet enkle NanoKnife-elektrodesonder som trengs for en prosedyre, avhenger av størrelse og form på målsonen av vev. NanoKnife-generatoren er beregnet på kun å levere energi mellom ett elektrodepar av gangen. For NanoKnife-prosedyrer som innebærer tre eller flere enkle NanoKnife-elektrodesonder, er pulsleveringen segmentert i sekvensielle sondepar, der polaritet veksles mellom hvert sondepar, figur 11.1.1.

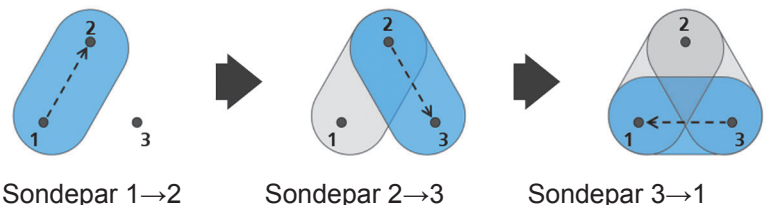

**Figur 11.1.1: NanoKnife-prosedyre med enkle elektrodesonder**

Under pulsleveringen overvåker NanoKnife-generatoren strømmen som leveres mellom de aktive enkle NanoKnife-elektrodesondene. Pulsleveringen avbrytes hvis strømverdiene når 50 ampere. Aktiv sondeeksponeringslengde og pulslengde og aktive spenningsparametere kan endres for å sikre at pulsleveringen holder seg innen normalt driftsområde.

Ved bruk plasseres de enkle NanoKnife-elektrodesondene rundt en målsone av vev slik at den aktive elektroden omgir målsonen, ved hjelp av en perkutan, laparoskopisk eller laparotomisk (dvs. åpen kirurgi) metode. Plasseringen av den enkle NanoKnife-elektrodesonden styres med bildestyring via CT, fluoroskopi eller ultralyd. Når sondene er satt på plass, startes pulsleveringen med en sekvens med dobbel fotpedal. Når pulsleveringen er fullført, fjernes sondene, og den resulterende målsonen med vev vises ved hjelp av avbildningsutstyret.

**Forsiktig:** Kontroller sonde under pulslevering for å sikre at sondedyden ikke endres som følge av vevsreaksjon. Om nødvendig må pulslevering stanses midlertidig mens sondene omplasseres.

Den enkle NanoKnife-elektrodesonden for bruk med NanoKnife 3.0-generatoren, har blått håndtak og finnes i lengder på 15 og 25 cm. Minst to enkle NanoKnife-elektrodesonder trengs for å utføre en prosedyre. Avhengig av størrelsen på målsonen kan det brukes opptil seks enkle NanoKnife-elektrodesonder i én prosedyre. Sondene kan omplasseres etter pulslevering for å dekke et større område ved bruk av en ablasjonsteknikk med overlapping og/eller tilbaketrekking.

NanoKnife-

105

 $\Xi$ 

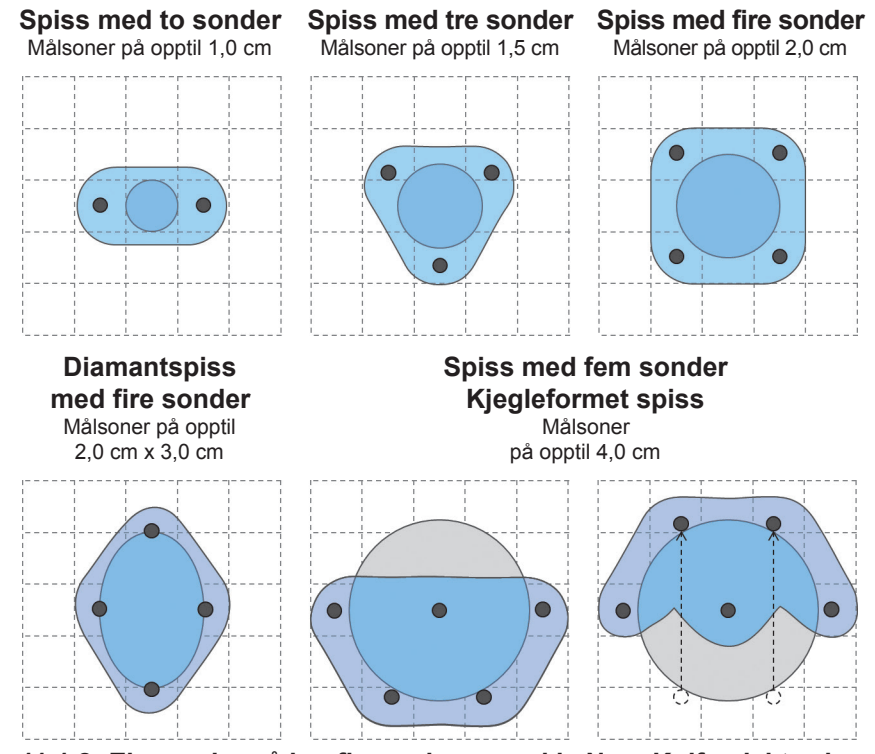

**Figur 11.1.2: Eksempler på konfigurasjon av enkle NanoKnife-elektrodesonder**

NanoKnife-generatoren skal bare brukes med elektrodesonder som leveres av AngioDynamics, Inc., og som det er spesifisert at kan brukes med NanoKnife-generatoren med ferskeste programvare.

Del 11

-NanoKnife

16795933-09 REVA – Norsk Brukerhåndbok for NanoKnife system versjon 3.0

# **DEL 12: FEILSØKING**

# **12.1 Oversikt**

De følgende tabellene beskriver noen av prosessproblemene og feilmeldingene som kan vises på NanoKnife-generatoren, samt hvordan du bør behandle dem.

# **12.2 Dokumenterte problemer og løsninger**

**Tabell 12.2.1: Dokumenterte problemer og løsninger**

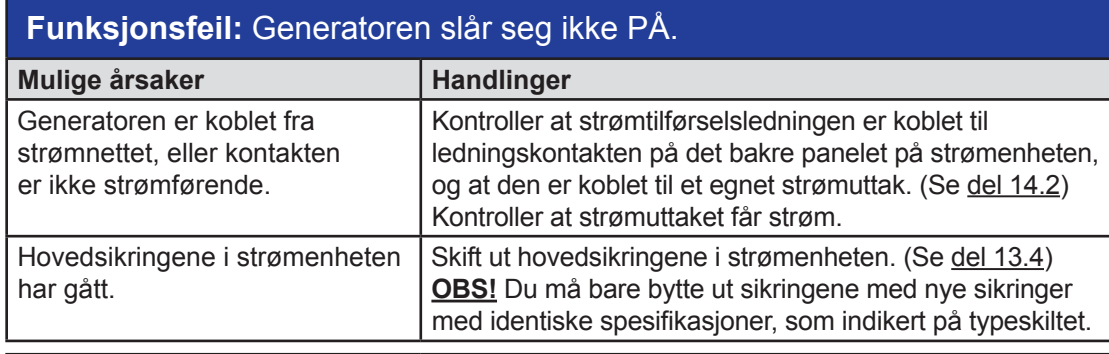

# **Funksjonsfeil:** Generatoren klarer ikke å utføre selvtest.

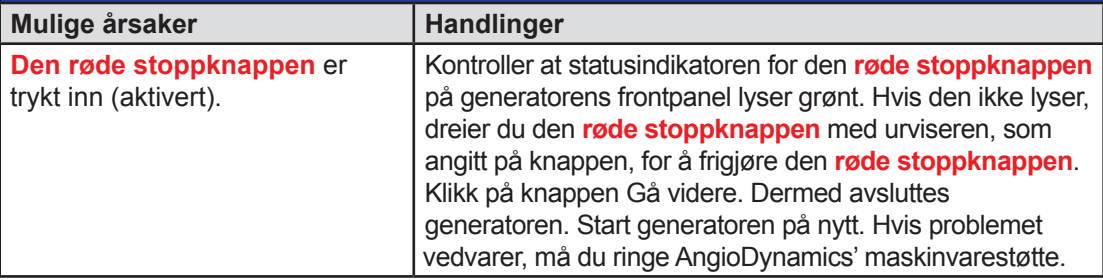

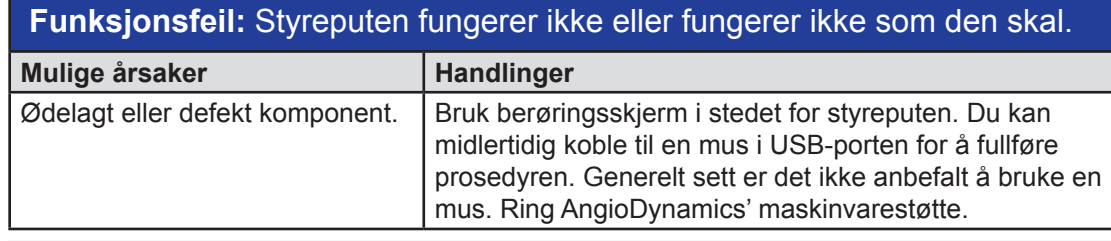

# **Funksjonsfeil:** Kan ikke utløse eller aktivere konduktivitetstest eller pulslevering.

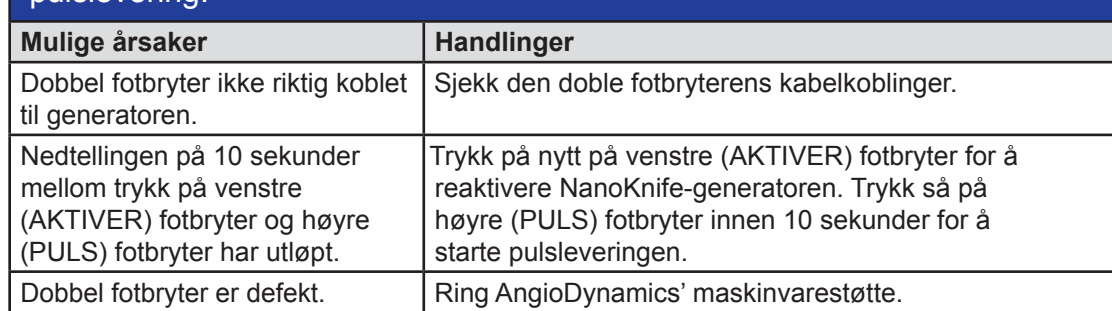

16795933-09 REVA – Norsk Brukerhåndbok for NanoKnife system versjon 3.0

NanoKnife-

107

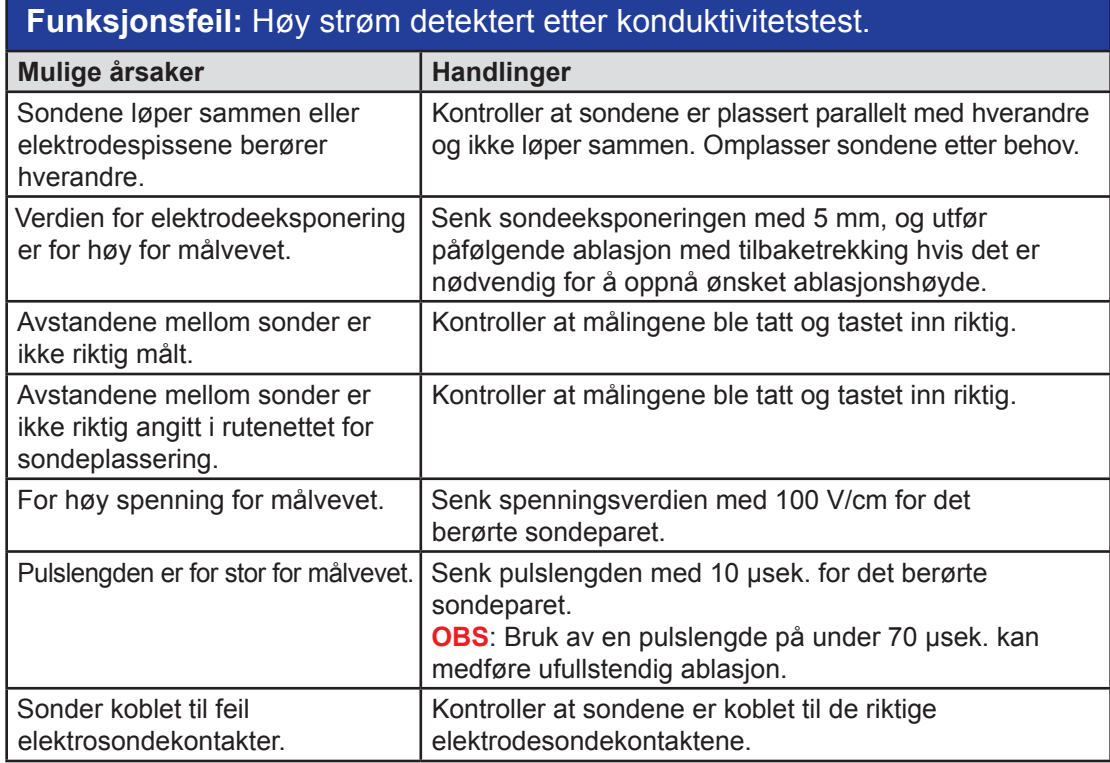

# **Funksjonsfeil:** Høy strøm detektert under pulslevering.

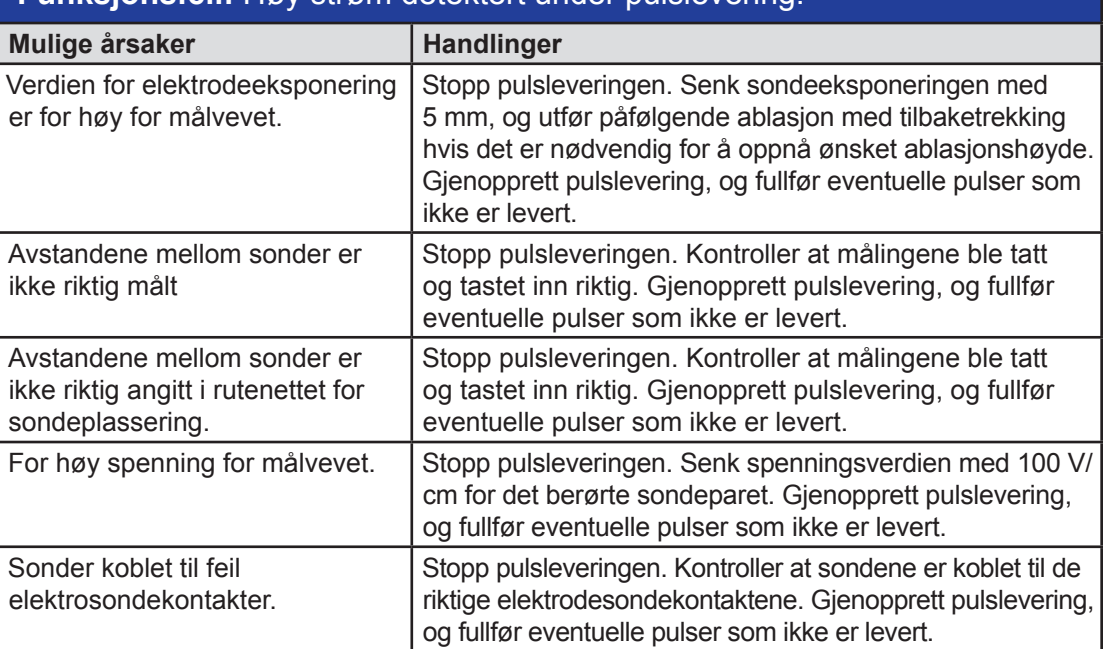

-NanoKnife-

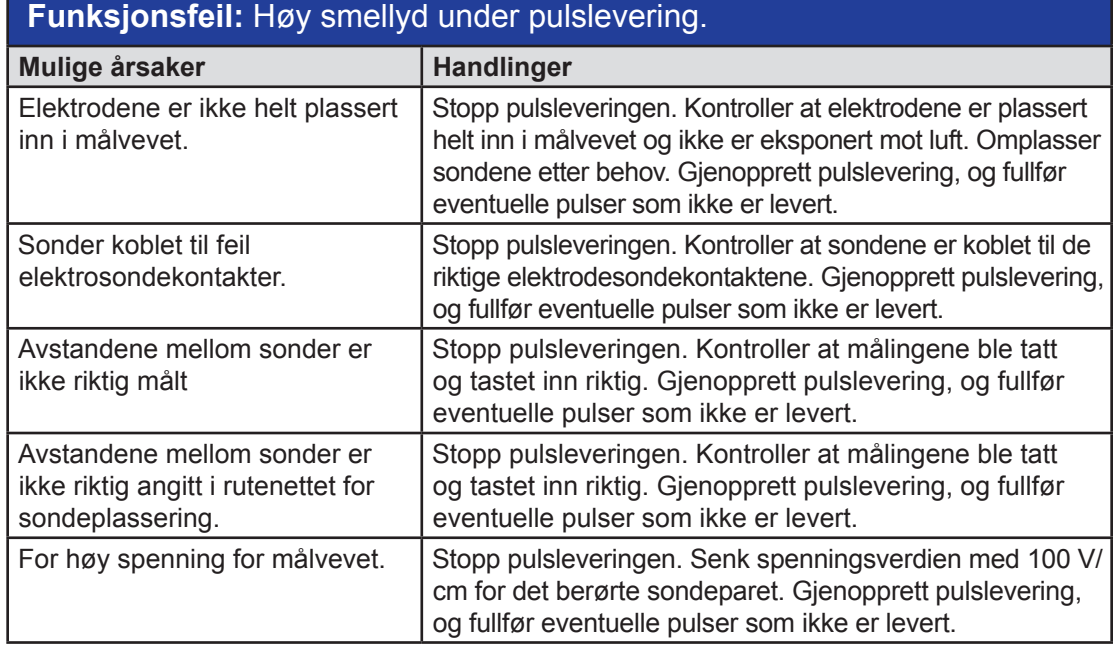

# **Funksjonsfeil:** Lav strøm detektert etter konduktivitetstest.

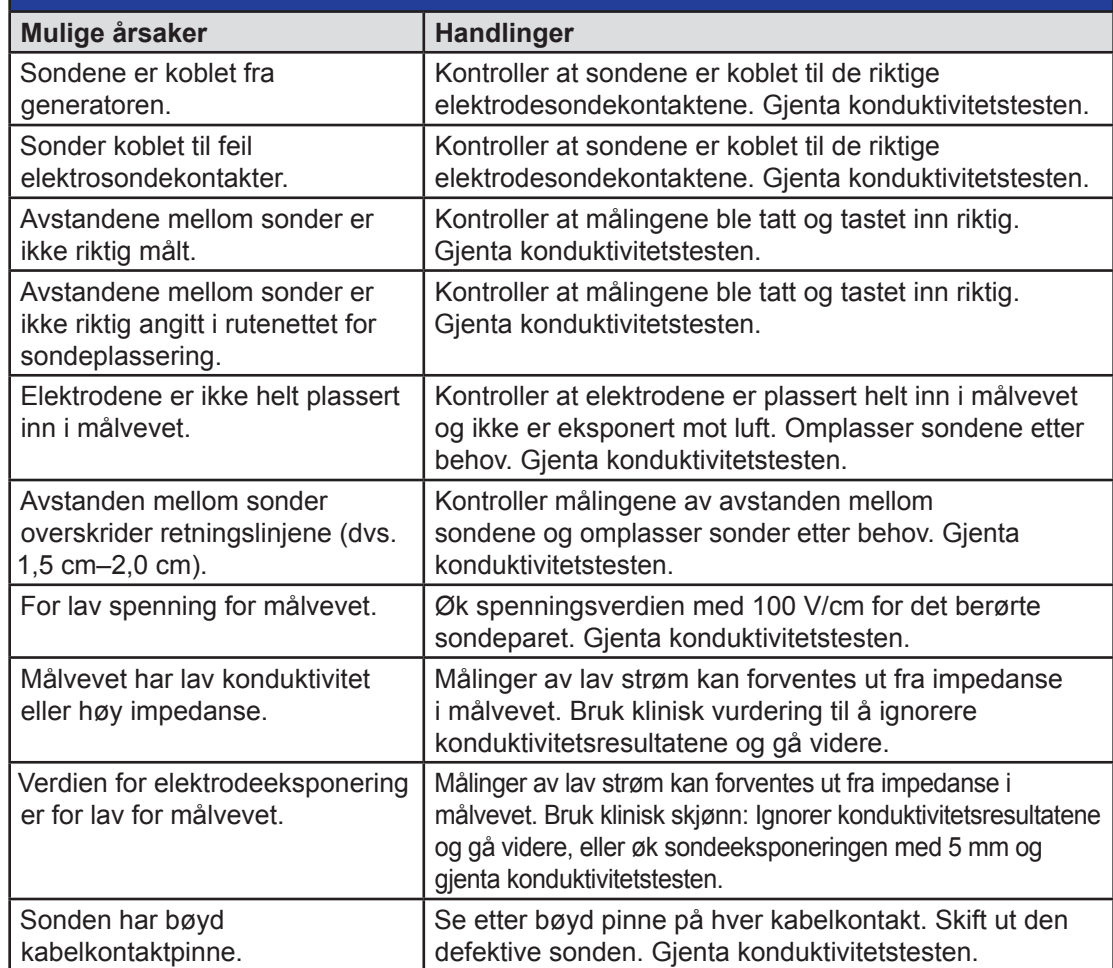

NanoKnife—

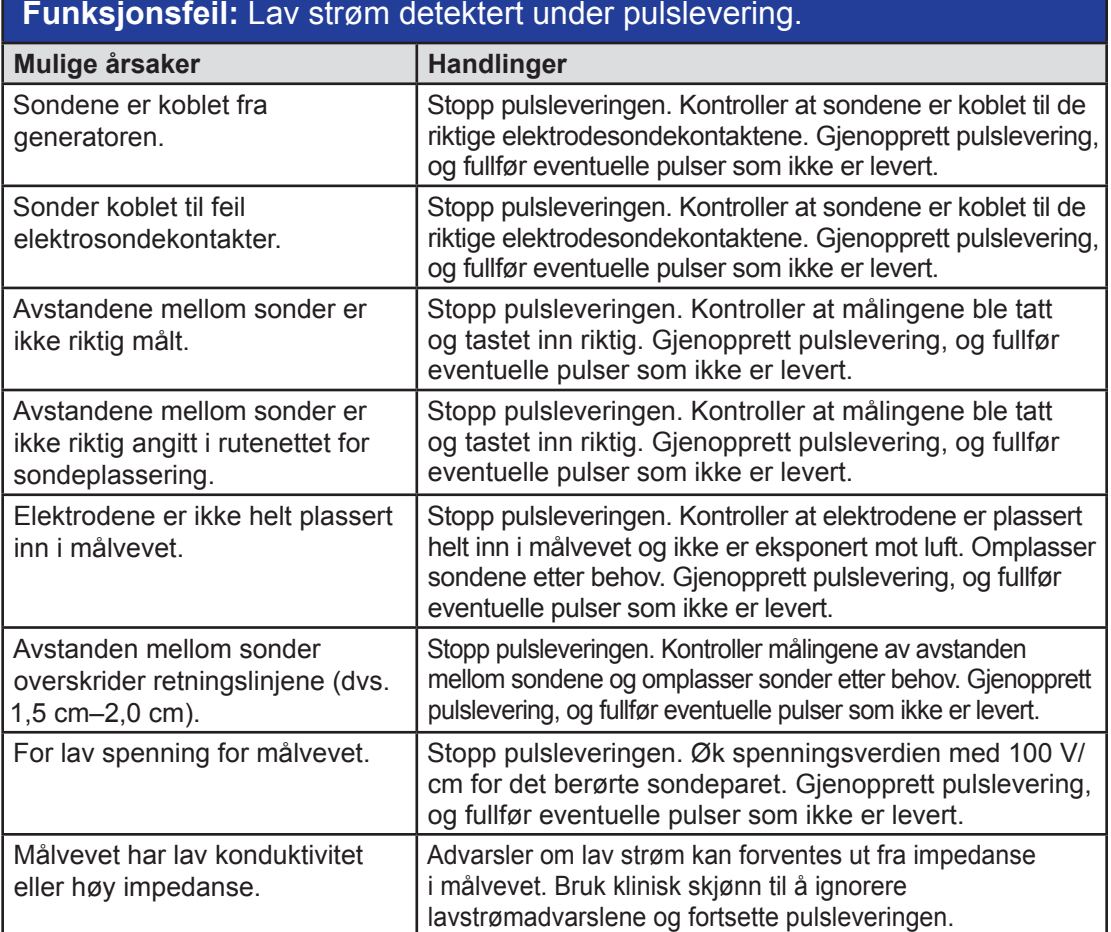

# **12.3 Feilmeldinger**

# **Tabell 12.3.1: Feilmeldinger**

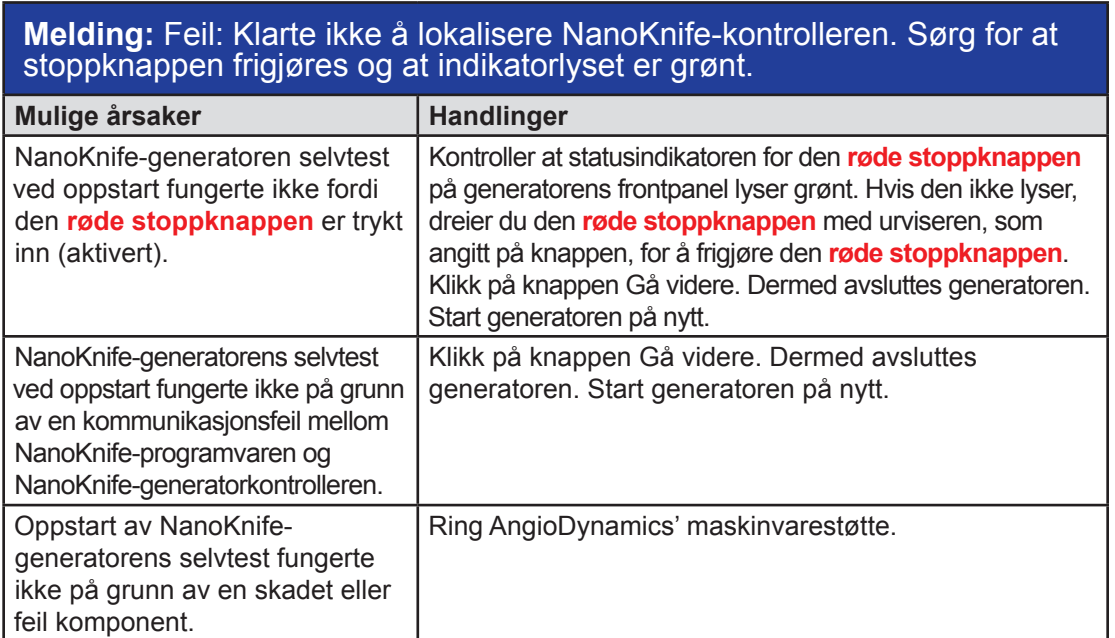

-NanoKnife

16795933-09 REVA – Norsk

# **Melding:** Feil: Kunne ikke lokalisere RFID-kontroller.

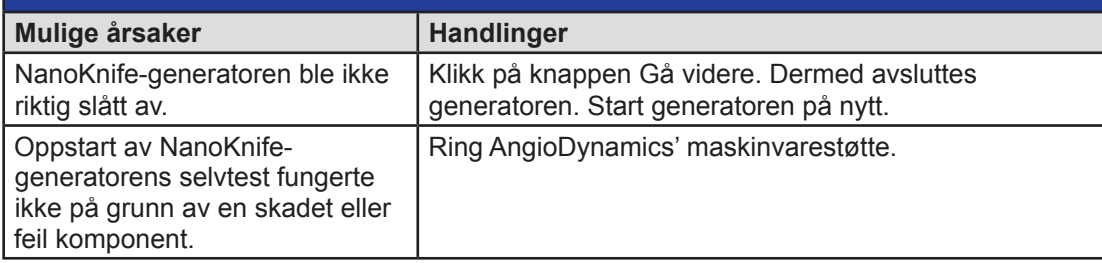

# **Melding:** Feil: Enhetens statustest mislyktes (#).

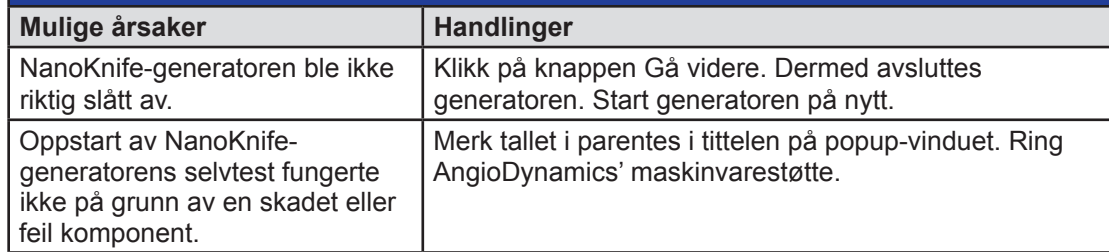

# **Melding:** Feil: Enhetens ladetest mislyktes.

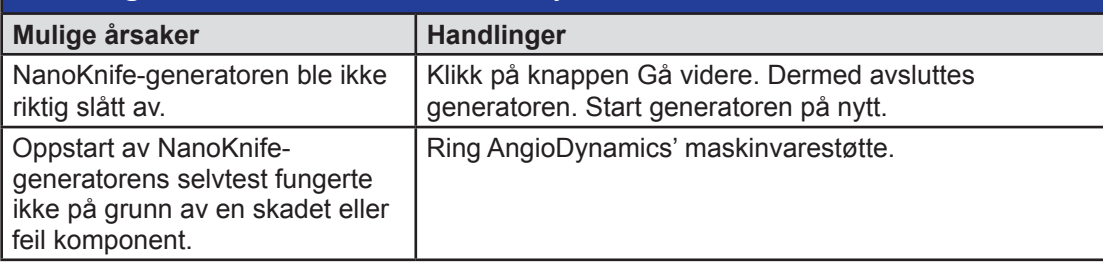

# **Melding:** OBS! Høy strøm oppdaget. Kontroller sondetilkoblinger og målinger.

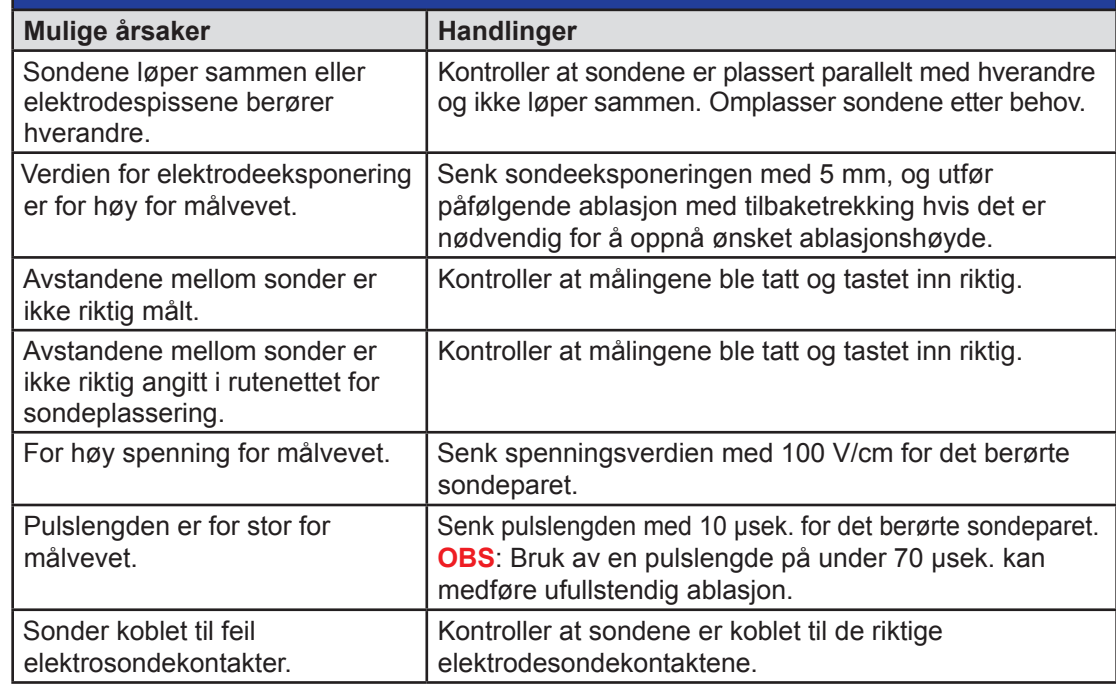

NanoKnife

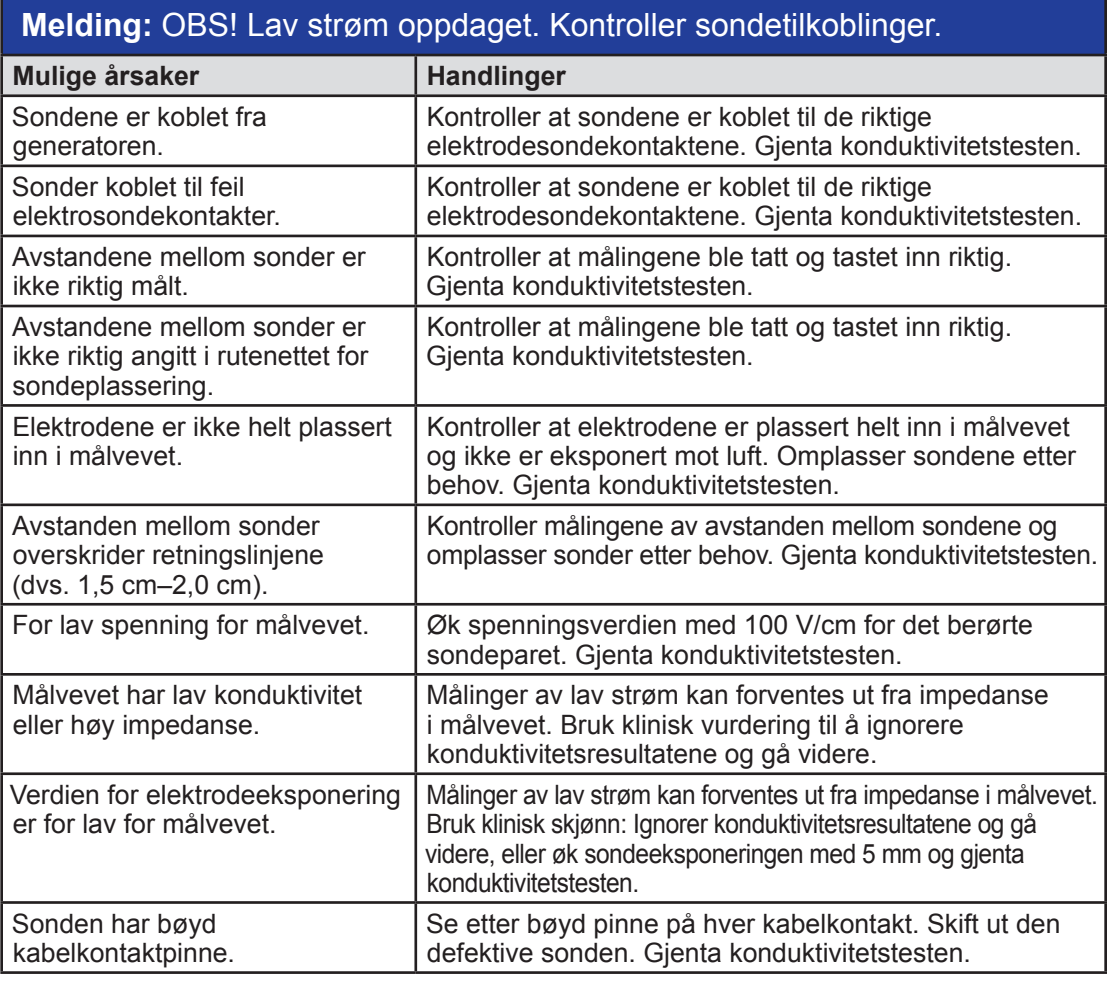

# **Melding:** EKG-støy

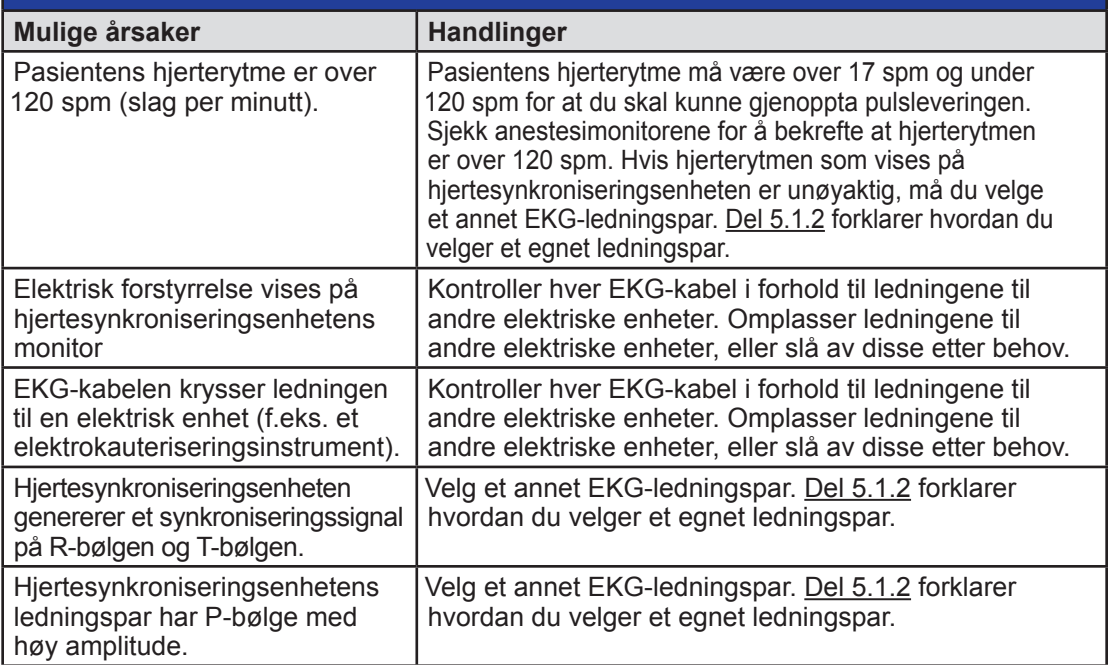

-NanoKnife-

16795933-09 REVA – Norsk Brukerhåndbok for NanoKnife system versjon 3.0

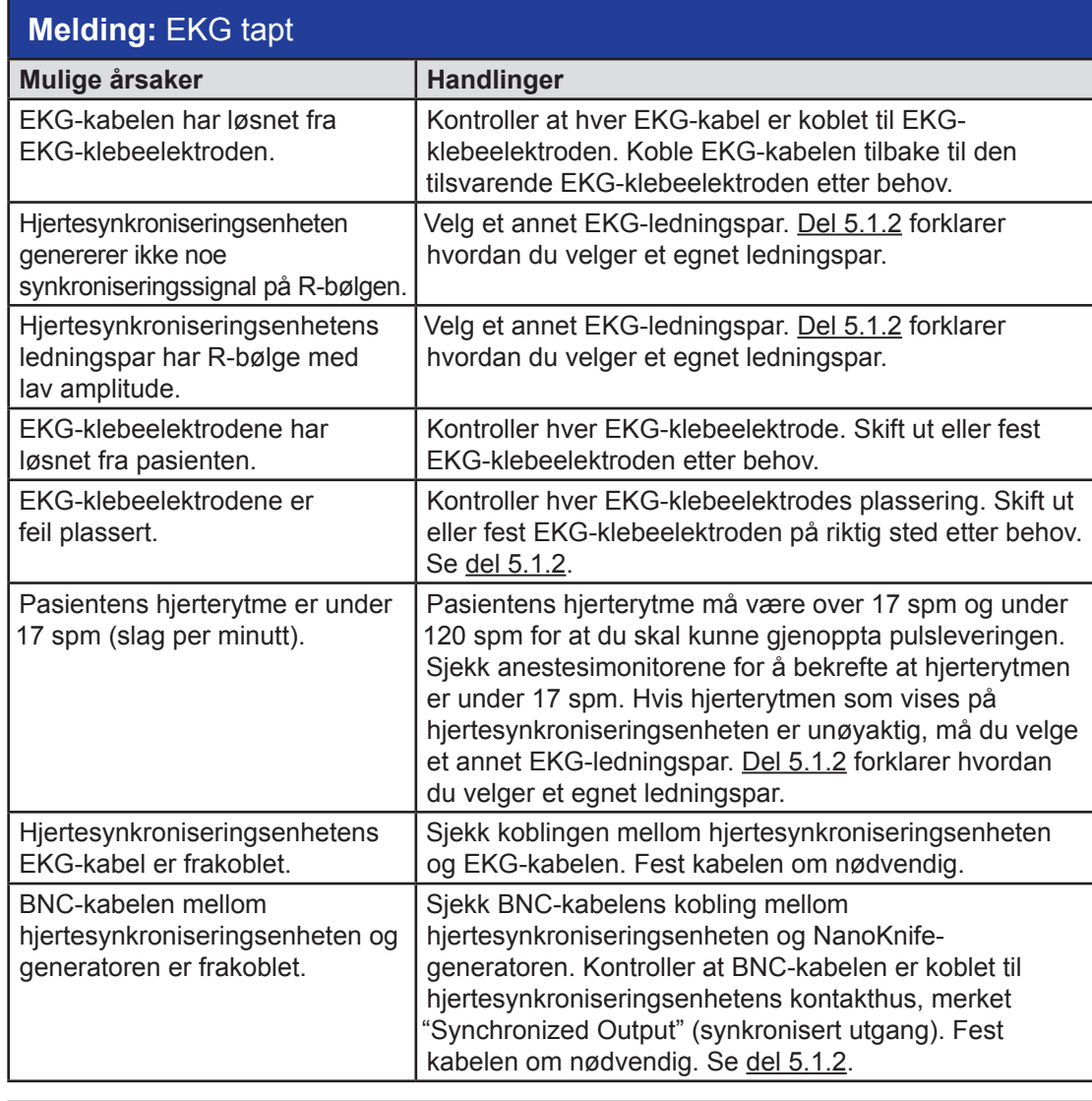

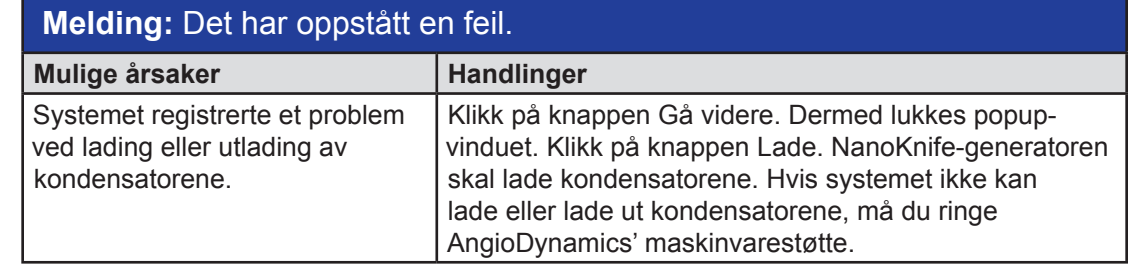

NanoKnife—

 $\perp$ 

# **Melding:** Maskinvare-/kommunikasjonssvikt (nummer)

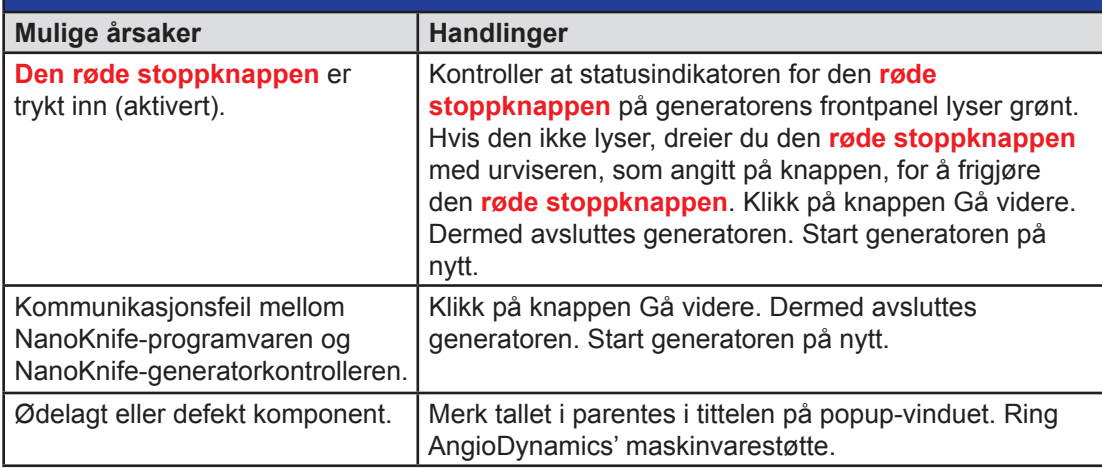

# **Melding:** Advarsel! Lav strøm detektert mellom sonder {X}-{Y}

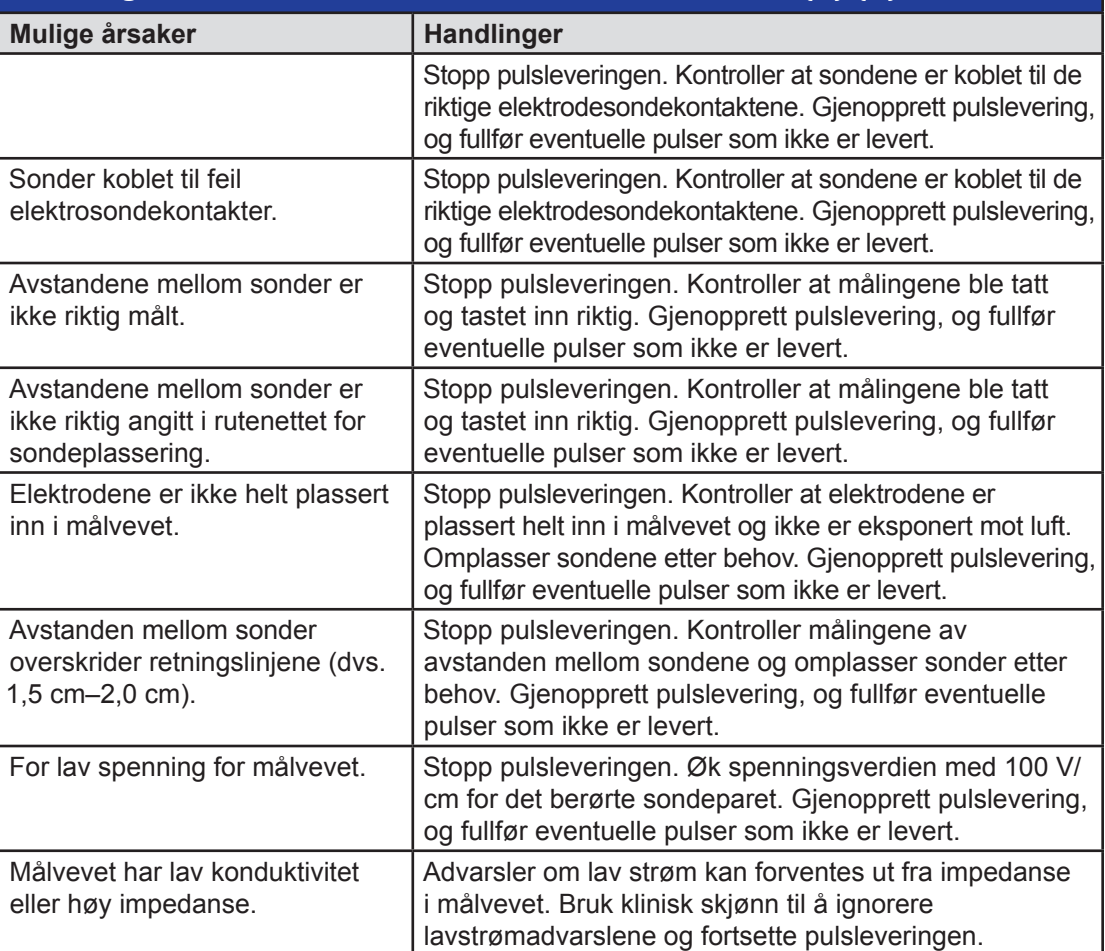

-NanoKnife

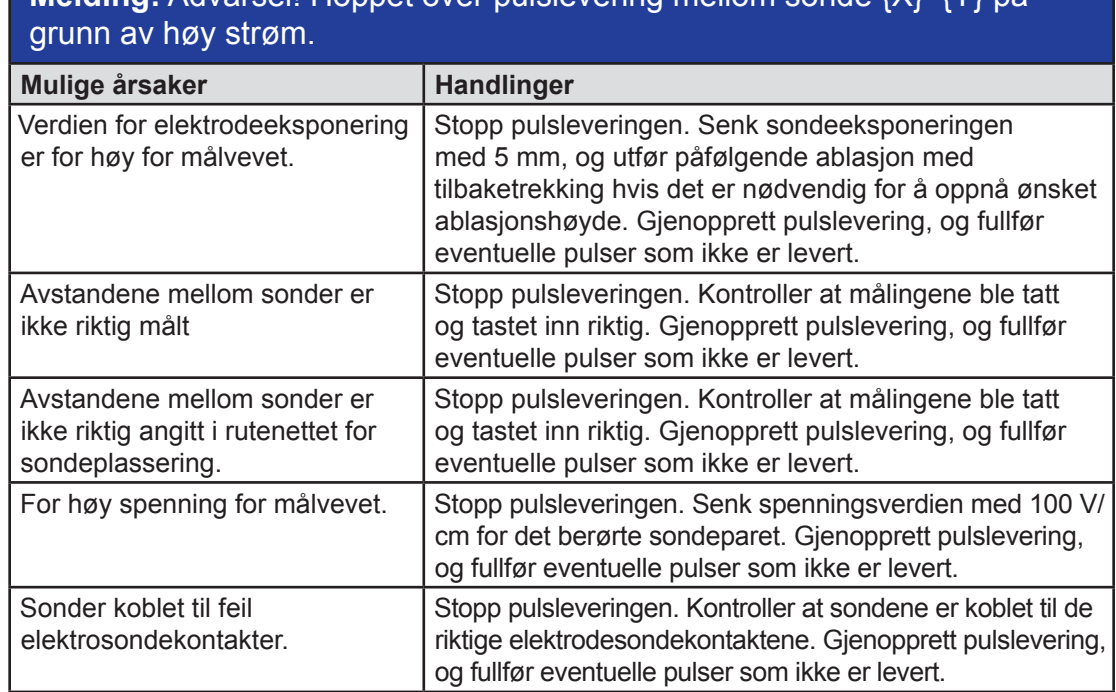

# **Melding:** Advarsel! Hoppet over pulslevering mellom sonde {X}–{Y} på

 $\mathbf{I}$ 

NanoKnife—

T

# **DEL 13: VEDLIKEHOLD OG SERVICE**

## **13.1 Oversikt**

Denne delen beskriver anbefalte periodiske kontroller og forebyggende vedlikehold som bør utføres for å sikre at NanoKnife-systemet fungerer som det skal.

Det finnes ingen deler i generatoren som brukeren selv kan utføre service på. Garantien blir gjort ugyldig hvis enheten åpnes og/eller garantiseglet brytes.

Ved behov for service eller vedlikeholdsstøtte bør du kontakte en lokal distributør eller AngioDynamics direkte.

USA

Telefon: 1-866-883-8820 Faks: 1-518-932-0660 E-post: service@angiodynamics.com

# **132 Forebyggende vedlikehold og periodiske verifiseringer**

Følgende tabell Tabell 13.2.1 inneholder informasjon om anbefalte periodiske kontroller og forebyggende vedlikehold.

#### **Tabell 13.2.1: Plan for forebyggende vedlikehold**

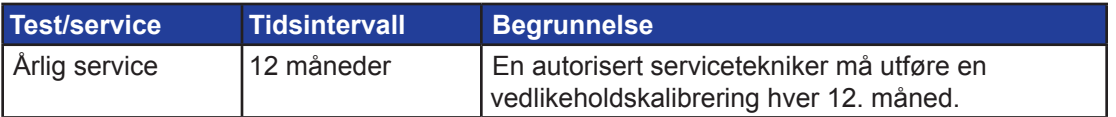

# **13.3 Rengjøring**

- Bruk en myk, lofri klut til periodisk å rengjøre enheten. Kluten kan være tørr eller lett fuktet med en rengjøringsoppløsning av 70 % isopropylalkohol.
- Du må ikke helle vann eller andre væsker direkte på enheten.
- Du må ikke bruke alkohol, løsemidler eller andre aggressive midler til å rengjøre enheten! Hvis du bruker aggressive rengjøringsmidler, kan lakken på enheten bli misfarget eller skadet.
- Smuss som blir liggende mellom tastene på tastaturet, kan fjernes med en liten støvsuger (med redusert kraft).
- Konsollskjermen kan rengjøres med en myk klut som er fuktet med vann. Du må ikke bruke produkter i spray- eller aerosolform på skjermen, ettersom det vil kunne komme væske inn i konsollen, noe som kan skade komponentene.

# **13.4 Bytte hovedsikringer**

# **FORSIKTIG!**

Dette må kun utføres av kvalifisert teknisk personell.

#### **ADVARSEL!**

Bruk bare sikringer som overholder spesifikasjonene for type, strøm og spenning som er angitt av produsenten og trykket på typeskiltet til enheten.

Ikke gå videre hvis ikke generatoren lader eller lader ut kondensatorer som den skal når du trykker på knappen Lade eller Lade ut.

Når du har trykket på knappen Lade ut, må spenningen som er indikert av den digitale indikatoren for høyspenningskondensatorer, være under 70 V.

-NanoKnife

Sikringene sitter i sikringsholderen inne i strøminngangs-/bryter-/sikringsmodulen på baksiden av generatoren. Se figur 13.4.1 under.

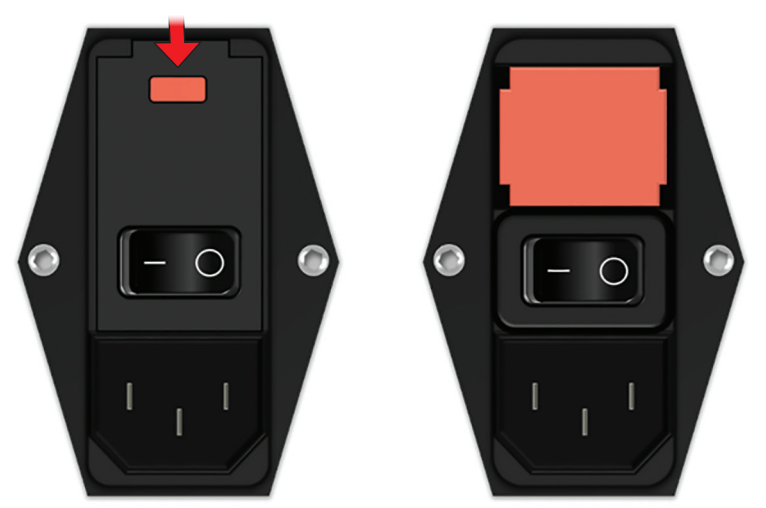

**Figur 13.4.1: Strøminngangs-/bryter-/sikringsmodulen for utskiftning av sikring**

Sikringene sitter inne i den røde sikringsholderen.

Gjør følgende for å bytte hovedsikringene:

- 1. Kontroller at hovedbryteren er i «O»-stillingen, dvs. at enheten er slått AV.
- 2. Koble strømtilførselsledningen fra generatoren.
- 3. Åpne dekselet på strøminngangs-/bryter-/sikringsmodulen ved å bruke en flat skrutrekker i de øvre åpningene for å vippe opp dekselet som illustrert på figur 13.4.1.
- 4. Trekk ut den røde sikringsholderen ved hjelp av en flat skrutrekker.
- 5. Bytt ut de to sikringene i sikringsholderen med nye sikringer som indikert på typeskiltet til enhten.
- 6. Sett sikringsholderen tilbake inn i strømforsyningsgruppen, og lukk dekselet.
- 7. Koble til strømtilførselsledningen igjen.

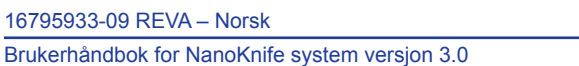

NanoKnife-

# **DEL 14: TEKNISKE OPPLYSNINGER**

De tekniske opplysningene som er definert i denne delen, inneholder de generelle system- og funksjonsspesifikasjonene for NanoKnife-generatoren.

## **14.1 Generell informasjon**

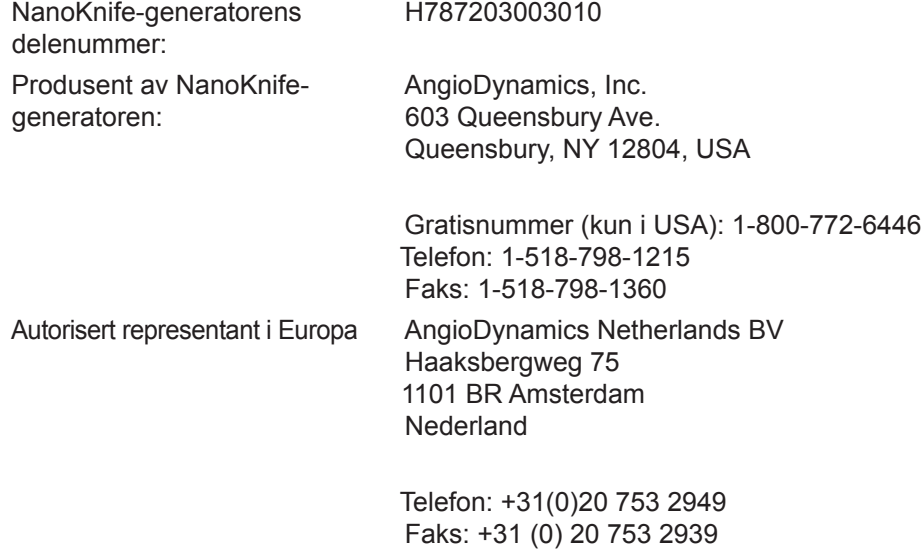

## **14.2 Strømforsyningsspesifikasjoner**

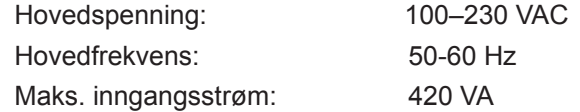

## **14.3 Sikringstypespesifikasoner**

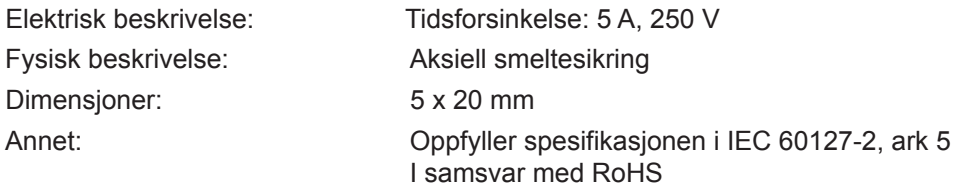

## **14.4 Miljøforhold**

## **14.4.1 Driftsforhold**

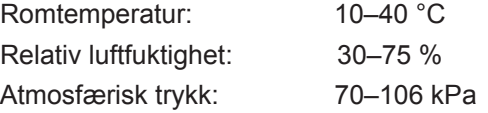

## **14.4.2 Transport- og oppbevaringsforhold**

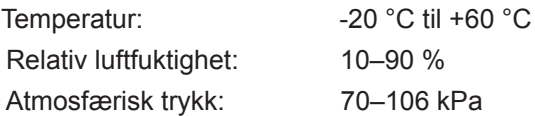

-NanoKnife-

#### **14.5 Klassifiseringer**

#### **14.5.1 EN 60601-1-klassifisering**

Beskyttelse mot elektrisk støt Klasse I CISPR 11 klasse A (EMK)

## **14.5.2 Beskyttelse mot elektrisk støt** Type BF påført del

#### **14.5.3 Inntrengning av væske**

IPX0 – Ingen spesiell beskyttelse Dobbel fotbryter: IPX8

#### **14.5.4 Sikkerhetsnivå**

Generatoren er IKKE EGNET for utplassering på steder der det kan finnes brennbare anestesiblandinger, som spesifisert av EN 60601-1.

# **14.5.5 Rådsdirektiv 93/42/EØF vedrørende medisinske enheter**

Klasse II b

#### **14.5.6 FDA-klassifisering**

Klasse II

#### **14.5.7 Påførte deler**

NanoKnife-generatoren inneholder ingen påførte deler. Alle påførte deler foreligger i de enkle elektrodesondene for engangsbruk.

#### **14.6 Bruksforhold**

Generatoren er egnet for kontinuerlig drift. Du bør slå av enheten hver gang en prosedyre er fullført.

#### **14.6.1 Fysiske spesifikasjoner (uten emballasje)**

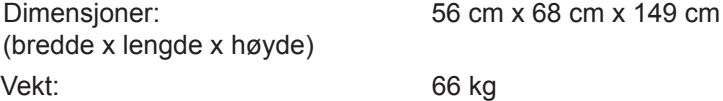

## **14.7 Tekniske spesifikasjoner**

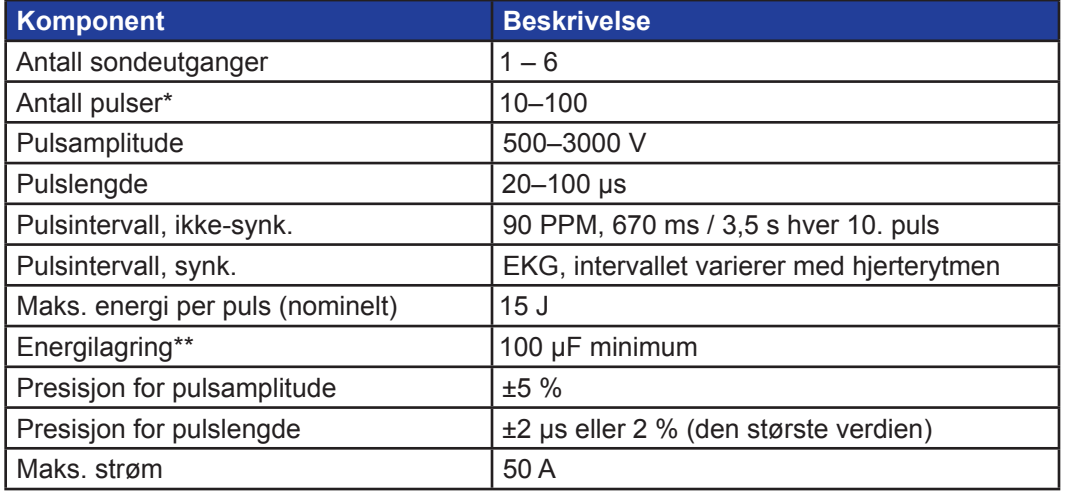

\*Antall pulser for hvert elektrodepar.

\*\*Mellom nye ladinger.

16795933-09 REVA – Norsk

Brukerhåndbok for NanoKnife system versjon 3.0

NanoKnife-

Del 14

# **14.8 Essensiell ytelse**

Systemet må levere energi innen den angitte spenningstoleransen på ± 15 % av den ønskede pulsspenningen.

Systemet må levere pulser med den angitte lengden med en angitt toleranse på ± 2 µs av den ønskede pulslengden.

Systemet må levere firkantede bølgepulser der stignings- og falltidene er < 10 µs.

Systemet må ikke levere pulser når EKG-synkroniseringsstatus er støy eller tapt.

## **14.9 RF-identifikasjon**

FCC-ID: YHS-600-104443

RFID-kortet og det tilhørende FCC-ID-merket er plassert på innsiden av NanoKnife-generatoren. RFID-antennene er plassert rundt sondekontaktene på det fremre panelet på enheten.

RFID brukes til å trådløst identifisere og autentisere NanoKnife-sonder til engangsbruk. Hver av NanoKnife-sondekontaktene har en integrert RFID-brikke. Brikkene inneholder en integrert krets og en antenne som brukes til å overføre krypterte data. Informasjonen blir deretter dekodet og lest av en RFID-leser som lagrer informasjonen som samles inn fra brikkene i en database for videre analyse. RFID-en opererer med en frekvens på 13,56 MHz og har et driftsavstandsområde på  $0.58 \pm 0.15$  tommer (1,47 cm  $\pm$  0,38 cm).

For Quality of Service (QoS) har deteksjon, lesing og skriving av en brikke ved en bestemt antenne 99 % pålitelighet. Hvis to brikker oppdages innenfor samme antenneområde, vil de ignoreres til kun én brikke oppdages.

Av sikkerhetsmessige grunner bruker NanoKnife-systemet krypterte brikker med sikker RFID-leser. Brikkekommunikasjonen er kryptert ved hjelp av 128-bit AES overlaying 3-DES. Filnøkkelen som er lagret på brikken er kryptert, og det samme er alle data som er lagret på brikken. På samme måte som selve RFID-leserenheten, er alle nøkler kryptert med 128-bit AES.

Det kan opptil 10 sekunder for NanoKnife-systemet å prosessere. Skulle det være et kommunikasjonsproblem og systemet ikke er i stand til å lese brikken, eller hvis den ikke er gyldig eller gjenkjent, vil systemet informere brukeren om sondestatusen, og vil ikke tillate brukeren å gå videre til neste trinn. Brukeren bør forsøke å koble sonden til NanoKnifegeneratoren på nytt. Hvis dette ikke fungerer, bør brukeren forsøke en ny sonde. Hvis ingen av løsningene fungerer, bør brukeren kontakte kundeservice.

Denne enheten er i overensstemmelse med del 15 av FCC-reglementet. Drift av enheten er underlagt følgende to betingelser: (1) Denne enheten kan ikke skape skadelig interferens, og (2) denne enheten må ta imot eventuell mottatt interferens, inkludert interferens som skaper uønsket drift.

Endringer eller modifikasjoner som ikke er uttrykkelig godkjent av den parten som er ansvarlig for samsvar, kan føre til at brukerens myndighet til å bruke utstyret ugyldiggjøres.

#### **14.10 Sammendrag av applikasjonsspesfikasjon**

#### **14.10.1 Tiltenkte medisinske forhold**

NanoKnife-systemet er beregnet på å drepe cellene i målsoner med vev, inkludert kreft i prostatavev. De tiltenkte sonene og patologiene som berettiger for prosedyren, bestemmes av klinikeren på et pasientspesifikt grunnlag. Enheten kan settes inn for å yte behandling med en perkutan, laparoskopisk eller laparotomisk (dvs. åpen kirurgi) metode.

-NanoKnife

#### **14.10.2 Tiltenkt pasientpopulasjon**

Tiltenkt pasientpopulasjon for NanoKnife-systemet kan spenne over et bredt spekter med hensyn til alder, vekt, etnisk opprinnelse, nasjonalitet, generell helsetilstand og medisinske forhold. Pasientene må anses for å være kandidater for generell anestesi iht. retningslinjene fra ASA (amerikanske anestesilegers forbund) eller tilsvarende.

#### **14.10.3 Tiltenkt kroppsdel**

Systemet vil bli brukt til å behandle forskjellige vev i kroppen. Dette omfatter organer innen peritonealhulen og lemmene, samt andre hulrom og steder i kroppen som har abnorme vev som kan behandles med NanoKnife.

#### **14.10.4 Profil for tiltenkte brukere**

Brukerne av NanoKnife-systemet omfatter kirurger, intervensjonsrøntgenpersonell, sykepleiere, beboere, røntgenteknikere, kliniske spesialister (avhengig av sykehusets retningslinjer) og andre kliniske assistenter. Hovedbrukerne og brukerne i utvidet forstand kan benytte brukergrensesnittet til å kontrollere NanoKnife-generatoren og tilknyttede periferienheter, inkludert fysisk prosedyreoppsett (som kan inkludere håndteringsutstyr og -anordninger, tilkoblingselektrode, EKG-koblinger, tilkobling til strømforsyning osv.), opprettelse av prosedyreprotokoller, overvåking av prosedyreforløp og stansing av prosedyrer under den behandlende hovedlegens oppsyn og ledelse.

#### **14.10.5 Tiltenkte bruksforhold**

- Miljøforhold: NanoKnife-systemet fungerer i standard sykehusmiljø med hensyn til temperatur, fuktighet og lysforhold. Enheten vil fungere nær standard anestesiutstyr, røntgenutstyr og kirurgisk utstyr.
- Krav til hygiene: NanoKnife-systemet må brukes i rent og driftsmessig riktig miljø.
- Brukshyppighet: NanoKnife-systemet er en enhet for flergangsbruk.
- Plassering: NanoKnife-systemet er beregnet på bruk innen en operasjons- eller røntgensuite, avhengig av metode for styring av plasseringen (åpen eller laparoskopisk plassering i motsetning til bildestyrt perkutan plassering).
- Mobilitet: NanoKnife-systemet kan flyttes mellom rom på et sykehus. Det skal forbli på sykehuset, men kan transporteres mellom rom og avdelinger ut fra behovet for ulike prosedyremetoder og ulike former for lagring.
- Identifikasjon av andre enheter NanoKnife-systemet er beregnet på å fungere sammen med de monopolære NanoKnife-sondene.
- Identifiser væsker som enheten vil bli utsatt for eller komme i kontakt med: Generatoren kan ufrivillig komme i kontakt med vann, saltløsning, kroppsvæsker og andre fysiologiske løsninger (LRS, modifisert Krebs-løsning osv.) Systemet kan også utsettes for forskjellige rengjøringsløsemidler. All kontakt skal kun skje via enhetens utside.

Del 14

AngioDynamics, Master Manual Template 8.5 in 11in, 156T8511 Rev/Ver. A, Manual, Nanoknife System User Manual Ver 3.0, 16795933-09A\_Norwegian

AngioDynamics, Master Manual Template 8.5 in 11 in, 166T8511 Rev/Ver. A, Manual, Nanoknife System User Manual Ver 3.0, 16795933-09A\_Norwegian

NanoKnife-

#### **14.10.6 Driftsprinsipp**

Etter elektrodeplassering og utførelse av de nødvendige koblingene til enhetene utenfor det sterile feltet anvender brukeren NanoKnife-generatoren (NK) via et grafisk brukergrensesnitt (GUI) for å oppgi relevante pasientdata for dokumentasjon. Klinikeren går videre og velger ønsket antall sonde(r) for NK. Klinikeren definerer avstandene som skiller sondene. Etter sondevalg og parameterinnstillinger administreres pasienten paralytisk (muskelblokkering), og brukeren går videre til skjermbildet for pulsgenerering på brukergrensesnittet. Etter bekreftelse av paralyse (muskelavslapning) leveres en lavspenningstestpuls (den såkalte konduktivitetstesten) for å sikre riktige elektriske koblinger og kontrollere om det finnes en større risiko for buedannelse (også kalt høystrømadvarsel) ved bruk av de valgte parameterne. NanoKnife-generatoren lades så til den valgte spenningen, aktiveres med fotpedalen av brukeren, og klargjøres så til å levere de elektriske behandlingspulsene via brukerens fotpedal. Alle test- og behandlingspulser leveres innen den mettede eksitasjonsperioden på 50 millisekunder etter R-bølgen, der pulstiden i forhold til pasientens hjerterytme bestemmes ved hjelp av et eksternt tilbehør, hjertesynkroniseringsenheten. NanoKnife-systemet leverer pulsene i henhold til den forhåndsdefinerte protokollen, men kan stanses eller avbrytes av bruker eller automatisk av systemet hvis det oppstår en lysbue. For de monopolære NK-sondene kan brukeren etter høystrømtilstander justere prosedyreparameterne manuelt som reaksjon på lysbuetilstander. Etter levering av avsluttende den siste pulsen lades NanoKnife-generatoren ut, og NanoKnife-sondene fjernes fra målsonen. Pasienten lukkes så i henhold til standard klinisk praksis og vekkes fra narkosen.

-NanoKnife

# **DEL 15: GARANTI OG ELEKTROMAGNETISK KOMPATIBILITET**

#### **15.1 Garanti**

NanoKnife-generatoren er garantert å være fri for defekter i materialer og utførelse i en periode på tolv måneder ved normal og korrekt bruk. Denne begrensede garantien er detaljert beskrevet i heftet for produktgarantien på tolv måneder og den utvidede garantien. Dette heftet følger med alle produkter.

Det finnes ingen deler i generatoren som brukeren selv kan utføre service på. Garantien blir gjort ugyldig hvis enheten åpnes og/eller garantiseglet brytes.

#### **15.2 Elektromagnetisk kompatibilitet**

Generatoren har blitt testet og funnet å være i samsvar med direktivene for elektromagnetisk kompatibilitet for medisinsk utstyr (IEC 60601-1-2, 4. utgave).

- Emisjonene som er karakteristiske for dette utstyret, gjør det egnet til bruk i industrielle områder og på sykehus (CISPR 11 klasse A). Hvis det brukes i boligområder (der det normalt kreves klasse B), er det mulig utstyret ikke gir radiofrekvente kommunikasjonstjenester tilstrekkelig beskyttelse. Det kan bli nødvendig å treffe tiltak for å redusere forstyrrelsene, for eksempel flytte utstyret eller snu det en annen vei.
- Medisinsk elektrisk utstyr krever spesielle forholdsregler når det gjelder EMC og må installeres og settes i gang i henhold til EMC-informasjonen som er beskrevet i denne delen.
- Bærbart og mobilt RF-kommunikasjonsutstyr kan ha innvirkning på medisinsk elektrisk utstyr.

**Advarsel:** Bruken av annet tilbehør, andre transdusere og andre kabler enn de som er spesifisert, kan resultere i økt utstråling eller redusert immunitet for NanoKnifegeneratoren. Dette gjelder ikke ved bruk av transdusere og kabler som selges av produsenten av NanoKnife-generatoren som reservedeler for interne komponenter.

**Advarsel:** NanoKnife-generatoren skal ikke brukes ved siden av eller stablet oppå annet utstyr som ikke er beregnet på å brukes med NanoKnife-systemet. Hvis dette skulle bli nødvendig, må NanoKnife-systemet holdes under oppsyn for å sikre at den fungerer som den skal, i den konfigurasjonen den blir brukt i. Hjertesynkroniseringsenheten som er levert av AngioDynamics, er blitt testet for en stablingskonfigurasjon, og påvirker ikke bruken av NanoKnife-systemet.

• Dette produktet inneholder en FCC-sertifisert ringantenne som sender RF-signaler og opererer ved 13,56 MHz. RF-senderen bruker ASK-modulering (amplitudekobling) til å kommunisere med en enhet i nærheten som er innebygget i en tilleggsenhet. De maksimale emisjonsnivåene ble målt i henhold til FCC-standardene i del 15.225, og ble målt til 24,1 dB (µV/m) ved den fundamentale frekvensen. Dette er innenfor FCCgrensen på 84,0 dB (µV/m).

NanoKnife-

## **Anbefalt avstand mellom bærbart og mobilt RF-kommunikasjonsutstyr og NanoKnife-generatoren.**

**NanoKnife-generatoren** er tiltenkt for bruk i et elektromagnetisk miljø der utstrålte RF-forstyrrelser er kontrollert. Kunden eller brukeren av **NanoKnife-generatoren** kan bidra til å hindre elektromagnetiske forstyrrelser ved å opprettholde avstanden mellom bærbart og mobilt RF-kommunikasjonsutstyr (sendere) og **NanoKnife-generatoren**, som anbefalt nedenfor, i samsvar med den maksimale utgangseffekten for kommunikasjonsutstyret.

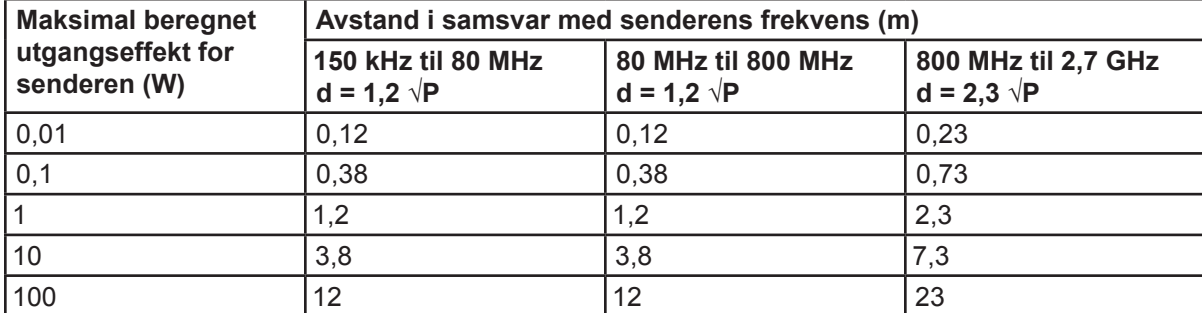

For sendere med en beregnet maksimal utgangseffekt som ikke er oppført ovenfor, kan anbefalt avstand i meter (m) estimeres ved hjelp av formelen som gjelder for senderens frekvens, der P er maksimal beregnet utgangseffekt for senderen i watt (W), i henhold til senderens produsent.

**MERKNAD 1:** Ved 80 MHz og 800 MHz gjelder avstanden for det høyere frekvensområdet.

**MERKNAD 2:** Det er mulig at disse retningslinjene ikke gjelder i alle situasjoner. Elektromagnetisk forplantning påvirkes av absorpsjon og refleksjon fra bygninger, gjenstander og mennesker.

-Nancknife

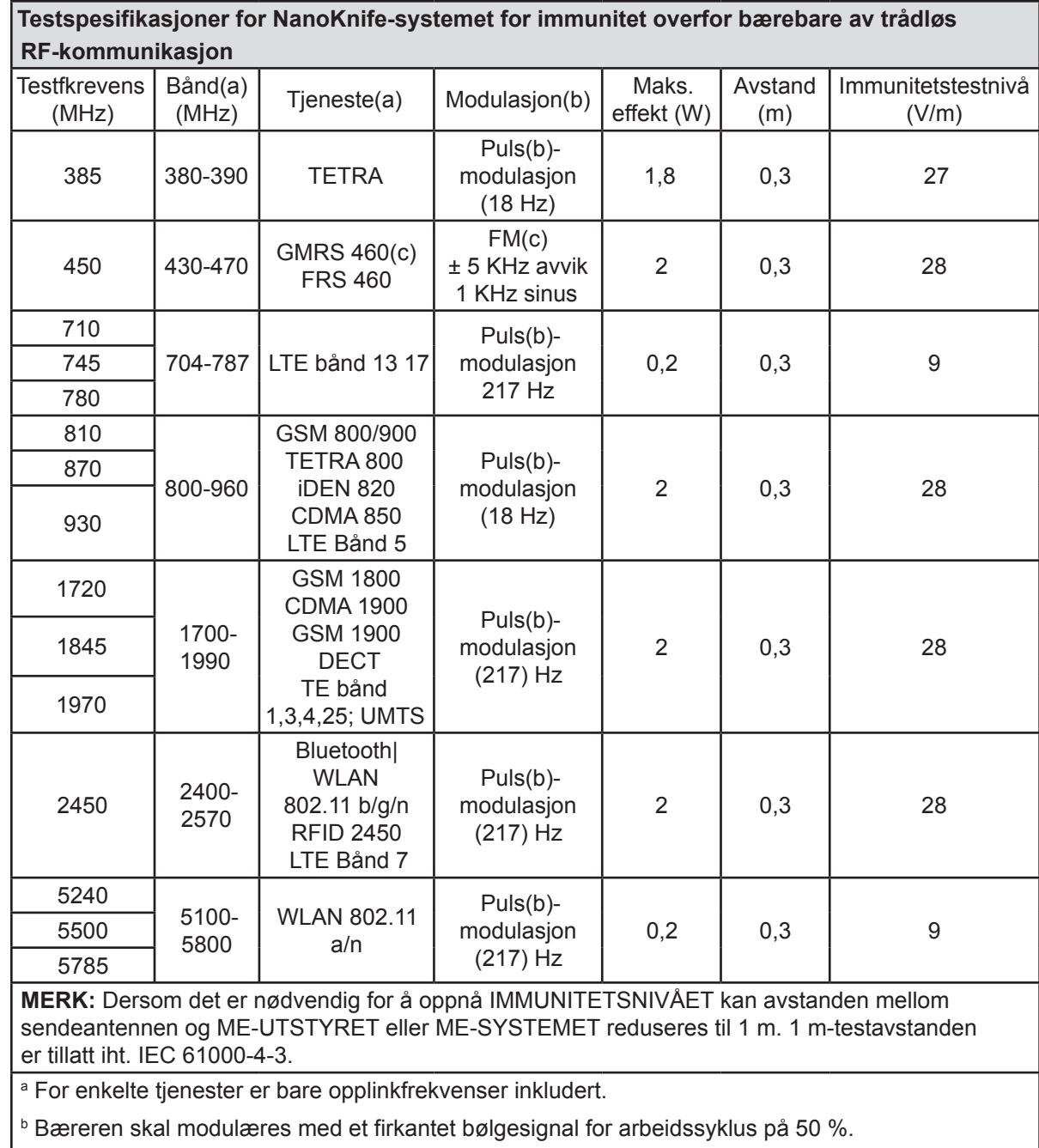

c Som et alternativ til FM-modulasjon kan man bruke 50 % pulsmodulasjon ved 18 Hz fordi dette ville være det verste tenkelige tilfellet selv om det ikke angir faktisk modulasjon.

NanoKnife-

## **Veiledning og produsentens erklæring – elektromagnetisk immunitet**

**NanoKnife-generatoren** er tiltenkt brukt i et elektromagnetisk miljø på en profesjonell helsepleiefasilitet som spesifisert under. Kunden eller brukeren av **NanoKnife-generatoren** må sikre at den brukes i et slikt miljø.

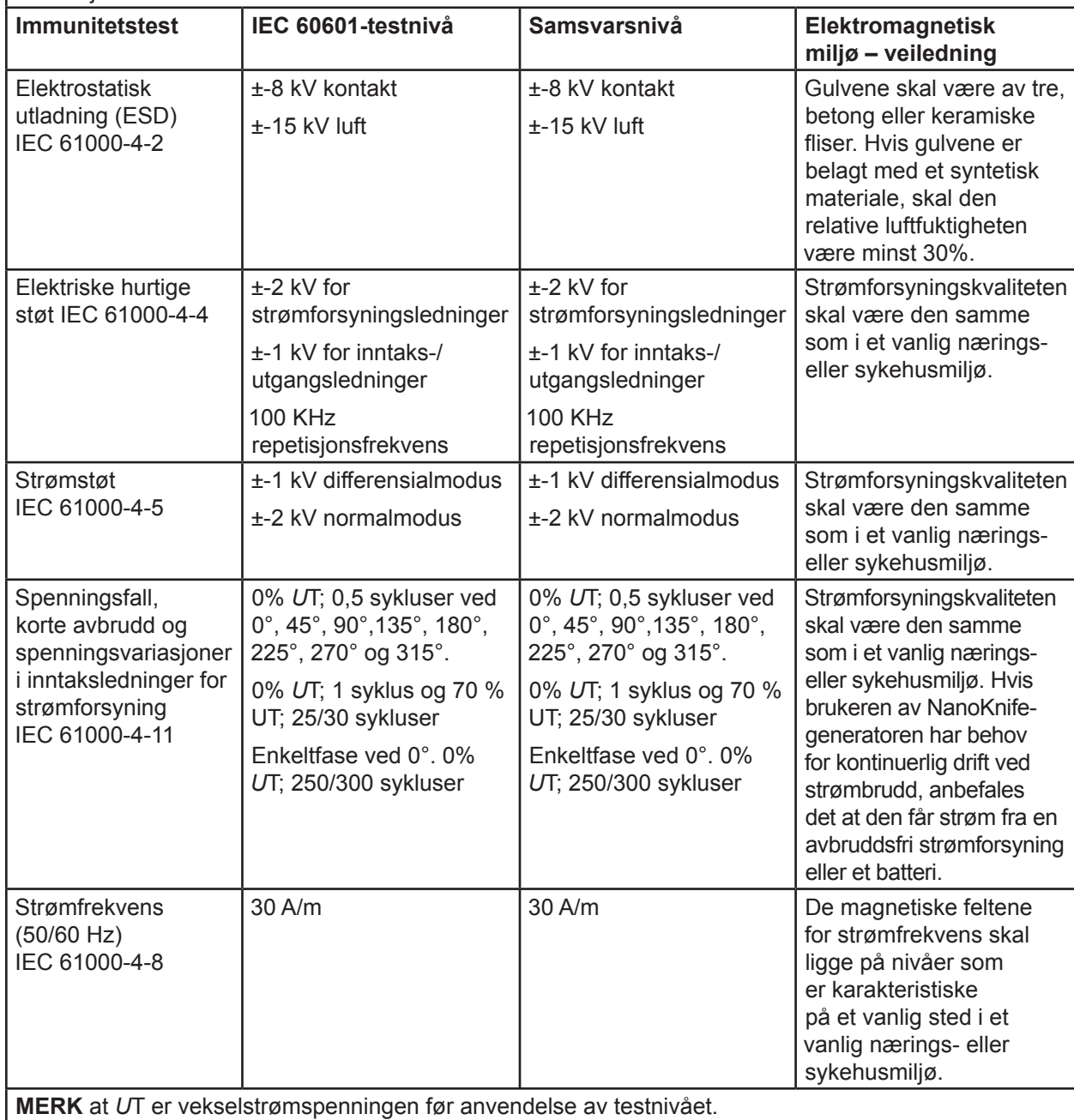

-NanoKnife

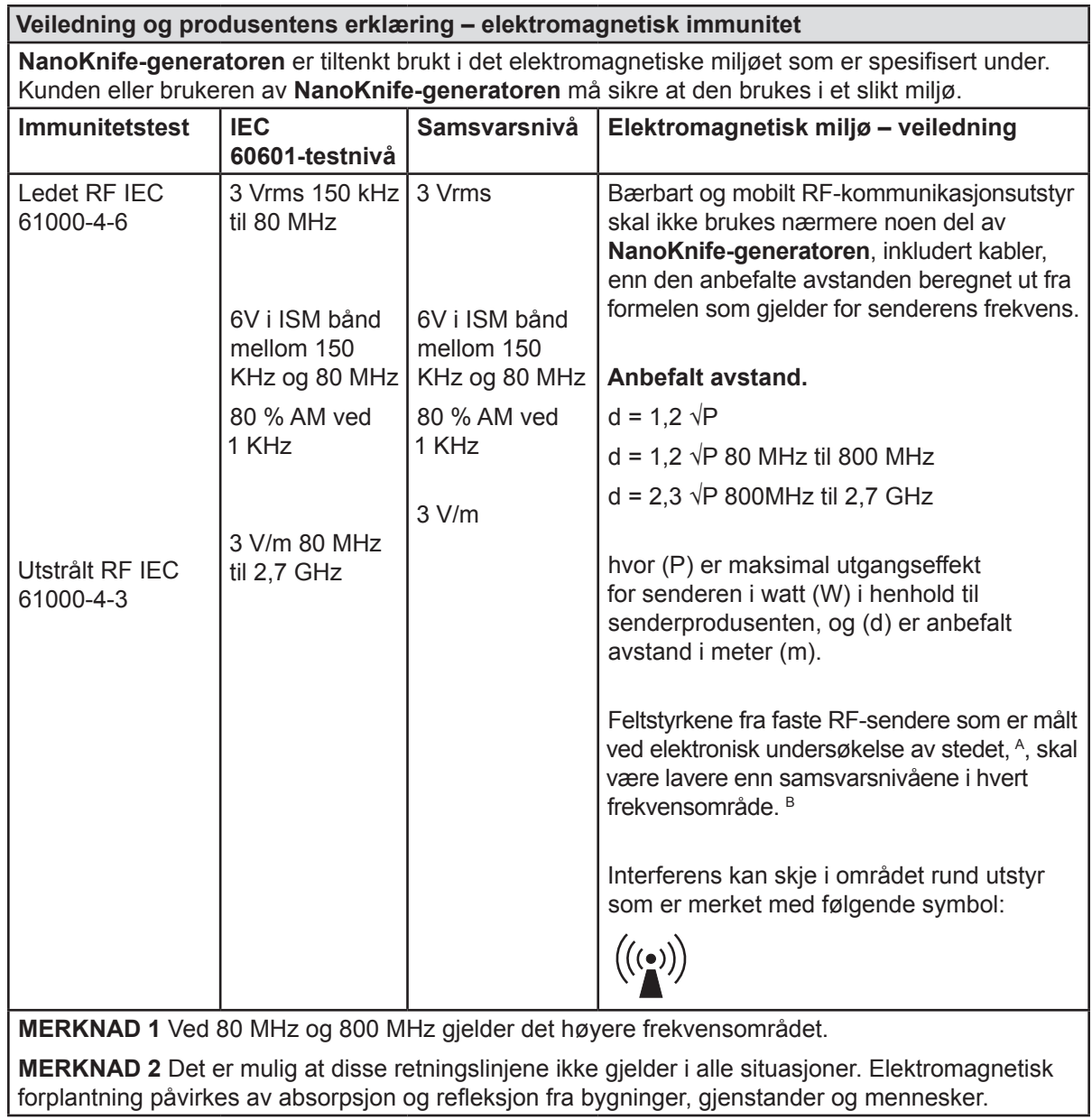

NanoKnife—

**A:** Feltstyrker fra faste sendere, for eksempel basestasjoner for radiotelefoner (mobil/trådløs) og landmobilradioer, amatørradio, AM- og FM-radiokringkasting, kan ikke anslås teoretisk med nøyaktighet. Du bør vurdere å gjennomføre en elektromagnetisk områdeundersøkelse for å evaluere det elektromagnetiske miljøet som forårsakes av faste RF-sendere. Hvis den målte feltstyrken på stedet der **NanoKnife-generatoren** brukes, overskrider det egnede RFsamsvarsnivået som er nevnt over, må du observere **NanoKnife-generatoren** for å kontrollere at den fungerer som den skal. Hvis unormal ytelse oppdages, kan det være nødvendig å utføre ytterligere, for eksempel å snu eller flytte på **NanoKnife-generatoren**.

**B**: Over frekvensområdet fra 150 kHz til 800 MHz skal feltstyrken være under 3 V/m.

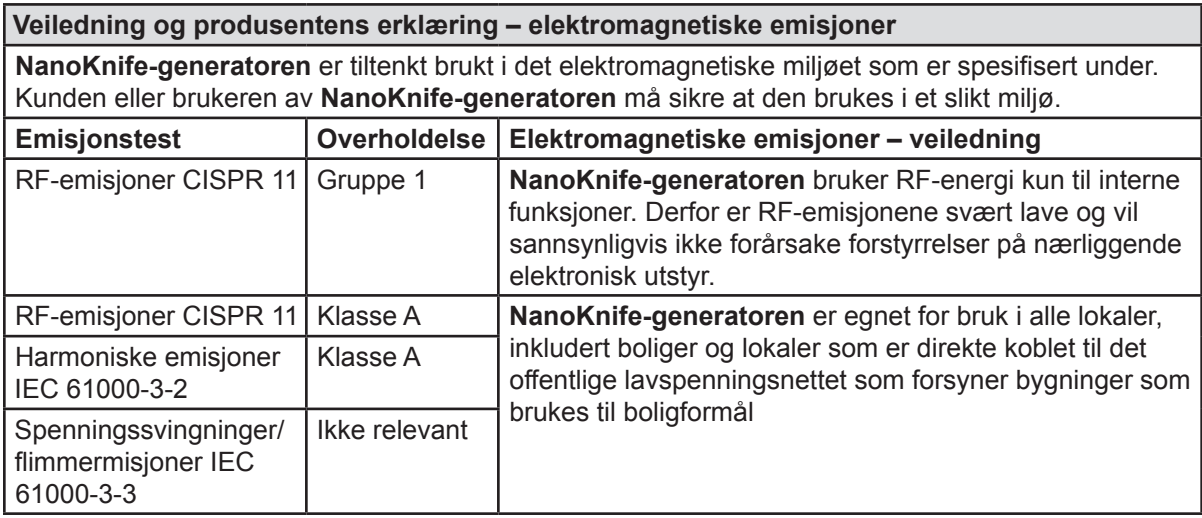

-Nancknife

# **DEL 16: SYMBOLLISTE**

I samsvar med kravene i 21 CFR Part 801.15, finner du nedenfor en liste over symbolene som vises uten tekst på NanoKnife-generatorens etiketter og merking, engangssondene og andre systemtilbehør.

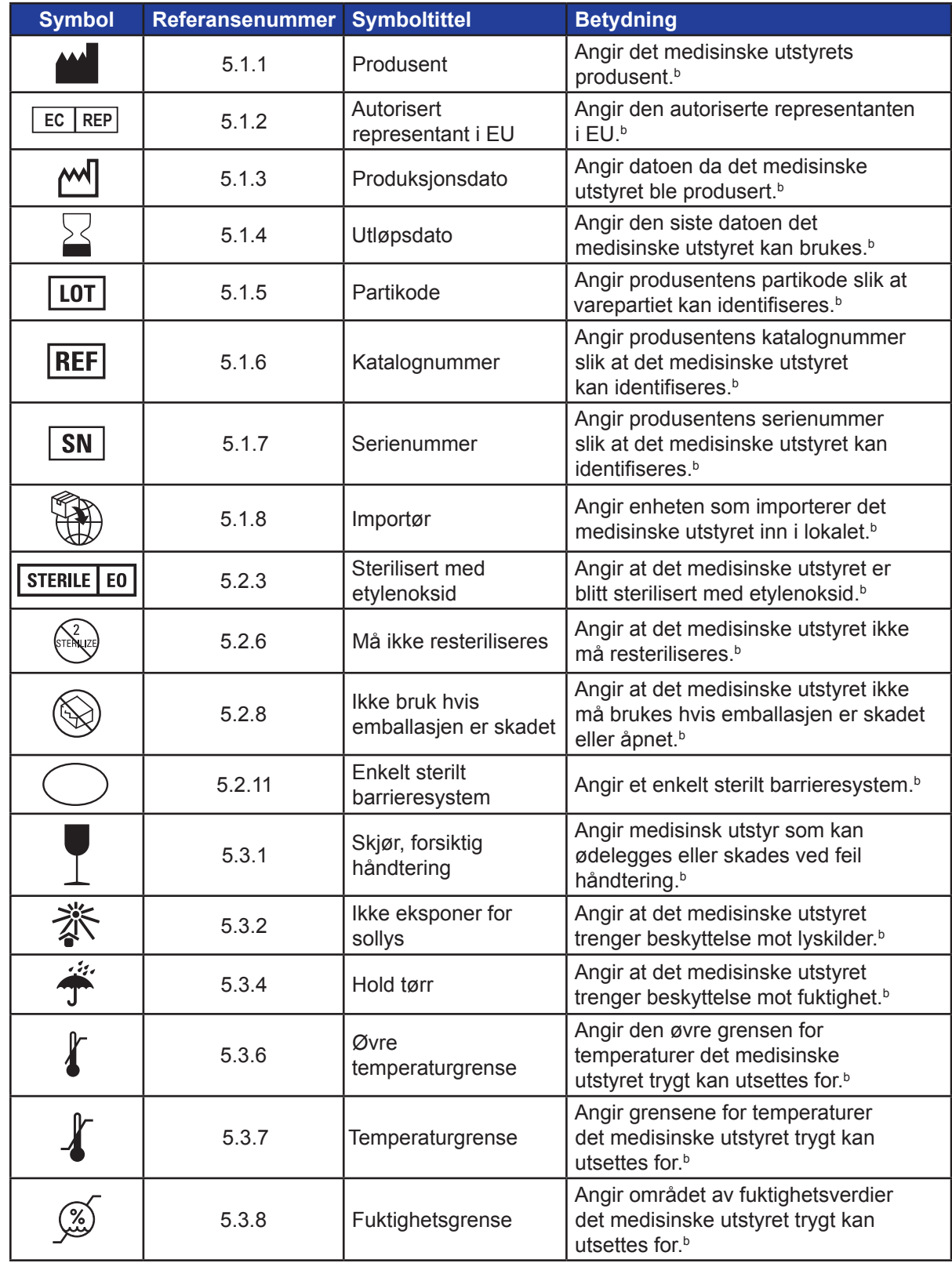

16795933-09 REVA – Norsk

Brukerhåndbok for NanoKnife system versjon 3.0

NanoKnife-

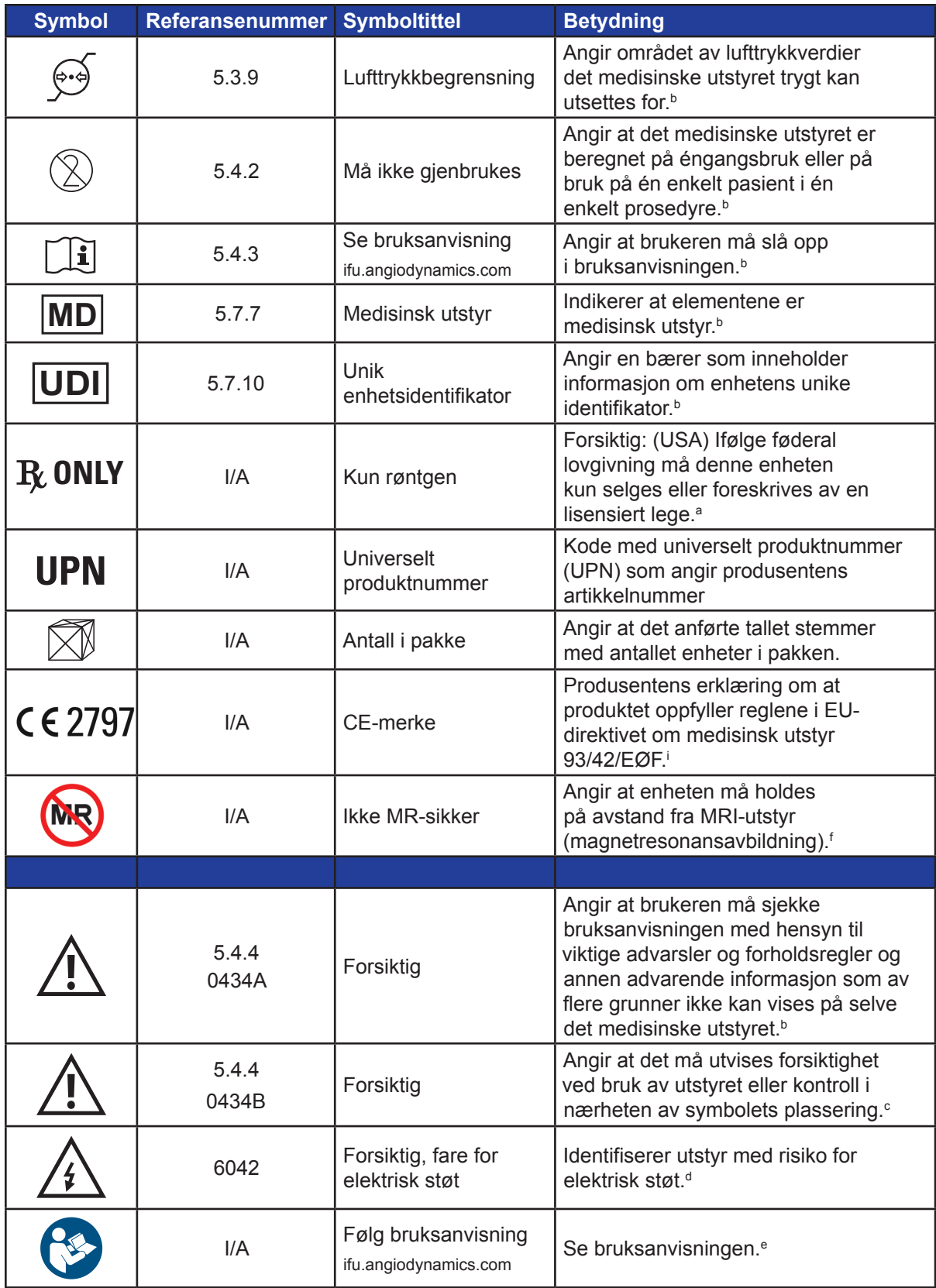

130

-NanoKnife-

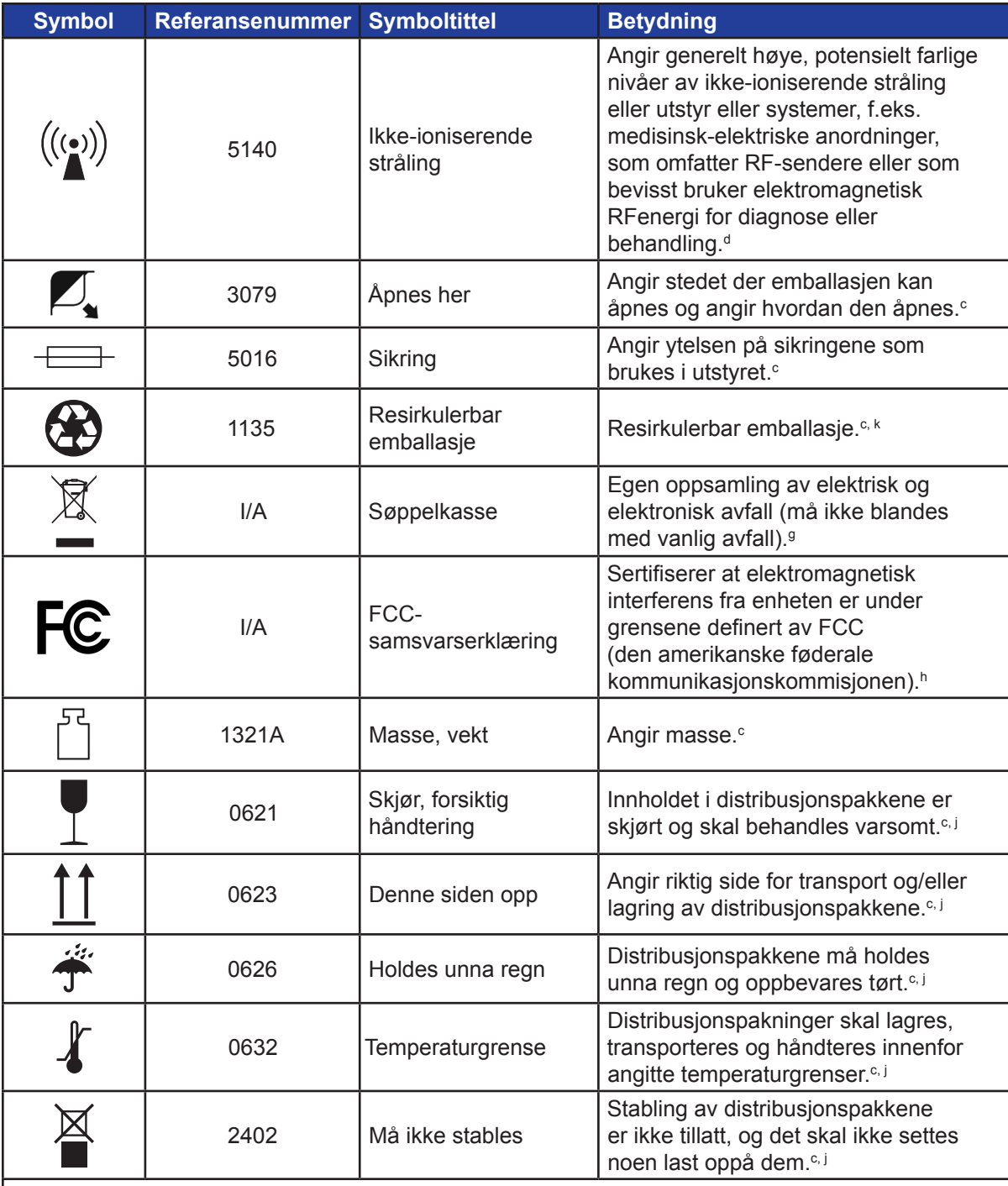

a. 21 CFR 801.109 – Code of Federal Regulations.

b. ISO 15223-1: 2016 – Medisinsk utstyr – Symboler for medisinsk utstyr til bruk på etiketter, som merking eller til informasjon.

c. ISO 7000: 2014 - Grafiske symboler til bruk på utstyr – Registrerte symboler.

d. IEC 60417 - Grafiske symboler til bruk på utstyr.

e. IEC 60601-1 Tabell D2, symbol 19 - Medisinsk elektrisk utstyr – Del 12: Generelle krav for grunnleggende sikkerhet og essensiell ytelse.

- f. ASTM F2503-13 Standard fremgangsmåte for merking av medisinsk utstyr og andre elementer for sikkerhet i MR-miljø.
- g. EU-direktiv 2012/19/EU Direktiv om elektrisk og elektronisk utstyr (WEEE-direktivet).
- h. 47 CFR Del 15 US Code of Federal Regulations Tittel 47: Telekommunikasjon, Del 15 Radiofrekvente apparater.

i. 93/42/EØF Tillegg 12 – Rådsdirektiv 93/42/EØF av 14. juni 1993 om medisinsk utstyr.

- j. ISO 780 Distribusjonsemballasje Grafiske symboler for behandling og lagring av emballasjer
- k. EN ISO 14021 Miljømerker og deklarasjoner. Egenerklærte miljøpåstander (Miljømerking type II)

16795933-09 REVA – Norsk

Brukerhåndbok for NanoKnife system versjon 3.0

NanoKnife-

Del 16

-NanoKnife

16795933-09 REVA – Norsk Brukerhåndbok for NanoKnife system versjon 3.0

 $\blacksquare$ 

 $\mathbf{I}$ 

 $\mathbf{I}$ 

 $\overline{\phantom{m}}$ 

© 2021 AngioDynamics, Inc. eller datterselskaper. Alle rettigheter forbeholdt.